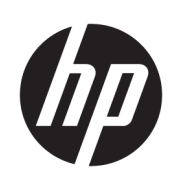

Stampante HP DesignJet serie T1700

Guida utente

#### Edizione 2

© Copyright 2018 HP Development Company, L.P.

#### Note legali

Le informazioni contenute nel presente documento sono soggette a modifica senza preavviso.

Le sole garanzie per i prodotti e i servizi HP sono definite nelle norme esplicite di garanzia che accompagnano tali prodotti e servizi. Nessuna affermazione contenuta nel presente documento può essere ritenuta una garanzia aggiuntiva. HP declina ogni responsabilità per eventuali omissioni ed errori tecnici o editoriali contenuti nel presente documento.

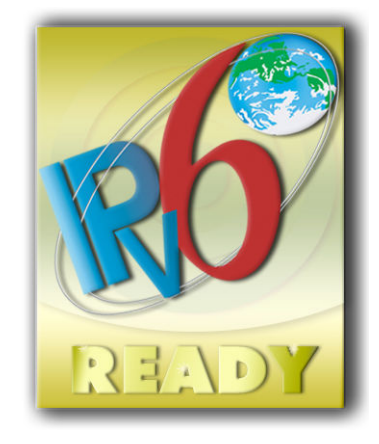

Compatibile con IPv6

#### Marchi

Adobe®, Acrobat®, Adobe Photoshop® e Adobe® PostScript® 3™ sono marchi di Adobe Systems Incorporated.

ENERGY STAR e il marchio ENERGY STAR sono marchi registrati negli USA.

Microsoft® e Windows® sono marchi registrati negli Stati Uniti d'America di proprietà di Microsoft Corporation.

PANTONE® è il marchio dello standard di controllo colore di Pantone, Inc.

# Sommario

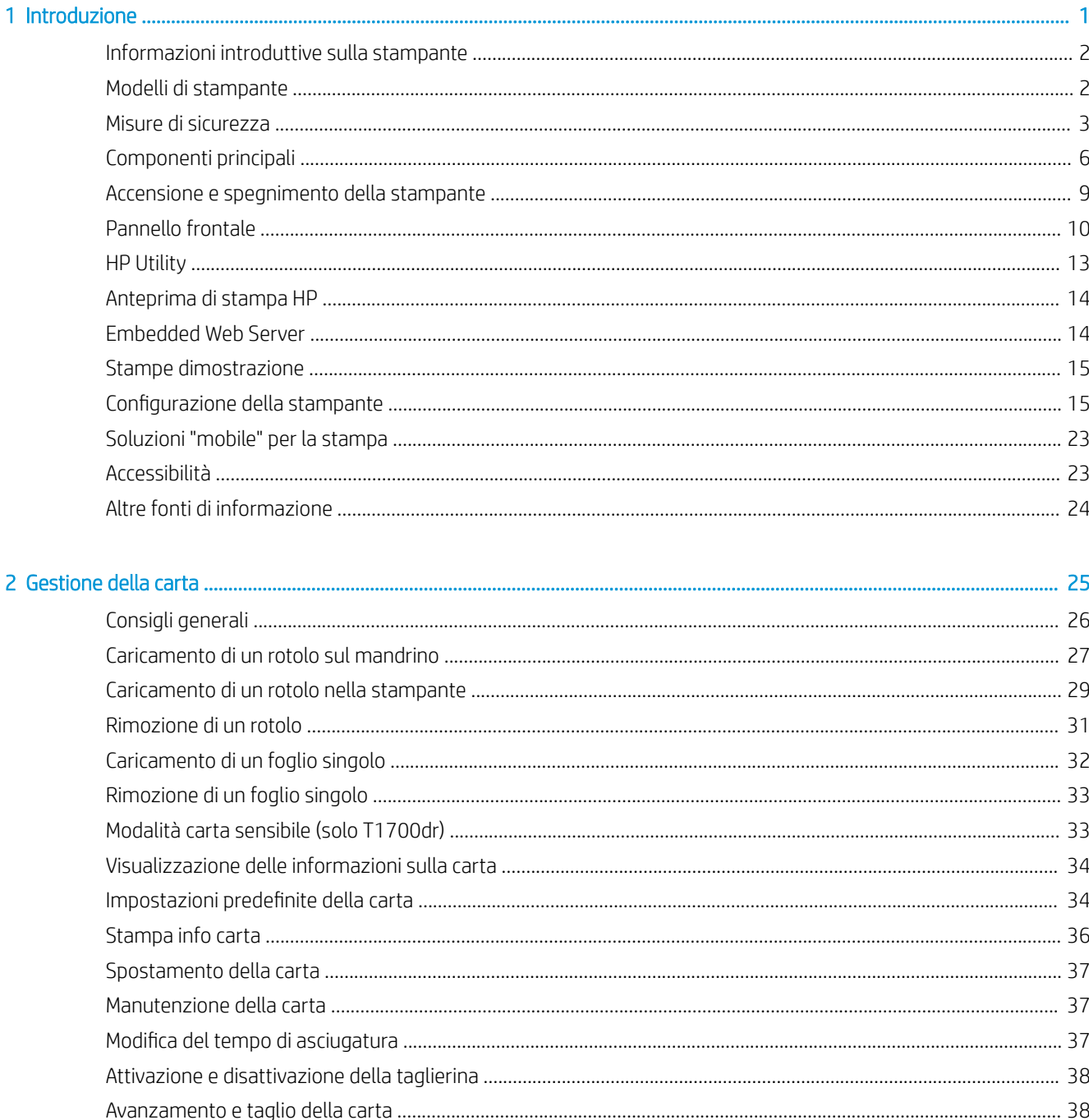

 $\overline{a}$ 

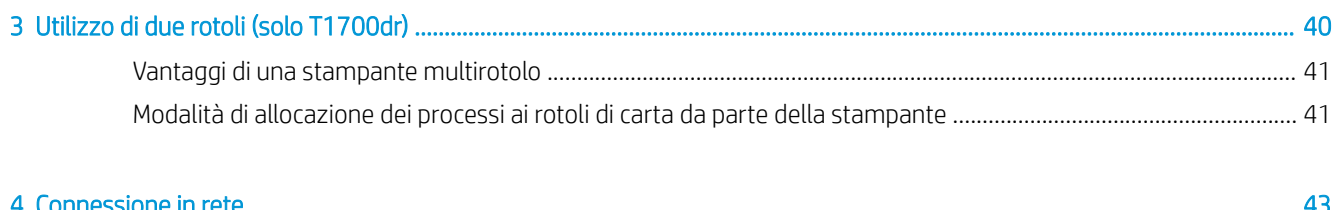

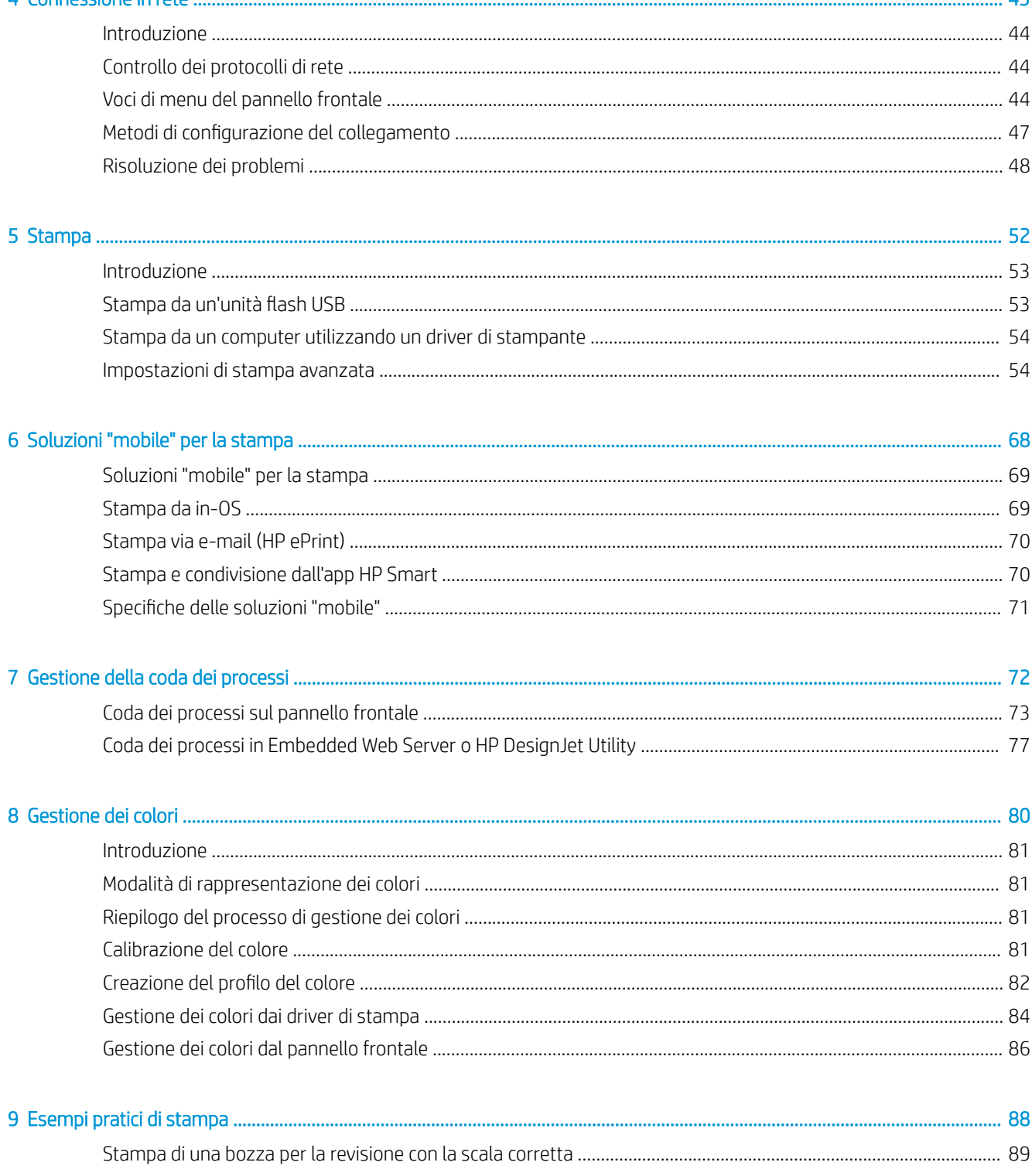

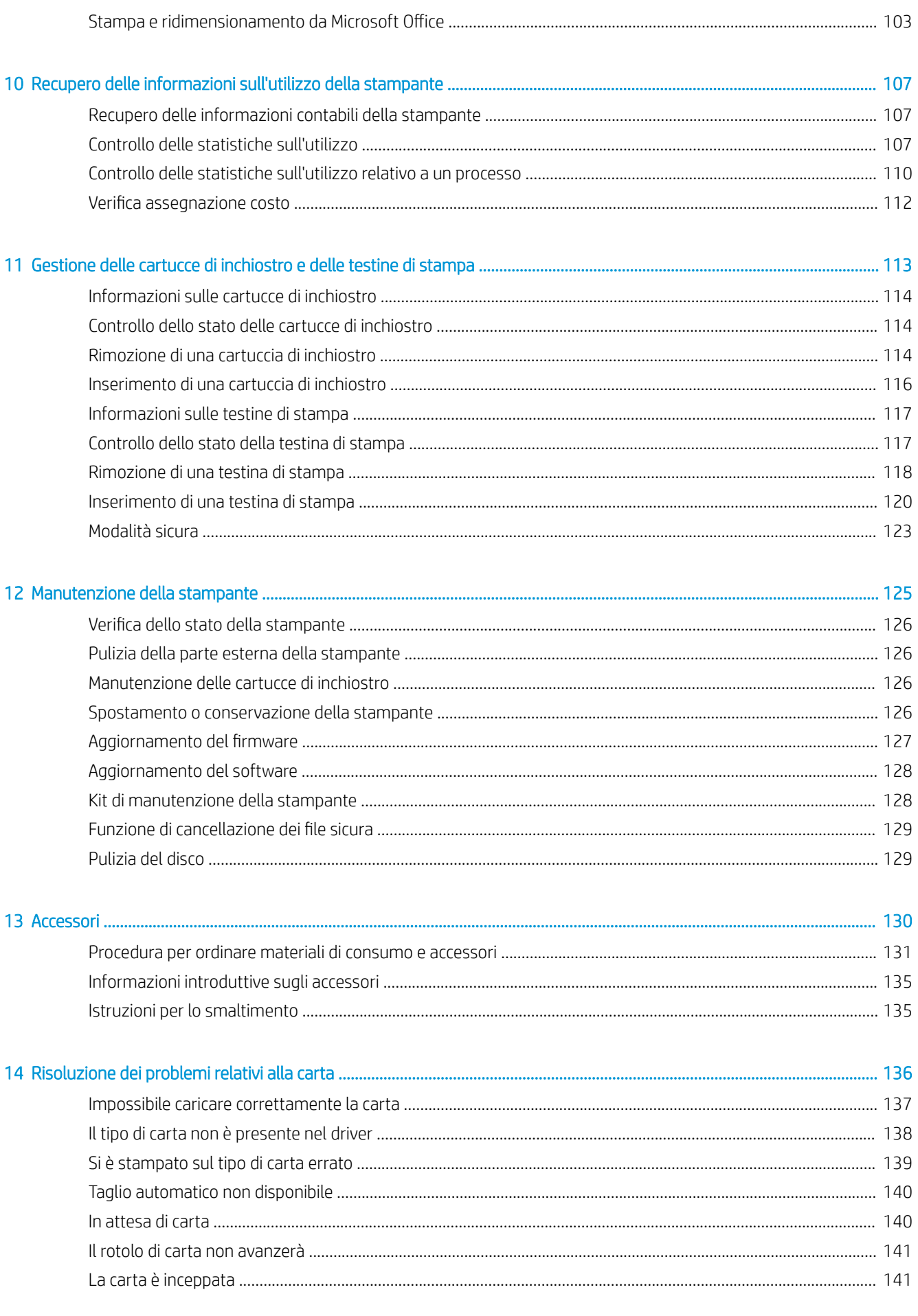

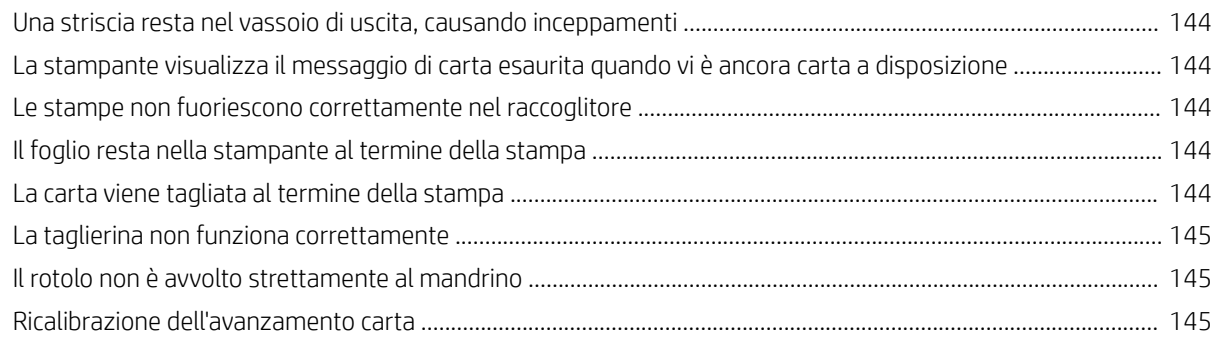

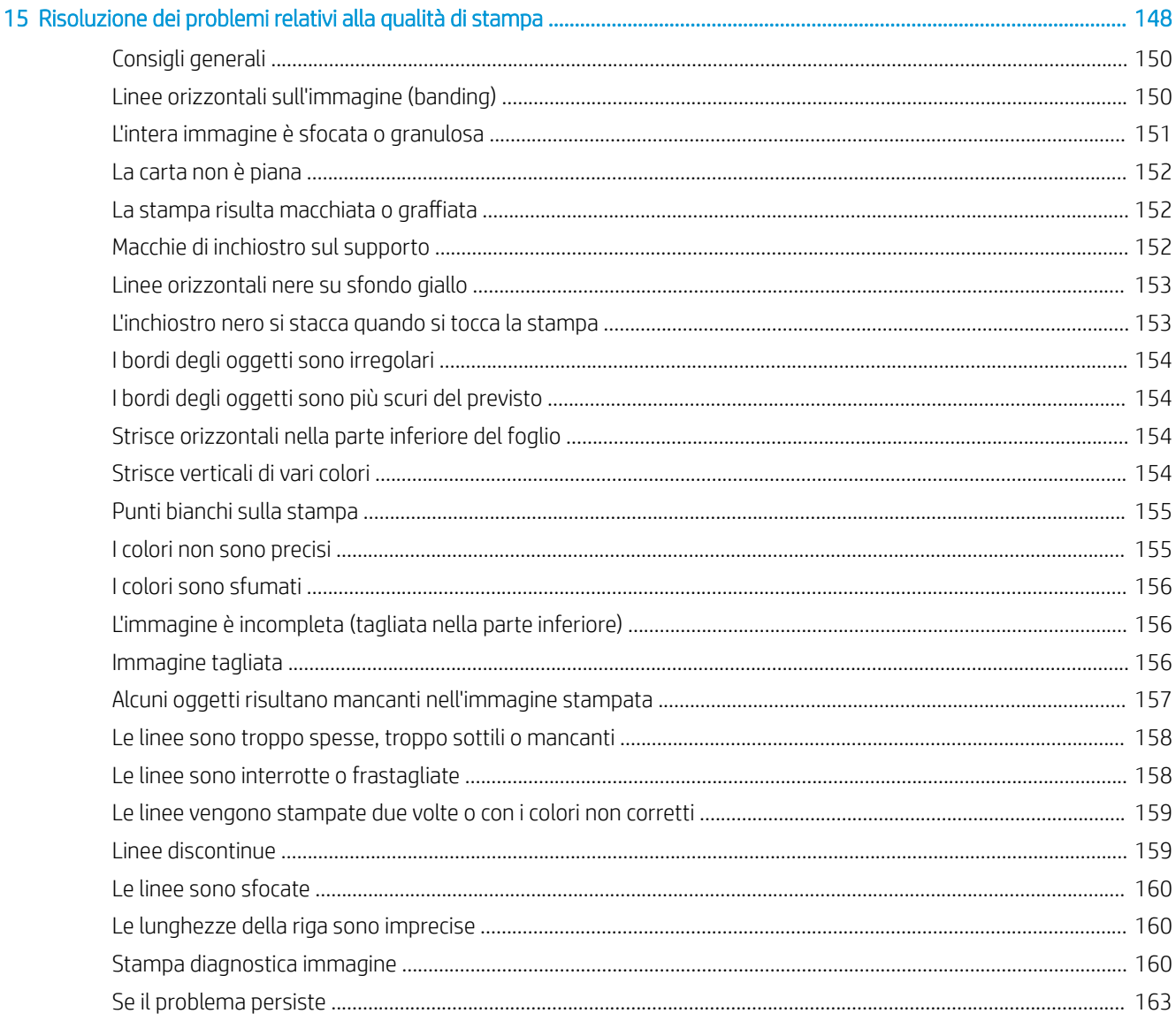

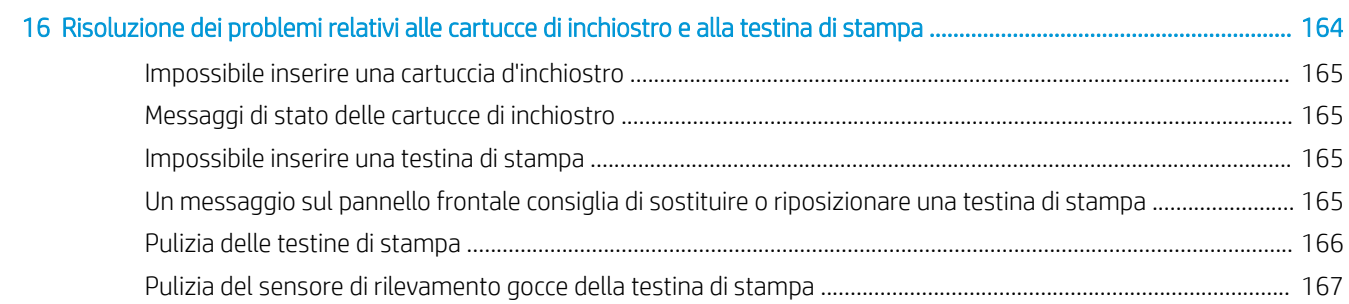

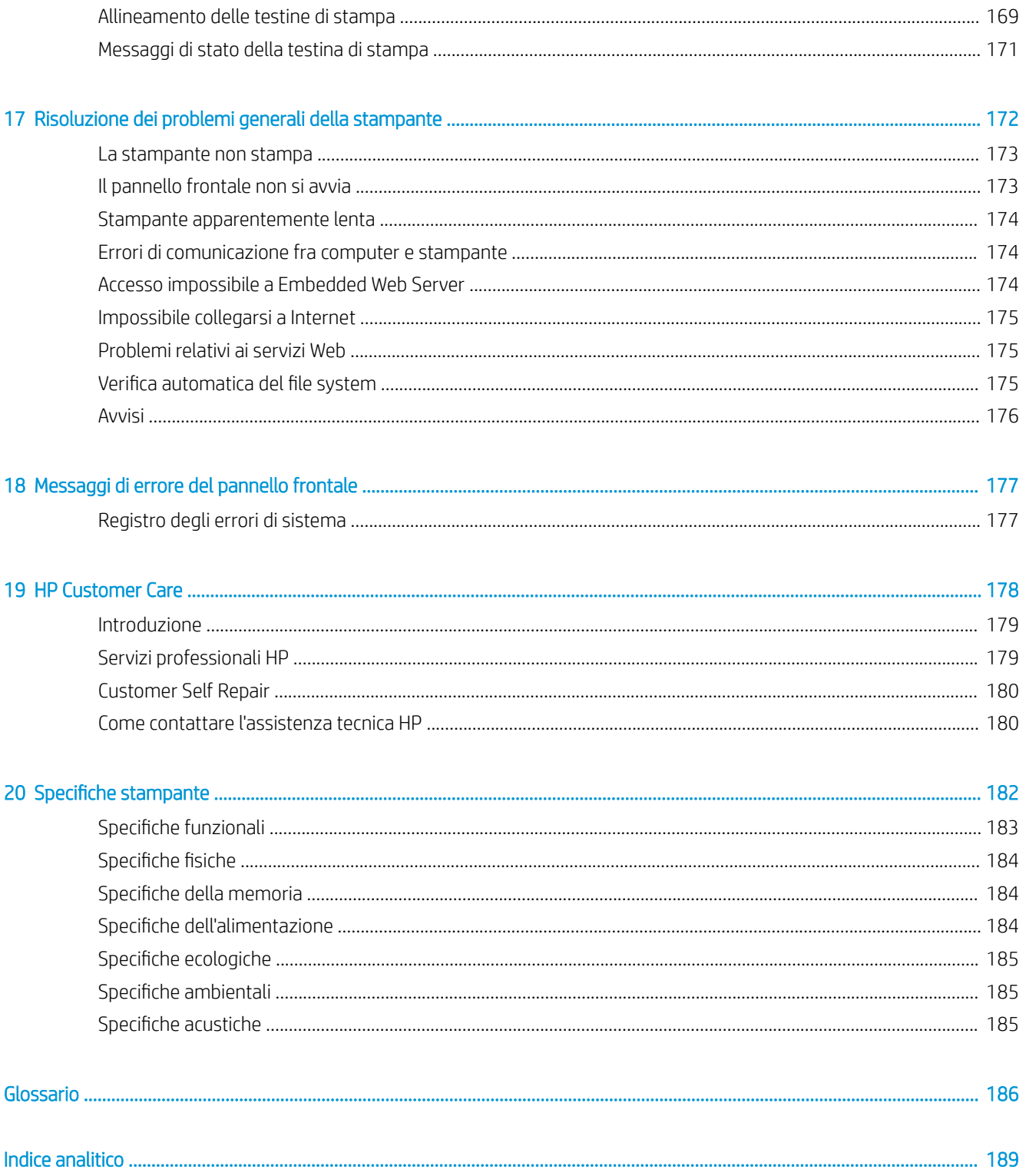

# <span id="page-8-0"></span>1 Introduzione

- [Informazioni introduttive sulla stampante](#page-9-0)
- [Modelli di stampante](#page-9-0)
- [Misure di sicurezza](#page-10-0)
- **•** [Componenti principali](#page-13-0)
- [Accensione e spegnimento della stampante](#page-16-0)
- [Pannello frontale](#page-17-0)
- [HP Utility](#page-20-0)
- [Anteprima di stampa HP](#page-21-0)
- [Embedded Web Server](#page-21-0)
- [Stampe dimostrazione](#page-22-0)
- Configurazione della stampante
- [Soluzioni "mobile" per la stampa](#page-30-0)
- **[Accessibilità](#page-30-0)**
- [Altre fonti di informazione](#page-31-0)

## <span id="page-9-0"></span>Informazioni introduttive sulla stampante

Questa stampante a getto di inchiostro a colori è stata progettata per stampare immagini di alta qualità su carta con larghezza massima di 1118 mm. Alcune funzionalità principali relative alla stampante sono illustrate di seguito:

- Risoluzione di stampa fino a 2400 x 1200 dpi ottimizzati, da un input a 1200 x 1200 dpi, utilizzando la modalità di stampa Ottima, l'opzione Nitidezza massima e carta fotografica
- La stampante può essere controllata tramite il pannello frontale oppure da un computer remoto tramite Embedded Web Server, HP DesignJet Utility o il software di stampa HP Click (vedere [http://www.hp.com/go/designjetclick\)](http://www.hp.com/go/designjetclick).
- Pannello frontale a sfioramento a colori, con interfaccia utente grafica intuitiva
- Anteprime di stampa sul pannello frontale
- Anteprime di stampa su computer remoti
- Include funzionalità che richiedono la connessione al Web, quali aggiornamenti automatici del firmware, HP ePrint e la stampa mobile
- Stampa senza driver: i file di formati grafici comuni possono essere stampati direttamente, senza necessità di un driver della stampante. È sufficiente inserire un'unità Ʈash USB o utilizzare il software di stampa HP Click.
- Flessibilità e caricamento automatico della carta, vedere [Gestione della carta a pagina 25](#page-32-0), con informazioni e impostazioni predefinite accessibili dal pannello frontale e da HP DesignJet Utility
- Gestisce rotolo di carta e fogli singoli
- Sistema a sei inchiostri
- Funzionalità di riproduzione precisa e coerente del colore con calibrazione del colore
- Economode per contenere i costi di stampa
- Due rotoli caricati simultaneamente (solo T1700dr) consentono di passare da un rotolo all'altro in modo rapido e semplice o di effettuare lunghi cicli di stampa senza intervento manuale
- Funzioni ad alta produttività, quali anteprima dei processi e annidamento utilizzando software di stampa HP Click
- Informazioni sull'utilizzo della carta e dell'inchiostro disponibili tramite Embedded Web Server, vedere [Embedded Web Server a pagina 14](#page-21-0)
- Accesso al Centro assistenza HP (vedere [Centro di assistenza HP a pagina 179](#page-186-0))

## Modelli di stampante

Questa guida analizza i seguenti modelli della stampante, in genere facendo riferimento ai nomi abbreviati per esigenze di concisione.

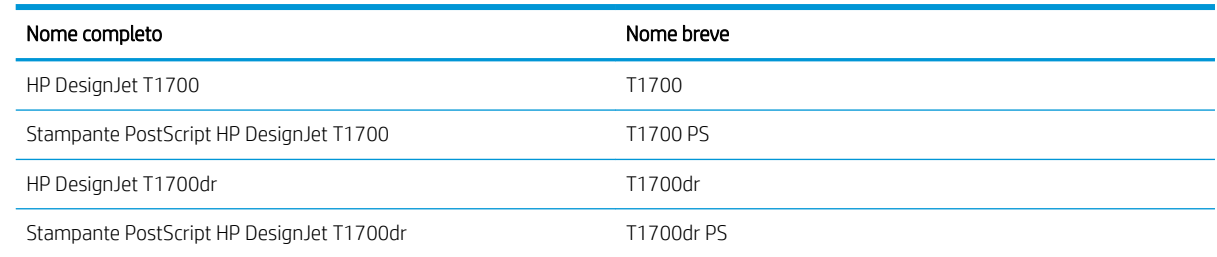

## <span id="page-10-0"></span>Misure di sicurezza

Prima di utilizzare la stampante, leggere le misure di sicurezza. Inoltre leggere le normative locali su ambiente, salute e sicurezza.

L'utilizzo di questa apparecchiatura non è adatto per i luoghi in cui potrebbero esserci bambini.

Per qualsiasi manutenzione o sostituzione di parti, seguire le istruzioni riportate nella documentazione HP per ridurre al minimo i rischi di sicurezza e per evitare di danneggiare la stampante.

## Istruzioni generali per la sicurezza

All'interno della stampante non sono presenti parti riparabili dall'operatore, ad eccezione di quelle coperte dal programma Customer Self Repair di HP (vedere [http://www.hp.com/go/selfrepair\)](http://www.hp.com/go/selfrepair). Per assistenza relativa ad altre parti, rivolgersi a personale qualificato.

Spegnere la stampante e contattare il servizio di assistenza nei seguenti casi:

- Il cavo di alimentazione o la presa sono danneggiati.
- La stampante è stata danneggiata in seguito ad un urto.
- Si è verificato un danno alla meccanica o a uno dei moduli.
- Nella stampante è penetrato del liquido.
- Dalla stampante fuoriescono fumo o odori insoliti.
- La stampante è caduta.
- La stampante non funziona normalmente.

Spegnere la stampante:

- **Temporale**
- durante una interruzione di corrente

Prestare particolare attenzione alle parti contrassegnate con etichette di avviso.

Le misure relative alla ventilazione della sede lavorativa, che include sia gli uffici che gli ambienti di stampa, devono soddisfare le normative e le linee guida locali di ambiente, salute e sicurezza (EHS, Environment, Health, Safety).

### Pericolo di scosse elettriche

AVVERTENZA! I circuiti interni degli alimentatori integrati e delle prese di corrente funzionano a tensioni pericolose che possono provocare morte o lesioni personali gravi.

Staccare il cavo di alimentazione della stampante prima di effettuare interventi di manutenzione sulla stessa.

L'interruttore dell'edificio per la stampante deve essere conforme ai requisiti di alimentazione della stampante e al codice elettrico nazionale della giurisdizione del paese in cui viene installata l'apparecchiatura.

Per evitare il rischio di scosse elettriche:

- Collegare la stampante esclusivamente a prese elettriche provviste di terminale di messa a terra.
- Evitare di sovraccaricare la presa elettrica della stampante utilizzando più periferiche.
- Non rimuovere o aprire qualsiasi coperchio chiuso o spina del sistema.
- Non inserire oggetti negli alloggiamenti della stampante.
- Fare attenzione a non inciampare sui cavi quando si passa dietro la stampante.
- Inserire saldamente il cavo di alimentazione nella presa a muro e nell'ingresso della stampante.
- Non toccare mai il cavo di alimentazione con le mani bagnate.

### Rischio di incendio

Per evitare il rischio di incendio, osservare le seguenti precauzioni:

- Il cliente ha la responsabilità di soddisfare i requisiti della stampante e del Codice Elettrico secondo la giurisdizione locale del Paese in cui questa viene installata. Utilizzare un alimentatore con la tensione di alimentazione indicata sulla targhetta.
- Utilizzare solo il cavo di alimentazione fornito da HP con la stampante. Non utilizzare cavi di alimentazione danneggiati. Non utilizzare il cavo di alimentazione con altri prodotti.
- Non inserire oggetti negli alloggiamenti della stampante.
- Fare attenzione a non versare liquidi sulla stampante. Dopo la pulizia, assicurarsi che tutti i componenti siano asciutti prima di utilizzare nuovamente la stampante.
- Non utilizzare prodotti spray contenenti gas infiammabili all'interno o intorno alla stampante. Non utilizzare la stampante in ambienti a rischio di esplosioni.
- Non bloccare o coprire le aperture della stampante.

### Rischio meccanico

La stampante è dotata di parti mobili che possono provocare lesioni. Per evitare lesioni personali, osservare le seguenti precauzioni quando ci si trova in prossimità della stampante.

- Stare distanti e tenere lontani i vestiti dalle parti mobili dell'apparecchiatura.
- Evitare di indossare collane, braccialetti e altri oggetti pendenti.
- Le persone con capelli lunghi devono proteggerli per evitare che cadano o si impiglino nella stampante.
- Fare attenzione che maniche o guanti non restino impigliati nelle parti mobili.
- Non azionare la stampante con i coperchi rimossi.
- Se è necessario sostituire il gruppo del dispositivo di taglio, facendo attenzione a non tagliarsi sul bordo tagliante.
- Le lame interne della ventola sono parti in movimento pericolose. Scollegare la stampante prima di eseguire interventi di assistenza.
- Non inserire mai le mani all'interno della stampante durante la stampa, in quanto ci sono parti mobili all'interno.

### Rischio correlato a carta spessa

Prestare particolare attenzione nella gestione di carta pesante per evitare lesioni personali.

- Per lo spostamento di rotoli di carta pesanti può essere necessaria più di una persona. È necessario fare attenzione per evitare strappi muscolari alla schiena e/o lesioni.
- Per lo spostamento di rotoli di carta pesanti, indossare abbigliamento e accessori protettivi, inclusi stivali e guanti.
- Attenersi alle normative locali per l'ambiente, la salute e la sicurezza per la movimentazione di rulli di carta pesanti.

## Gestione dell'inchiostro

HP consiglia di indossare guanti per maneggiare le forniture di inchiostro.

## Messaggi di avviso e di attenzione

Nel presente manuale vengono utilizzati i seguenti simboli per garantire l'utilizzo appropriato della stampante ed evitarne il danneggiamento. Attenersi alle istruzioni contrassegnate da questi simboli.

AVVERTENZA! La mancata osservanza delle istruzioni contrassegnate da questo simbolo potrebbe causare gravi lesioni personali o il decesso.

A ATTENZIONE: La mancata osservanza delle istruzioni contrassegnate da questo simbolo potrebbe causare lesioni lievi alla persona o il danneggiamento della stampante.

## Etichette di avviso

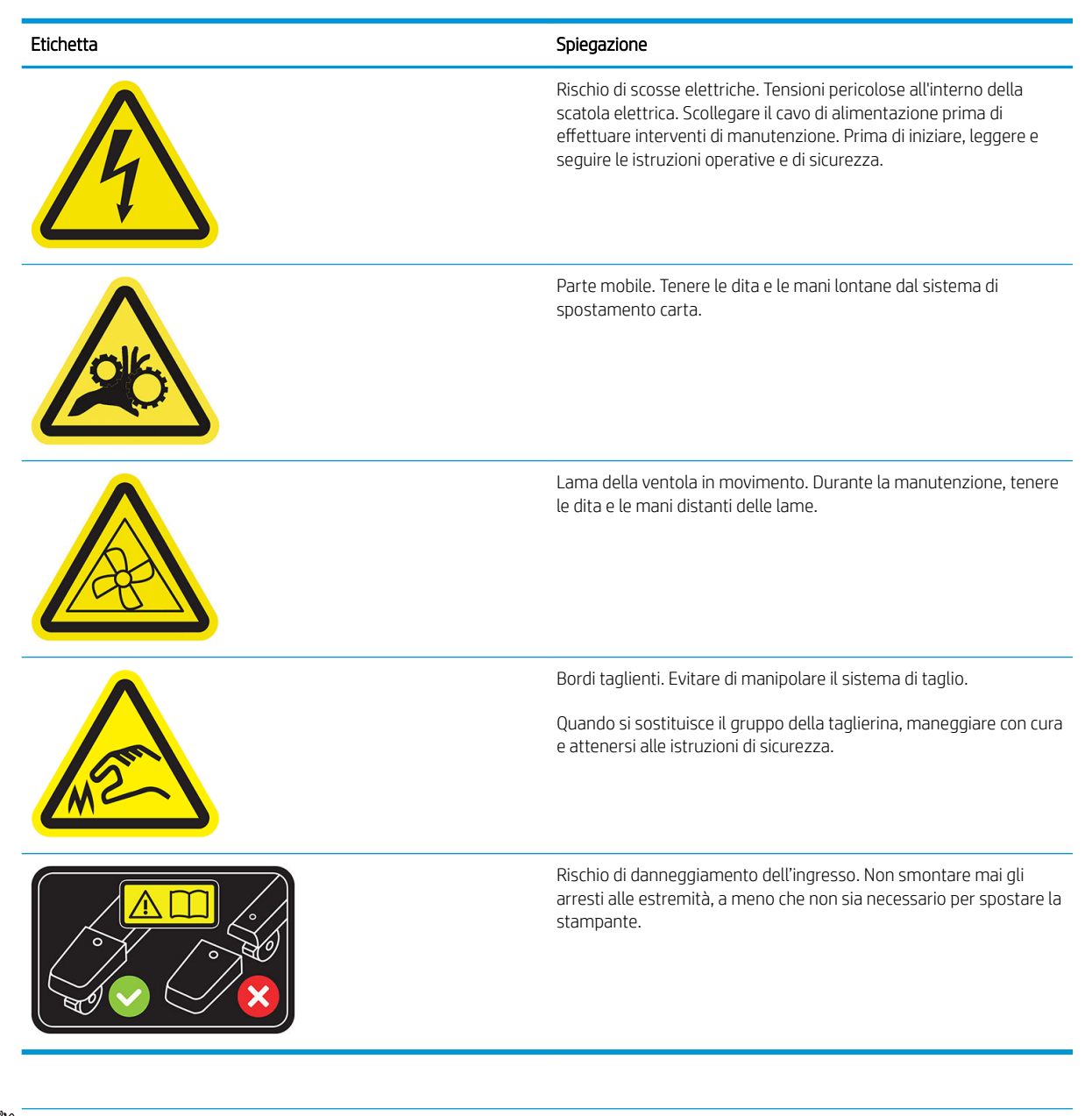

 $\mathbb{B}^*$  NOTA: La posizione e il formato finali dell'etichetta sulla stampante possono variare leggermente, ma le etichette sono sempre visibili e in prossimità della zona di rischio potenziale.

## <span id="page-13-0"></span>Componenti principali

La vista frontale e quella posteriore illustrate di seguito mostrano i componenti principali della stampante.

## Vista frontale

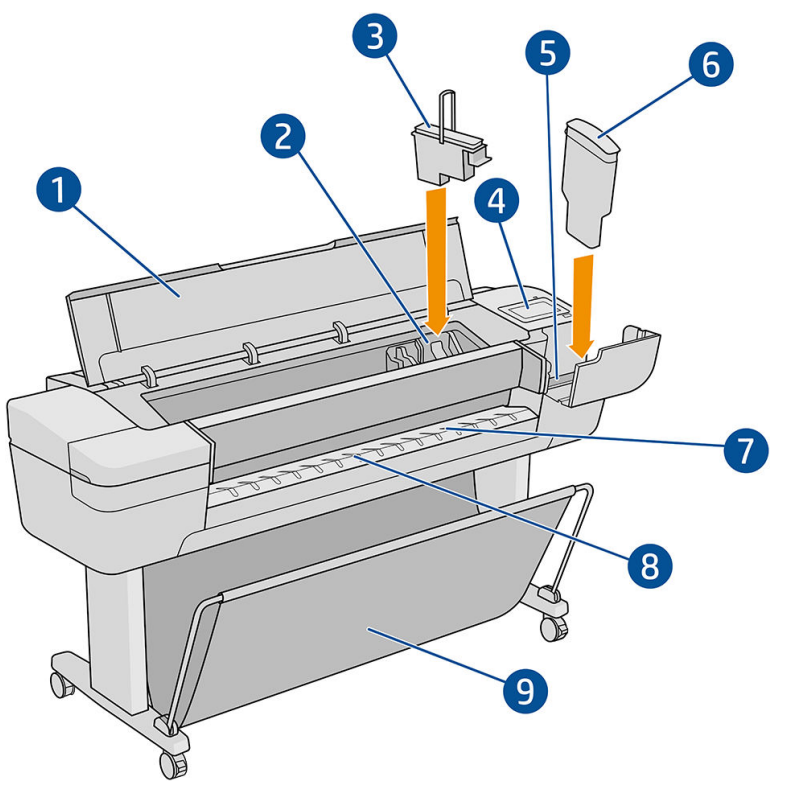

- 1. Finestra
- 2. Carrello della testina di stampa
- 3. Testina di stampa
- 4. Pannello frontale
- 5. Alloggiamento della cartuccia di inchiostro
- 6. Cartuccia di inchiostro
- 7. Piastra di uscita
- 8. Linee per l'allineamento della carta
- 9. Raccoglitore

## Vista posteriore

NOTA: La stampante di questa illustrazione è la T1700dr.

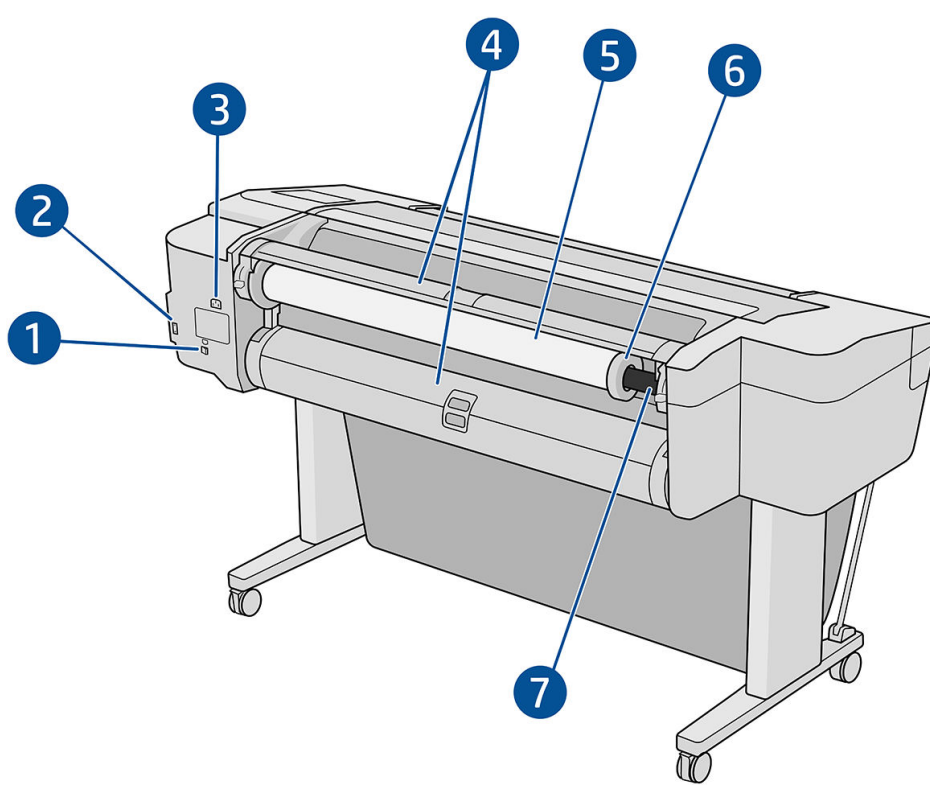

- 1. Porta Gigabit Ethernet
- 2. Porta di comunicazione
- 3. Presa di alimentazione
- 4. Coperchio rotolo
- 5. Rotolo di carta

**ET NOTA:** Il rotolo superiore è il rotolo 1, quello inferiore è il rotolo 2.

- 6. Dispositivo di arresto mandrino
- 7. Mandrino

## Porte di comunicazione

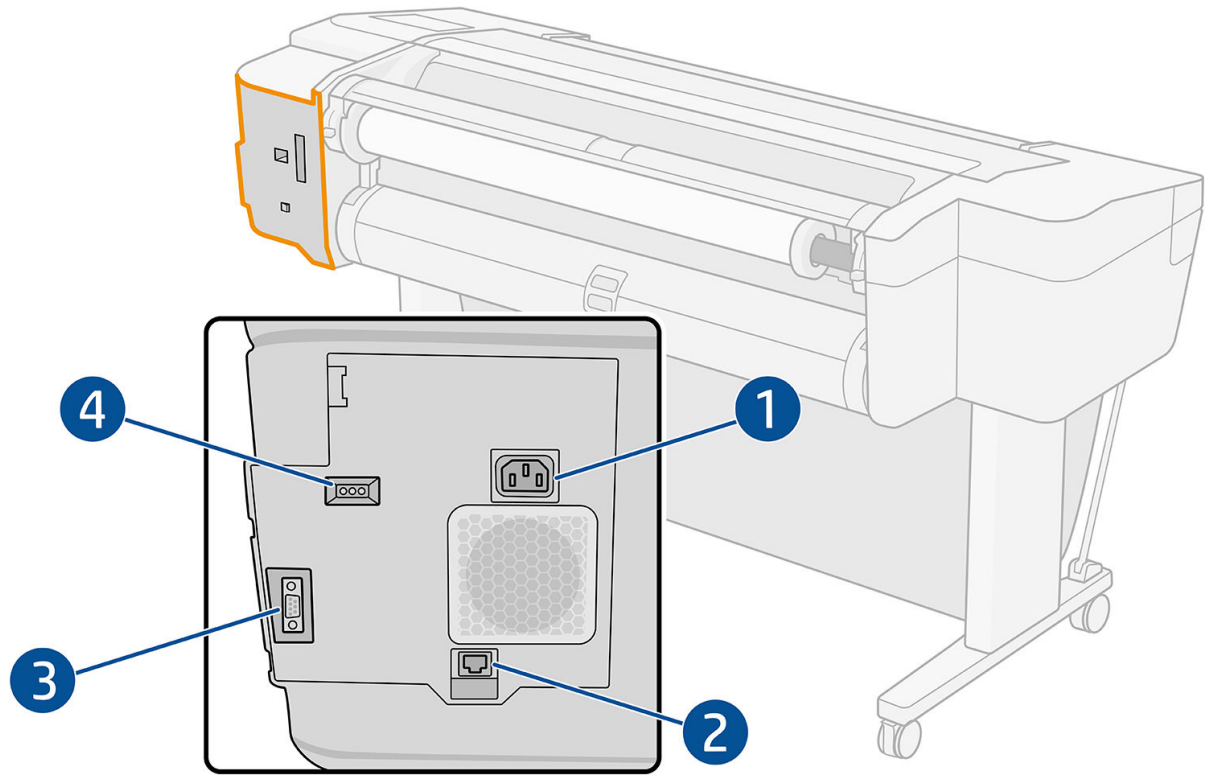

- 1. Presa di alimentazione
- 2. Porta Gigabit Ethernet, per la connessione a una rete
- 3. Porta di comunicazione
- 4. LED di diagnostica, utilizzati dai tecnici dell'assistenza

La porta host Hi-Speed USB si trova sull'altro lato della stampante, accanto al pannello frontale.

## <span id="page-16-0"></span>Distanziatori (solo su alcuni modelli)

Se si posiziona la stampante vicino a una parete, assicurarsi che vi siano dello spazio tra la stampante e la parete. In caso contrario, si possono verificare problemi di avanzamento della carta. Se il modello in uso include dei distanziatori, abbassarli per assicurare una distanza minima.

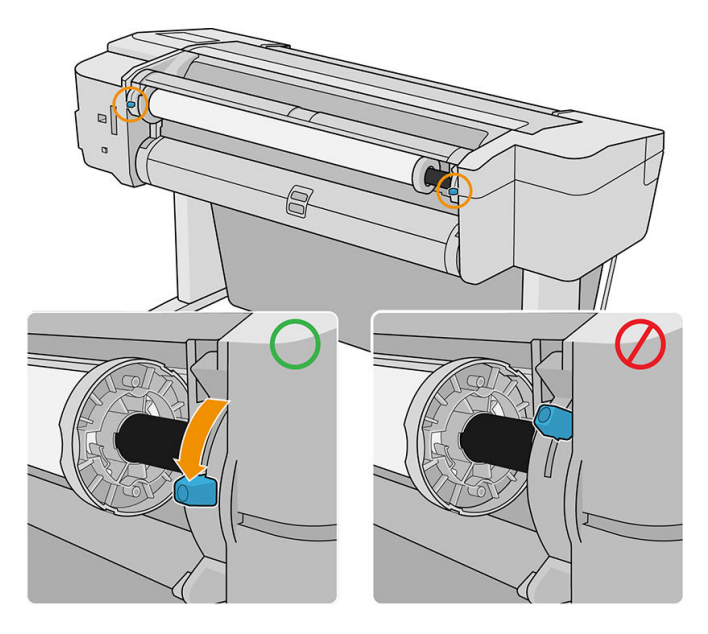

## Accensione e spegnimento della stampante

- ※ SUGGERIMENTO: La stampante può essere lasciata accesa senza spreco di energia. Questa caratteristica ne migliora i tempi di risposta e l'affidabilità generale del sistema. Quando la stampante non viene utilizzata per un certo periodo (l'intervallo predefinito è determinato da Energy Star), viene attivata la modalità di inattività per un maggiore risparmio energetico. Tuttavia, qualsiasi interazione con il display del pannello frontale della stampante o l'invio di un nuovo processo di stampa ne determinerà la riattivazione e sarà possibile riprendere la stampa immediatamente. Per modificare il timeout per la modalità di inattività, vedere Modifica delle opzioni di [sistema a pagina 13](#page-20-0).
- NOTA: In modalità di sospensione, la stampante esegue periodicamente la manutenzione delle testine di stampa, in modo da evitare la necessità di una lunga preparazione dopo periodi di inattività prolungati. Pertanto, si consiglia vivamente di lasciare la stampante accesa o in modalità di inattività per evitare inutili sprechi di tempo e inchiostro.

Se si desidera accendere, spegnere o reimpostare la stampante, il metodo consigliato è tramite il tasto alimentazione sul pannello frontale.

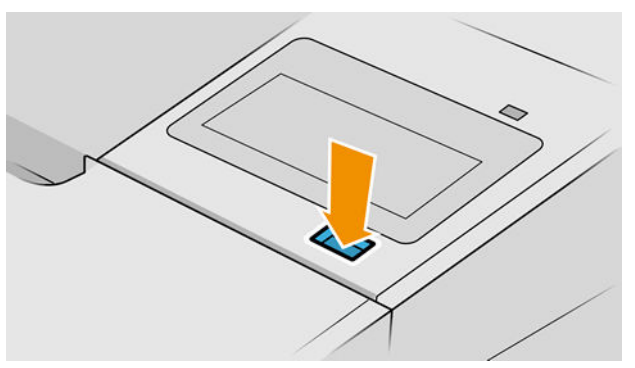

Tuttavia, se si prevede di non utilizzare la stampante per un periodo prolungato o se il tasto di alimentazione sembra non funzionare, si consiglia di scollegare il cavo di alimentazione sul retro.

Per riaccendere la stampante, ricollegarne il cavo di alimentazione.

<span id="page-17-0"></span>Quando viene accesa, la stampante impiega circa tre minuti per effettuare l'inizializzazione e per controllare e preparare le testine di stampa. La preparazione delle testine di stampa richiede circa 75 secondi. Se la stampante è rimasta spenta per sei o più settimane, la preparazione delle testine di stampa potrebbe richiedere fino a 45 minuti.

## Pannello frontale

Il pannello frontale è uno schermo tattile dotato di un'interfaccia utente grafica, e si trova sulla parte anteriore destra della stampante.

Consente di controllare tutte le funzionalità della stampante: visualizzare le informazioni sulla stampante, cambiare le impostazioni della stampante, monitorarne lo stato ed eseguire attività come la sostituzione dei materiali di consumo e le calibrazioni. Sul pannello frontale si visualizzano eventuali avvisi per gli utenti (avvertenze e messaggi di errore).

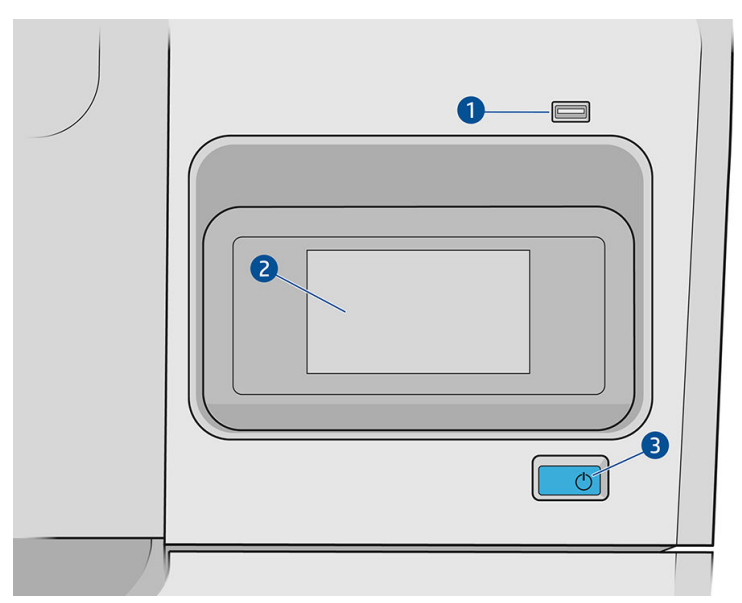

Include i seguenti componenti:

- 1. Porta host Hi-Speed USB, per il collegamento di un'unità flash USB contenente i file da stampare. Quando è inserita un'unità Ʈash USB, nella pagina di tutte le applicazioni del pannello frontale viene visualizzata l'icona USB **...**
- 2. Pannello frontale: uno schermo tattile da 4,3 pollici, a colori, dotato di un'interfaccia utente grafica.
- 3. Il tasto di alimentazione, con cui è possibile accendere o spegnere la stampante oppure riattivarla dalla modalità di sospensione.

Il pannello frontale è dotato di un'ampia area centrale per la visualizzazione delle icone e delle informazioni dinamiche.

#### Icone fisse a sinistra

- Toccare **per tornare alla pagina iniziale.**
- Toccare **per visualizzare le informazioni relative alla pagina corrente.**
- Toccare per tornare alla pagina precedente. Tale operazione non annulla le modifiche apportate alla pagina corrente.

#### Home page

Sono presenti tre pagine di livello superiore tra le quali è possibile spostarsi facendo scorrere il dito sullo schermo:

● Nella pagina di tutte le applicazioni viene visualizzato l'elenco di tutte le applicazioni disponibili nella stampante e lo stato di ciascuna di esse.

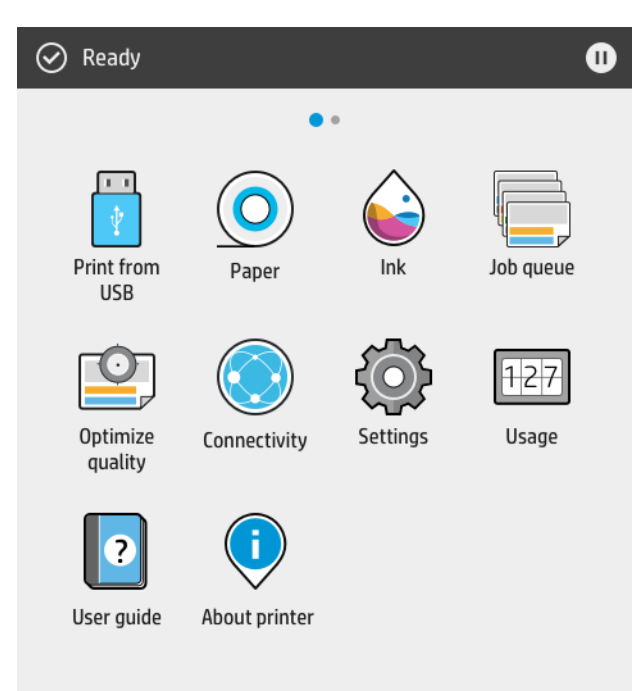

● Se si scorre verso sinistra sulla pagina dei widget, è possibile visualizzare subito lo stato delle cartucce di inchiostro e della carta.

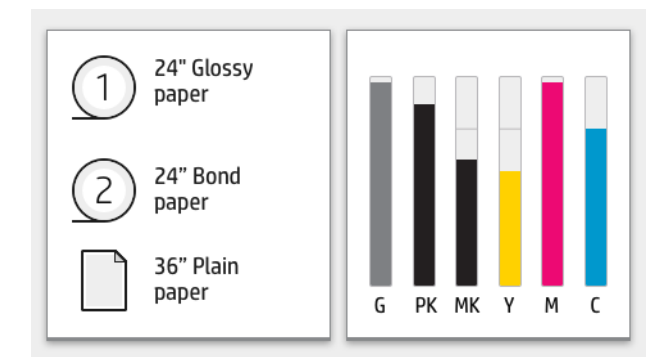

<span id="page-19-0"></span>Nella parte superiore della pagina di tutte le applicazioni è presente una dashboard nella quale vengono visualizzati gli avvisi relativi alle funzioni principali della stampante. Scorrere verso il basso la dashboard per accedere allo Status Center.

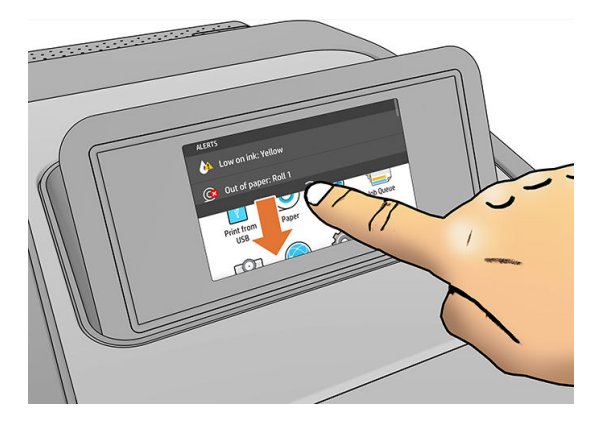

## Modalità di attenuazione

Dopo un certo periodo di inattività (5 minuti come impostazione predefinita), la stampante passa in modalità di attenuazione che riduce la luminosità del pannello frontale del 25%. Qualsiasi attività, come l'utilizzo del pannello frontale o l'arrivo di un processo di stampa interrompe la modalità di attenuazione e viene ripristinata la luminosità normale. Dopo un certo periodo di tempo in modalità di attenuazione (15 minuti per impostazione predefinita) la stampante passa in modalità di sospensione. È possibile modificare i periodi di tempo dal pannello frontale.

## Modalità di inattività

La modalità di inattività consente di far passare la stampante in uno stato di consumo ridotto dopo un determinato periodo di inattività, spegnendo alcuni elementi per risparmiare energia. Da questa modalità è possibile attivare le funzioni della stampante, che può mantenere la connessione di rete riattivandosi solo in base a necessità.

La stampante può essere riattivata dalla modalità di sospensione in uno dei seguenti modi:

- Pressione del pulsante di alimentazione
- Apertura di uno sportello
- Invio di un processo di stampa

La stampante si riattiva dopo qualche secondo, più rapidamente di quando è completamente spenta. In modalità di sospensione, il pulsante di alimentazione lampeggia.

Per modificare l'intervallo di tempo che deve trascorrere per passare in modalità di sospensione, vedere Modifica [delle opzioni di sistema a pagina 13.](#page-20-0)

Il monitoraggio della stampante (con lo spooler di stampa) e la gestione stampante remota con HP Utility e Web JetAdmin continueranno ad essere disponibili durante la modalità di sospensione. Per consentire l'esecuzione di alcune operazioni di gestione remota, è possibile riattivare la stampante in remoto se necessario.

## Modifica della lingua del display del pannello frontale

Sono disponibili due procedure per cambiare la lingua dei menu e dei messaggi del pannello frontale.

- Se si conosce la lingua corrente del display del pannello frontale, toccare  $\zeta(\bigcirc)$ , quindi Sistema > Lingua..
- Se non si conosce la lingua corrente del display del pannello frontale, iniziare con la stampante spenta. Premere il tasto di alimentazione per accenderla. Quando sul pannello frontale si visualizzano le icone,

<span id="page-20-0"></span>toccare **in the individual .** Le icone sul pannello frontale si accendono e si spengono velocemente come conferma dell'operazione effettuata.

Indipendentemente dal metodo utilizzato, il menu di selezione della lingua dovrebbe essere visualizzato sul display del pannello frontale. Toccare la lingua preferita.

Le lingue disponibili sono inglese, portoghese, spagnolo, catalano, francese, danese, italiano, tedesco, polacco, russo, cinese semplificato, cinese tradizionale, coreano e giapponese.

## Modifica delle opzioni di sistema

È possibile modificare varie opzioni di sistema della stampante dal pannello frontale. Toccare l'icona ,

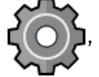

quindi Sistema.

- Opzioni data e ora per visualizzare o impostare la data e l'ora della stampante.
- Volume altoparlante per modificare il volume dell'altoparlante. Selezionare Disattivo, Basso, o Alto.
- Luminosità schermo per modificare la luminosità del display del pannello frontale. Per impostazione predefinita, la luminosità è 50.
- Opzioni risparmio energia > Sospensione stampante per modificare il tempo di attesa prima che la stampante passi in modalità di sospensione (vedere [Modalità di inattività a pagina 12\)](#page-19-0). È possibile impostare il tempo da 5 a 240 minuti. Il periodo di tempo predefinito è 20 minuti (tempo totale, inclusi 5 minuti in modalità di attenuazione).
- Opzioni risparmio energia > Spegnimento automatico a causa di inattività per spegnere la stampante automaticamente dopo 120 minuti di inattività.
- Selezione unità per modificare le unità di misura visualizzate sul display del pannello frontale. Selezionare Inglese o Metrico. Per impostazione predefinita, le unità sono impostate su Metrico.
- Ripristina impostazioni predefinite consente di ripristinare le impostazioni della stampante secondo i valori originali di fabbrica. Quest'opzione consente di ripristinare tutte le impostazioni della stampante ad eccezione della password dell'amministratore e di quelle predefinite della carta.
- Lingua
- Aggiornamento del firmware per configurare l'aggiornamento del firmware automatico..

## HP Utility

HP Utility consente di gestire la stampante da un computer con una connessione TCP/IP.

 $\mathbb{B}^*$  NOTA: HP Utility in Mac OS X e HP DesignJet Utility in Windows hanno simili funzioni e in questa guida vi viene a volte fatto riferimento collettivamente con il nome di HP Utility.

È possibile installare HP Utility nella pagina<http://www.hp.com/go/T1700/drivers>.

#### Come avviare HP Utility

In Windows avviare HP DesignJet Utility selezionando l'icona i inella barra delle applicazioni oppure dal menu Start, quindi HP > HP DesignJet Utility. Viene avviata HP DesignJet Utility e vengono visualizzate le stampanti installate nel computer. Quando si apre HP DesignJet Utility per la prima volta, potrebbe essere notificato un aggiornamento automatico con funzionalità migliorate che si consiglia di accettare.

<span id="page-21-0"></span>In Mac OS X avviare HP Utility dal collegamento del Dock o facendo clic su Applicazioni > HP > HP Utility. Viene avviato HP Utility che mostra le stampanti installate nel computer.

Quando si seleziona la stampante nel riquadro sinistro, tutto ciò che viene visualizzato nel riquadro di destra è relativo a tale stampante.

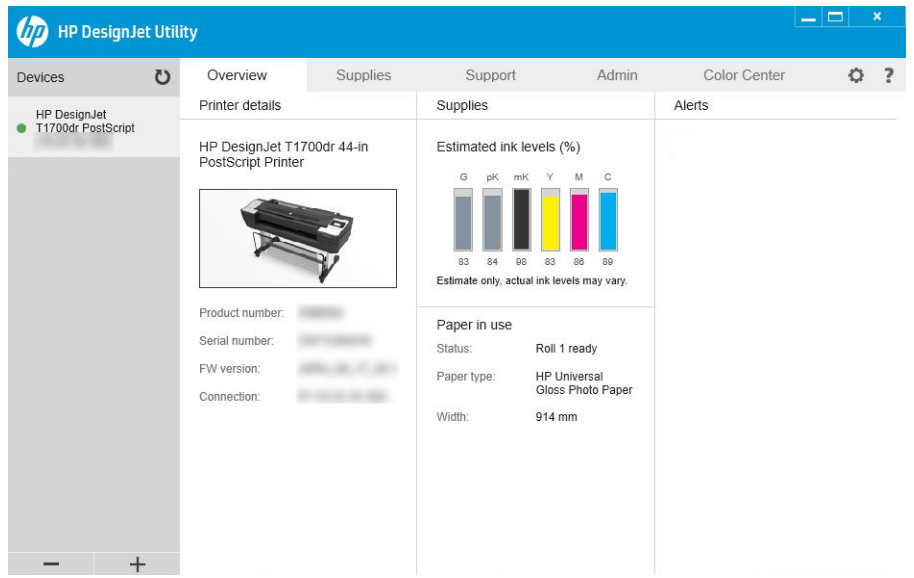

## Anteprima di stampa HP

L'applicazione Anteprima di stampa HP consente di visualizzare un'anteprima preliminare di base della stampa. L'applicazione è disponibile solo in Windows. È possibile installare Anteprima di stampa HP scaricando il programma di installazione integrato dalla pagina [http://www.hp.com/go/T1700/drivers.](http://www.hp.com/go/T1700/drivers)

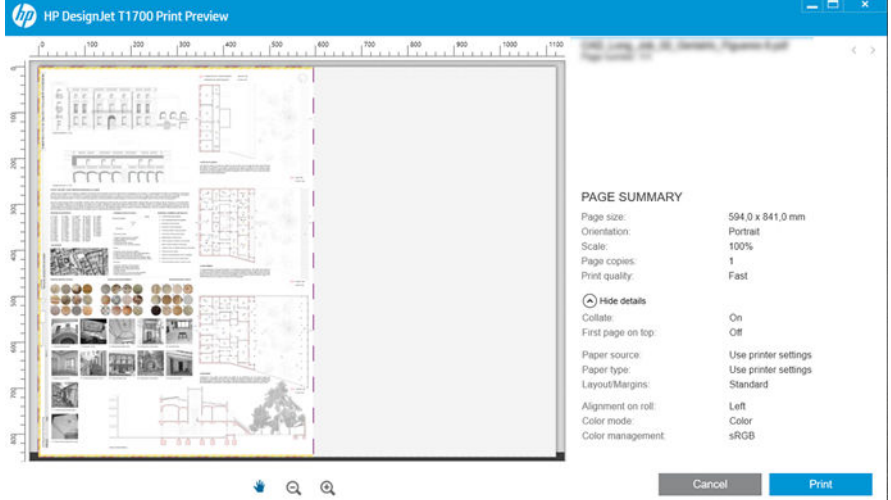

## Embedded Web Server

I seguenti browser risultano compatibili con l'Embedded Web Server:

- Microsoft Internet Explorer 11 e versioni successive per Windows 7 e versioni successive
- Apple Safari 8 e versioni successive per OS X 10.10 e versioni successive
- <span id="page-22-0"></span>Mozilla Firefox (versione più recente)
- Google Chrome (versione più recente)

Per utilizzare l'Embedded Web Server da qualsiasi computer, aprire il browser Web e immettere l'indirizzo IP della stampante nell'apposita barra degli indirizzi. È possibile individuare l'indirizzo IP della stampante nel pannello

frontale: toccare  $($ , quindi Rete. Vedere Configurazione della stampante a pagina 15.

NOTA: Quando si immettere l'indirizzo IP, il browser potrebbe visualizzare un avviso di sicurezza. Se è stato immesso l'indirizzo corretto, è possibile ignorare il l'avviso e continuare per accedere a Embedded Web Server.

Nella finestra di Embedded Web Server viene visualizzato un menu utilizzato per accedere a tutte le funzionalità supportate. Supporta le seguenti lingue: inglese, portoghese, spagnolo, catalano, francese, italiano, danese, tedesco, polacco, russo, cinese semplificato cinese tradizionale, coreano e giapponese. Verrà utilizzata la lingua specificata nelle opzioni del browser Web. Se si specifica una lingua non supportata, viene visualizzata nella lingua selezionata nella stampante o in inglese.

Per cambiare la lingua, è necessario cambiare la relativa impostazione nel browser Web. Per completare la modifica è necessario chiudere e riaprire il browser Web.

## Stampe dimostrazione

Le stampe dimostrazione offrono vari tipi di informazioni sulla stampante. Possono essere richieste dal pannello frontale.

Prima di richiedere una stampa dimostrazione, controllare che la stampante e la carta siano pronte per la stampa.

- La larghezza della carta caricata deve essere almeno A3 in orizzontale (419 mm/16,53 in), altrimenti la stampa potrebbe venire tagliata.
- Nel pannello frontale deve essere visualizzato il messaggio Pronto.

Per stampare una stampa dimostrazione, toccare  $\zeta(\bigcirc)$ , quindi scorrere verso il basso e toccare Stampe

interne, quindi Stampe dimostrazione, quindi selezionare una stampa. Sono disponibili le stampe indicate di seguito:

- **Rendering**
- CAD in bianco e nero
- GIS

## Configurazione della stampante

### Collegamento della stampante alla rete

La configurazione della stampante avviene in modo automatico per la maggior parte delle reti, in modo analogo a qualsiasi computer della stessa rete. Alla prima connessione a una rete, questa procedura potrebbe richiedere alcuni minuti.

Una volta attivata la configurazione di rete, è possibile verificare l'indirizzo di rete della stampante dal pannello

frontale toccare

SUGGERIMENTO: Si consiglia di annotare l'indirizzo IP della stampante poiché potrebbe essere necessario durante il processo di installazione del collegamento dei client del computer Windows o Mac OS.

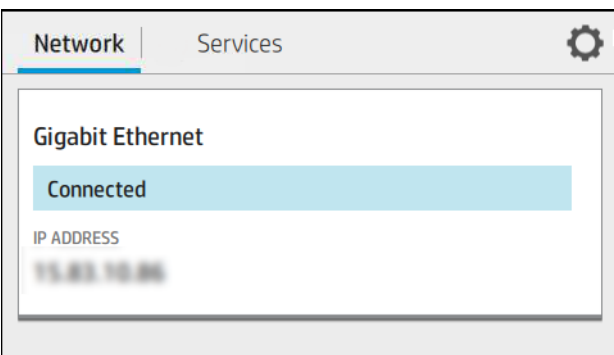

#### Modifica della configurazione di rete

Per modificare la configurazione di rete corrente, nel pannello frontale toccare  $(\bullet, \bullet)$ , quindi  $\bullet$ , quindi Rete >

Gigabit Ethernet. Da qui è possibile, anche se non normalmente necessario, modificare le impostazioni manualmente; è possibile eseguire l'operazione anche in remoto mediante l'Embedded Web Server.

Per i dettagli completi delle impostazioni di connettività disponibili, vedere [Connessione in rete a pagina 43](#page-50-0).

Nell'eventualità di un'errata configurazione, è possibile ripristinare le impostazioni di rete predefinite dal pannello

frontale toccare  $\binom{1}{k}$ , quindi Rete > Ripristina impostazioni predefinite. È quindi necessario riavviare la

stampante. Questa operazione consente di ottenere in modo automatico una configurazione di rete funzionante per la maggior parte delle reti. Le altre impostazioni della stampante non vengono modificate.

### Installazione della stampante in Windows

Le istruzioni riportate di seguito si riferiscono alla stampa dalle applicazioni software tramite un driver della stampante. Vedere [Stampa a pagina 52](#page-59-0) per le modalità di stampa alternative.

Prima di iniziare, controllare l'apparecchiatura:

- La stampante deve essere configurata e accesa.
- Il router o lo switch Ethernet deve essere acceso e funzionare correttamente.
- La stampante e il computer devono essere connessi alla rete (vedere [Collegamento della stampante alla](#page-22-0) [rete a pagina 15\)](#page-22-0).

Ora è possibile procedere all'installazione del software e alla connessione della stampante.

#### Installazione del software della stampante

- 1. Prendere nota del nome host e dell'indirizzo IP della stampante dal pannello frontale (vedere [Collegamento](#page-22-0) [della stampante alla rete a pagina 15\)](#page-22-0).
- 2. Installare il software della stampante dall'indirizzo [http://www.hp.com/go/T1700/drivers,](http://www.hp.com/go/T1700/drivers) attenendosi alle istruzioni di installazione del software. Per impostazione predefinita, è installato il seguente driver:
- Stampanti Non-PostScript: il driver raster
- Stampanti PostScript, con Windows 7 o Windows Server 2008R2: Driver PostScript
- Stampanti PostScript, con Windows 8, Windows Server 2012 o versioni successive: Driver PDF
- 3. Una volta scaricato, aprirlo e seguire le istruzioni indicate sullo schermo.

Se il computer non rileva stampanti nella rete, viene visualizzata la finestra Impossibile trovare la stampante che consente di ricercare la stampante. Se è attivo un firewall, potrebbe essere necessario disabilitarlo temporaneamente per poter rilevare la stampante. È possibile inoltre cercare la stampante in base al nome host, all'indirizzo IP o a quello MAC.

### Disinstallazione del software della stampante in Windows

Per disinstallare il software è necessario utilizzare il Pannello di controllo, procedendo come per la disinstallazione di qualsiasi altro software.

## Installazione della stampante in Mac OS X

In Mac OS X, è possibile connettere la stampante a una rete utilizzando i seguenti metodi:

- **Bonjour**
- TCP/IP (importante: selezionare HP Jetdirect-Socket).

#### **W** NOTA: La stampante non supporta AppleTalk.

Le istruzioni riportate di seguito si riferiscono alla stampa dalle applicazioni software tramite un driver della stampante. Vedere [Stampa a pagina 52](#page-59-0) per le modalità di stampa alternative.

Prima di iniziare, controllare l'apparecchiatura:

- La stampante deve essere configurata e accesa.
- Il router o lo switch Ethernet deve essere acceso e funzionare correttamente.
- La stampante e il computer devono essere connessi alla rete (vedere [Collegamento della stampante alla](#page-22-0) [rete a pagina 15\)](#page-22-0).

Ora è possibile procedere all'installazione del software e alla connessione della stampante.

1. Andare nel pannello frontale e toccare l' ( ), quindi Rete e prendere nota dell'indirizzo IP della

stampante. Se si intende collegare con Bonjour, fare clic sulla scheda di rete e prendere nota del nome Bonjour.

- 2. Installare il software della stampante alla pagina [http://www.hp.com/go/T1700/drivers.](http://www.hp.com/go/T1700/drivers)
- 3. Selezionare il sistema operativo Windows o Mac OS X, quindi scegliere quali componenti software specifici si desidera installare (per impostazione predefinita, tutti i componenti software).

**W** NOTA: È possibile scaricare HP Click con l'altro software.

- 4. Fare doppio clic sull'icona HP DesignJet Installer. Verrà avviata la procedura guidata di installazione del software HP per la stampante in uso.
- 5. Una volta installato il software della stampante, HP Utility Setup Assistant viene avviato automaticamente per impostare una connessione alla stampante.
- 6. In Setup Assistant, cercare il nome Bonjour o l'indirizzo IP della stampante in uso (annotato nel passaggio 1) nella tabella.
- Se viene individuato il nome corretto, se necessario scorrere lateralmente fino a visualizzare la colonna Collegamento e verificare che sia riportato Bonjour. Quindi evidenziare la riga corrispondente oppure continuare a ricercare verso il basso dell'elenco.
- Se non si riesce a trovare il nome della stampante, fare clic su Continua ed eseguire l'impostazione manualmente. Accedere a Preferenze di sistema e in Stampanti e scanner selezionare il segno + nella parte inferiore della tabella. Andare quindi alla scheda IP, immettere l'indirizzo IP e selezionare il protocollo HP Jetdirect-Socket.

#### Fare clic su Continua.

7. Seguire le istruzioni visualizzate.

## Disinstallazione del software della stampante in Mac OS X

Durante il precedente passaggio di installazione, si ha la possibilità di installare il programma di disinstallazione HP nel sistema in uso disponibile da HP, nella cartella Applicazioni del sistema.

**IMPORTANTE:** Il programma di disinstallazione HP disinstalla tutto il software HP installato nel sistema.

Per eliminare solo la coda di stampa, selezionare la finestra di dialogo Stampanti e scanner nelle preferenze di sistema. Fare clic sul nome della stampante, quindi fare clic sul pulsante -.

### Impostazione dei servizi della stampante

È possibile impostare i seguenti servizi:

- Ricevere gli aggiornamenti del firmware automatici
- Abilitare la stampa da e-mail
- Partecipare all'accordo di condivisione dei dati del prodotto
- Abilitare altri servizi di stampa

È necessaria una connessione di rete in modo che la stampante possa testare la propria connettività. Collegare il cavo di rete alla stampante.

Ogni servizio di stampa può essere abilitato o disabilitato singolarmente, come indicato di seguito.

Durante l'impostazione iniziale della stampante, viene richiesto se si desidera abilitare questi servizi. Tale

decisione può essere modificata in un secondo momento toccando ( $\langle \cdot \rangle$ ), quindi  $\langle \cdot \rangle$ , quindi Servizi > Accordo

#### relativo alla condivisione dei dati della stampante.

Se si utilizza il servizio HP Partner Link Pay-per-use, toccare ( $\Box$ ), quindi Servizi >  $\cdots$  > Registra nuovo

servizio per registrare il servizio della stampante.

### 9erifica della connessione della stampante ad HP

È possibile verificare che la stampante sia in grado di connettersi ai servizi HP toccando  $(\Box)$  e verificando qui lo stato. È possibile visualizzare informazioni dettagliate facendo clic sulla scheda Rete o Servizio.

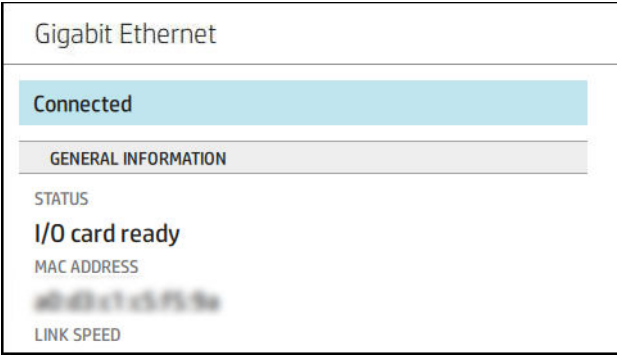

Se si verificano problemi relativi alla connessione a HP, verrà fornita una descrizione del problema e alcune possibili soluzioni.

#### Attivazione della stampa e-mail con HP ePrint

Il servizio HP Connected semplifica l'invio di processi alla stampante allegandoli a un messaggio e-mail.

È necessario accettare l'Accordo relativo alla condivisione dei dati della stampante per utilizzare HP Connected.

Per eseguire la configurazione della stampa tramite e-mail, toccare (**COP)**, quindi **Servizi**. Scorrere fino a

individuare la scheda HP ePrint, che consente di visualizzare l'indirizzo e-mail della stampante, che può essere utilizzato per inviare processi alla stampante. Fare doppio clic sulla scheda HP ePrint per accedere al codice della stampante e altre informazioni di configurazione.

se si è l'amministratore della stampante, accedere a HP Connected (<http://www.hpconnected.com>) per personalizzare l'indirizzo e-mail della stampante o gestire la protezione della stampante per la stampa remota.

È inoltre necessario visitare il sito <http://www.hpconnected.com> per registrarsi e registrare la stampante (utilizzando il codice della stampante).

#### Configurazione della connessione HP ePrint

Per impostazione predefinita, i processi inviati tramite e-mail vengono stampati direttamente. Per modificare le

impostazioni, toccare  $(\Box)$ , quindi  $\bigcirc$  sull'angolo superiore destro della pagina, quindi Servizi >

#### HP Connected > Processi HP ePrint > In attesa.

Per motivi di protezione, è possibile disattivare la connessione a HP ePrint se necessario. Sul pannello frontale,

toccare (**KN)**, quindi **i co**nnell'angolo superiore destro della pagina, Servizi > HP Connected > Connettività HP

#### ePrint > Disattiva.

Disattiva mette solo la funzione di stampa remota in sospeso. Se si desidera ripristinarne l'uso, è sufficiente riattivarla nello stesso menu. Non sono necessarie ulteriori procedure di configurazione.

Se si desidera disattivare la stampa remota in modo permanente, toccare Rimuovi. Per utilizzare di nuovo la funzione di stampa remota, è necessario impostarla da zero.

#### Configurazione degli aggiornamenti del firmware

È possibile scegliere da Embedded Web Server o dal pannello frontale se e come scaricare gli aggiornamenti del firmware.

NOTA: Se è stata impostata una password amministratore, verrà richiesta per modificare queste impostazioni.

- Nell'Embedded Web Server: Fare clic su Informazioni sulla stampante > Aggiornamento firmware.
- Dal pannello frontale: Toccare  $\zeta(\bigcirc)$ , quindi Sistema > Aggiorna firmware.

Sono disponibili le seguenti opzioni:

Scarica il nuovo firmware automaticamente: se si seleziona Automaticamente (impostazione predefinita), la stampante scaricherà automaticamente il nuovo firmware ogni volta che questo diventa disponibile. Disattivare quest'opzione per scaricare il nuovo firmware manualmente.

**W** NOTA: Scaricare il firmware non significa che è stato installato nella stampante. Per installare il nuovo firmware, è necessario confermare l'installazione manualmente.

## Controllo dell'accesso alla stampante

### Gestione della protezione della stampante con HP Connected

Dopo aver impostato i servizi Web, la stampante è "sbloccata". In questa modalità, chiunque conosca l'indirizzo e-mail della stampante può stampare su di essa semplicemente inviando un file a tale indirizzo. Sebbene HP fornisca un servizio di filtro della posta indesiderata, occorre divulgare l'indirizzo e-mail della stampante con prudenza, perché tutto ciò che viene inviato a tale indirizzo può essere stampato da essa.

Se si è l'amministratore della stampante, è possibile gestire la protezione della stampante o modificarne lo stato su "bloccata" visitando HP Connected all'indirizzo [http://www.hpconnected.com.](http://www.hpconnected.com) Da qui, è anche possibile personalizzare l'indirizzo e-mail della stampante e gestire i lavori di stampa. Dopo la prima visita, sarà necessario creare un account in HP Connected utilizzando il codice della stampante.

#### Impostazioni di sicurezza dell'Embedded Web Server

Nel menu Embedded Web Server, è possibile fare clic su Protezione, quindi Password amministratore per controllare l'accesso alla stampante specificandone un account amministratore per controllare l'accesso a Embedded Web Server e al pannello frontale della stampante.

L'amministratore può anche definire altri tipi di autorizzazioni nel pannello di controllo tramite l'opzione di menu Controllo dell'accesso. In questa sezione, l'amministratore può creare nuovi account utente della stampante e assegnare loro autorizzazioni specifiche in base al ruolo.

Altre impostazioni di protezione applicate a tutti gli utenti sono disponibili nell'opzione di menu Impostazioni di protezione.

#### Impostazioni di sicurezza del pannello frontale

Per controllare alcune funzioni della stampante, sul pannello frontale toccare  $\bigodot$  , quindi Protezione:

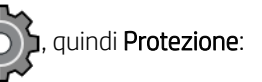

- Sessioni utente: consente di attivare o disattivare la disconnessione automatica dopo 1, 3 o 5 minuti.
- Server Web incorporato: consente di abilitare o disabilitare l'Embedded Web Server.
- Stampa e gestione dei servizi Web: consente di attivare o disattivare i servizi Web utilizzati dagli strumenti di stampa e di gestione quali HP Utility, HP Click e SDK per software RIP.

Se è stata impostata una password amministratore, dovrà essere specificata per poter eseguire le seguenti operazioni.

- Modifica delle impostazioni di protezione (inclusa la password amministratore)
- Modifica della configurazione della connessione Internet
- Modifica della configurazione degli aggiornamenti del firmware automatici
- Attivazione o disattivazione del download e/o dell'installazione automatici degli aggiornamenti del firmware
- Ripristino di una versione del firmware precedente
- Ripristino dei valori predefiniti

 $\mathbb{Z}$  NOTA: La password amministratore può contenere soltanto i caratteri che vengono visualizzati nella tastiera su schermo del pannello frontale. Se si imposta una nuova password con Embedded Web Server, i caratteri non presenti in tale set di caratteri limitato verranno rifiutati.

### Richiedi ID account

Se si desidera tenere traccia dell'utilizzo della stampante da parte di diversi utenti, è possibile impostare la

stampante in modo da richiedere un ID account per ciascun processo. Sul pannello frontale, toccare

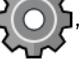

#### quindi Gestione processi > ID account richiesto.

Se questa impostazione è attivata, il campo ID account sarà obbligatorio e i processi senza ID account saranno messi "in attesa di contabilità".

Quando si invia il processo, l'ID account può essere impostato nel driver della stampante. Se il processo è impostato come "in attesa di contabilità" nella stampante, è possibile immettere l'ID account nel driver o nel pannello frontale accedendo alla coda processi e facendo clic sul processo in attesa. Viene visualizzata una finestra con una casella di testo in cui è possibile inserire l'ID account.

### **Driver**

Sono disponibili vari driver per la stampante; quale sia il più adatto dipende dalle circostanze:

- Sistema operativo utilizzato
- Tipo di applicazioni dalle quali si esegue la stampa
- Numero delle stampanti in dotazione
- Accessori di output in dotazione

Si potrebbe voler installare uno o più driver in base alle proprie esigenze.

Per i software driver più aggiornati, consultare la pagina [http://www.hp.com/go/T1700/drivers/.](http://www.hp.com/go/T1700/drivers/)

#### Driver specifici per Windows

Si consiglia il seguente driver:

- Stampanti Non-PostScript: il driver raster
- Stampanti PostScript, con Windows 7 o Windows Server 2008R2: Driver PostScript
- Stampanti PostScript, con Windows 8, Windows Server 2012 o versioni successive: Driver PDF

#### HP DesignJet Universal Print Driver per Windows

Se si dispone di un parco stampanti HP DesignJet e PageWide XL, si consiglia l'utilizzo del driver Universal Print Driver (UPD) in quanto facilita l'installazione e la gestione della coda dei processi.

#### Strumento di configurazione di HP Universal Print Driver

Lo strumento di configurazione HP UPD è un'utility che consente di personalizzare UPD DesignJet e PageWide modificando le impostazioni predefinite o bloccando alcune di esse per impedire agli utenti di modificarle. Questo strumento è destinato agli amministratori IT.

Per installare lo strumento, accedere all'indirizzo <http://www.hp.com/go/T1700/support>e fare clic su Software e driver > Software – Utility > Strumento di configurazione UPD > Scarica.

Per informazioni su come installare e utilizzare lo strumento, accedere alla pagina [https://support.hp.com/us](https://support.hp.com/us-en/document/c05658213)[en/document/c05658213](https://support.hp.com/us-en/document/c05658213).

#### Driver Mac OS

#### Driver Raster

- Specifico per Mac OS X 10.9, 10.10, 10.11, 10.12 e 10.13
- Ottimale per applicazioni CAD, GIS e d'ufficio generiche.

#### Driver PostScript 3

- Specifico per Mac OS X 10.9, 10.10, 10.11, 10.12 e 10.13
- Ottimale per applicazioni che richiedono colori accurati

### Impostazione delle preferenze del driver Windows

È possibile modificare alcune impostazioni predefinite del driver della stampante in base alle proprie preferenze. Ad esempio, è possibile impostare le opzioni per i colori o il risparmio della carta. A tale scopo, fare clic sul pulsante Start o Cerca sullo schermo del computer, quindi fare clic su Dispositivi e impostazioni o Dispositivi e stampanti. Nella finestra successiva, fare clic con il pulsante destro del mouse sull'icona della propria stampante, quindi fare clic su Preferenze di stampa. Le impostazioni modificate nella finestra Preferenze di stampa verranno salvate come valori predefiniti per l'utente corrente.

Per impostare i valori predefiniti per tutti gli utenti del sistema, fare clic con il pulsante destro del mouse sull'icona della stampante, quindi fare clic su Proprietà stampante, accedere alla scheda Avanzate e infine fare clic su Impostazioni di stampa predefinite. Qualsiasi impostazione predefinita modificata verrà salvata per tutti gli utenti.

### 0odifica dell'impostazione del linguaggio grafico

È inoltre possibile modificare l'impostazione del linguaggio grafico dal pannello frontale. Toccare  $\zeta(\bigcirc)$ , quindi

#### Configurazione di stampa predefinita > Linguaggio grafico.

Quindi selezionare una delle seguenti opzioni:

- Selezionare **Automatico** per consentire alla stampante di determinare quale tipo di file sta ricevendo. Questa è l'impostazione predefinita. Questa impostazione funziona per la maggior parte delle applicazioni software. Generalmente, non è necessario modificarla.
- Selezionare PS (PostScript) solo se si invia un file di quel tipo direttamente alla stampante, senza passare per un driver della stampante.
- Selezionare PDF solo se si invia un file di quel tipo direttamente alla stampante, senza passare per un driver della stampante.
- Selezionare HP-GL/2 solo se si invia un file di quel tipo direttamente alla stampante, senza passare per un driver della stampante.
- <span id="page-30-0"></span>Selezionare CALS/G4 solo se si invia un file di quel tipo direttamente alla stampante, senza passare per un driver della stampante.
- Selezionare TIFF solo se si invia un file di quel tipo direttamente alla stampante, senza passare per un driver della stampante.
- Selezionare JPEG solo se si invia un file di quel tipo direttamente alla stampante, senza passare per un driver della stampante.

## Soluzioni "mobile" per la stampa

Con le soluzioni di stampa mobile HP è possibile stampare direttamente dallo smartphone o dal tablet in pochi semplici passi ovunque ci si trovi, utilizzando il sistema operativo del proprio dispositivo mobile o inviando un messaggio e-mail alla stampante con un allegato PDF, TIFF o JPEG.

- La stampa in iOS è abilitata tramite AirPrint, preinstallato nei dispositivi iOS.
- Per la stampa in Android, installare l'app HP Print Service da Google Play. Se l'app è già stata installata, controllare che sia aggiornata. È possibile scaricare la versione più recente dalla pagina <https://play.google.com/store/apps/details?id=com.hp.android.printservice>.
- È inoltre possibile scaricare l'app HP Smart App per ottimizzare le capacità di stampa da uno smartphone o tablet.
	- Versione iOS più recente dalla pagina <https://itunes.apple.com/app/id469284907>
	- Versione Android più recente dalla pagina [https://play.google.com/store/apps/details?](https://play.google.com/store/apps/details?id=com.hp.printercontrol) [id=com.hp.printercontrol](https://play.google.com/store/apps/details?id=com.hp.printercontrol)
- Per abilitare la stampa via e-mail, assicurarsi che il servizio sia attivato e recuperare l'indirizzo e-mail della stampante nel pannello frontale.

Per ulteriori informazioni, vedere [http://www.hp.com/go/designjetmobility.](http://www.hp.com/go/designjetmobility)

## Accessibilità

## Pannello frontale

Se necessario, è possibile modificare la luminosità del pannello frontale e il volume dell'altoparlante (vedere Modifica delle opzioni di sistema a pagina 13).

### Embedded Web Server

Nell'Embedded Web Server, è possibile visualizzare lo stato della stampante ed eseguire altre operazioni senza utilizzare il pannello frontale.

Per informazioni sulle funzioni di accessibilità dell'Embedded Web Server, fare clic su Supporto > Accessibilità.

#### <span id="page-31-0"></span>(D) HP DesignJet T1700dr PostScript

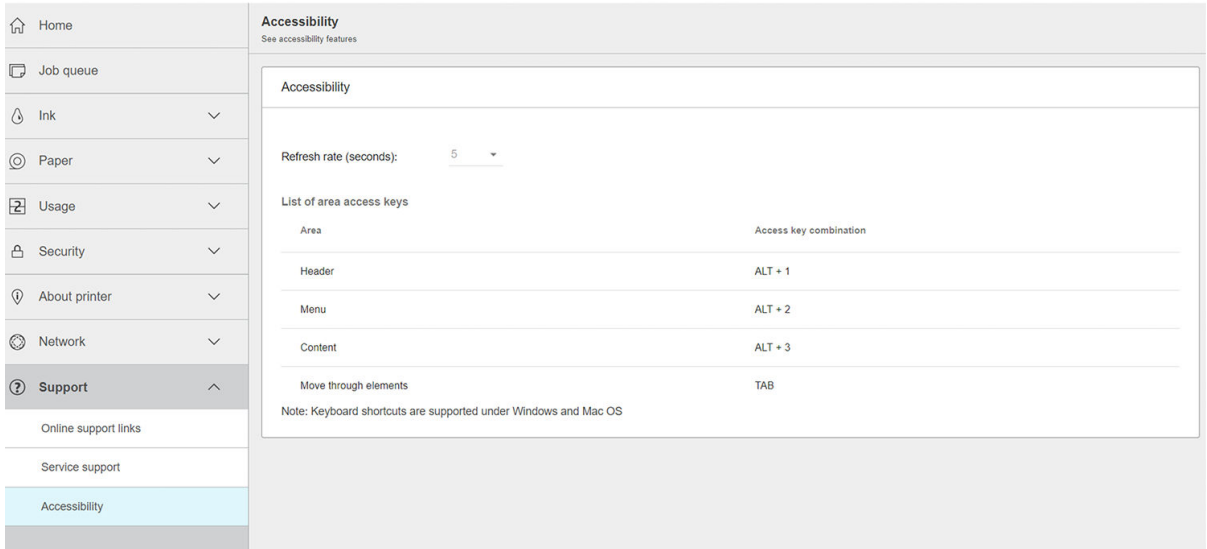

Consultare la pagina<http://www.hp.com/hpinfo/abouthp/accessibility/>per maggiori informazioni sul programma di accessibilità e sull'impegno di HP per rendere i propri prodotti e servizi accessibili alle persone con disabilità.

## Altre fonti di informazione

È possibile scaricare i seguenti documenti dalla pagina [http://www.hp.com/go/T1700/manuals/:](http://www.hp.com/go/T1700/manuals/)

- Informazioni introduttive
- Guida per l'utente
- Note legali
- Garanzia limitata

Out of paper: Roll 2

# <span id="page-32-0"></span>2 Gestione della carta

- [Consigli generali](#page-33-0)
- [Caricamento di un rotolo sul mandrino](#page-34-0)
- [Caricamento di un rotolo nella stampante](#page-36-0)
- [Rimozione di un rotolo](#page-38-0)
- [Caricamento di un foglio singolo](#page-39-0)
- [Rimozione di un foglio singolo](#page-40-0)
- [Modalità carta sensibile \(solo T1700dr\)](#page-40-0)
- [Visualizzazione delle informazioni sulla carta](#page-41-0)
- [Impostazioni predefinite della carta](#page-41-0)
- [Stampa info carta](#page-43-0)
- [Spostamento della carta](#page-44-0)
- [Manutenzione della carta](#page-44-0)
- Modifica del tempo di asciugatura
- [Attivazione e disattivazione della taglierina](#page-45-0)
- [Avanzamento e taglio della carta](#page-45-0)

## <span id="page-33-0"></span>Consigli generali

ATTENZIONE: Prima di avviare il processo di caricamento carta, assicurarsi che sia disponibile spazio sufficiente intorno alla stampante, sia nella parte anteriore sia nella parte posteriore.

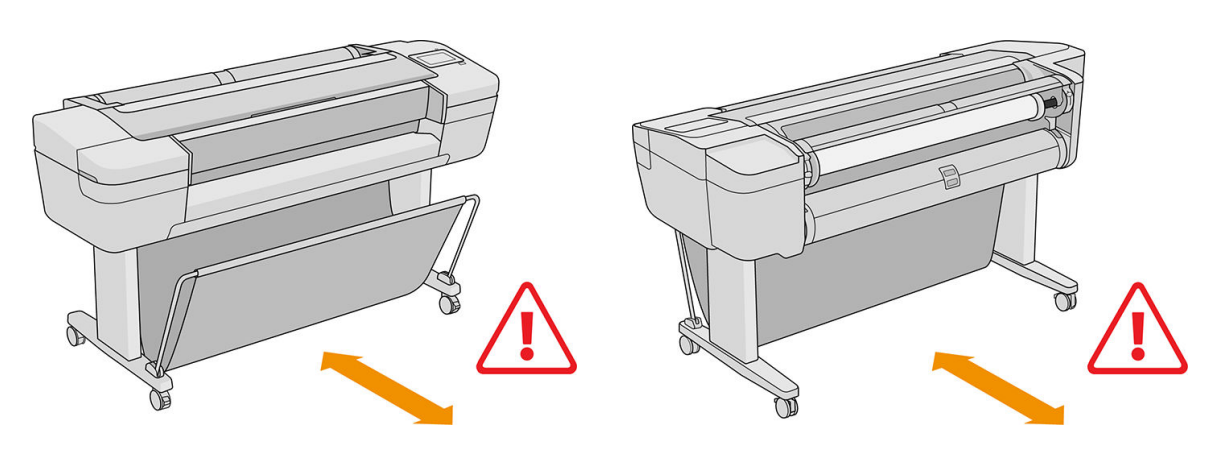

ATTENZIONE: Accertarsi che le ruote della stampante siano bloccate (la leva del freno è abbassata) per evitare che la stampante si sposti.

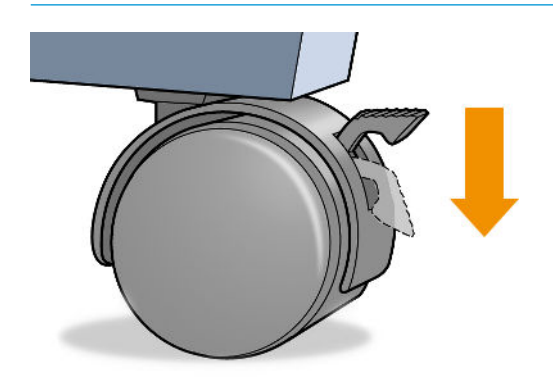

ATTENZIONE: La lunghezza di tutta la carta deve essere di 280 mm o superiore. La carta A4 e Letter non può essere caricata con orientamento orizzontale.

SO SUGGERIMENTO: Per la carta fotografica indossare guanti di cotone per evitare il trasferimento di olio sulla carta.

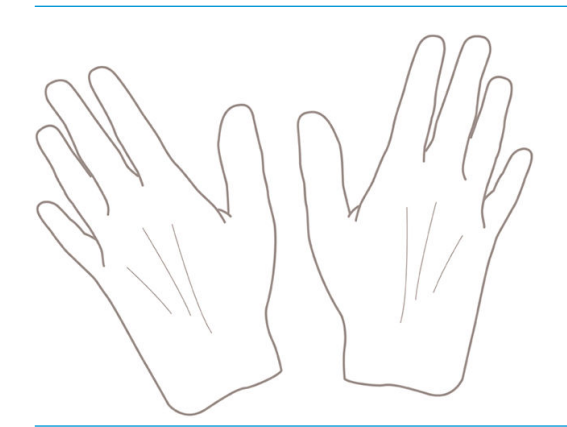

ATTENZIONE: Durante il processo di caricamento, tenere il cesto chiuso.

## <span id="page-34-0"></span>Caricamento di un rotolo sul mandrino

1. Aprire il coperchio del rotolo.

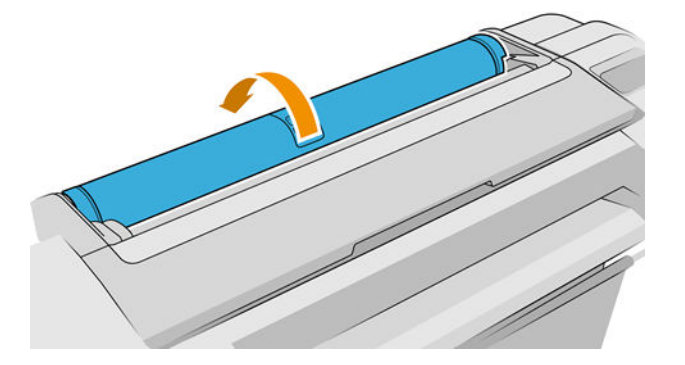

- 2. Rimuovere l'estremità nera del mandrino dalla stampante, quindi l'estremità blu.
- $\triangle$ ATTENZIONE: Accertarsi di rimuovere prima l'estremità nera. Rimuovendo prima l'estremità blu si potrebbe danneggiare l'estremità nera.
- AVVERTENZA! Durante l'operazione di rimozione, non introdurre le dita nei supporti del mandrino.

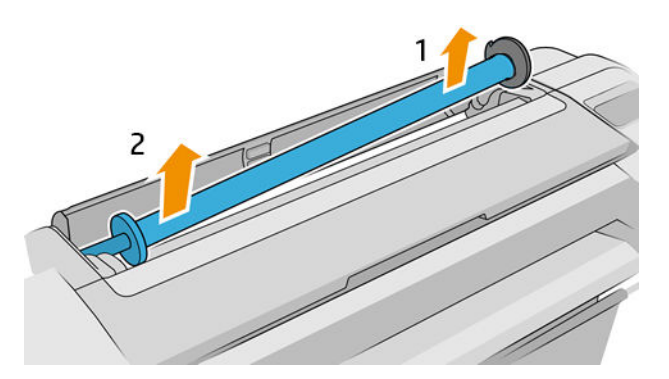

3. A ciascuna estremità del mandrino è presente un dispositivo di arresto per mantenere il rotolo di carta in posizione. Il dispositivo di blocco blu può essere rimosso per installare un nuovo rotolo e può essere spostato lungo il mandrino per bloccare rotoli di varie ampiezze. Rimuovere il dispositivo di arresto della carta di colore blu dall'estremità del mandrino.

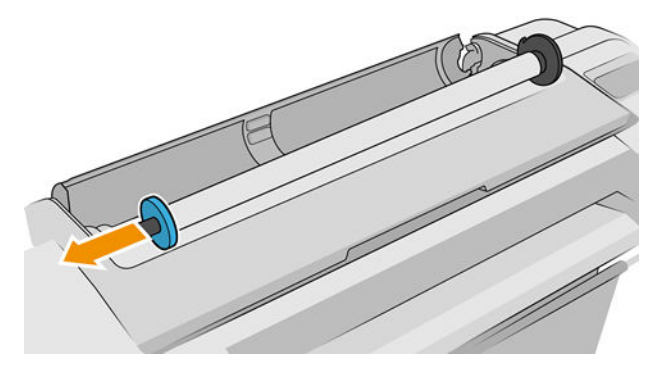

- 4. Se il rotolo è lungo, appoggiare il mandrino orizzontalmente su un tavolo e caricare il rotolo.
	- ☆ SUGGERIMENTO: Per gestire un rotolo grande sono necessarie due persone.
- 5. Inserire il nuovo rotolo di carta sul mandrino. Assicurarsi che il tipo di carta sia orientato nel modo mostrato (il dispositivo di arresto nero mostra l'orientamento corretto della carta). In caso contrario, rimuovere il rotolo, ruotarlo di 180 gradi e reinserirlo sul mandrino. La posizione corretta è indicata dalle etichette sul mandrino.
	- $R$  NOTA: Le figure mostrano la stampante vista dalla parte anteriore. Tuttavia, se si carica la carta mentre ci si trova sul retro della stampante, il dispositivo di arresto blu viene inserito nel supporto destro.

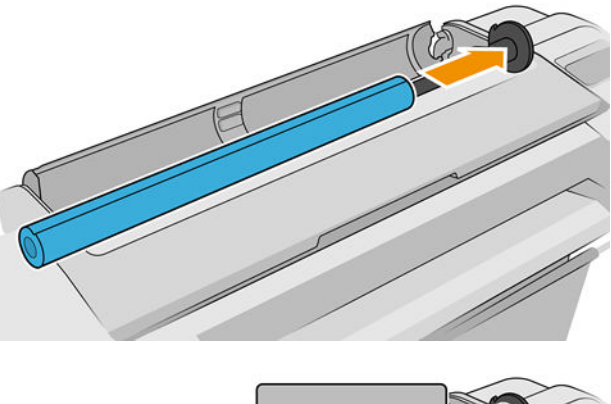

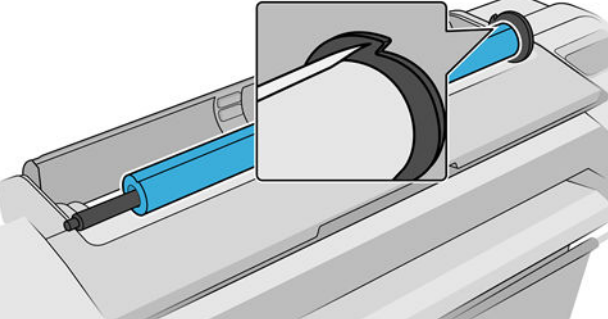

Assicurarsi che l'estremità del rotolo sia il più vicino possibile al dispositivo di arresto del mandrino.

6. Collocare il dispositivo di arresto blu della carta sull'estremità aperta del mandrino e premere verso l'estremità del rotolo.

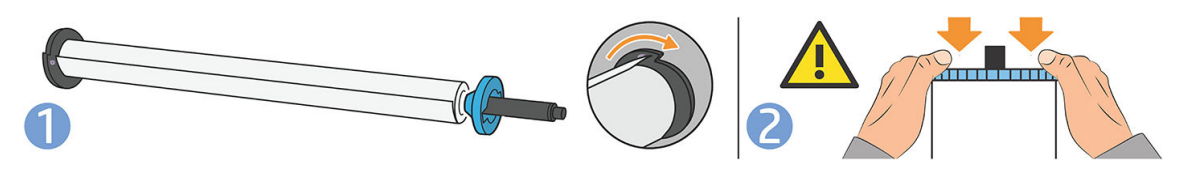

7. Spingere fino in fondo il dispositivo di arresto della carta di colore blu, finché entrambe le estremità sono contro i fermi.

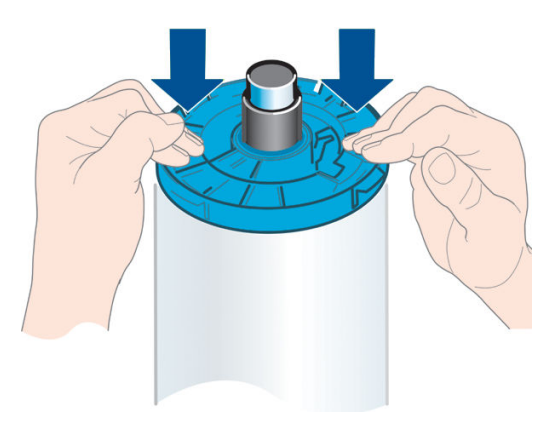
Se si utilizzano regolarmente vari tipi di carta, è possibile sostituire i rotoli di carta più rapidamente provvedendo a precaricare rotoli di tipi di carta diversi su mandrini diversi. È possibile acquistare dei rulli aggiuntivi; vedere [Accessori a pagina 130](#page-137-0).

# Caricamento di un rotolo nella stampante

Per avviare questa procedura, è necessario che sul mandrino sia caricato un rotolo di carta. Vedere [Caricamento](#page-34-0)  [di un rotolo sul mandrino a pagina 27.](#page-34-0)

SUGGERIMENTO: Se la stampante accetta due rotoli, non tentare di aprire contemporaneamente entrambi i coperchi dei rotoli. Ciò potrebbe causare problemi. Chiudere sempre un coperchio prima di aprire l'altro.

NOTA: I primi tre passaggi di seguito sono opzionali: è possibile iniziare dal passaggio 4. Tuttavia, in questo caso la stampante non terrà traccia della lunghezza del rotolo e non stamperà il codice a barre sul rotolo quando quest'ultimo verrà rimosso. Si consiglia quindi di seguire tutti i passaggi, a partire dal passaggio 1, a meno che non sia stata disattivata l'opzione Stampa info carta. Vedere [Stampa info carta a pagina 36](#page-43-0).

1. Sul pannello frontale, toccare  $\left(\bigcap\right)$ , quindi l'icona del rotolo, quindi **Carica**.

Se il rotolo selezionato è già stato caricato, è necessario attendere mentre viene rimosso automaticamente.

Per caricare il rotolo inferiore (rotolo 2), è necessario porsi dietro la stampante, mentre per caricare il rotolo superiore (rotolo 1), è possibile porsi dietro o davanti la stampante.

- $\triangle$  ATTENZIONE: Se l'altezza dell'utente è inferiore a 1 metro e 60, durante il caricamento di un rotolo stando in piedi di fronte alla stampante, è possibile avvertire dolore alla schiena o altri disagi fisici.
- 2. Solo T1700dr: Se si inizia a caricare il rotolo 1 quando il rotolo 2 è già stato caricato, il rotolo 2 viene portato nella posizione di standby, in modo che sia possibile effettuare la stampa utilizzando tale rotolo (quando necessario) senza doverlo ricaricare.
	- **ET NOTA:** Se si apre un coperchio del rotolo mentre tale rotolo è in posizione di standby, il rotolo viene automaticamente rimosso e sarà necessario ricaricarlo la volta successiva che si desidera stampare su di esso.
- 3. Aprire il coperchio del rotolo, se non è già aperto.
- 4. Appoggiare l'estremità nera del mandrino sul supporto del rotolo destro (visto dalla parte anteriore della stampante). Non inserire completamente l'estremità nel supporto del rotolo.

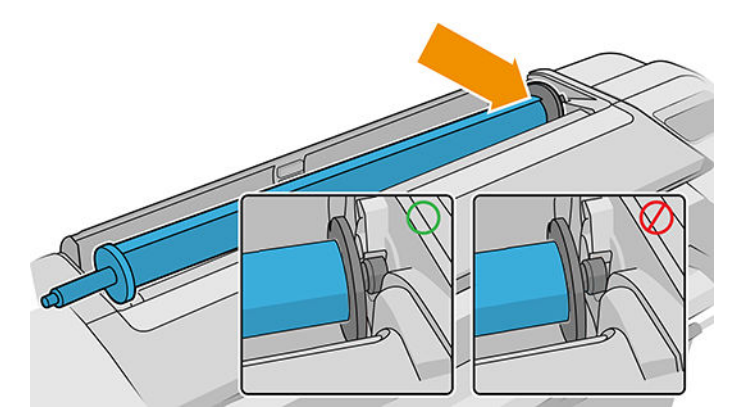

5. Posizionare l'estremità blu del mandrino sul supporto del rotolo sinistro.

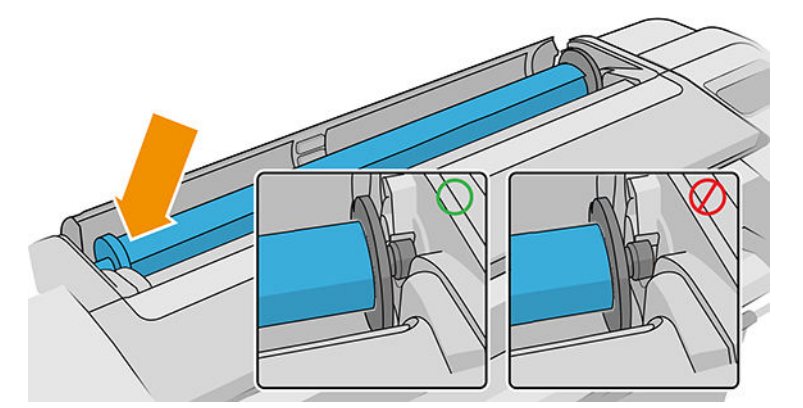

- 6. Utilizzando entrambe le mani, spingere il mandrino nei due supporti del rotolo contemporaneamente.
- 7. Se il bordo del rotolo non è diritto o è strappato, talvolta a causa del nastro utilizzato per fissare l'estremità del rotolo, tirare la carta leggermente oltre il taglio e utilizzare una taglierina per tagliare il bordo diritto.
- 8. Inserire il bordo della carta nella stampante.

AVVERTENZA! Non inserire le dita nel percorso carta della stampante.

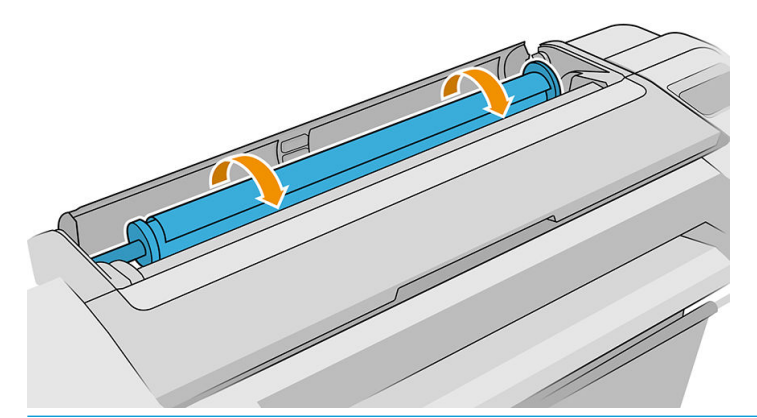

※ SUGGERIMENTO: Quando si carica il rotolo superiore, evitare di inserirlo nell'alloggiamento dei fogli singoli. In caso contrario, la stampante emette un segnale acustico e il pannello frontale richiede di rimuovere la carta.

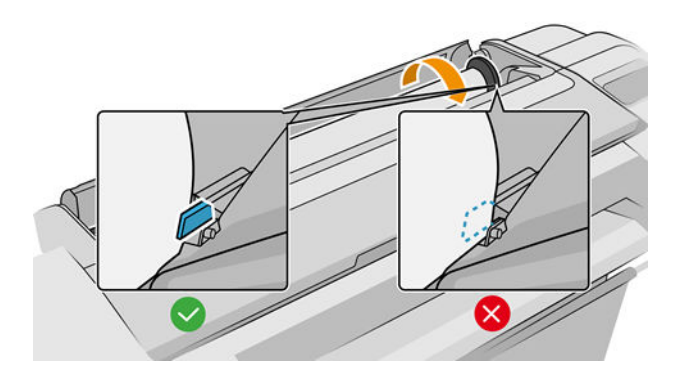

9. Far scorrere la carta nella stampante fino a quando non si avverte una resistenza e la carta si flette leggermente. Quando la stampante rileva la carta, emette un segnale acustico e la alimenta automaticamente.

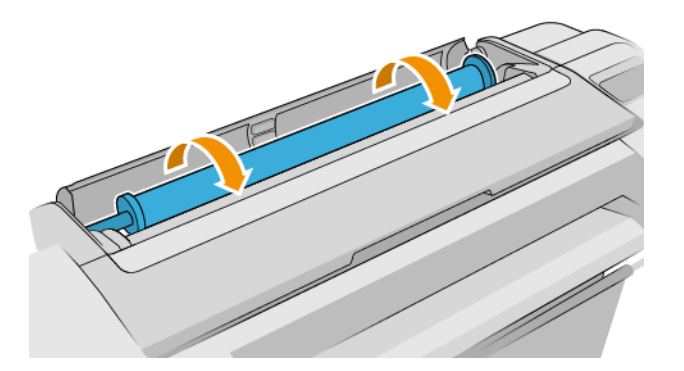

- 10. Se il bordo iniziale della carta include un codice a barre, la stampante lo legge e poi lo tronca; Si consiglia di rimuovere e cestinare la striscia di carta tagliata.
- 11. Se il bordo di entrata della carta non dispone di codice a barre, il pannello frontale richiede di selezionare la categoria e il tipo di carta.
- SUGGERIMENTO: Se si è caricato un tipo di carta il cui nome non è incluso nell'elenco, vedere <u>[Il tipo di carta](#page-145-0)</u> [non è presente nel driver a pagina 138.](#page-145-0)
- 12. Se l'opzione Stampa info carta è attivata, è possibile che il pannello frontale richieda di specificare la lunghezza del rotolo. Vedere [Stampa info carta a pagina 36.](#page-43-0)
- 13. La stampante controlla l'allineamento e misura la larghezza, quindi sul pannello frontale viene richiesto di chiudere il coperchio del rotolo.

Se la carta non è allineata correttamente, la stampante procede automaticamente a riallinearla.

 $\mathbb{F}$  NOTA: Se si verifica un problema imprevisto in una delle fasi del caricamento della carta, vedere [Impossibile](#page-144-0) [caricare correttamente la carta a pagina 137.](#page-144-0)

# Rimozione di un rotolo

Prima di rimuovere un rotolo, verificare se è presente carta sul rotolo o se è terminata e attenersi alla procedura appropriata descritta di seguito.

## Procedura rapida con la carta sul rotolo

Se sul rotolo è presente della carta, è sufficiente aprire il coperchio del rotolo e far scorrere la carta fino a quando il rotolo non viene rimosso automaticamente.

 $\mathbb{Z}$  NOTA: Quando il rotolo viene rimosso in questo modo, non viene stampato alcun codice a barre, pertanto la stampante ignorerà la lunghezza del rotolo al successivo caricamento. Vedere [Stampa info carta a pagina 36](#page-43-0).

**EX NOTA:** Se si apre il coperchio di qualsiasi rotolo quando è caricato un foglio, anche il foglio viene rimosso.

## Procedura del pannello frontale con la carta sul rotolo

Se sul rotolo è presente della carta, è possibile rimuoverla dal pannello frontale.

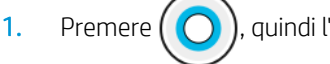

1. Premere  $\left(\bigcap\right)$ , quindi l'icona del rotolo e infine Rimuovi.

2. Potrebbe essere necessario aprire il coperchio del rotolo.

## Procedura di srotolamento della carta

Se la parte terminale della carta non è più fissata al centro, estrarre la carta dalla stampante.

Tirare ovunque si abbia accesso alla carta; si consiglia di eseguire l'operazione dal retro della stampante. Potrebbe essere necessario aprire il coperchio del rotolo.

# Caricamento di un foglio singolo

- 1. Assicurarsi che tutti i coperchi del rotolo siano chiusi. Se qualsiasi coperchio viene aperto mentre è in corso il caricamento di un foglio, il foglio verrà rimosso immediatamente.
- 2. Sul pannello frontale, toccare  $\bigcap$ , quindi Foglio > Carica.
- 3. Selezionare la categoria e il tipo di carta.
- SUGGERIMENTO: Se si è caricato un tipo di carta il cui nome non è incluso nell'elenco, vedere <u>[Il tipo di carta](#page-145-0)</u> [non è presente nel driver a pagina 138.](#page-145-0)
- 4. Solo T1700dr: Se è già stato caricato un rotolo, è necessario attendere mentre viene portato sulla posizione di standby. Potrà essere utilizzato per la stampa senza necessità di essere ricaricato, non appena il foglio è stato rimosso.
- $\mathbb{R}$  NOTA: Su modelli con doppio rotolo, se si apre un coperchio del rotolo mentre tale rotolo è in posizione di standby, il rotolo verrà automaticamente rimosso e sarà necessario ricaricarlo la volta successiva che si desidera stampare su di esso.
- 5. Quando richiesto nel pannello frontale, inserire il foglio nell'alloggiamento dei fogli singoli sul lato destro della stampante. Il lato da stampare è rivolto verso l'utente nelle figure; sarà rivolto verso l'alto all'interno della stampante.

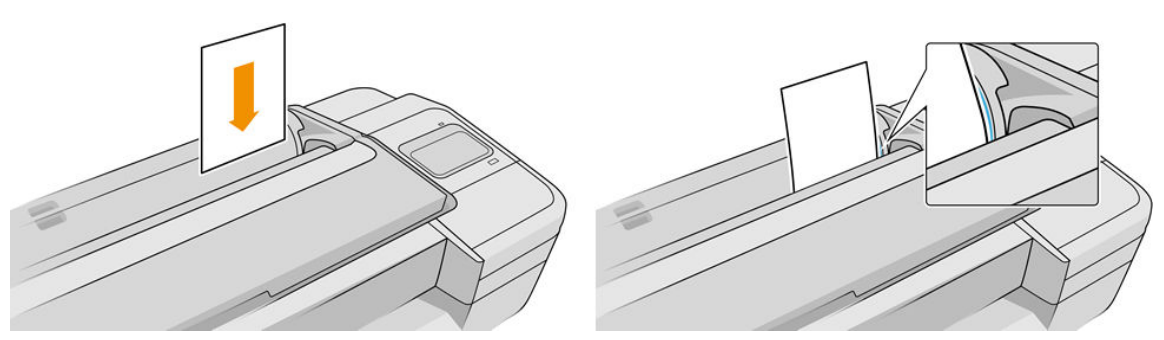

Caricare il foglio allineato con la linea di caricamento e inserirlo finché all'arresto; con i fogli più sottili si avvertirà resistenza.

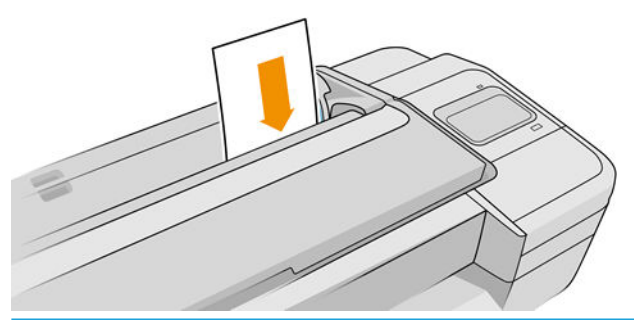

AVVERTENZA! Non inserire le dita nel percorso carta della stampante.

6. Toccare il tasto OK sul pannello frontale per alimentare la carta nella stampante. Accompagnare il foglio nella stampante; questa operazione è importante soprattutto per la carta più spessa.

7. La stampante verifica l'allineamento e misura il foglio.

**W** NOTA: A seconda della lunghezza del foglio, questo fuoriesce dalla parte anteriore della stampante.

8. Se il foglio non è allineato correttamente, è possibile che all'utente venga richiesto di ricaricarlo. Seguire le istruzioni riportate sul display del pannello frontale.

**W** NOTA: Se si verifica un problema imprevisto in una delle fasi del caricamento della carta, vedere *Impossibile* [caricare correttamente la carta a pagina 137.](#page-144-0)

# Rimozione di un foglio singolo

Per rimuovere un singolo foglio dopo la stampa, è sufficiente estrarlo dalla parte anteriore della stampante.

Per rimuovere un foglio senza stampare, nel pannello frontale toccare  $\binom{\frown}{\frown}$ , quindi la scheda foglio, quindi

### Rimuovi.

Il foglio viene rimosso dalla parte anteriore della stampante; è possibile afferrarlo manualmente oppure lasciarlo cadere nel cesto.

# Modalità carta sensibile (solo T1700dr)

La modalità carta sensibile della stampante è progettata per ottenere stampe di massima qualità su carta particolarmente sensibile alle deformazioni o ai graffi, ad esempio le pellicole. Per impostazione predefinita, per alcune categorie di carta sensibile, la stampante chiederà se si desidera caricarle come carta sensibile.

Se si desidera che la stampante lo richieda ogni volta che si carica un rotolo, andare al pannello frontale e toccare

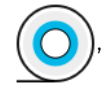

### , quindi Origine carta > Richiedi modalità di caricamento.

Quando si carica la carta in modalità carta sensibile, sul pannello frontale viene riportata una procedura guidata. Alla fine, all'utente verrà richiesto di tenere il coperchio del rotolo aperto quando è attiva la modalità carta sensibile. Ad eccezione di tale procedura, è possibile stampare normalmente.

 $\triangle$  ATTENZIONE: Non inserire le dita nel percorso di ingresso e nel sistema di ingranaggi del rotolo o della carta della stampante.

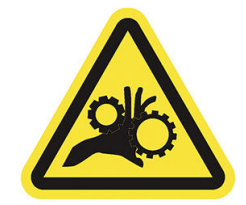

**EX NOTA:** Quando è attiva, tale modalità è indicata sul pannello frontale con un'icona nella schermata informativa relativa alla carta.

### <span id="page-41-0"></span>Note

- La modalità carta sensibile rimane attiva fino a quando si rimuove il rotolo. Quando è attiva, tale modalità è indicata sul pannello frontale con un'icona nella schermata informativa relativa alla carta.
- Quando un rotolo è stato caricato o trattato come carta sensibile, non può essere disattivato dalla stampante. Ciò significa che nessun altro tipo di carta sarà disponibile per la stampa finché sarà attiva tale modalità. Pertanto, in questa modalità la stampante funziona come una stampante a singolo rotolo.
- Se si carica un secondo rotolo mentre è attiva la modalità carta sensibile, il rotolo sensibile viene rimosso automaticamente.

# Visualizzazione delle informazioni sulla carta

Per visualizzare le informazioni sulla carta caricata, toccare  $\binom{ }{ }$ , quindi l'icona del rotolo.

Sul pannello frontale vengono visualizzate le seguenti informazioni:

- Tipo di carta selezionato
- Stato del rotolo o dei fogli
- Larghezza della carta in millimetri (calcolata)
- Lunghezza della carta in millimetri (calcolata)
- Stato calibrazione

Se non è stato caricato alcun foglio o rotolo di carta, verrà visualizzato il messaggio Carta esaurita.

Le stesse informazioni vengono visualizzate in HP DesignJet Utility per Windows (scheda Panoramica > Materiali di consumo) e HP Utility per Mac OS X (Gruppo Informazioni: Stato della stampante > Stato materiali di consumo) ed Embedded Web Server (scheda Carta > Origine carta, quindi fare clic sulla scheda della carta caricata per visualizzare ulteriori dettagli di calibrazione e lunghezza).

# Impostazioni predefinite della carta

Ogni tipo di carta supportato ha caratteristiche proprie; per una qualità di stampa ottimale, la stampante modifica le modalità di stampa per ogni tipo di carta: ad esempio, alcuni tipi richiedono una maggiore quantità di inchiostro e un tempo di asciugatura maggiore. È quindi importante fornire alla stampante una descrizione dei requisiti di ogni tipo di carta, Tale descrizione viene definita *impostazione predefinita della carta*. L'impostazione predefinita della carta contiene il profilo ICC, che descrive le caratteristiche relative al colore della carta. Include inoltre informazioni su altre caratteristiche e requisiti della carta non direttamente correlati al colore. Le impostazioni predefinite della carta esistenti per la stampante sono già incluse nel relativo software.

Tuttavia, poiché sarebbe poco pratico scorrere un elenco di tutti i tipi di carta disponibili, la stampante contiene solo le impostazioni predefinite dei tipi di carta utilizzati con maggiore frequenza. Se si dispone di un tipo di carta la cui impostazione predefinita non è disponibile sulla stampante, non sarà possibile selezionare il relativo tipo di carta dal pannello frontale.

È possibile scaricare impostazioni predefinite dei tipi di carta aggiuntivi dal Web e installarle: vedere Per installare un'impostazione predefinita della carta scaricata a pagina 34.

## Per installare un'impostazione predefinita della carta scaricata

1. Dopo avere individuato la corretta impostazione della carta all'indirizzo Web [http://hp.globalbmg.com/](http://hp.globalbmg.com/paperpresets) [paperpresets](http://hp.globalbmg.com/paperpresets) (è possibile selezionare la propria lingua nella parte superiore della pagina) o sul sito Web del produttore, fare clic sul pulsante Scarica ora e salvare l'impostazione della carta (file .oms) sul computer.

**WEMENTA:** Se non si trova l'impostazione predefinita della carta desiderata sul Web, è possibile che sia stata aggiunta all'ultima versione del firmware per la stampante. Per ulteriori informazioni, controllare le note sulla versione del firmware; vedere [Aggiornamento del firmware](#page-134-0) a pagina 127.

- 2. Prima di iniziare l'installazione delle nuove impostazioni predefinite, assicurarsi che la stampante sia inattiva e che la coda di stampa sia interrotta. L'installazione di nuove impostazioni predefinite interromperà qualsiasi processo di stampa in corso.
- 3. Avviare HP DesignJet Utility o Embedded Web Server.
	- In HP DesignJet Utility per Windows, selezionare Color Center, quindi Importa impostazione predefinita carta.
	- In HP Utility per Mac OS X, selezionare Tutte le impostazioni > Importa impostazione predefinita carta.
	- **.** In Embedded Web Server, fare clic sulla scheda Carta. Nella sezione Gestione carta, fare clic sulla scheda Impostazione predefinita carta.
- 4. Nella pagina Importa, selezionare il file delle impostazioni predefinite carta scaricato nel passaggio 1.
- 5. Fare clic sul pulsante Importa e attendere il completamento dell'aggiornamento. Questa operazione potrebbe richiedere alcuni minuti.
- 6. Verificare che il nuovo tipo di carta venga visualizzato nella categoria Tipi di carta aggiuntiva o Carta personaliz. sul pannello frontale della stampante.
- 7. Aprire HP DesignJet Utility per sincronizzare il nuovo tipo di carta con il driver. Selezionare la stampante, quindi Gestione set impostazioni carta e Sincronizza set impostazioni carta (pulsante ).

Dopo avere importato il set di impostazioni della carta, è possibile selezionare il tipo di carta dal pannello frontale e dal driver. Il profilo ICC del nuovo tipo di carta è pronto per essere utilizzato dall'applicazione.

## Per creare un set di impostazioni della carta personalizzato

Prima di utilizzare un tipo di carta personalizzato con la stampante in uso, è necessario aggiungere un set di impostazioni per la nuova carta. Per creare nuove impostazioni carta è possibile utilizzare il Color Center in HP Utility.

Il nome del set di impostazioni della carta verrà visualizzato nel driver della stampante e sul pannello frontale.

Per creare un set di impostazioni della carta, attenersi alla seguente procedura:

- 1. Scegliere la scheda Color Center in HP Utility per Windows o il gruppo Gestione set impostazioni carta in HP Utility per Mac OS.
- 2. Fare clic su Crea set impostazioni carta in Windows o l'icona + in Mac OS X.
- 3. Selezionare una categoria della carta dal menu a discesa. La categoria della carta determina la quantità di inchiostro utilizzata e altri parametri di stampa di base. Per ulteriori informazioni, consultare la Guida in linea ? nel Color Center. Alcune delle categorie più comuni (a seconda del modello) sono:
- <span id="page-43-0"></span>Carta normale e patinata: tipo di carta sottile, composta da fibre e con una superficie opaca. Questo tipo di carta utilizza inchiostro nero opaco, senza ottimizzatore di brillantezza, limiti di inchiostro relativamente ridotti e una posizione alta del carrello.
- Carta fotografica: tipo di carta fotografica relativamente spessa con una vasta gamma di finiture, da satinata a lucida. Utilizza inchiostro nero fotografico e ottimizzatore di brillantezza, fatta eccezione per i tipi di carta fotografica opaca, limiti di inchiostro piuttosto elevati e una posizione bassa del carrello, tranne che per i tipi di carta Baryte e fotografica opaca. Generalmente, viene stampata con gli ingranaggi di trascinamento rivolti verso l'alto.
- Retroilluminata: pellicole traslucide sintetiche che utilizzano nero fotografico e nessun ottimizzatore di brillantezza con elevati limiti di inchiostro, posizione alta del carrello e ingranaggi di trascinamento rivolti verso l'alto.
- 4. Inserire il nome della carta.
- SUGGERIMENTO: Il nome commerciale della carta risulterà più comprensibile per gli altri utenti della stampante.
- 5. Selezionare le impostazioni appropriate: tempo di asciugatura, taglierina orizzontale e così via.
- 6. Fare clic su Avanti o Fine in Windows (a seconda del modello di stampante), Continua in Mac OS.
- 7. Il nome della carta verrà visualizzato sul pannello frontale e in HP Utility nella categoria Carta personalizzata.
- 8. Per creare un profilo per il tipo di carta in uso, accedere alla sezione "Gestione profilo" del Color Center in HP Utility. Scegliere il nome profilo ICC.

Una volta creato il set di impostazioni della carta, sarà possibile selezionare il tipo di carta dal pannello frontale e dal driver dalla categoria Carta personalizzata.

È possibile esportare il nuovo set di impostazioni della carta nel computer e utilizzarlo in altre stampanti HP DesignJet serie T1700. Nel Color Center, selezionare Gestione set impostazioni carta, selezionare il set di impostazioni della carta e toccare nella parte inferiore della pagina, quindi seguire le istruzioni visualizzate sullo schermo. Per installare il set di impostazioni della carta in un'altra stampante, vedere [Per installare](#page-41-0)  [un'impostazione predefinita della carta scaricata a pagina 34.](#page-41-0)

# Stampa info carta

Attivare l'opzione Stampa info carta per registrare la stima della stampante della lunghezza rimanente del rotolo, della larghezza e del tipo di carta. Queste informazioni sono una combinazione del codice a barre e del testo stampato sul bordo iniziale del rotolo, quando la carta viene rimossa dalla stampante.

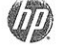

24 inch wide (610 mm.) Plain Paper

 $\mathbb{B}^\prime$  NOTA: La stima della lunghezza della carta è disponibile solo se la stampante ha registrato la guantità di carta presente sul rotolo al momento del caricamento. Per fornire queste informazioni alla stampante, specificare la lunghezza del rotolo sul pannello frontale al momento del caricamento oppure caricare un rotolo su cui è stampato il codice a barre dei dati della carta.

**EX NOTA:** Il codice a barre e il testo sono stampati sul rotolo solo quando i processi di caricamento e rimozione vengono avviati dal menu Carta del pannello frontale.

**X** NOTA: Questa opzione è concepita per essere utilizzata soltanto con carte completamente opache: potrebbe non funzionare con carte trasparenti o traslucide.

<span id="page-44-0"></span>Per attivare l'opzione Stampa info carta, sul pannello frontale toccare  $\Gamma$  ( $\cap$ ), quindi Origine carta > Stampa info

### carta > Attiva.

 $\ddot{=}$  NOTA: L'attivazione di questa opzione modifica leggermente le procedure di caricamento e rimozione della carta.

# Spostamento della carta

Se la stampante è inattiva e pronta per essere utilizzata, è possibile spostare la carta in avanti e indietro dal pannello frontale. Questa operazione può essere utile per aumentare o ridurre lo spazio vuoto fra l'ultima stampa e quella successiva.

Per spostare la carta, toccare  $\zeta$   $\odot$   $\zeta$ , quindi Origine carta > Spostamento carta.

Toccare la freccia su per far avanzare la carta e la freccia giù per riavvolgerla.

# Manutenzione della carta

Per gestire la qualità della carta, seguire le raccomandazioni riportate di seguito.

- Conservare i rotoli coperti da un altro foglio di carta o da un panno
- Conservare i fogli singoli coperti e pulirli o spazzolarli prima di caricarli nella stampante
- Pulire le piastre di input e di uscita
- Tenere chiusa la finestra della stampante.

**W** NOTA: La carta fotografica e patinata va maneggiata con cura; vedere [La stampa risulta macchiata o graffiata](#page-159-0) [a pagina 152](#page-159-0).

# Modifica del tempo di asciugatura

Potrebbe essere opportuno modificare l'impostazione del tempo di asciugatura per adattarla a condizioni di stampa speciali, quali le stampe multiple per le quali il tempo è di importanza rilevante oppure quando è necessario essere certi che l'inchiostro si sia asciugato prima di maneggiare la stampa.

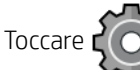

# Toccare  $\zeta$  , quindi Configurazione stampa predefinita > Recupero stampa > Tempo di asciugatura. È

possibile selezionare:

- **Esteso**, per impostare un tempo più lungo di quello consigliato in modo da assicurare la completa asciugatura dell'inchiostro
- Ottimale, per impostare il tempo consigliato e predefinito per la carta selezionata (impostazione predefinita)
- Ridotto, per impostare un tempo più breve di quello consigliato quando la qualità è di importanza minore
- Nessuno, per disabilitare il tempo di asciugatura e rimuovere la stampa non appena viene completata

ATTENZIONE: La stampa, quando viene rimossa, se l'inchiostro non è asciutto, potrebbe lasciare macchie di inchiostro nel vassoio di uscita e segni sulla stampa.

NOTA: Se si annulla il tempo di asciugatura durante una stampa, è possibile che la carta non venga fatta avanzare e che venga tagliata immediatamente per eseguire la manutenzione delle testine di stampa, che viene eseguita contemporaneamente. Se il tempo di asciugatura è zero, la stampante taglia la carta ed esegue la manutenzione delle testine di stampa. Tuttavia, se il tempo di asciugatura è superiore a zero, la stampante non taglia la carta finché non viene completata la manutenzione delle testine di stampa.

# Attivazione e disattivazione della taglierina

Per attivare o disattivare il dispositivo di taglio della carta della stampante, sul pannello frontale toccare ,

quindi Configurazione stampa predefinita > Dispositivo di taglio > Dispositivo di taglio orizzontale e modificare l'opzione.

L'impostazione predefinita è Attivata.

- NOTA: Se viene disattivata la taglierina, non taglierà la carta tra stampe, ma continuerà a tagliare la carta in fase di caricamento, rimozione e passaggio tra rotoli.
- SUGGERIMENTO: Per tagliare il rotolo di carta quando la taglierina automatica è disabilitata, vedere Avanzamento e taglio della carta a pagina 38.

# Avanzamento e taglio della carta

Sono disponibili due modi per alimentare e tagliare la carta nel pannello frontale:

Toccare  $\Gamma$   $\cap$   $\Gamma$ , Origine carta, quindi toccare l'icona della taglierina nella parte superiore della pagina.

Nello Status Center, toccare l'icona del dispositivo di taglio.

La carta viene fatta avanzare dalla stampante e tagliata sul bordo anteriore. Ci sono diverse ragioni per cui è necessario farlo:

- Per tagliare il bordo di entrata della carta se è danneggiato o non diritto.
- Per alimentare e tagliare la carta quando la taglierina automatica è stata disattivata.
- Per annullare il tempo di attesa e stampare le pagine disponibili immediatamente, se la stampante è in attesa di effettuare l'annidamento di ulteriori pagine.

NOTA: Le testine di stampa vengono revisionate dopo ogni stampa e la carta non può essere tagliata finché il processo non viene completato, pertanto è possibile che si verifichi un ritardo.

A ATTENZIONE: Rimuovere la parte tagliata dal vassoio di uscita. Se nel vassoio di uscita vengono lasciate delle strisce o delle stampe brevi, potrebbe verificarsi un inceppamento.

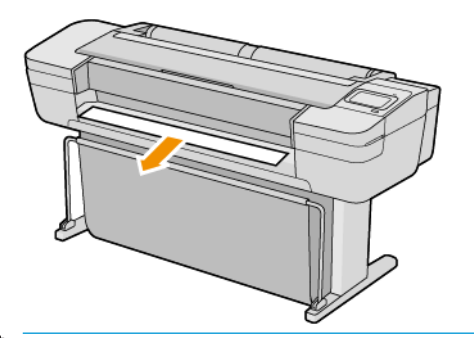

**MOTA:** La carta fotografica e patinata va maneggiata con cura; vedere [La stampa risulta macchiata o graffiata](#page-159-0) [a pagina 152](#page-159-0).

SUGGERIMENTO: Per spostare la carta senza tagliarla, vedere [Spostamento della carta a pagina 37](#page-44-0).

# 3 Utilizzo di due rotoli (solo T1700dr)

- [Vantaggi di una stampante multirotolo](#page-48-0)
- [Modalità di allocazione dei processi ai rotoli di carta da parte della stampante](#page-48-0)

# <span id="page-48-0"></span>Vantaggi di una stampante multirotolo

È possibile utilizzare una stampate multirotolo in diversi modi:

- La stampante è in grado di alternare in modo automatico vari tipi di carta in base alle esigenze.
- La stampante è in grado di alternare in modo automatico carta di larghezza diversa in base alle esigenze. Ciò consente di risparmiare la carta stampando immagini più piccole su carta di larghezza minore.
- Se nella stampante avete caricato due rotoli identici, è possibile non presidiare la stampante durante la stampa di un processo molto lungo, poiché quando il primo rotolo finisce la stampante passa automaticamente all'altro. Vedere [Stampa non presidiata/stampa durante la notte a pagina 66.](#page-73-0)

Lo stato corrente di entrambi i rotoli viene mostrato sul pannello frontale toccando (

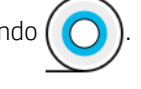

<sup>2</sup> NOTA: Tenere a mente che un tipo di carta è protetto dall'uso a meno che non sia specificamente richiesto. Vedere [Protezione di un tipo di carta a pagina 66.](#page-73-0)

**X NOTA:** Se si utilizza un tipo di carta non supportato dalla stampante, è possibile che il cambio automatico sia disattivato, nel qual caso i processi inviati al rotolo in standby vengono messi in attesa fino a quando il rotolo viene rimosso manualmente.

<sup>2</sup> NOTA: Quando si stampa da un'unità flash USB, la stampa multirotolo risulta notevolmente semplificata: è possibile specificare manualmente il rotolo da utilizzare oppure selezionare Salva supporto per impostare automaticamente la stampa sul rotolo più stretto. Non è possibile specificare il tipo di carta.

# Modalità di allocazione dei processi ai rotoli di carta da parte della stampante

Quando si invia un processo di stampa dal driver di stampa, è possibile specificare (utilizzando l'opzione Tipo di carta o Tipo) che si desidera stampare su un particolare tipo di carta; è anche possibile specificare (utilizzando l'opzione Origine carta, Alimentazione o Alimentazione carta) che si desidera stampare su un rotolo particolare (1 o 2). La stampante tenterà di soddisfare questi requisiti e cercherà inoltre di utilizzare un rotolo di carta sufficientemente largo per stampare l'immagine senza tagliarla.

- Se la stampa può essere effettuata su entrambi i rotoli, la scelta del rotolo dipenderà dai criteri di commutazione del rotolo. Vedere [Criteri del rotolo a pagina 75](#page-82-0).
- Se la stampa può essere effettuata solo su un rotolo, verrà utilizzato quel rotolo.
- Se nessun rotolo è adatto per la stampa, il processo viene messo in attesa di carta o stampato su un rotolo non idoneo, a seconda dell'azione di disallineamento carta. Vedere [Eliminazione disallineamento carta](#page-83-0) [a pagina 76.](#page-83-0)

Il driver della stampante per Windows indicherà i tipi di carta e le larghezze attualmente caricati nella stampante e su quale rotolo.

Di seguito sono elencate alcune impostazioni che possono essere utilizzate in situazioni tipiche.

NOTA: Le impostazioni Carta si trovano nel driver della stampante; i Criteri di commutazione del rotolo si impostano nel pannello frontale.

Quando sono caricati tipi di carta diversi:

- Tipi di carta: selezionare il tipo di carta desiderato
- Alimentazione carta: Usa impostazioni stampante
- Criteri di commutazione del rotolo: non importante
- Quando è caricata carta di larghezze diverse:
	- Tipo di carta: Usa impostazioni stampante
	- Alimentazione carta: Usa impostazioni stampante
	- Criteri di commutazione del rotolo: Minimizza consumo carta
	- SUGGERIMENTO: In alcuni casi, è possibile risparmiare carta anche ruotando o annidando le immagini. Vedere [Risparmio di carta a pagina 63.](#page-70-0)
- Quando sono caricati rotoli di carta identici:
	- Tipo di carta: Usa impostazioni stampante
	- Alimentazione carta: Usa impostazioni stampante
	- Criteri di commutazione del rotolo: Minimizza cambi rotolo

# 4 Connessione in rete

- [Introduzione](#page-51-0)
- [Controllo dei protocolli di rete](#page-51-0)
- [Voci di menu del pannello frontale](#page-51-0)
- · Metodi di configurazione del collegamento
- [Risoluzione dei problemi](#page-55-0)

# <span id="page-51-0"></span>Introduzione

La stampante è dotata di una singola porta connettore RJ-45 per una connessione di rete. Per poter soddisfare i limiti di Classe B, è richiesto l'utilizzo di cavi schermati I/O.

Il server di stampa Jetdirect incorporato supporta la connessione alle reti conformi a IEEE 802.3 Ethernet 10Base-T, IEEE 802.3u 100Base-TX Fast Ethernet e 802.3ab 1000Base-T Gigabit Ethernet. Quando è collegata e accesa, la stampante effettua la negoziazione automatica con la rete per funzionare con una velocità di collegamento di 10, 100 o 1000 Mbps e per comunicare utilizzando la modalità full-duplex o half-duplex. È tuttavia possibile configurare il collegamento manualmente utilizzando il pannello frontale della stampante o altri strumenti di configurazione dopo aver stabilito la comunicazione di rete.

La stampante può supportare più protocolli di rete contemporaneamente, inclusi TCP/IPv4 e TCP/IPv6. Per motivi di sicurezza, include caratteristiche per il controllo del traffico IP da e verso la stampante e supporta la configurazione dei protocolli di sicurezza IP (IPsec).

# Controllo dei protocolli di rete

La stampante può supportare contemporaneamente più protocolli di comunicazione di rete. Ciò consente ai computer che si connettono alla rete utilizzando protocolli diversi di comunicare con la medesima stampante.

Prima che la stampante possa comunicare sulla rete è possibile che occorra configurare ciascun protocollo. Per alcuni protocolli, i parametri richiesti vengono rilevati automaticamente e non sono necessarie impostazioni specificate dall'utente. Per altri protocolli, tuttavia, potrebbe essere necessario configurare diversi parametri.

## Attivazione o disattivazione dei protocolli di rete

Se un protocollo di rete è attivato, la stampante è in grado di trasmettere attivamente in rete anche se non vi sono computer in rete che utilizzano il protocollo. Ciò comporta, in genere, un aumento del traffico di rete. Per eliminare il traffico non necessario, è possibile disattivare i protocolli non utilizzati. La disattivazione dei protocolli non utilizzati consente di:

- Ridurre il traffico di rete eliminando i messaggi broadcast dei protocolli non utilizzati
- Garantire un miglior controllo sugli utenti che utilizzano la stampante, eliminando gli utenti di altre reti che potrebbero instradare dei processi di stampa verso la stampante
- Visualizzare condizioni di errore specifiche relative ai soli protocolli attivati

Per informazioni sulla disattivazione dei protocolli non utilizzati mediante il menu del pannello di controllo della periferica, vedere Voci di menu del pannello frontale a pagina 44. Per gli altri strumenti, ad esempio accesso tramite comandi di sistema al server Telnet incorporato, consultare la *Guida per l'amministratore dei server di stampa HP Jetdirect* per il modello di server di stampa in uso.

# Voci di menu del pannello frontale

Per accedere alle impostazioni di configurazione di rete della stampante, nel pannello frontale toccare

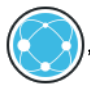

### quindi **C**, quindi Rete > Gigabit Ethernet > Modifica configurazione.

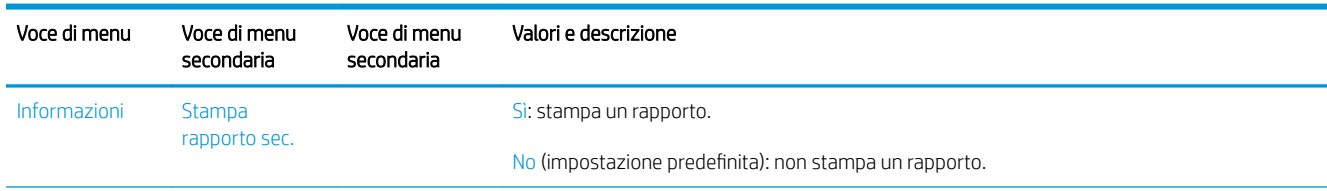

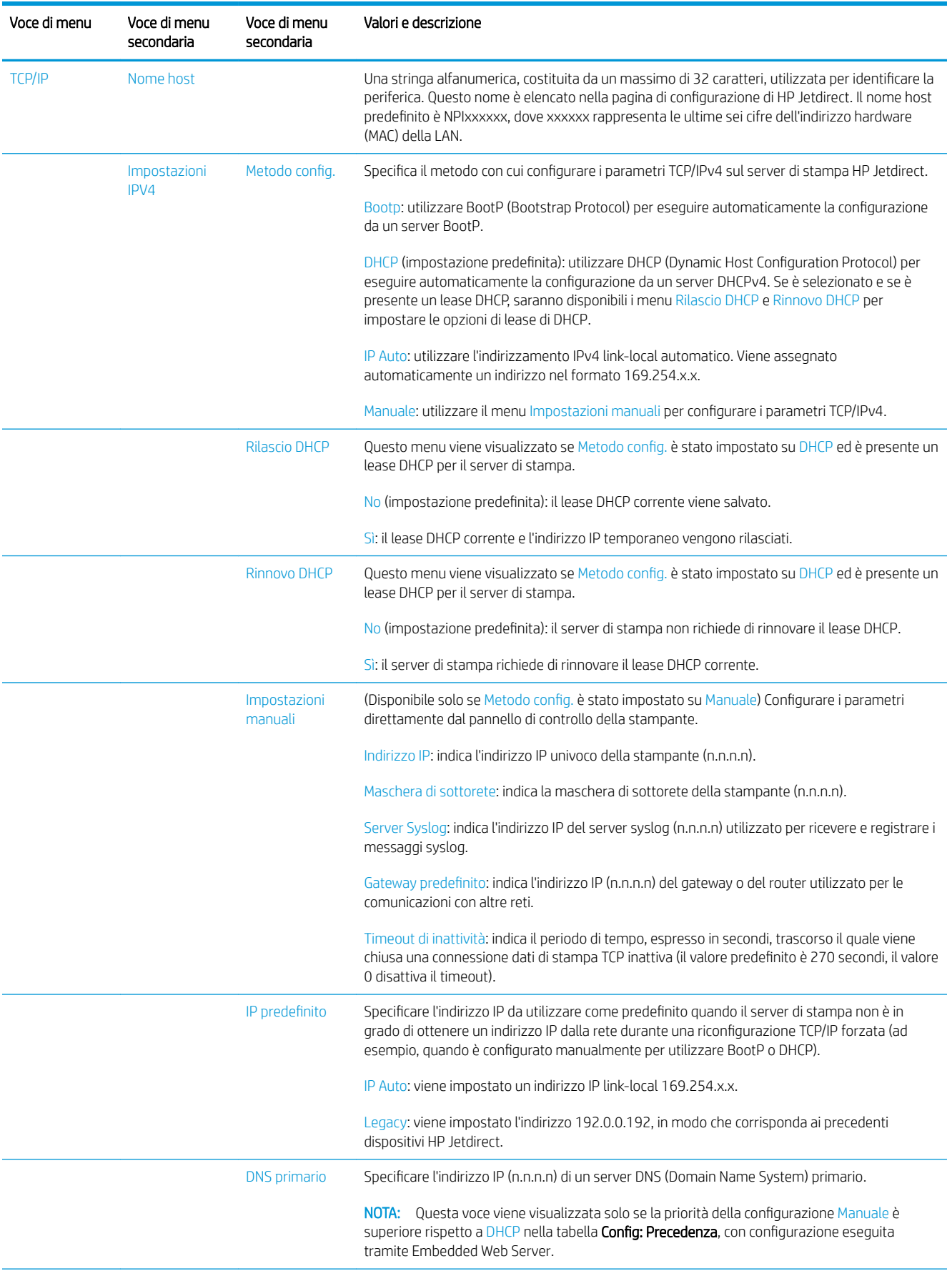

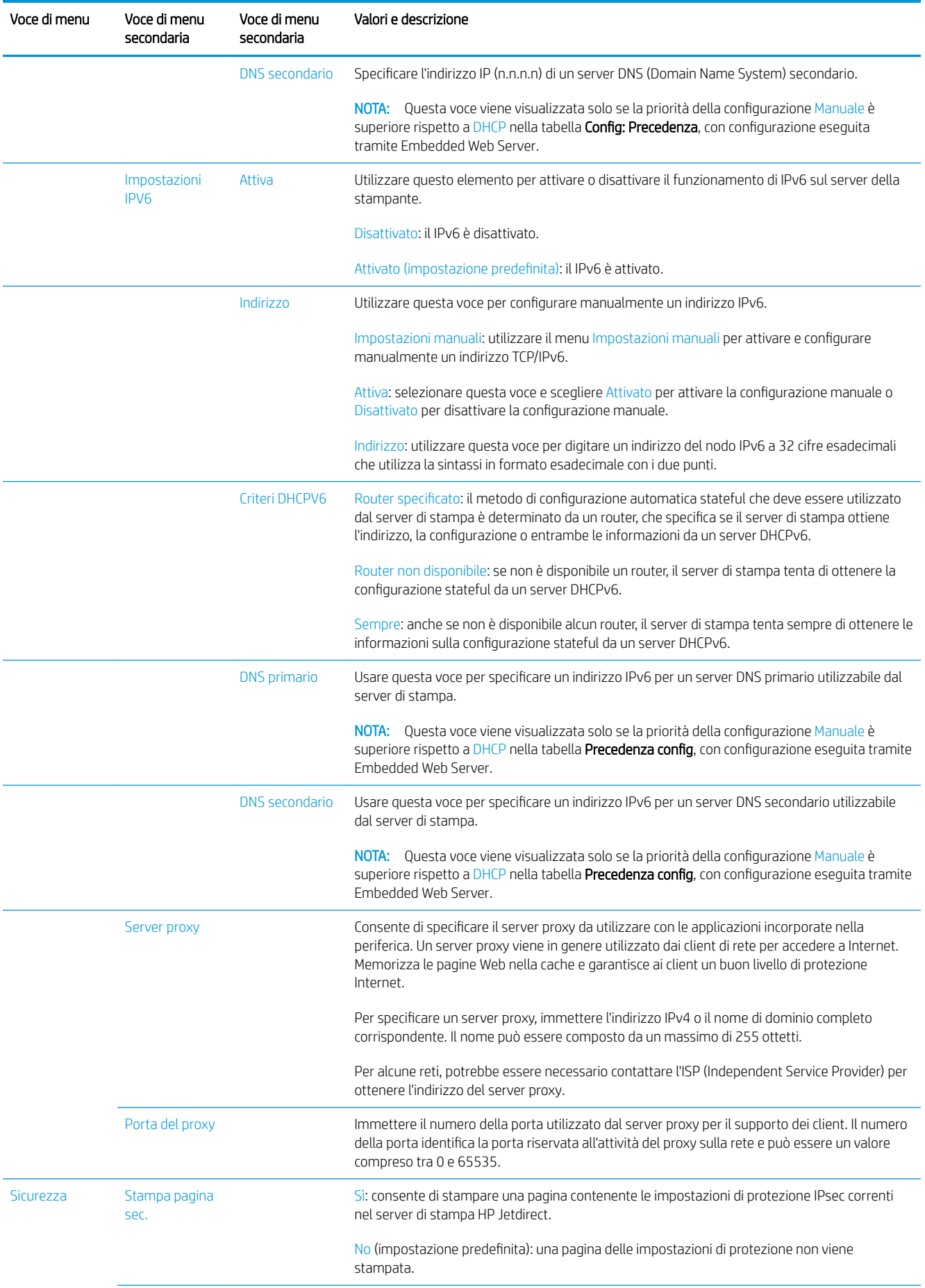

<span id="page-54-0"></span>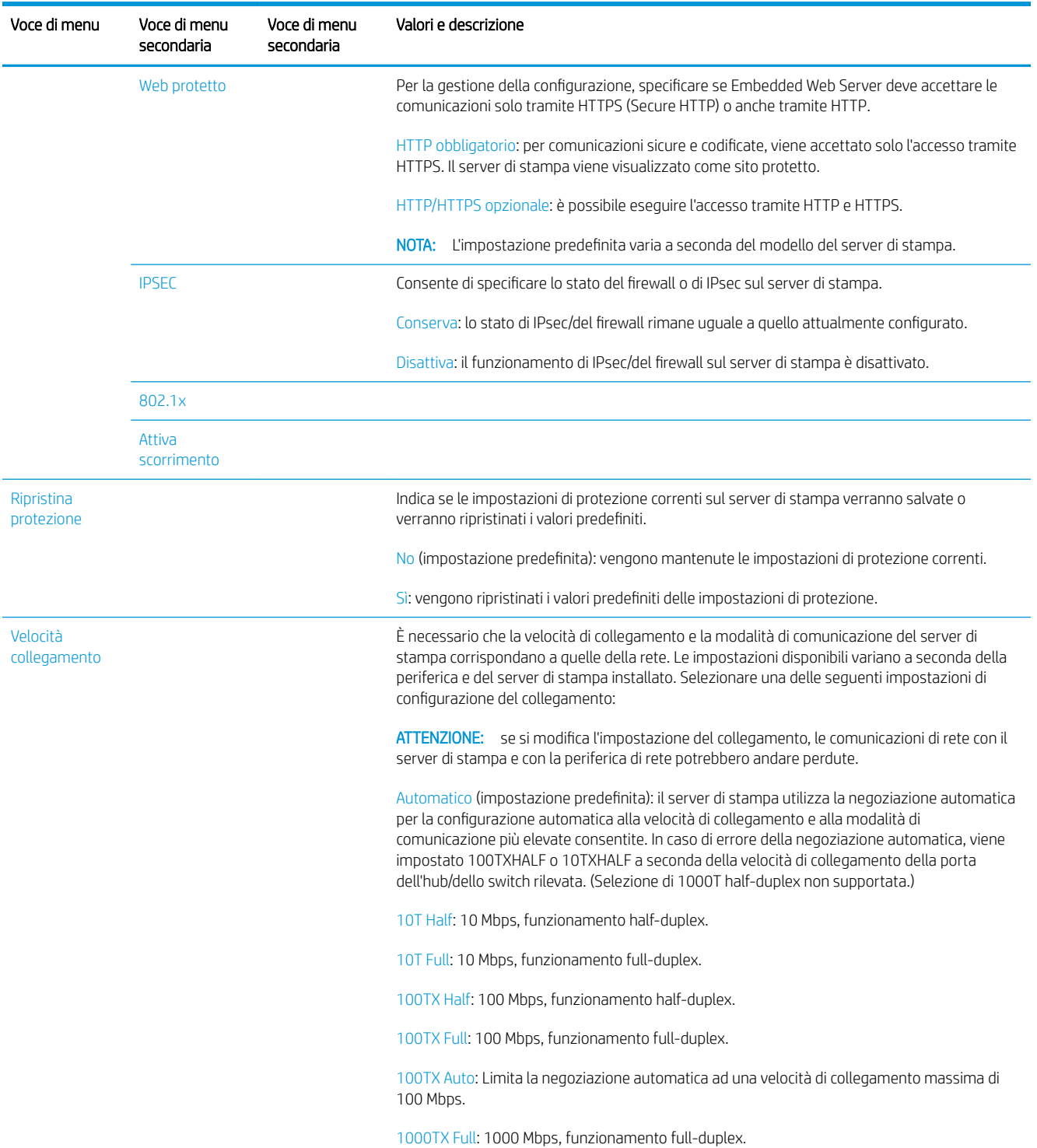

# Metodi di configurazione del collegamento

La stampante supporta velocità di collegamento di rete di 10, 100 o 1000 Mbps mediante modalità di comunicazione full-duplex o half-duplex (una selezione 1000T half-duplex non è supportata). Per impostazione predefinita, la stampante tenterà di negoziare automaticamente il suo funzionamento di collegamento con la rete.

In caso di connessioni a hub e switch di rete che non supportano la negoziazione automatica, la stampante viene configurata automaticamente per il funzionamento half-duplex a 10 Mbps o 100 Mbps. Ad esempio, in caso di

<span id="page-55-0"></span>connessione a un hub a 10 Mbps che non supporta la negoziazione, il server di stampa viene impostato automaticamente per il funzionamento half-duplex a 10 Mbps.

Se la stampante non è in grado di connettersi alla rete tramite la negoziazione automatica, è possibile configurare l'impostazione del collegamento tramite uno dei metodi seguenti:

- Il pannello frontale
- **Embedded Web Server**
- L'interfaccia Telnet, attraverso un prompt di comandi di sistema
- Un file di configurazione TFTP (Trivial File Transfer Protocol) scaricato ad esempio da un server BootP o DHCP
- Strumenti di gestione di rete quali HP Web Jetadmin

# Risoluzione dei problemi

## Scheda di configurazione I/O

La scheda di configurazione I/O offre informazioni complete relative allo stato del server di stampa. Le informazioni fornite sono un importante strumento di diagnostica, soprattutto se le comunicazioni di rete non sono disponibili. Per una descrizione dei messaggi che possono essere visualizzati sulla scheda, vedere la *Guida per l'amministratore dei server di stampa HP Jetdirect* per il modello di server di stampa in uso.

Per informazioni dettagliate sulla connettività, accedere al menu Connettività e fare clic su Scheda rete o Scheda servizi per visualizzare tutte le informazioni disponibili.

La scheda rete fornisce informazioni sullo stato e sulla configurazione della rete. La scheda servizi fornisce informazioni sullo stato dei collegamenti ai servizi HP, ad esempio HP ePrint.

Per verificare il corretto funzionamento:

- 1. Sulla scheda rete, cercare il messaggio relativo allo stato Scheda I/O pronta.
- 2. Se viene visualizzato il messaggio Scheda I/O pronta, il server di stampa funziona correttamente. Passare alla sezione successiva.

Se è presente un messaggio diverso da Scheda I/O pronta, provare quanto segue:

- a. Spegnere e riaccendere la stampante per reinizializzare il server di stampa.
- **b.** Verificare che le spie (LED) di stato indichino lo stato appropriato.

Per interpretare e risolvere altri messaggi di errore, consultare la *Guida per l'amministratore dei server di stampa HP Jetdirect* per il modello di server di stampa in uso.

## Reimpostazione dei parametri di rete

Se si modificano accidentalmente le impostazioni di rete della stampante, è possibile ripristinarle secondo i valori

predefiniti toccando  $(\Box)$ , quindi  $\Diamond$ , quindi Rete > Ripristina le impostazione della connettività predefinite.

ATTENZIONE: Un certificato HP Jetdirect X.509 installato in fabbrica viene salvato durante il ripristino dei valori predefiniti, mentre un certificato rilasciato da un'autorità di certificazione (CA) installato dall'utente ai fini della convalida di un server di autenticazione di rete non viene salvato.

## <span id="page-56-0"></span>Risoluzione dei problemi relativi al collegamento

La stampante dispone di spie di stato (LED) accanto al connettore di rete che indicano lo stato del collegamento e l'attività di rete.

- Quando la spia verde è accesa, la stampante è collegata correttamente alla rete.
- La spia gialla lampeggia quando vi è attività di rete.

Se la stampante non si collega alla rete:

- Entrambi i LED sono spenti.
- L'avviso Nessun cavo di rete collegato verrà visualizzato sul pannello frontale.

Se viene indicato un errore di collegamento, provare quanto segue:

- 1. Controllare i collegamenti dei cavi su entrambe le estremità.
- 2. Si prenda in considerazione di sostituire i cavi con dei cavi migliori.
- 3. Si consideri di cambiare il connettore dello switch di rete, l'hub oppure il dispositivo a cui è collegata la stampante.
- 4. Configurare manualmente l'impostazione del collegamento in base alla configurazione della porta dell'hub o dello switch di rete. Per informazioni sui metodi di configurazione manuali, vedere [Metodi di](#page-54-0) configurazione del collegamento a pagina 47. Spegnere la stampante, quindi riaccenderla per reinizializzare l'impostazione.
- 5. Stampare una pagina di Configurazione connettività e controllare le impostazioni di collegamento.

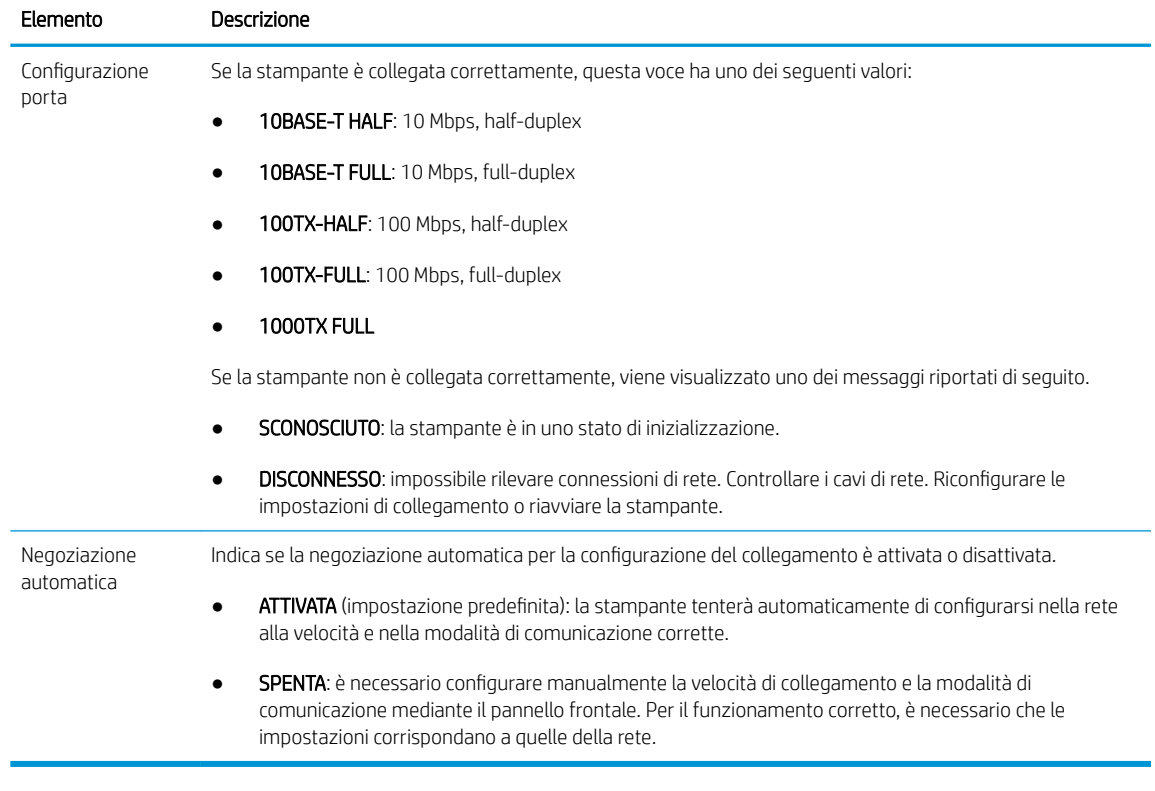

6. In caso di dubbi o configurazione errata delle impostazioni di collegamento, ripristinare i parametri di rete ai valori predefiniti. Vedere [Reimpostazione dei parametri di rete a pagina 48.](#page-55-0)

## Errori di comunicazione fra computer e stampante

Di seguito sono riportati alcuni sintomi.

- Sul display del pannello frontale non viene visualizzato il messaggio Processi ricevuti quando si inviano processi alla stampante.
- Il computer visualizza un messaggio di errore guando si cerca di stampare.
- Durante la comunicazione il computer o la stampante "si interrompono" (rimangono inattivi).
- I processi di stampa si bloccano nello spooler di stampa del computer in uso.
- L'output di stampa visualizza errori casuali o inspiegabili come linee spostate, grafici stampati solo parzialmente e così via.

Per risolvere un problema di comunicazione:

- Assicurarsi di aver selezionato la stampante corretta nell'invio del processo.
- Assicurarsi che la stampante funzioni correttamente se avviata da un'altra applicazione.
- Se la stampante è collegata al computer tramite dispositivi intermedi di altro tipo, ad esempio commutatori, buffer, adattatori o convertitori per cavo, cercare di utilizzarla quando è direttamente collegata al computer.
- Provare a utilizzare un altro cavo di rete.
- È possibile che stampe di dimensioni ingenti impieghino molto tempo per essere ricevute, elaborate e stampate.
- Se sulla stampante vengono visualizzati avvisi o messaggi di errore che richiedono un intervento, eseguire l'azione richiesta prima di provare a stampare.

## Accesso impossibile a Embedded Web Server

- 1. Se non ancora fatto, leggere la sezione *Embedded Web Server a pagina 14*.
- 2. Assicurarsi che sia abilitata la funzionalità Embedded Web server nella stampante: dal pannello frontale,

### toccare  $\mathbf{C}(\bigcirc)$ , Protezione > Connettività > Embedded Web Server (EWS) > Attivo.

- 3. Controllare la configurazione proxy nel browser Web, nel caso in cui impedisca la comunicazione con la stampante.
- 4. Assicurarsi che la stampante funzioni correttamente anche se avviata da un'altra applicazione.
- 5. Se sulla stampante vengono visualizzati avvisi o messaggi di errore che richiedono ulteriori interventi, eseguire l'azione richiesta per risolvere i problemi.
- 6. Se il problema persiste, spegnere e riaccendere la stampante tramite il pulsante di accensione e spegnimento sul pannello frontale.

## Impossibilità di accedere alla stampante da HP Utility

- 1. Se non ancora fatto, leggere la sezione [HP Utility a pagina 13](#page-20-0).
- 2. Accertarsi che la stampante non sia in modalità di inattività.
- 3. Accertarsi che il driver della stampante sia disponibile e che funzioni correttamente per HP DesignJet Utility in Windows.
- 

4. Dal pannello frontale, toccare  $\{ \bigcirc \}$ , quindi Protezione > Servizi Web > Stampa e gestione, e assicurarsi

che sia attivato. Se è disattivato, alcuni componenti di HP Utility potrebbero non funzionare correttamente.

## I processi di stampa impiegano troppo tempo per essere ricevuti dalla stampante

Se si invia una stampa molto grande alla stampante, ci sarà in genere del ritardo prima dell'avvio della stampa. Tuttavia, se si riscontrano rallentamenti insolitamente lunghi, è possibile effettuare diverse operazioni di verifica:

- Assicurarsi che il cavo di rete collegato alla stampante sia almeno Cat5e.
- Assicurarsi che la velocità gigabit del collegamento dell'apparecchiatura di rete e dei cavi colleghi il client del computer alla stampante.
- Accertarsi che non ci siano problemi di connessione di rete. Vedere [Risoluzione dei problemi relativi al](#page-56-0) [collegamento a pagina 49](#page-56-0).
- Tenere presente che, in reti con protocolli di protezione IPSec attivati e configurati nella stampante, le prestazioni di rete possono essere ridotte a causa dell'utilizzo di algoritmi crittografici che servono a proteggere le comunicazioni di rete.
- Provare a ripristinare le impostazioni predefinite della configurazione di rete per ottenere le impostazioni predefinite più adatte alla maggior parte degli ambienti di rete standard. Vedere [Reimpostazione dei](#page-55-0) [parametri di rete a pagina 48](#page-55-0).
- Potrebbe inoltre risultare utile provare a collegare il computer direttamente alla stampante, utilizzando un normale cavo Ethernet point-to-point (Cat5e o Cat6), senza passare attraverso un router o uno switch Ethernet. In questa configurazione, è necessario modificare l'indirizzo IPv4 della stampante e del computer nel formato 169.254.x.x. Con questa configurazione point-to-point è possibile eliminare eventuali problemi dovuti all'apparecchiatura di rete.

# 5 Stampa

- [Introduzione](#page-60-0)
- Stampa da un'unità flash USB
- [Stampa da un computer utilizzando un driver di stampante](#page-61-0)
- [Impostazioni di stampa avanzata](#page-61-0)

# <span id="page-60-0"></span>Introduzione

Esistono diversi metodi di stampa selezionabili in base alle circostanze e alle preferenze:

- Stampa di un file TIFF, JPEG, HP-GL/2, RTL, PDF o PostScript direttamente da un'unità flash USB. Vedere Stampa da un'unità flash USB a pagina 53.
- Stampare un file TIFF, JPEG, HP-GL/2 o PDF direttamente da un computer collegato alla stampante tramite HP Click. Vedere<http://www.hp.com/go/DesignJetclick>.
- Stampa di un qualsiasi tipo di file da un computer collegato alla stampante, utilizzando un'applicazione software, con cui aprire il file in questione, e un driver fornito con la stampante. Vedere [Stampa da un](#page-61-0) [computer utilizzando un driver di stampante a pagina 54.](#page-61-0)
- Stampare da uno smartphone o tablet. Vedere [Soluzioni "mobile" per la stampa a pagina 68.](#page-75-0)

# Stampa da un'unità flash USB

1. Inserire un'unità flash USB contenente uno o più file TIFF, JPEG, HP-GL/2, RTL, PDF o PostScript nella porta USB della stampante.

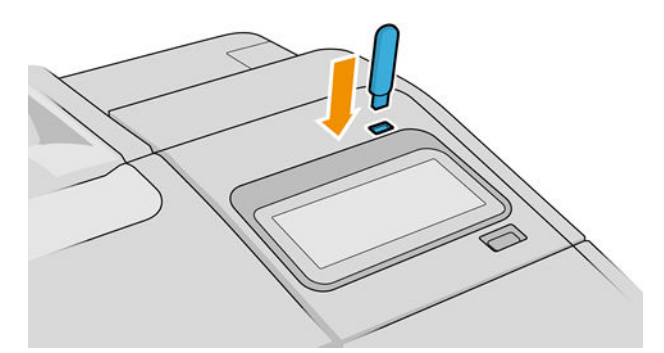

- **WE NOTA:** Per stampare un file PDF o PostScript, è necessario disporre di una stampante PostScript.
- NOTA: L'utilizzo delle unità flash USB con la stampante potrebbe essere disabilitato dall'amministratore.
- 2. Sul pannello frontale, nella pagina iniziale, toccare

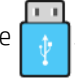

È possibile toccare le cartelle per sfogliarne il contenuto. I file vengono mostrati come miniature di documento e, toccando l'icona di anteprima, è possibile visualizzare in anteprima un file. Dopo avere visualizzato l'anteprima, è possibile eseguirne l'ingrandimento o la riduzione. I file che non possono essere

stampati sono evidenziati con l'icona . (2) . Per ulteriori informazioni, premere il pulsante informazioni.

- 3. Selezionare un file da stampare. I documenti con più pagine sono supportati solo nei file PDF; in questo caso, è anche possibile selezionare una pagina da stampare.
- 4. Viene visualizzato l'elenco delle impostazioni rapide di stampa da USB. È possibile scegliere e/o modificare una delle impostazioni rapide per il processo selezionato.
- NOTA: Se si modifica un'impostazione rapida dopo aver selezionato un processo, le impostazioni modificate sono valide solo per il processo in corso e non vengono salvate in modo permanente. È possibile modificare una qualsiasi delle impostazioni rapide in modo permanente toccando in sulla schermata

delle impostazioni rapide oppure toccando  $\zeta(\bigcirc)$ , quindi **Impostazioni rapide**.

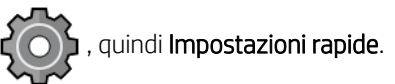

**WEY NOTA:** Le impostazioni rapide predefinite non possono essere modificate.

<span id="page-61-0"></span>Sono disponibili le seguenti opzioni:

- Nome impostazione rapida consente di assegnare un nome all'impostazione rapida che si sta utilizzando.
- Scala di uscita consente di ridimensionare la stampa in due modi diversi: in base a una percentuale del suo formato originale o per adattarsi a un formato carta particolare. Il valore predefinito è 100% (il formato originale).
- Qualità di stampa consente di impostare la qualità di stampa su Veloce, Normale o Ottimale.
- Opzioni colore consente di scegliere la stampa a colori o in scala di grigi.
- Origine carta consente di specificare se stampare sul rotolo 1 o sul rotolo 2, mentre Risparmia carta consente di selezionare automaticamente il rotolo più stretto su cui è possibile stampare, nel caso in cui siano caricati due rotoli.
- Categoria carta consente di scegliere il tipo di carta.
- Ordine pagine consente di scegliere se stampare la prima o l'ultima pagina all'inizio.
- Fascicola consente di attivare e disattivare la fascicolazione.
- Rotazione consente di ruotare la stampa in base a multipli di 90° oppure è possibile scegliere Automatica per impostare la rotazione automatica della stampa per risparmiare carta.
- Allineamento consente di allineare la stampante a sinistra, al centro o a destra del rotolo.
- Margini stampante consente di modificare i margini predefiniti della stampante.
- Modalità archiviazione offre due opzioni Stampa ed elimina (il processo non viene mantenuto nella coda di stampa) e Stampa e archivia (il processo viene mantenuto nella coda di stampa).
- 5. Se si è soddisfatti delle impostazioni rapide, toccare OK per continuare.
- 6. Viene visualizzata una pagina con le seguenti impostazioni: Copie, Ordine pagine e Fascicola. È possibile controllarle e modificarle in questo passaggio, a prescindere dalle impostazioni nell'impostazione rapida. Toccare Stampa per continuare.
- 7. Al termine della stampa, è possibile scegliere di stampare un altro file o andare alla coda dei processi. Se si stampa immediatamente un altro file senza tornare alla pagina iniziale, verranno riutilizzate le impostazioni temporanee utilizzate per il file precedente.

# Stampa da un computer utilizzando un driver di stampante

Rappresenta la procedura di stampa tradizionale con un computer. È necessario che nel computer sia installato il driver della stampante corretto (vedere [Installazione della stampante in Windows a pagina 16](#page-23-0) o [Installazione](#page-24-0) [della stampante in Mac OS X a pagina 17](#page-24-0)) e che il computer sia collegato alla stampante.

Se il driver delle stampante è stato installato e il computer è collegato alla stampante, è possibile stampare da un'applicazione software utilizzando l'apposito comando Stampa e selezionando la stampante corretta.

# Impostazioni di stampa avanzata

Nella parte restante di questo capitolo vengono spiegate le varie impostazioni di stampa che è possibile utilizzare quando si stampa tramite un driver della stampante o il pannello frontale. Tali metodi offrono un numero di impostazioni relativamente elevato per poter soddisfare tutti i requisiti.

SUGGERIMENTO: In genere si consiglia di utilizzare le impostazioni predefinite, a meno che non soddisfino i propri requisiti.

SUGGERIMENTO: Se si desidera utilizzare ripetutamente un gruppo particolare di impostazioni, è possibile assegnare un nome al gruppo, da selezionare in seguito in base alle esigenze. Un gruppo di impostazioni salvato è anche noto come "impostazione rapida" nel driver della stampante in Windows e "impostazione predefinita" nel driver della stampante in Mac OS.

## Selezione qualità stampa

La stampante è dotata di varie opzioni di qualità di stampa in quanto la stampa di qualità ottimale comporta una diminuzione della velocità e una stampa veloce implica una riduzione della qualità di stampa.

Quindi, il selettore della qualità di stampa standard è un dispositivo di scorrimento che consente di scegliere tra qualità e velocità. Con alcuni tipi di carta è possibile scegliere un compromesso tra le due.

In alternativa, è possibile selezionare una delle sequenti opzioni personalizzate: Ottima, Normale e Veloce. Se si seleziona Veloce, è anche possibile selezionare EconoMode, che utilizza una risoluzione più bassa e consuma una quantità inferiore di inchiostro. Pertanto, la velocità di stampa risulta aumentata, ma la qualità viene ridotta. È possibile selezionare EconoMode solo dalle opzioni personalizzate e non dal dispositivo di scorrimento.

È inoltre disponibile un'ulteriore opzione personalizzata che potrebbe influire sulla qualità di stampa: **Nitidezza** massima. Vedere [Stampa di alta qualità a pagina 62](#page-69-0).

**W** NOTA: Nella finestra di dialogo del driver di Windows, la risoluzione di rendering per il processo viene visualizzata nella casella di dialogo Opzioni qualità di stampa personalizzate (fare clic su Opzioni personalizzate > Impostazioni).

È possibile selezionare le opzioni della qualità di stampa nei seguenti modi:

Nella finestra di dialogo del driver di Windows: Accedere alla scheda Carta/qualità o Carta (a seconda della versione del driver) e osservare la sezione Qualità di stampa. Se si utilizza Opzioni standard, verrà visualizzato un dispositivo di scorrimento di base che consente di scegliere tra velocità e qualità. Se si utilizza Opzioni personalizzate o Avanzate (a seconda della versione del driver), verranno visualizzate le opzioni più specifiche sopra descritte.

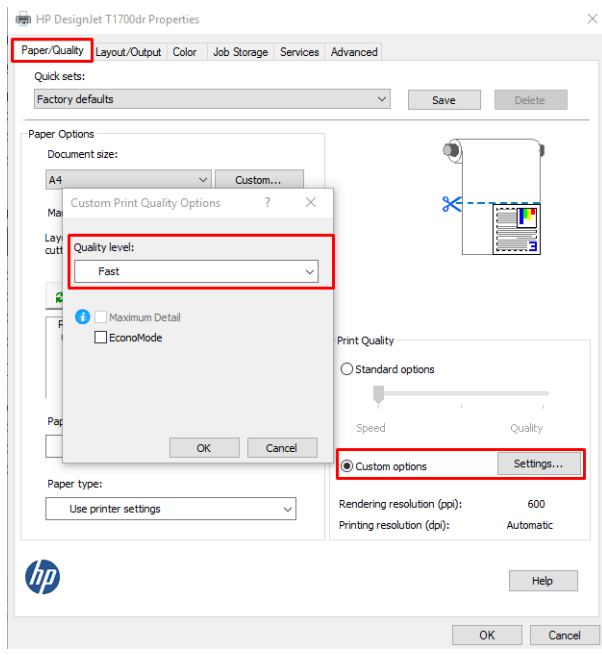

Nella finestra di dialogo Stampa del driver di Mac OS X: Accedere al riquadro Carta/Qualità e individuare la sezione Opzioni qualità. Se si sceglie Standard, verrà visualizzato un dispositivo di scorrimento di base con cui è possibile scegliere tra velocità e qualità. Se si seleziona Personalizzate, verranno visualizzate le opzioni più specifiche sopra descritte.

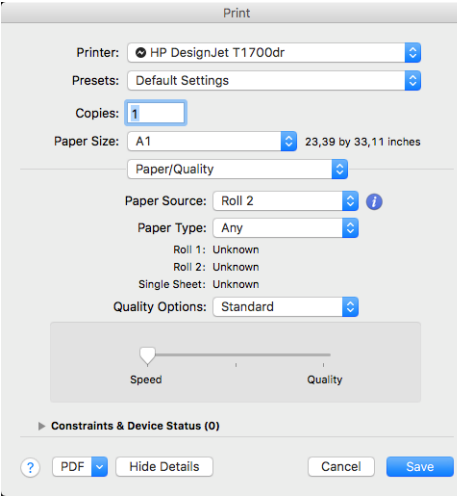

Dal pannello frontale: Toccare  $\zeta(\bigcirc)$ , quindi Configurazione stampa predefinita > Qualità di stampa.

**38 NOTA:** Se la qualità di stampa viene impostata dal computer, tale impostazione sostituirà quella effettuata nel pannello frontale.

NOTA: Non è possibile modificare la qualità di stampa delle pagine che la stampante sta ricevendo o ha già ricevuto (anche se la stampa non è ancora stata avviata).

## Selezione del formato della carta

È possibile specificare il formato carta nei seguenti modi.

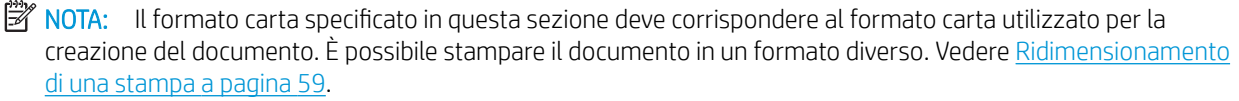

- Nella finestra di dialogo del driver di Windows: selezionare la scheda Carta/Qualità o Carta (a seconda della versione del driver), quindi selezionare il formato della carta dall'elenco Formato documento.
- Nella finestra di dialogo Imposta stampante di Mac OS X: selezionare la stampante nelle Impostazioni di stampa, quindi selezionare il formato carta dall'elenco Formato carta.

**WEMENTA:** Se si sta stampando con il driver V4 e da Adobe Acrobat, le dimensioni e l'orientamento della pagina vengono determinati dall'applicazione.

**EX NOTA:** Se non viene visualizzata la finestra di dialogo Imposta pagina, utilizzare la finestra di dialogo Stampa.

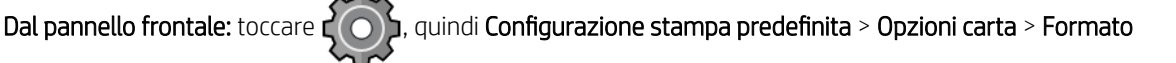

carta.

**3 NOTA:** Se il formato carta viene impostato dal computer, tale impostazione sostituirà quella effettuata sul pannello frontale.

### Formati carta personalizzati

Sono disponibili diversi modi per specificare un formato carta non incluso nell'elenco dei formati standard.

### Utilizzo del driver della stampante in Windows (versione 3)

- 1. Fare clic sulla scheda Carta/qualità.
- 2. Fare clic su Personalizzato.
- 3. Immettere il nome e le dimensioni del nuovo formato carta.
- 4. Fare clic su OK. Il nuovo formato carta viene selezionato in modo automatico.

### Utilizzo del driver della stampante in Windows (versione 4)

- 1. Fare clic sulla scheda Carta.
- 2. Fare clic su Formato documento.
- 3. Inserire le dimensioni del nuovo formato carta nei due campi nell'area personalizzazione.
- 4. Fare clic sul pulsante freccia.

Un formato carta personalizzato creato con il driver della stampante ha le seguenti caratteristiche:

- Il formato carta è permanente, pertanto sarà presente anche dopo la chiusura del driver o lo spegnimento del computer.
- Il formato carta è specifico della coda della stampante, pertanto non sarà visibile in altre code della stampante nello stesso computer.
- Nelle reti del server di dominio, il formato carta è specifico del computer, pertanto non sarà visibile in altri computer che condividono la coda della stampante.
- Nelle reti dei gruppi di lavoro, il formato carta verrà condiviso da tutti i computer che condividono la coda della stampante.
- L'eliminazione della coda della stampante comporta l'eliminazione del formato carta.

### Utilizzo dei moduli di Windows

- 1. Dal menu Start o dal Pannello di controllo, selezionare Stampanti e fax.
- 2. Dal menu File, selezionare Proprietà server.
- 3. Nella scheda Moduli, selezionare la casella di controllo Crea un nuovo modulo.
- 4. Immettere il nome e le dimensioni del nuovo formato carta. Non modificare il valore 0,00 dei margini.
- 5. Fare clic sul pulsante Salva modulo.
- 6. Accedere al driver della stampante e selezionare la scheda Carta/qualità o Carta (a seconda della versione del driver).
- 7. Dall'elenco a discesa dei formati carta, selezionare Altro….
- 8. Selezionare il nuovo formato carta dal gruppo dei formati personalizzati.

Un formato carta personalizzato creato con Windows ha le seguenti caratteristiche:

- Il formato carta è permanente, pertanto sarà presente anche dopo la chiusura del driver o lo spegnimento del computer.
- Gli utenti con restrizioni non possono creare i moduli cartacei. Il ruolo di "gestione dei documenti" in Active Directory di Windows è il requisito minimo.
- Il formato carta è specifico del computer e sarà visibile in tutte le code della stampante create nel computer e che supportano la carta di tale formato.
- Se una coda della stampante è condivisa, il formato carta sarà visibile in tutti i computer client.
- Se una coda della stampante è condivisa da un altro computer, il formato carta non sarà visibile nell'elenco dei formati documento del driver. Un modulo di Windows in una coda condivisa deve essere creato nel server.
- L'eliminazione della coda della stampante non comporta l'eliminazione del formato carta.

#### Utilizzo del driver della stampante in Mac OS X

1. Accedere alla finestra di dialogo Imposta pagina.

**ET NOTA:** Se non viene visualizzata la finestra di dialogo **Imposta pagina**, utilizzare la finestra di dialogo Stampa.

2. Selezionare Formato carta > Gestisci dimensioni personalizzate.

## Selezione delle opzioni dei margini

Per impostazione predefinita, la stampante lascia un margine di 3 mm tra i bordi dell'immagine e i bordi della carta (aumentato a 17 mm a piè di pagina). Tuttavia, è possibile modificare questo comportamento in vari modi.

### Scelta tra i margini di 3 e 5 mm

- Nella finestra di dialogo del driver V3 di Windows: selezionare la scheda Avanzate, quindi fare clic su Funzioni avanzate > Opzioni documento > Funzioni della stampante > Margine, quindi selezionare la dimensione del margine.
- Nella finestra di dialogo del driver V4 di Windows: selezionare la scheda Layout e selezionare i margini dall'elenco Con margini.
- Nella finestra di dialogo Stampa di Mac OS X: selezionare le dimensioni carta. Per ogni dimensione carta sono disponibili le seguenti varianti:
	- La versione predefinita ha margini di 3 mm.
	- La versione "margini estesi" ha margini di 5 mm.
	- La versione "foglio di carta" ha margini di 3 mm, fatta eccezione per il margine inferiore che è di 17 mm.
	- La versione "margini estesi del foglio di carta" ha margini di 5 mm, fatta eccezione per il margine inferiore che è di 17 mm.
	- La versione "senza margini" non ha margini.
- Utilizzando il pannello frontale: toccare  $\zeta$  o  $\zeta$ , quindi Preferenze di stampa > Margini.

### <span id="page-66-0"></span>Scelta delle opzioni di layout dei margini

- Nella finestra di dialogo del driver V3 di Windows: selezionare la scheda Carta/Qualità, quindi fare clic sul pulsante Impostazioni Margini/Taglierina. Viene visualizzata la finestra Layout e margini.
- Nella finestra di dialogo del driver V4 di Windows: Selezionare la scheda Layout e passare all'area Modalità layout.
- Nella finestra di dialogo Stampa di Mac OS X: selezionare il riguadro Margini/Layout.
- 

Utilizzando il pannello frontale: toccare  $\{ \bigcirc \}$ , quindi Configurazione stampa predefinita > Layout margini.

Verranno visualizzate almeno alcune delle seguenti opzioni:

- Utilizza impostazioni applicazione (driver)/Utilizza standard (pannello frontale). L'immagine verrà stampata su una pagina con il formato selezionato, con un margine stretto tra i bordi dell'immagine e i bordi della carta. L'immagine deve essere sufficientemente piccola da rientrare tra i margini.
- Sovradimensionato. L'immagine verrà stampata su una pagina leggermente più grande del formato selezionato. Se si eliminano i margini, si otterrà una pagina del formato selezionato, senza margini tra l'immagine e i bordi della carta.
- Taglia contenuto in base ai margini. L'immagine verrà stampata su una pagina con il formato selezionato, con un margine stretto tra i bordi dell'immagine e i bordi della carta. In tal caso, se il formato dell'immagine corrisponde a quello della pagina, la stampante presuppone che i bordi estremi dell'immagine siano bianchi o irrilevanti e che non sia necessario stamparli. Questa opzione può essere utile quando l'immagine già contiene un bordo.
- $\mathbb{Z}$  NOTA: In Mac OS X, sono disponibili le opzioni **Sovradimensionamento** e Taglia contenuto in base ai margini solo dopo aver selezionato un formato carta "senza margini".

### Stampa su carta caricata

Per eseguire la stampa di un processo su qualsiasi tipo di carta caricata, selezionare la seguente opzione Tipo di carta nel driver della stampante:

- Nella finestra di dialogo del driver di Windows: selezionare la scheda Carta/Qualità o Carta (a seconda della versione del driver), quindi selezionare Utilizza impostazioni stampante dall'elenco a discesa Tipo di carta.
- Nella finestra di dialogo Stampa di Mac OS X: selezionare la scheda Carta/Qualità, quindi selezionare Tutti nell'elenco a discesa Tipo di carta.

### Ridimensionamento di una stampa

È possibile inviare alla stampante un'immagine di una certa dimensione e stamparla in un formato diverso (normalmente più grande). Tale caratteristica è utile nei seguenti casi:

- Se il software utilizzato non supporta i grandi formati
- Se il file è troppo grande per la memoria della stampante. In questo caso, è possibile ridurre il formato della pagina nel proprio software e ridimensionarlo nuovamente utilizzando l'opzione del pannello frontale

È possibile ridimensionare un'immagine nei seguenti modi:

Nella finestra di dialogo del driver di Windows: accedere alla scheda Output layout o Layout (a seconda della versione del driver) e osservare la sezione Opzioni di ridimensionamento.

**WEY NOTA:** Utilizza impostazioni stampante (Windows) o Qualsiasi (Mac OS X) è la selezione predefinita del tipo di carta.

- L'opzione Dimensioni effettive lascia le dimensioni dell'immagine immutate.
- L'opzione Adatta a consente di regolare le dimensioni dell'immagine in base al formato carta selezionato. Ad esempio, se il formato carta selezionato è ISO A2 e si stampa un'immagine in formato A3, quest'ultima verrà ingrandita fino ad adattarla al formato A2. Se è stato selezionato un formato carta ISO A4, la stampante ridurrà un'immagine più grande al formato A4.
- L'opzione % di dimensioni effettive oppure Ridimensiona del % (a seconda della versione del driver) ingrandisce l'area di stampa del formato carta originale (la pagina senza i margini) in base alla percentuale indicata, quindi aggiunge i margini per ottenere il formato carta desiderato.
- Nella finestra di dialogo Stampa di Mac OS X: fare clic su Gestione carta, selezionare la casella Adatta in scala al foglio, quindi scegliere il formato carta in base al quale si desidera ridimensionare l'immagine. Ad esempio, se il formato carta selezionato è ISO A2 e si stampa un'immagine in formato A3, quest'ultima verrà ingrandita fino ad adattarla al formato A2. Se è stato selezionato un formato carta ISO A4, la stampante ridurrà un'immagine più grande al formato A4.

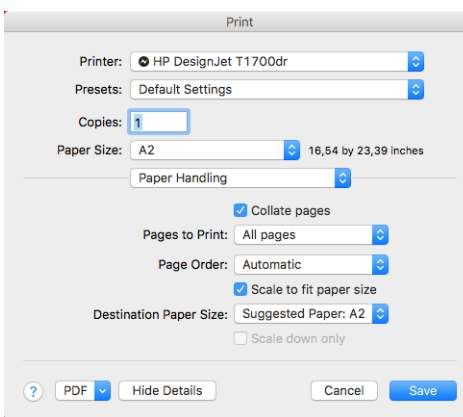

Dal pannello frontale: toccare  $\zeta$  , quindi Configurazione stampa predefinita > Opzioni carta >

### Ridimensiona.

Se si stampa su un foglio singolo, assicurarsi che l'immagine si adatti alla pagina. In caso contrario, l'immagine risulterà tagliata.

## Modifica del trattamento delle linee sovrapposte

**W NOTA:** Questo argomento è valido solo quando si stampa un processo HP-GL/2.

L'opzione di unione consente di controllare le linee sovrapposte in un'immagine. Sono disponibili due impostazioni:

- Disattivato: in caso di sovrapposizione di due linee, viene stampato solo il colore della linea superiore. Questa è l'impostazione predefinita.
- On: in caso di sovrapposizione di due linee, i relativi colori vengono fusi.

Per attivare l'unione, dal pannello frontale toccare  $\zeta(\bullet)$ , quindi Configurazione stampa predefinita > Opzioni

HP-GL/2 > Unisci. È possibile configurare l'opzione Unisci dal software di alcune applicazioni. Le impostazioni del software sostituiscono quelle del pannello frontale.

## <span id="page-68-0"></span>Anteprima di stampa

La visualizzazione in anteprima di una stampa consente di controllare il layout della stampa prima di eseguire la stampa; questa funzione potrebbe essere utile per evitare di sprecare carta e inchiostro per una stampa non valida.

- Per visualizzare l'anteprima della stampa in Windows, sono disponibili le sequenti opzioni:
	- Utilizzare l'applicazione Anteprima di stampa HP:

selezionare la casella Mostra anteprima prima di stampare, disponibile nell'angolo inferiore destro della finestra di dialogo del driver. Fare clic su Stampa, quindi attendere alcuni secondi perché l'applicazione Anteprima di stampa HP venga avviata.

Verificare che l'anteprima del processo sia quella desiderata. In tal caso, fare clic su Stampa, in caso contrario fare clic su Annulla; è possibile regolare le impostazioni del driver prima di riprovare.

- $\mathbb{B}^n$  NOTA: La casella Mostra anteprima prima di stampare verrà visualizzata nella finestra di dialogo del driver solo se Anteprima di stampa HP è installata nel computer in uso. Vedere [Anteprima di stampa](#page-21-0)  [HP a pagina 14](#page-21-0).
- Utilizzare l'opzione di anteprima di stampa dell'applicazione.
- Per visualizzare l'anteprima della stampa in Mac OS X, sono disponibili le seguenti opzioni:
	- Utilizzare l'opzione di anteprima di stampa dell'applicazione.
	- Nelle versioni più recenti di Mac OS X non è presente il pulsante Anteprima nella parte inferiore della finestra di dialogo Stampa. Un'anteprima di stampa viene sempre visualizzata nella parte superiore sinistra della finestra di dialogo Stampa nella maggior parte delle applicazioni.
	- Scegliere l'opzione Anteprima di stampa HP dal menu PDF nella parte inferiore della finestra di dialogo Stampa. Viene visualizzata l'anteprima di stampa da un'applicazione di anteprima di stampa HP separata.

## Stampa di una bozza

È possibile specificare la stampa veloce della qualità bozza nei seguenti modi:

- Nella finestra di dialogo del driver di Windows: Accedere alla scheda Carta/qualità o Carta (a seconda della versione del driver) e osservare la sezione Qualità di stampa. Spostare il dispositivo di scorrimento della qualità di stampa a sinistra ("Velocità").
- Nella finestra di dialogo Stampa di Mac OS X: selezionare il riguadro Carta/Qualità, fare clic su Standard nelle opzioni qualità e spostare il cursore relativo alla qualità di stampa verso l'estrema sinistra ("Velocità").
- 

Dal pannello frontale: toccare  $\zeta(\bigcirc)$ , quindi Configurazione stampa predefinita > Qualità di stampa >

Seleziona livello qualità > Veloce.

<span id="page-69-0"></span>Utilizzando Economode, è possibile specificare una stampa in qualità bozza ancora più veloce nei seguenti modi: Questa modalità è indicata principalmente per documenti contenenti solo testo e disegni lineari.

- Nella finestra di dialogo del driver di Windows: Accedere alla scheda Carta/qualità o Carta (a seconda della versione del driver) e osservare la sezione Qualità di stampa. Selezionare Opzioni personalizzate o Avanzate (a seconda della versione del driver), quindi impostare il livello di qualità su Veloce e selezionare la casella EconoMode.
- Nella finestra di dialogo Stampa di Mac OS X: accedere al riquadro Carta/Qualità e impostare le opzioni di qualità su Personalizzato, impostare la qualità su Veloce e selezionare la casella Economode.
- 

Dal pannello frontale: toccare  $\zeta$  o  $\zeta$ , quindi Configurazione stampa predefinita > Qualità di stampa >

### Abilita Economode.

NOTA: Se la qualità di stampa viene impostata dal computer, tale impostazione sostituirà quella effettuata nel pannello frontale.

## Stampa di alta qualità

È possibile specificare la stampa di qualità elevata nei seguenti modi:

- Nella finestra di dialogo del driver di Windows: Accedere alla scheda Carta/qualità o Carta (a seconda della versione del driver) e osservare la sezione Qualità di stampa. Spostare il dispositivo di scorrimento della qualità di stampa all'estrema destra ("Qualità").
- Nella finestra di dialogo Stampa di Mac OS X: Accedere al riguadro Carta/Qualità, fare clic su Standard nelle opzioni qualità e spostare il cursore relativo alla qualità di stampa verso l'estrema destra ("Qualità").
- Dal pannello frontale: toccare  $\zeta$  , quindi Configurazione stampa predefinita > Livello qualità >

#### Ottimale.

**X** NOTA: Se la qualità di stampa viene impostata dal computer, tale impostazione sostituirà quella effettuata nel pannello frontale.

### In caso di immagine ad alta risoluzione

Se l'immagine ha una risoluzione superiore alla risoluzione resa (visualizzata nella casella Opzioni qualità di stampa personalizzate in Windows), la nitidezza della stampa potrebbe essere migliorata selezionando l'opzione Nitidezza massima. Questa opzione è disponibile solo per la stampa su carta lucida se è stata selezionata la qualità di stampa Ottima.

- Nella finestra di dialogo del driver (finestra di dialogo Stampa di Mac OS X): Selezionare Personalizzata anziché Standard come opzione di qualità di stampa, quindi fare clic su Ottimale e selezionare la casella Nitidezza massima.
- 

Dal pannello frontale: toccare  $\zeta(\bigcirc)$ , quindi Configurazione stampa predefinita > Qualità di stampa >

### Abilita nitidezza max.

**W** NOTA: Selezionando l'opzione Nitidezza massima, la stampa con carta fotografica risulta rallentata, ma la quantità di inchiostro utilizzata resta invariata.

## Stampa in scala di grigi

È possibile convertire tutti i colori dell'immagine in sfumature di grigio: vedere [Stampa in scala di grigi](#page-92-0)  [a pagina 85.](#page-92-0)

## <span id="page-70-0"></span>Stampa con linee di ritaglio

Le linee di ritaglio indicano i punti in cui la carta deve essere tagliata per ottenere il formato di carta selezionato. È possibile stampare le linee di ritaglio con i singoli processi nei seguenti modi:

- Nella finestra di dialogo del driver V3 di Windows: selezionare la scheda Carta/Qualità, quindi fare clic sul pulsante Impostazioni Margini/Taglierina. Selezionare la casella Disegna linee di taglio nella finestra Layout e margini.
- Nella finestra di dialogo del driver V4 di Windows: Selezionare la scheda Output, quindi selezionare la casella Linee di ritaglio.
- Nella finestra di dialogo Stampa di Mac OS X: selezionare il riquadro Finitura, quindi Linee di ritaglio.

In alternativa, è possibile scegliere di stampare per impostazione predefinita le linee di ritaglio con i singoli processi:

Dal pannello frontale: toccare  $\zeta(\bigcirc)$ , quindi Configurazione stampa predefinita > Opzioni carta > Abilita

### linee di ritaglio > Attiva.

Per stampare le linee di ritaglio con i processi annidati (vedere Annidamento dei processi per risparmiare carta a pagina 63), è necessario selezionare un'opzione differente:

Utilizzando il pannello frontale: Toccare  $\zeta$  , Gestione processi > Opzioni annidamento > Abilita linee di

## ritaglio > Attiva.

### Risparmio di carta

Di seguito sono riportate alcune raccomandazioni per risparmiare carta:

- Se si esegue la stampa di immagini relativamente piccole o di pagine di documenti, è possibile utilizzare la funzione di annidamento per stamparle una affianco all'altra invece che una dopo l'altra. Vedere Annidamento dei processi per risparmiare carta a pagina 63.
- È possibile risparmiare alcuni rotoli di carta utilizzando le seguenti opzioni:
	- Nella finestra di dialogo del driver di Windows:
		- Con un driver versione 3: fare clic sulla scheda Carta/qualità, quindi il pulsante Impostazioni di Margini/Dispositivo di taglio, quindi selezionare la casella Rimuovi aree vuote.
		- Con un driver versione 4: fare clic sulla scheda Uscita, quindi Opzioni rotolo, quindi selezionare la casella Rimuovi aree vuote.

È anche possibile selezionare la scheda Layout/Uscita o Layout (a seconda della versione del driver), quindi selezionare una delle opzioni Rotazione.

- Nella finestra di dialogo Stampa di Mac OS X: selezionare il riquadro Finitura, quindi Rimuovi aree vuote e/o Ruota.
- Se si controlla l'anteprima di stampa sul computer prima di eseguire la stampa, talvolta è possibile evitare sprechi di carta per le stampe contenenti errori evidenti. Vedere [Anteprima di stampa a pagina 61.](#page-68-0)

### Annidamento dei processi per risparmiare carta

Con l'annidamento le immagini o le pagine di documenti vengono stampate automaticamente una affianco all'altra, invece che una alla volta, per utilizzare una quantità inferiore di carta.

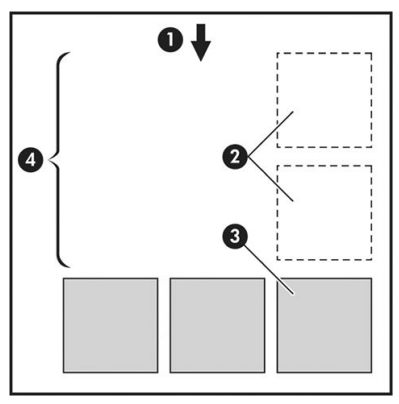

- 1. Direzione del flusso della carta
- 2. Annidamento disattivato
- 3. Annidamento attivato
- 4. Carta risparmiata con l'annidamento

### In quale momento la stampante prova ad annidare le pagine?

Quando si verificano entrambe le situazioni seguenti:

- Nella stampante è stato caricato un rotolo di carta e non fogli.
- L'opzione Annidamento della stampante è attivata. Vedere [Come attivare e disattivare la funzione di](#page-72-0) [annidamento a pagina 65](#page-72-0).

### Per quali pagine è possibile eseguire l'annidamento?

È possibile eseguire l'annidamento di tutte le pagine, a meno che siano così larghe da non consentire l'affiancamento di almeno due pagine sul rotolo o siano così numerose da non rientrare nella lunghezza rimanente del rotolo. Non è possibile dividere tra due rotoli un gruppo singolo di pagine annidate.

### Quali pagine sono adatte all'annidamento?

Per far parte dello stesso annidamento, le singole pagine devono presentare tutte le caratteristiche seguenti:

- Tutte le pagine devono avere le stesse impostazioni di qualità di stampa (Economode, Veloce, Normale o Ottima).
- L'impostazione dell'opzione Nitidezza massima deve essere identica per tutte le pagine.
- L'impostazione Layout/Margini deve essere identica per tutte le pagine.
- L'impostazione Immagine speculare deve essere identica per tutte le pagine.
- L'impostazione dell'opzione Intento resa deve essere identica per tutte le pagine.
- L'impostazione Taglierina deve essere identica per tutte le pagine.
- Le pagine devono essere tutte a colori o tutte in scala di grigi: e non miste.
- Tutte le pagine devono far parte di uno dei due seguenti gruppi (i due gruppi non possono essere combinati nello stesso annidamento):
- PCL3, RTL, TIFF, JPEG
- PostScript, PDF
- In alcuni casi non è possibile eseguire l'annidamento di pagine JPEG e TIFF con risoluzione superiore a 300 dpi con altre pagine.

### Come attivare e disattivare la funzione di annidamento

Per attivare o disattivare la funzione di annidamento, è prima necessario verificare che l'inizio della stampa sia stato impostato su Dopo l'elaborazione (vedere [Selezionare quando stampare un processo a pagina 75](#page-82-0)).

Quindi, sul pannello frontale, toccare  $\zeta(\bigcirc)$ , Gestione processi > Opzioni annidamento > Annidamento.

Verranno visualizzate le seguenti opzioni:

- In ordine: le pagine vengono annidate nello stesso ordine in cui vengono inviate alla stampante (questa è l'opzione predefinita). Le pagine annidate vengono stampate non appena viene soddisfatta una delle tre condizioni seguenti:
	- La pagina successiva non corrisponde alla stessa riga delle altre pagine già annidate.
	- Non è stata inviata alcuna pagina alla stampante durante il tempo di attesa specificato.
	- La pagina successiva non è compatibile con le pagine già annidate (vedere [Annidamento dei processi](#page-70-0) [per risparmiare carta a pagina 63](#page-70-0)).
- Ordine ottimizzato: le pagine non vengono necessariamente annidate nello stesso ordine in cui vengono inviate alla stampante. Quando la stampante riceve una pagina incompatibile, per completare l'annidamento, la pagina viene messa in attesa di pagine compatibili. Le pagine annidate vengono stampate non appena viene soddisfatta una delle tre condizioni seguenti:
	- La pagina successiva non corrisponde alla stessa riga delle altre pagine già annidate.
	- Non è stata inviata alcuna pagina alla stampante durante il tempo di attesa specificato.
	- La coda delle pagine non compatibili è completa. La stampante può inserire in coda fino a sei pagine non compatibili mentre esegue l'annidamento delle pagine compatibili. Alla ricezione della settima pagina non compatibile, l'annidamento viene stampato così com'è.
- Disattivato: l'annidamento viene disattivato.
- SUGGERIMENTO: Ordine ottimizzato utilizza la quantità minima di carta; tuttavia, può richiedere più tempo per la stampa perché la stampante attende l'arrivo di pagine compatibili.

#### Per quanto tempo la stampante resta in attesa di un altro file?

Affinché la stampante possa eseguire il miglior annidamento possibile, dopo la ricezione di un file attende un certo periodo di tempo per verificare la possibilità di eseguire l'annidamento della pagina successiva con tale file o con le pagine già in coda. Questo periodo di attesa è il tempo di attesa dell'annidamento; il valore di attesa predefinito è 2 minuti. La stampante attende quindi 2 minuti dopo la ricezione dell'ultimo file prima di stampare l'annidamento finale. È possibile modificare il tempo di attesa dal pannello frontale della stampante: toccare

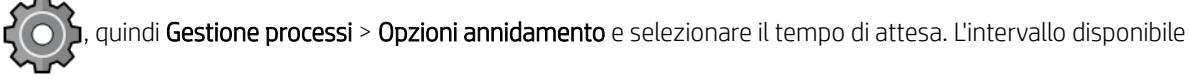

va da 1 a 99 minuti.

Durante il periodo di attesa dell'annidamento, sul pannello frontale e sull'Embedded Web Server viene visualizzato il tempo restante.

## <span id="page-73-0"></span>Risparmio di inchiostro

Di seguito sono riportate alcune raccomandazioni che consentono un utilizzo economico dell'inchiostro:

- Per le stampe in qualità bozza, utilizzare carta comune e spostare il dispositivo di scorrimento della qualità di stampa sull'estremità sinistra della scala ("Velocità"). Per un utilizzo ancora più economico, selezionare le opzioni di qualità di stampa personalizzate, quindi selezionare Veloce ed Economode.
- Pulire le testine di stampa solo quando necessario e pulire unicamente quelle che lo richiedono. La pulizia delle testine di stampa può essere utile, ma comporta l'utilizzo di una moderata quantità di inchiostro.
- Lasciare la stampante sempre accesa, in modo da mantenere automaticamente le testine di stampa in buone condizioni. Questa procedura ordinaria di manutenzione delle testine di stampa consuma una quantità ridotta di inchiostro. Tuttavia, se non viene eseguita, la stampante potrebbe consumare molto più inchiostro per ripristinare il corretto funzionamento delle testine di stampa.
- Le stampe di grosse dimensioni rendono più efficiente l'utilizzo dell'inchiostro rispetto alle stampe di ridotte dimensioni, poiché durante la fase di manutenzione della testina di stampa viene utilizzato inchiostro e la frequenza di tali fasi è strettamente correlato al numero di passaggi effettuati dalle testine di stampa. La funzione di annidamento dei processi consente di risparmiare inchiostro oltre a ridurre la quantità di carta utilizzata (vedere [Annidamento dei processi per risparmiare carta a pagina 63\)](#page-70-0).

### Protezione di un tipo di carta

È possibile proteggere determinati tipi di carta per evitare di stampare su di essi involontariamente. Verrà stampato su un tipo di carta protetto solo se il tipo di carta è stato esplicitamente specificato nel processo.

Per proteggere un tipo di carta, sul pannello frontale toccare  $\zeta(\bigcirc)$ , quindi Gestione processi > Criteri del rotolo

> Tipi di carta protetti, quindi selezionare la categoria di carta che si desidera proteggere.

Quando un tipo di carta è protetto, viene visualizzata l'icona prima del nome della carta.

Per stampare su una categoria di carta protetta, è sufficiente selezionare esplicitamente il tipo di carta quando si invia il processo da un driver della stampante o da altri software di invio.

NOTA: Se un tipo di carta protetto non è stato esplicitamente selezionato e non sono disponibili altri tipi di carta, verrà visualizzato il messaggio di carta esaurita.

### Stampa non presidiata/stampa durante la notte

La stampante con più rotoli e una qualità delle immagini solida e uniforme è la scelta ideale per la stampa automatica di processi lunghi.

I consigli elencati di seguito potranno essere utili in presenza di una lunga coda di processi di stampa.

- Se possibile, utilizzare rotoli di carta nuovi e lunghi.
- Se si desidera stampare su rotoli parzialmente utilizzati, è possibile controllare il tipo di carta e la lunghezza restante in Embedded Web Server o sul pannello frontale per verificare che la carta sia sufficiente per la stampa di tutti i processi.

**WEMENTA:** Le informazioni sulla lunghezza rimanente sono disponibili solo se si è indicata alla stampante la lunghezza del rotolo al momento del caricamento oppure se la stampante è in grado di leggerne la lunghezza dal codice a barre stampato sul rotolo.

- Se si dispone di una stampante T1700dr, caricare due rotoli di carta adatti ai propri processi. Se la carta di un rotolo si esaurisce, la stampante seleziona automaticamente l'altro.
- HP consiglia l'uso di carte approvate per la stampante. Vedere [Accessori a pagina 130](#page-137-0).
- Verificare che la larghezza della stampa sia sufficiente a stampare tutti i processi. Eventuali processi con una larghezza eccessiva possono essere messi in attesa di carta se l'azione di disallineamento carta è impostata su Processo in attesa (vedere [Eliminazione disallineamento carta a pagina 76\)](#page-83-0).
- Verificare i livelli di inchiostro restante nelle cartucce di inchiostro.
- Dopo aver inviato i processi di stampa, è possibile utilizzare Embedded Web Server da una postazione remota per monitorarne lo stato.
- Il tempo di asciugatura deve essere impostato su Ottimale.
- Toccare  $\bigodot$ , quindi Gestione processi > Criteri del rotolo > Usa rotolo più consumato > Attiva.

In base al tipo di carta e al tipo di stampa che desiderate effettuare, si consigliano le impostazioni riportate di seguito.

#### Impostazioni consigliate per stampa non presidiata

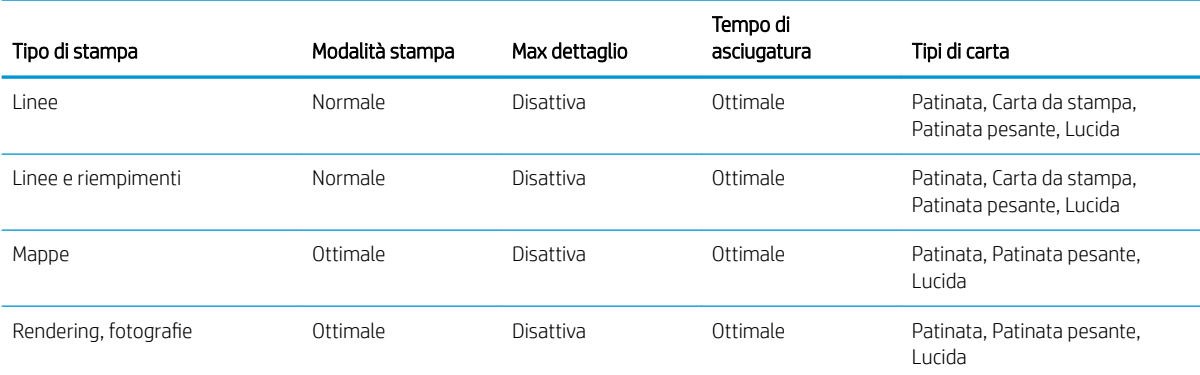

# 6 Soluzioni "mobile" per la stampa

- [Soluzioni "mobile" per la stampa](#page-76-0)
- [Stampa da in-OS](#page-76-0)
- [Stampa via e-mail \(HP ePrint\)](#page-77-0)
- [Stampa e condivisione dall'app HP Smart](#page-77-0)
- [Specifiche delle soluzioni "mobile"](#page-78-0)

## <span id="page-76-0"></span>Soluzioni "mobile" per la stampa

È possibile stampare sulla stampante da molti dispositivi mobili e da quasi ovunque ci si trovi. Sono disponibili due metodi principali di stampa mobile:

- Stampa diretta tramite connessione alla stessa rete
- Stampa tramite e-mail

La stampante può essere collegata al Web offrendo diversi vantaggi:

- Aggiornamenti automatici del firmware (vedere [Aggiornamento del firmware](#page-134-0) a pagina 127)
- Stampa su stampanti HP collegate al Web da quasi ovunque
- Stampa su stampanti HP collegate al Web da quasi tutti i dispositivi, inclusi smartphone, tablet e portatili

Per ulteriori informazioni, vedere [http://www.hp.com/go/designjetmobility.](http://www.hp.com/go/designjetmobility)

È possibile abilitare i servizi Web durante l'impostazione della stampante: Per ulteriori informazioni, vedere [Impostazione dei servizi della stampante a pagina 18](#page-25-0) o le *Istruzioni di assemblaggio*.

 $\mathbb Z$  IMPORTANTE: La stampante deve essere collegata a una rete con accesso a Internet: collegare un cavo Ethernet. Vedere [Collegamento della stampante alla rete a pagina 15.](#page-22-0)

## Stampa da in-OS

**W** NOTA: La stampa è disponibile solo dalle applicazioni dotate di funzioni di stampa o condivisione.

#### iOS (iPhone, iPad) con AirPrint

Stampare con AirPrint è semplice: è sufficiente assicurarsi che il dispositivo e la stampante siano sulla stessa rete e attenersi alla seguente procedura:

- 1. Scegliere il contenuto. Aprire il documento o la foto che si desidera stampare e toccare il pulsante Condividi.
- 2. Selezionare l'icona stampa. Passare il dito sullo schermo per rivelare il pulsante stampa nella parte inferiore, quindi toccare l'icona stampa.
- 3. Assicurarsi che siano selezionate la stampante e le impostazioni di stampa corrette. Toccare Stampa e raccogliere i documenti stampati.

#### Android con il plug-in HP Print Service

Stampare con un dispositivo Android è semplice. Assicurarsi di aver scaricato il plug-in HP Print Service dallo store Google Play:<https://play.google.com/store/apps/details?id=com.hp.android.printservice>. Assicurarsi che il plug-in sia aggiornato alla versione più recente. Assicurarsi anche che il dispositivo e la stampante si trovino sulla stessa rete e attenersi alla seguente procedura:

1. Scegliere il contenuto. Aprire il documento o la foto che si desidera stampare, toccare l'icona del menu e selezionare Stampa.

Se il tipo di contenuto è un file JPEG, PDF o PNG, in alternativa è possibile toccare il pulsante Condividi e selezionare l'icona del plug-in HP Print Service.

- 2. Scegliere la stampante.. Effettuare la selezione dall'elenco delle stampanti visualizzato.
- 3. Assicurarsi che siano selezionate la stampante e le impostazioni di stampa corrette. Toccare Stampa e raccogliere i documenti stampati.

#### <span id="page-77-0"></span>Chromebook con HP Print per Chrome

Stampare da dispositivi Chromebook è facile quanto installare l'estensione HP Print per Chrome dal Chrome Web Store:<https://chrome.google.com/webstore/detail/hp-print-for-chrome/cjanmonomjogheabiocdamfpknlpdehm>.

Assicurarsi che il dispositivo e la stampante si trovino sulla stessa rete e attenersi alla seguente procedura:

- 1. Scegliere il contenuto. Aprire il documento o la foto che si desidera stampare, toccare l'icona del menu e selezionare Stampa.
- 2. Scegliere la stampante. Effettuare la selezione dall'elenco delle stampanti visualizzato.
- 3. Assicurarsi che siano selezionate la stampante e le impostazioni di stampa corrette. Toccare Stampa e raccogliere i documenti stampati.
- $\mathbb{R}$  NOTA: La stampa sarà disponibile solo dalle applicazioni che offrono stampa o condivisione.

## Stampa via e-mail (HP ePrint)

IMPORTANTE: Per abilitare la stampa tramite e-mail, vedere [Attivazione della stampa e-mail con HP ePrint](#page-26-0) [a pagina 19.](#page-26-0)

Se è possibile inviare un documento via e-mail, è possibile anche stamparlo. È sufficiente allegare un PDF o un altro file pronto per la stampa a un messaggio di posta elettronica, quindi inviarlo all'indirizzo dedicato della stampante.

In questo modo, è possibile stampare da praticamente qualsiasi posizione con una connessione a Internet, senza dover utilizzare i driver della stampante. Ci sono alcune limitazioni da tenere a mente:

- I file allegati da stampare devono essere nei formati PDF, JPEG o TIFF.
- Le dimensioni file massime sono 10 MB, ma il server di posta elettronica potrebbe prevedere un limite inferiore.
- I file vengono stampati nella dimensione del documento originale (scala al 100%), in qualità normale, a colori, e normalmente in orientamento verticale (alcune stampanti possono offrire la rotazione automatica).

## Stampa e condivisione dall'app HP Smart

Utilizzare lo schermo del dispositivo mobile per controllare la stampante e la stampa. Stampa file PDF, foto, allegati di posta elettronica e molto altro da praticamente ovunque.

Scarica l'app HP Smart:

- Per Android: <https://play.google.com/store/apps/details?id=com.hp.printercontrol>
- Per iOS:<https://itunes.apple.com/app/id469284907>

Assicurarsi che il dispositivo e la stampante si trovino sulla stessa rete e attenersi alla seguente procedura:

- 1. Aprire l'app HP Smart e selezionare la stampante in uso.
- 2. Selezionare se si desidera stampare documenti o foto dal dispositivo locale in uso o collegare gli account Google Drive, Dropbox o Facebook per accedere ai contenuti.
- 3. Se si desidera apportare regolazioni, utilizzare le opzioni di modifica per regolare qualità, colore e altre impostazioni.
- 4. Toccare Stampa e raccogliere i documenti stampati.

## <span id="page-78-0"></span>Specifiche delle soluzioni "mobile"

- I dispositivi mobili devono disporre di connessione a Internet e della funzionalità di posta elettronica.
- Il controllo di stampa, scansione e copia richiede che il dispositivo mobile e la stampante si trovino sulla stessa rete.
- Anche la stampa tramite e-mail richiede che la stampante sia connessa a Internet.
- È necessario disporre di iOS 7.0 e versioni successive o di Android KitKat 4.4 e versioni successive.

# 7 Gestione della coda dei processi

- [Coda dei processi sul pannello frontale](#page-80-0)
- [Coda dei processi in Embedded Web Server o HP DesignJet Utility](#page-84-0)

## <span id="page-80-0"></span>Coda dei processi sul pannello frontale

Toccare sulla schermata iniziale per visualizzare la coda dei processi sul pannello frontale.

La coda di stampa include i processi in corso di ricezione, analisi, trasformazione, stampa e già stampati, e così via.

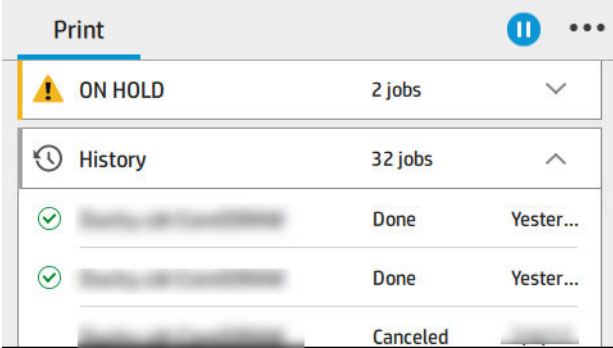

Toccare il nome del processo per visualizzare tutti i dettagli, incluse le informazioni su stato, pagine, copie, totale e anteprima.

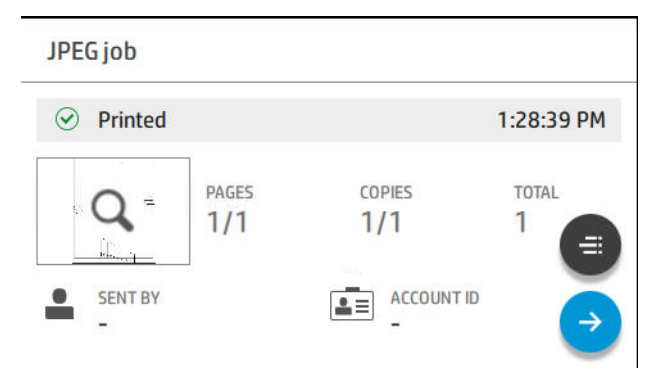

In una coda attiva, il processo che si sta stampando viene visualizzato al centro della coda, con i processi stampati riportato sotto e i processi da stampare sopra. È possibile scorrere su e giù. Una volta spostatisi, la coda di stampa rimane statica e non si sposta in automatico.

I processi nel riquadro sinistro sono suddivisi in quattro categorie (Prossimo, Stampa in corso, In attesa e Cronologia) in ordine cronologico a partire dall'alto. In attesa viene visualizzato solo se sono presenti uno o più processi in attesa. Sotto il nome del processo, è possibile visualizzarne lo stato:

#### Prossimi

- In attesa di elaborazione: il processo è stato ricevuto dalla stampante ed è in attesa di essere elaborato.
- Elaborazione in corso: la stampante sta analizzando ed elaborando il processo.
- In attesa di stampare o In pausa: Il processo viene elaborato ed è in attesa che il motore di stampa sia disponibile per procedere con la stampa.

#### Stampa in corso

È in corso la stampa del processo.

In pausa: il processo è sospeso.

 $\mathbb{Z}$  NOTA: Talvolta, durante la stampa, è possibile visualizzare lo stato Manutenzione automatica, che indica che la stampante sta eseguendo alcune attività, come la modifica del tipo di carta o della modalità di stampa, tra le pagine dello stesso processo.

#### In attesa

Il processo non verrà stampato fino a quando non si effettua un intervento. Eseguire una delle operazioni riportate di seguito:

- In attesa: Processo privato: immettere il PIN richiesto per stampare il processo. Il processo verrà eliminato dalla coda dopo la stampa.
- In attesa: Processo personale: il processo non viene stampato in automatico: selezionarlo dalla coda. Non è possibile visualizzare i dettagli.
- In attesa per anteprima: il processo non viene stampato in automatico: selezionarlo dalla coda.
- In attesa per disallineamento carta: caricare la carta necessaria per il processo.
- In attesa di contabilità: Immettere un ID account da utilizzare per il processo.
- In attesa: Processo recuperato: dopo un ripristino della stampante, alcuni processi di stampa non stampati vengono messi in attesa.

#### **Cronologia**

- Stampati: in ordine cronologico, suddivisi in oggi, ieri, ultima settimana e così via.
- Annullati: processi annullati dall'utente.
- Non riusciti: il processo non è riuscito per uno o più motivi.

### Azioni coda dei processi

Alcune delle azioni nella coda dei processi vengono determinate dalle impostazioni selezionate. Potrebbe essere

necessario modificare alcune impostazioni predefinite a seconda dell'ambiente. A tal fine, toccare  $\mathcal{C}(\bigcirc)$  nella

schermata iniziale, quindi Gestione processi. In alternativa nell'applicazione della coda dei processi, toccare  $\cdots$  in alto a destra, quindi Impostazioni.

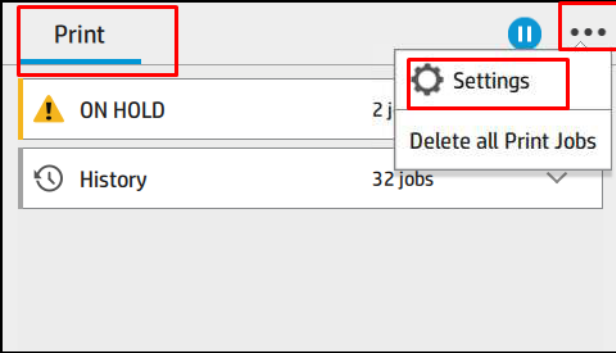

#### Messa in pausa della coda dei processi

È possibile sospendere la coda dei processi toccando  $(\Box)$  e riprenderla toccando  $(\triangleright)$ . La pausa viene applicata al termine della pagina attualmente in stampa.

#### Ristampa

Nella sezione Cronologia, toccare il processo che si desidera ristampare. Nella schermata dei dettagli, toccare il pulsante Stampante,  $\equiv$  e quindi Ristampa. Nella schermata successiva, è possibile selezionare il numero di copie, l'origine e la destinazione.

#### <span id="page-82-0"></span>Stampa successivo

Se si desidera modificare la posizione di un processo nella coda di stampa affinché venga stampato immediatamente dopo il processo attualmente in stampa, selezionare il processo desiderato e toccare il pulsante Stampa successivo.

#### Selezionare quando stampare un processo

 $\mathbb{R}^\!\!$  NOTA: Le opzioni Avviare la stampa non possono essere utilizzate con i processi PostScript.

È possibile selezionare quando avviare la stampa di un processo nella coda. Toccare  $\{ \bigcirc \}$ , quindi Gestione

#### processi > Quando avviare la stampa.

È possibile selezionare tre opzioni:

- Quando viene selezionata l'opzione Dopo l'elaborazione, la stampante attende il completamento dell'elaborazione di tutta la pagina, quindi avvia la stampa. Con questa impostazione la velocità di stampa è ridotta, ma si ottiene la migliore qualità di stampa per processi complessi o di dimensioni elevate.
- Quando viene selezionata l'opzione *Immediatamente*, la stampante stampa la pagina man mano che viene elaborata. Con questa impostazione la velocità di stampa è elevata, ma la stampante potrebbe arrestarsi durante la stampa per elaborare i dati. Questa impostazione non è consigliata per immagini complesse con colori scuri.
- Quando viene selezionata l'opzione Ottimizzata (impostazione predefinita), la stampante calcola il momento migliore per avviare la stampa della pagina. Si tratta di una soluzione intermedia tra le impostazioni Dopo l'elaborazione e Immediatamente.

#### Visualizzazione dei dettagli del processo

Toccare il nome del processo per visualizzare i dettagli, incluse le informazioni su stato, pagine, copie, totale e anteprima. Scorrere verso il basso per vedere tutte le informazioni.

Toccare la miniatura per spostarsi in tutte le pagine del processo. Da qui è possibile eseguire lo zoom in avanti e indietro (pizzico e zoom) e visualizzare ulteriori informazioni su ciascuna pagina: toccare l'icona i in fondo alla pagina.

In una coda attiva, il processo che si sta stampando viene visualizzato al centro della coda, con i processi stampati riportato sotto e i processi da stampare sopra.

#### Criteri del rotolo

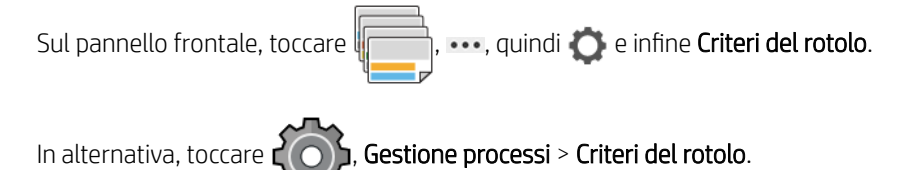

Sono disponibili le opzioni indicate di seguito:

- Aumenta produttività: per aumentare la produttività della stampante.
	- Rotazione automatica processo: la stampante è in grado di ruotare un processo automaticamente per risparmiare carta.
- Selezione automatica rotolo:
	- Selezione larghezza rotolo: è possibile aumentare o ridurre la rigidità di selezione della larghezza del rotolo su cui stampare. È possibile selezionare:
- <span id="page-83-0"></span>○ **Stampa solo su stessa larghezza**: ciascuna pagina viene stampata su un rotolo con la stessa larghezza di pagina.
- Stampa su stessa larghezza o maggiore: ciascuna pagina viene stampata su un rotolo con la stessa larghezza o superiore.
- Usa rotolo più consumato (solo T1700dr): quando sono disponibili due o più rotoli con lo stesso tipo di carta e larghezza, il rotolo selezionato è quello con meno carta.
- Protezione tipo di carta (solo T1700dr): è possibile evitare di stampare accidentalmente su tipi di carta speciale proteggendoli. L'utilizzo dei tipi di carta protetti è idoneo quando il tipo di carta e il rotolo sono specificati nel processo.

Vedere anche [Protezione di un tipo di carta a pagina 66](#page-73-0).

#### Eliminazione disallineamento carta

Se la carta attualmente caricata nella stampante non è adatta per un particolare processo di stampa o pagina, la stampante può risolvere il conflitto automaticamente o offrire un numero di scelte a seconda dei criteri della stampante. Tali conƮitti potrebbero essere causati da un processo inviato alla stampante senza aver specificato rotolo o tipo di carta assegnato oppure da un rotolo che sta terminando durante la stampa. Dal menu delle impostazioni del disallineamento carta, sono disponibili le seguenti opzioni: è possibile accedere a questo menu nella coda processi toccando ···, quindi ( ), quindi Azioni disallineamento > Disallineamento carta; oppure

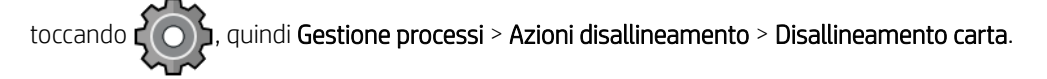

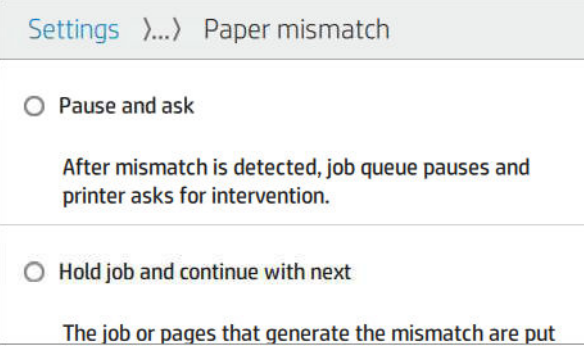

- Metti in pausa e chiedi conferma (opzione più restrittiva): la stampa viene interrotta finché non viene caricato il tipo di carta corretto. Questa opzione è consigliata quando la stampante è gestita manualmente. Si visualizza un messaggio in cui viene richiesto come si desidera procedere: annullare il processo, stampare comunque, mettere in attesa o caricare la carta. Queste opzioni sono disponibili anche nella coda dei processi.
- Mettere processo in attesa e continuare con il successivo: mette i processi disallineati in attesa finché non viene caricato il tipo di carta corretto mentre continua a stampare il resto della coda dei processi di stampa. La stampante invia un avviso quando i processi di stampa vengono sospesi. Questa opzione è consigliata quando la stampante è senza controllo dell'operatore, anche se l'integrità di un processo di stampa potrebbe venire interrotta, per evitare l'arresto della coda di stampa. Una volta caricata la carta richiesta per il processo, il processo di stampa o le pagine vengono ripresi automaticamente.
- Stampare comunque (opzione meno restrittiva): consente la stampa su qualsiasi tipo di carta caricata. La stampante sceglierà il rotolo per la stampa in base ai criteri seguenti: prima quello a cui ben si adatta la pagina e poi allo stesso tipo di carta. Con questa opzione non sarà mai selezionato un tipo di carta protetta.

### Opzioni della coda dei processi

Per modificare le opzioni della coda dei processi, toccare  $\zeta$  , quindi Gestione processi > Coda processi.

È possibile selezionare il numero massimo dei processi stampati da visualizzare nella coda, scegliere quando eliminare i processi stampati e se si desidera eliminare i processi in attesa dopo un periodo di tempo specificato.

## <span id="page-84-0"></span>Preferenze di stampa predefinite

Sul pannello frontale, toccare  $\vec{C}(\bullet)$ , quindi **Configurazione di stampa predefinita** per definire le proprietà

predefinite dei processi inviati alla stampante da postazioni remote.

È possibile definire le impostazioni nelle seguenti aree: Qualità di stampa, Colore, Carta, Cargini, HP-GL/2, PostScript, Recupero stampa.

## Cancellazione di un processo

Se la stampante esaurisce lo spazio di memorizzazione per nuovi processi, i processi stampati più vecchi vengono automaticamente eliminati dalla coda.

È possibile richiedere che i processi stampati vengano automaticamente eliminati dalla coda quando il numero totale di processi di stampa supera un limite specificato (il numero massimo nell'impostazione cronologia), oppure quando i processi sono stati stampati più di un determinato tempo addietro (cancella impostazioni cronologia).

Per eliminare i processi in sospeso, l'impostazione Elimina processi in attesa consente di definire l'intervallo di tempo dopo il quale questi processi saranno eliminati (2-48 h).

Per eliminare un processo di stampa manualmente, selezionare il processo e toccare Elimina nel menu ... Per eliminare tutti i processi, toccare Elimina tutti i processi nel menu **...**; l'intera coda dei processi verrà eliminata.

L'opzione Elimina consente di eliminare il processo dalla coda, mentre l'opzione Annulla consente di annullare il processo di stampa ma lo lascia nella coda di stampa contrassegnato come Annullato dall'utente nella Cronologia.

Per annullare un processo durante la stampa, toccare X. Per annullare un processo dalla categoria Prossimo, toccare il nome del processo nell'elenco, quindi toccare **Annulla processo** nella parte inferiore destra.

 $\mathbb{R}^n$  NOTA: Se si tocca X, si annulla solo il processo attualmente in stampa.

## Coda dei processi in Embedded Web Server o HP DesignJet Utility

HP DesignJet Utility offre un modo diverso per accedere alle funzioni di gestione dei processi di Embedded Web Server, ma le funzioni in Embedded Web Server o HP DesignJet Utility coincidono.

Per visualizzare la coda di stampa in Embedded Web Server, selezionare Coda processi nel menu Principale.

### Pagina della coda dei processi

Per impostazione predefinita, l'accesso alla coda dei processi è consentito a tutti gli utenti. L'amministratore può impostare una password che deve essere immessa dagli utenti per accedere alla pagina.

Nella pagina della coda dei processi vengono visualizzati tutti i processi disponibili nella coda di stampa. La coda di stampa include i processi in corso di ricezione, analisi, trasformazione, stampa e già stampati.

Nell'Embedded Web Server vengono visualizzate le informazioni seguenti per ciascun processo di stampa:

- Nome file: il nome del processo
- Stato: lo stato del processo corrente
- Pagine: il numero di pagine nel processo
- Copie: il numero di copie stampate
- Totale: il numero totale di pagine (incluse le copie)
- Inviato da: il nome utente
- ID account: l'ID account per il processo
- Data: la data e l'ora allegata al processo che è stato ricevuto dalla stampante, visualizzata in Embedded Web Server
- Origine file: l'applicazione dalla quale il processo è stato inviato per la stampa
- Destinazione carta: l'opzione di uscita selezionata per il processo stampato

I processi in coda possono essere ordinati in base a qualsiasi elemento delle informazioni (tranne Anteprima) facendo clic sull'intestazione della colonna corrispondente. È possibile eseguire le operazioni riportate di seguito per uno o tutti i processi in coda:

- Annulla: consente di annullare i processi selezionati. È necessario confermare l'operazione prima che il processo venga annullato. Il processo resta memorizzato nella stampante, ma non verrà stampato a meno che non si selezioni Ristampa.
- Sospendi: i processi selezionati vengono messi in attesa finché non si seleziona Continua.
- Riprendi: viene ripresa la stampa di tutti i processi in attesa selezionati.
- Ristampa: vengono stampate altre copie di un processo.
- Stampa successivo: tutti i processi selezionati vengono inviati all'inizio della coda dei processi.
- Stampa comunque: la stampante tenterà di stampare il processo, anche se si sono verificati dei problemi.
- Elimina: i processi selezionati vengono eliminati dalla coda dei processi. È necessario confermare l'operazione prima che il processo venga eliminato.

### Impostazione della priorità di un processo in coda

È possibile selezionare qualsiasi lavoro in coda come il successivo da stampare. Dopo aver selezionato il processo, fare clic su Stampa per primo.

Se la funzione di annidamento è attivata, il processo impostato come successivo in stampa potrebbe essere annidato con altri processi. Per stampare questo processo al termine della stampa in corso e non annidato con altri processi, disattivare prima l'annidamento, quindi spostarlo all'inizio della coda.

Nei seguenti casi non viene visualizzato il pulsante Stampa successivo:

- Il processo è già all'inizio della coda.
- Il processo è in attesa e in questo caso viene visualizzato invece il pulsante Riprendi stampa.
- Il processo è terminato e in questo caso viene visualizzato invece il pulsante Ristampa.
- Durante il processo si è verificato un errore.

### Eliminazione di un processo dalla coda

In condizioni normali, non è necessario eliminare un processo dalla coda dopo la stampa, poiché viene collocato in fondo alla coda man mano che vengono inviati altri file. Tuttavia, se si è inviato un file errato e si desidera evitare di stamparlo, è sufficiente selezionare il processo, quindi fare clic su Elimina.

In modo analogo, è possibile eliminare un processo che non è stato ancora stampato.

Se il processo è in corso di stampa (lo stato è Stampa in corso...), è possibile fare clic su Annulla, quindi Elimina.

## Ristampa di un processo nella coda

Per ristampare un processo già stampato, selezionarlo dalla coda, quindi fare clic su Ristampa. Quando si ristampa un processo di stampa, non è possibile cambiare le impostazioni di stampa, in quanto il processo è già stato rasterizzato.

### Messaggi di stato del processo

Di seguito sono riportati i messaggi di stato dei processi in ordine di visualizzazione (approssimativo):

- Scaricamento: la stampante sta ricevendo il processo dal computer.
- Elaborazione in corso: la stampante sta analizzando ed elaborando il processo.
- Attesa stampa: il processo è in attesa che il motore di stampa sia disponibile per procedere con la stampa.
- Annidato: l'opzione Annidamento è attivata sulla stampante che è in attesa di altri processi per completare l'annidamento e procedere con la stampa.
- Preparazione alla stampa: la stampante sta eseguendo i controlli del sistema di scrittura prima di stampare il processo.
- In attesa di anteprima: il processo è stato inviato con l'opzione in attesa di anteprima.
- **WEMEM** NOTA: Se la stampante si blocca durante la stampa di un processo e la funzione di coda è attivata, il processo parzialmente stampato viene visualizzato nella coda come in attesa alla riaccensione della stampante. Quando il processo viene ripreso, la stampa inizia dalla pagina in cui il processo era stato interrotto.
- In attesa di carta: impossibile stampare il processo poiché la carta corretta non è caricata nella stampante. Caricare la carta richiesta, vedere [Gestione della carta a pagina 25](#page-32-0), e fare clic su Continua per riprendere il processo
- In attesa di contabilità: la stampa non può essere eseguita perché ogni processo di stampa deve disporre di un ID account: immettere l'ID account, quindi fare clic su Continua per riprendere il processo.
	- SUGGERIMENTO: Per impostare un ID account, vedere [Richiedi ID account a pagina 21](#page-28-0).
- **Stampa**
- Asciugatura in corso
- Taglio carta
- **Espulsione pagina**
- Annullamento in corso: il processo viene annullato, ma rimane nella coda dei processi della stampante.
- Cancellazione: è in corso la cancellazione del processo dalla stampante.
- **Stampato**
- Annullati: il processo è stato annullato dalla stampante.
- Annullato dall'utente
- Stampa vuota: il processo non contiene alcun elemento da stampare.

#### Riattivazione di un processo sospeso

Quando la stampante mette un processo in attesa viene visualizzato un avviso, vedere [Avvisi a pagina 176](#page-183-0), che ne indica i motivi. Seguire le istruzioni visualizzate per rimuovere lo stato di attesa e continuare la stampa.

# 8 Gestione dei colori

- [Introduzione](#page-88-0)
- [Modalità di rappresentazione dei colori](#page-88-0)
- [Riepilogo del processo di gestione dei colori](#page-88-0)
- [Calibrazione del colore](#page-88-0)
- [Creazione del profilo del colore](#page-89-0)
- [Gestione dei colori dai driver di stampa](#page-91-0)
- [Gestione dei colori dal pannello frontale](#page-93-0)

## <span id="page-88-0"></span>Introduzione

La gestione del colore viene eseguita utilizzando una serie di strumenti software che consentono di riprodurre un colore nel modo più preciso possibile su qualsiasi dispositivo di visualizzazione o stampa.

La stampante è stata inoltre progettata con funzioni hardware e software avanzate per garantire risultati prevedibili e affidabili.

- Calibrazione del colore per una riproduzione cromatica sempre uniforme
- L'inchiostro Nero foto produce neri realistici sulla carta fotografica.

## Modalità di rappresentazione dei colori

Di solito, il colore è rappresentato come una serie di numeri: tre numeri per il modello di colore RGB o quattro per il modello di colore CMYK. Questi numeri corrispondono al valore dei colori di base utilizzati in una combinazione per creare un determinato colore. RGB significa che viene utilizzata una combinazione di rosso, verde e blu per la creazione di un qualsiasi colore specifico. CMYK indica la combinazione dei colori ciano, magenta, giallo e nero.

La maggior parte dei monitor utilizza il modello di colore RGB, mentre la maggior parte delle stampanti usa il modello di colore CMYK.

Un'immagine può essere convertita da un modello all'altro, ma di solito questo processo non è perfetto. Questa stampante adotta il modello colori RGB: lo stesso del monitor.

In questo modo il problema della corrispondenza dei colori viene semplificato, anche se non risolto completamente. Ciascun dispositivo rappresenta i colori in modo leggermente diverso, anche se i modelli utilizzati sono uguali. Tuttavia, il software di gestione dei colori è in grado di regolare i colori di un'immagine in base alle caratteristiche del dispositivo, utilizzando un profilo dei colori per ottenere i colori corretti.

## Riepilogo del processo di gestione dei colori

Per ottenere colori precisi e uniformi, attenersi alla seguente procedura per qualsiasi tipo di carta utilizzato.

- 1. Eseguire la calibrazione del colore del tipo di carta, per ottenere colori uniformi. La calibrazione deve essere ripetuta con una certa regolarità (vedere Calibrazione del colore a pagina 81). Inoltre, è possibile che sia necessario eseguire immediatamente la calibrazione prima di un processo di stampa particolarmente importante per il quale l'uniformità dei colori è fondamentale.
- 2. Quando si esegue la stampa, selezionare l'impostazione predefinita corretta per il tipo di carta che si sta utilizzando. L'impostazione predefinita della carta contiene il profilo del colore, come pure diverse altre caratteristiche della carta. Vedere [Impostazioni predefinite della carta a pagina 34.](#page-41-0)

## Calibrazione del colore

La calibrazione del colore consente alla stampante di produrre colori uniformi con particolari testine di stampa, inchiostri e tipi di carta utilizzati e in particolari condizioni ambientali. Una volta eseguita la calibrazione del colore, è possibile prevedere di ottenere stampe simili da due stampanti differenti situate in località geograficamente diverse.

Alcuni tipi di carta risultano impossibili da calibrare. Per tutti gli altri tipi di carta, la calibrazione deve essere eseguita nelle seguenti circostanze:

- Ogni volta che una testina di stampa viene sostituita
- Ogni volta che si introduce un nuovo tipo di carta non ancora calibrato con l'insieme corrente di testine
- Ogni volta che le condizioni ambientali (temperatura e umidità) cambiano considerevolmente

<span id="page-89-0"></span>È possibile verificare lo stato di calibrazione del colore della carta attualmente caricata in qualsiasi momento nel

pannello frontale, toccando , quindi e e infine Stato calibrazione colore. Lo stato può essere uno dei

seguenti:

- Consigliate: la carta non è stata calibrata.
- NOTA: Ogni volta che si aggiorna il firmware della stampante, lo stato di calibrazione del colore di tutti i tipi di carta viene reimpostato su **Consigliata**.
- Obsoleta: la carta è stata calibrata, ma la calibrazione non è più aggiornata perché è stata sostituita una testina di stampa e deve essere ripetuta.
- Fine: la carta è stata calibrata e la calibrazione è aggiornata.
- Disattivato: la carta non può essere calibrata.
- **W** NOTA: La calibrazione del colore non può essere eseguita su carta comune né su materiale trasparente.

È possibile avviare la calibrazione del colore dal pannello frontale: toccare  $\Box$ , quindi Calibrazione colore.

La procedura di calibrazione è completamente automatica e può essere eseguita senza intervento dell'operatore dopo avere caricato il tipo di carta che si desidera calibrare, che deve essere più ampia di 355 mm. Se sono caricati più rotoli, viene chiesto di specificare il rotolo che si desidera utilizzare per la calibrazione.

Il processo richiede circa 3-5 minuti e comprende i seguenti passaggi.

1. Viene stampato un grafico di calibrazione che contiene campioni di ciascun inchiostro utilizzato nella stampante.

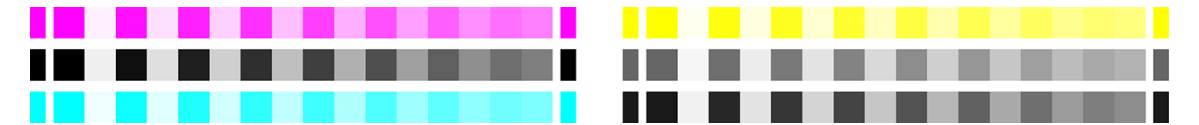

- 2. L'asciugatura del grafico richiede un periodo di tempo che dipende dal tipo di carta, per fare in modo che i colori abbiano il tempo di consolidarsi.
- 3. Il grafico viene sottoposto a scansione e misurato.
- 4. Dalle misurazioni, la stampante calcola i fattori di correzione necessari da applicare per la stampa di colori uniformi su quel tipo di carta. Inoltre calcola la quantità massima di ciascun inchiostro che è possibile applicare alla carta.

## Creazione del profilo del colore

La calibrazione del colore fornisce colori uniformi, ma ciò non significa necessariamente che siano accurati. Ad esempio, se la stampante stampa tutti i colori come nero, i relativi colori possono essere uniformi ma non sono precisi. Per stampare colori precisi, è necessario convertire i valori dei colori dei file nei valori dei colori che consentiranno la produzione dei colori corretti sulla base della stampante, degli inchiostri e della carta utilizzati. Un profilo colore ICC è la descrizione di una combinazione di stampante, inchiostro e carta contenente tutte le informazioni necessarie per la conversione dei colori.

### Installare un profilo colore

Se si è ottenuto un profilo ICC da un pacchetto software di profili di terze parti, è possibile installarlo per utilizzarlo con la propria stampante e la propria carta.

#### Procedura Windows

- 1. Accedere a Color Center in HP Utility. Fare clic su Gestione profilo, quindi  $\overline{P}$ .
- 2. Selezionare il tipo di carta da utilizzare con il profilo ICC, quindi selezionare il file contenente il profilo ICC.
	- **W** NOTA: I nomi dei file dei profili ICC hanno l'estensione ".icc" (International Color Consortium) o ".icm" (Image Color Matching).
- 3. Verificare il nome del profilo ICC, quindi fare clic su Avanti.
- 4. Il profilo ICC viene installato nel computer e sarà disponibile per essere utilizzato nelle varie applicazioni.

#### Procedura Mac OS X

- 1. Passare a Gestione set impostazioni carta in HP Utility e selezionare il profilo colore da installare.
- 2. Fare clic su **c**onella parte inferiore della finestra, quindi su **Installa profilo**.

### Esportare un profilo colore

È possibile esportare un profilo ICC associato a un tipo di carta per utilizzarlo su un'altra stampante o con una diversa impostazione predefinita della carta.

#### Procedura Windows

- 1. Accedere a HP Color Center di HP Printer Utility. Fare clic su Gestione profilo, quindi su nella parte inferiore della pagina.
- 2. Selezionare il tipo di carta e il profilo ICC da esportare.
- 3. Scegliere il percorso della cartella nel computer in cui verrà salvato il profilo ICC.
- 4. Il profilo ICC viene salvato nella cartella specificata.

#### Procedura Mac OS X

- 1. Accedere a Gestione set impostazioni carta in HP Utility e selezionare il tipo di carta e il profilo ICC da esportare.
- 2. Fare clic su  $\bullet$ , quindi su Esporta profilo ICC.
- 3. Scegliere il percorso della cartella nel computer in cui verrà salvato il profilo ICC, quindi fare clic su **Continua**.

#### Ripristinare un profilo colore originale

È possibile ripristinare i valori originali del profilo ICC di un'impostazione predefinita della carta. Con questa operazione si rimuoveranno i profili ICC associati alla carta selezionata e verrà ripristinato il profilo ICC predefinito fornito da HP.

#### Procedura Windows

- 1. Accedere a HP Color Center di HP Printer Utility. Fare clic su Gestione profilo.
- 2. Selezionare il tipo di carta di cui ripristinare il profilo ICC. Fare clic su Ripristina.

#### Procedura Mac OS X

- 1. Accedere a Gestione set impostazioni carta in HP Utility e selezionare il profilo ICC.
- 2. Fare clic su **C**, quindi su Ripristina profilo ICC predefinito.

## <span id="page-91-0"></span>Gestione dei colori dai driver di stampa

## Opzioni di gestione dei colori

Lo scopo della gestione del colore è quello di riprodurre colori con la massima precisione su tutti i dispositivi, in modo che, quando si stampa un'immagine, i colori riprodotti saranno molto simili a quelli dell'immagine sul monitor.

÷Q÷ SUGGERIMENTO: Assicurarsi di selezionare impostazioni corrispondenti nel driver e nell'applicazione.

Esistono due approcci di base per la gestione dei colori per la stampante:

- Colori gestiti dalla stampante: in questo caso il programma invia l'immagine alla stampante senza eseguire alcuna conversione di colore e la stampante converte i colori nel relativo spazio di colori. I dettagli di questo processo dipendono dal linguaggio grafico utilizzato. HP consiglia questa impostazione per esperienza e risultati migliori.
	- PostScript: i moduli di interpretazione PostScript e PDF eseguono la conversione del colore utilizzando i profili memorizzati nella stampante e qualsiasi profilo colore ICC aggiuntivo inviato con il processo PostScript. Questo tipo di gestione del colore viene eseguito quando si utilizza il driver PostScript o PDF.
	- Processi diversi da PostScript (PCL3, HP-GL/2, CALS/G4): la gestione del colore viene eseguita utilizzando una serie di tabelle di colori memorizzate. I profili ICC non vengono utilizzati. Questo metodo è sicuramente meno versatile e adattabile degli altri, ma è leggermente più semplice e rapido e consente di ottenere risultati ottimali con i tipi di carta HP.
		- **WEY NOTA:** In stampa Non-PostScript, la stampante può convertire in sRGB se si utilizza Windows o Adobe RGB se si utilizza Mac OS X.
- Colori determinati da applicazione: in questo caso l'applicazione deve convertire i colori dell'immagine nello spazio colore della stampante e del tipo di carta, mediante il profilo ICC incorporato nell'immagine e il profilo ICC della stampante e del tipo di carta. Per utilizzare questa opzione, i profili ICC della stampante devono essere installati nel computer in uso.

**IMPORTANTE:** Assicurarsi di selezionare impostazioni corrispondenti nel driver e nell'applicazione.

Per informazioni su come utilizzare le opzioni di gestione dei colori di una determinata applicazione, si consiglia di consultare HP Support Center (vedere [Centro di assistenza HP a pagina 179\)](#page-186-0). Vedere anche [Stampa di un](#page-99-0)  [documento con i colori corretti a pagina 92.](#page-99-0)

Per scegliere tra Colori determinati da applicazione e Colori gestiti dalla stampante:

- Nella finestra di dialogo del driver di Windows: Selezionare la scheda Colore.
- Nella finestra di dialogo Stampa di Mac OS X: selezionare il pannello Corrispondenza colori. La voce Corrispondenza fornitore o Nella stampante corrisponde alla modalità Colori gestiti dalla stampante. L'opzione Sincronizzazione colore deve essere utilizzata solo se non è possibile scegliere Colori gestiti dall'applicazione nella finestra di dialogo di stampa dell'applicazione.
- In alcune applicazioni: si può effettuare questa scelta all'interno dell'applicazione.

### Opzioni colore

#### Stampa a colori

Per impostazione predefinita, la stampante stampa a colori.

È possibile selezionare esplicitamente la stampa a colori nei seguenti modi:

- Nell'applicazione in uso: molti programmi forniscono questa opzione.
- Nella finestra di dialogo del driver di Windows: accedere alla scheda Colore e osservare la sezione Colore uscita o Opzioni colore (in base a quella disponibile nel driver). Selezionare Stampa a colori.
- Nella finestra di dialogo Stampa di Mac OS X: accedere al riguadro Opzioni colore e selezionare Colore nell'elenco a discesa Modalità.

### Stampa in scala di grigi

È possibile convertire tutti i colori dell'immagine in scala di grigi nei seguenti modi:

- Nell'applicazione in uso: molti programmi forniscono questa opzione.
- Nella finestra di dialogo del driver di Windows: accedere alla scheda Colore e osservare la sezione Colore uscita o Opzioni colore (in base a quella disponibile nel driver). Selezionare Stampa in scala di grigi.
- Nella finestra di dialogo Stampa di Mac OS X: accedere al riguadro Opzioni colore e selezionare Scala di grigi dall'elenco a discesa Modalità.

#### Stampa in bianco e nero puro

È possibile convertire tutti i colori dell'immagine in bianco e nero puro nei seguenti modi:

Nella finestra di dialogo del driver di Windows: accedere alla scheda Colore e osservare la sezione Colore uscita o Opzioni colore (in base a quella disponibile nel driver). Selezionare Stampa in bianco e nero puro.

### Emulazione PANTONE HP Professional

Quando in un'immagine viene utilizzato un colore PANTONE, l'applicazione invia generalmente alla stampante un'approssimazione CMYK o RGB del colore stesso. Tuttavia, l'applicazione non tiene conto della stampante o del tipo di carta, ma produce semplicemente un'approssimazione generica del colore PANTONE, che sarà differente su stampanti diverse e sui vari tipi di carta.

Con l'emulazione PANTONE HP Professional è possibile ottenere risultati decisamente migliori poiché vengono prese in considerazione le caratteristiche della stampante e del tipo di carta. Con questa tecnica si ottengono i migliori risultati possibili (con colori molto simili a quelli PANTONE originali) su una stampante specifica utilizzando un determinato tipo di carta. Questa tecnologia è stata progettata per produrre emulazioni simili a quelle impostate manualmente dagli esperti di prestampa.

Per utilizzare l'emulazione HP Professional PANTONE, è sufficiente attivarla. In effetti, è normalmente attivata per impostazione predefinita.

- Nella finestra di dialogo del driver PostScript/PDF di Windows: selezionare la scheda Colore, quindi Emulazione PANTONE HP Professional.
- Nella finestra di dialogo Stampa di Mac OS X: selezionare il riguadro Opzioni colore, quindi Emulazione PANTONE HP Professional.
- 

Nel pannello frontale: Toccare  $\{ \bigcirc \}$ , quindi Preferenze di stampa > Opzioni colore > Emulazione Pantone

HP.

Emulazione PANTONE HP Professional non solo fornisce la corrispondenza più fedele che si può ottenere sulla stampante, ma offre anche informazioni chiare sul livello di similitudine tra l'emulazione e il colore originale.

## <span id="page-93-0"></span>Spazi di colore predefiniti

Quando un documento o un'immagine non specificano lo spazio colore di lavoro in cui il contenuto è originariamente descritto, l'utente può scegliere fra diversi standard. In altre parole, l'utente può stabilire come i dati devono essere interpretati dal sistema di gestione del colore durante il processo di rendering.

È possibile impostare i profili origine in uno dei seguenti modi:

- Nella finestra di dialogo del driver PostScript/PDF di Windows: selezionare la scheda Colore, quindi Colori gestiti dalla stampante.
- Nella finestra di dialogo Stampa di Mac OS X: selezionare il riguadro Opzione colore, quindi selezionare Adobe RGB o SRGB come profilo origine per emulare un dispositivo RGB.

La procedura standard per l'incapsulamento di tali informazioni è rappresentata dai profili ICC. Con la soluzione vengono forniti gli standard più diffusi per le varie periferiche.

Le opzioni disponibili sono le seguenti.

#### Profili origine RGB predefiniti

In dotazione con la stampante vengono forniti i seguenti profili colore:

- Nessuno (Nativo): nessuna imitazione; questa opzione deve essere utilizzata quando la conversione viene eseguita dall'applicazione o dal sistema operativo, quindi i dati arrivano alla stampante già pronti dal punto di vista della gestione del colore. Disponibile solamente per i driver PostScript e PDF.
- sRGB IEC61966-2.1 imita le caratteristiche di un monitor PC medio. Questo spazio standard è approvato da numerosi produttori hardware e software e si sta affermando come spazio colori predefinito per molti scanner, stampanti e applicazioni software.
- ColorMatch RGB imita lo spazio colori nativo dei monitor Radius Pressview. Questo spazio fornisce una gamma di colori minore di quella fornita da Adobe RGB (1998) per i lavori di produzione di stampa. Disponibile solamente per i driver PostScript e PDF.
- Apple RGB imita le caratteristiche di un monitor Apple medio e viene utilizzato da una varietà di applicazioni di editoria desktop. Utilizzare questo spazio per i file da visualizzare su monitor Apple o per lavorare con file di desktop publishing obsoleti. Disponibile solamente per i driver PostScript e PDF.
- Adobe RGB (1998) fornisce una vasta gamma di colori RGB. Utilizzare questo spazio se è necessario eseguire lavori di produzione con una vasta gamma di colori.

#### Profili origine CMYK predefiniti

È possibile scegliere fra diversi profili origine CMYK riconosciuti dalla stampante. Il profilo CMYK predefinito è Coated FOGRA39 (ISO 12647 - 2:2004), disponibile solo per i driver PostScript e PDF.

## Gestione dei colori dal pannello frontale

Nel pannello frontale è possibile calibrare il colore per il tipo di carta caricato toccando  $\Box$ , quindi

Calibrazione colore. Vedere [Calibrazione del colore a pagina 81.](#page-88-0)

Per accedere a tutte le altre opzioni del colore del pannello frontale, toccare  $\zeta$  , quindi Configurazione

stampa predefinita > Opzioni colore (disponibili anche in Preferenze di stampa avanzate).

#### Tutti i processi

- Colore
- Scala di grigi
- Bianco e nero puri
- Profilo origine RGB: È possibile scegliere fra diversi profili origine RGB riconosciuti dalla stampante. Predefinita: sRGB IEC 1966-2.1.

#### Solo processi PostScript e PDF

- Selezionare profilo origine CMYK: È possibile scegliere fra diversi profili origine CMYK riconosciuti dalla stampante. Predefinita: US Coated SWOP v2.
- Selez. intento resa: È possibile selezionare l'intento resa. Predefinita: Percettivo.
- **Compensazione punto nero**: la compensazione punto nero può essere attivata o disattivata. Predefinita: Attivato.
- Emulazione PANTONE HP Professional: l'emulazione PANTONE HP Professional può essere attivata o disattivata. Predefinita: Attivato.

# 9 Esempi pratici di stampa

- [Stampa di una bozza per la revisione con la scala corretta](#page-96-0)
- [Stampare un processo PDF a più pagine da Adobe Acrobat Reader o Adobe Acrobat Pro](#page-96-0)
- [Stampa di un documento con i colori corretti](#page-99-0)
- [Stampa di un progetto](#page-104-0)
- [Stampa di una presentazione](#page-107-0)
- [Stampa e ridimensionamento da Microsoft Office](#page-110-0)

## <span id="page-96-0"></span>Stampa di una bozza per la revisione con la scala corretta

In questa sezione viene illustrato come stampare da Adobe Acrobat una bozza per la revisione con la scala corretta.

### Utilizzo di Adobe Acrobat

1. Nella finestra di Acrobat, portare il cursore del mouse nell'angolo in basso a sinistra del riquadro documento per verificare il formato pagina.

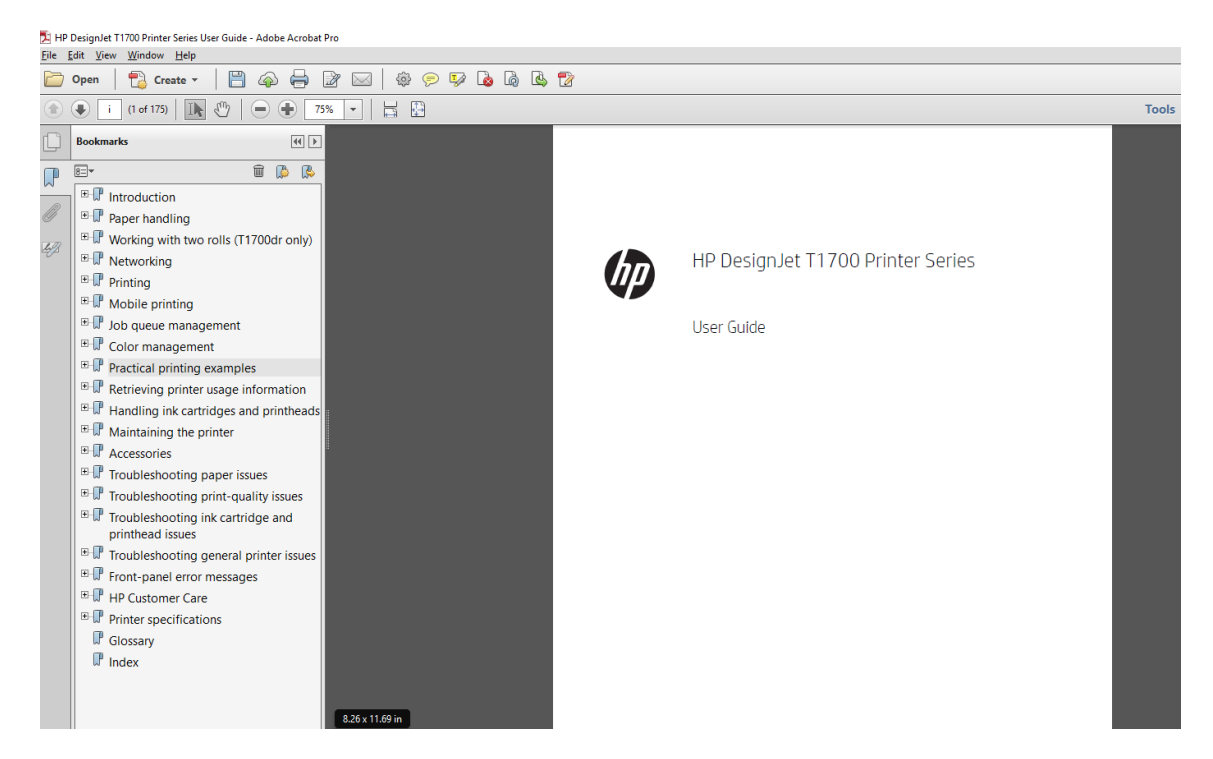

- 2. Selezionare File > Stampa e accertarsi che Dimensioni e gestione pagina sia impostato su Dimensioni effettive.
	- **W NOTA:** Il formato della pagina non verrà selezionato automaticamente in base al formato del disegno.
- 3. Fare clic sul pulsante Proprietà, quindi selezionare la scheda Carta/Qualità.
- 4. Scegliere il formato e la qualità di stampa da utilizzare. Per definire un nuovo formato carta personalizzato, fare clic sul pulsante Personalizzato.

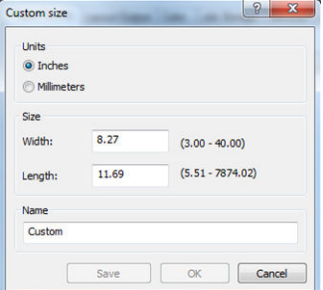

- 5. Selezionare la scheda Funzionalità, quindi Rotazione automatica.
- 6. Fare clic su OK e verificare che l'anteprima di stampa nella finestra di dialogo Stampa sia corretta.

## Stampare un processo PDF a più pagine da Adobe Acrobat Reader o Adobe Acrobat Pro

### Utilizzo di un driver raster

- 1. Aprire un processo a più pagine in Adobe Acrobat Reader o Adobe Acrobat Pro (HP consiglia di utilizzare sempre la versione più recente).
- 2. Fare clic su File > Stampa.
- 3. Selezionare la stampante e il driver.
- 4. Selezionare la casella Scegli origine carta in base al formato pagina PDF.

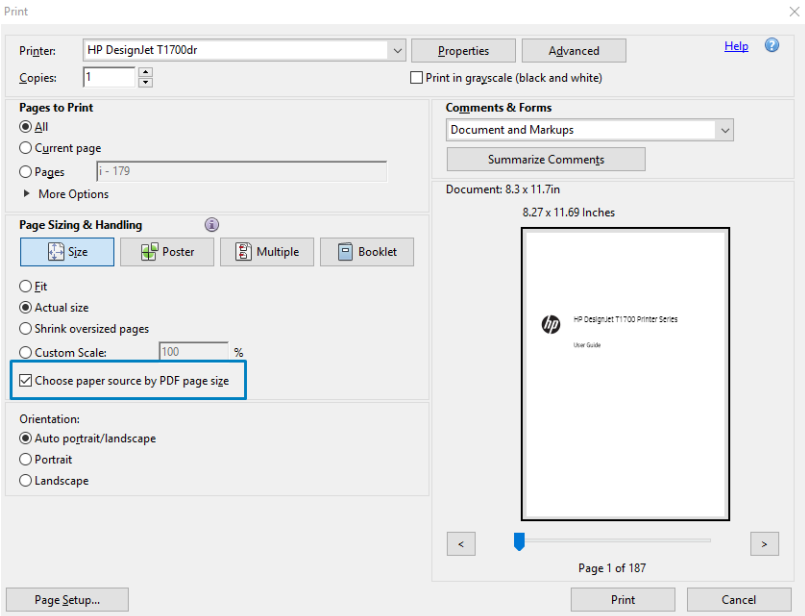

- 5. Regolare altre proprietà nella finestra delle proprietà del driver in base a necessità.
- 6. Fare clic su Stampa.

Le pagine verranno stampate con il formato pagina standard più simile a quello del documento originale.

### Utilizzo di un driver PostScript

- 1. Aprire un processo a più pagine in Adobe Acrobat Reader o Adobe Acrobat Pro (HP consiglia di utilizzare sempre la versione più recente).
- 2. Fare clic su File > Stampa.
- 3. Selezionare la stampante e il driver.

4. Selezionare le caselle di Scegli origine carta in base al formato pagina PDF e Usa formato carta personalizzato se necessario.

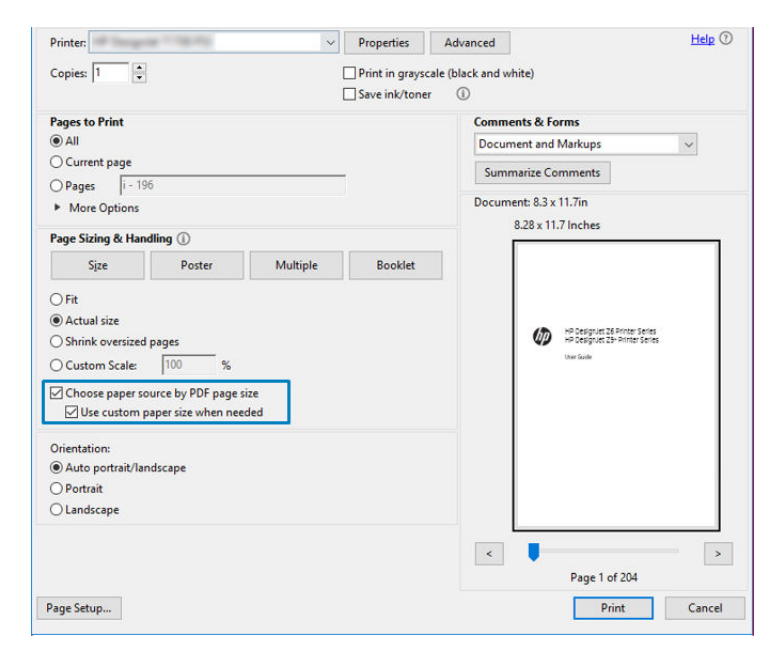

- 5. Regolare altre proprietà nella finestra delle proprietà del driver in base a necessità.
- 6. Fare clic su Stampa.

Se è selezionata la casella Usa formato personalizzato se necessario, le pagine verranno stampate con il formato carta corrispondente a quello del documento originale.

### Utilizzo di un driver PDF

Con le versioni più aggiornate di Adobe Acrobat Pro o Adobe Acrobat Reader, la procedura è gestita dall'applicazione e le pagine vengono stampate con il formato carta corrispondente a quello del documento originale.

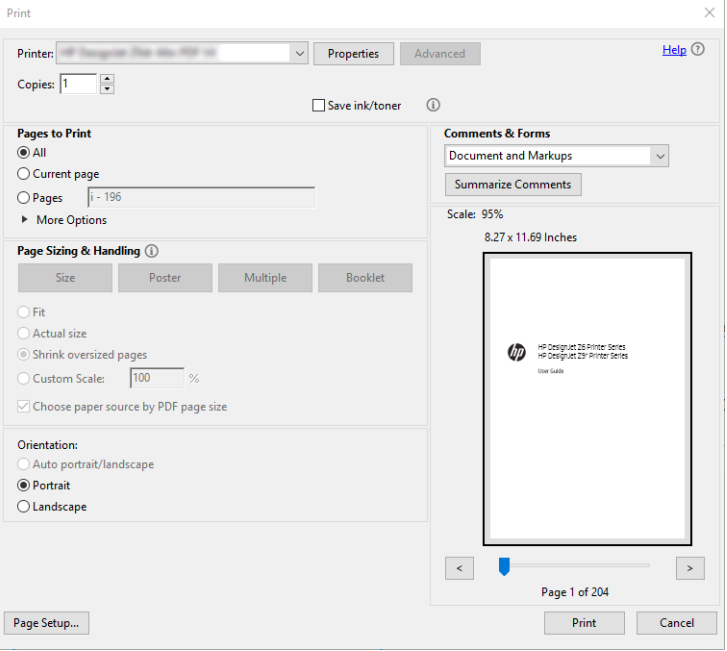

## <span id="page-99-0"></span>Stampa di un documento con i colori corretti

Questa sezione illustra la modalità di stampa di un documento da Adobe Acrobat e Adobe Photoshop, con particolare enfasi alla gestione dei colori.

## Utilizzo di Adobe Acrobat Reader

Acrobat Reader è l'applicazione di base per i file PDF; diversi strumenti di gestione del colore comuni nelle applicazioni più sofisticate non sono esplicitamente presenti e funzionano per impostazione predefinita con le impostazioni predefinite che non possono essere modificate. Ad esempio, non è possibile selezionare uno spazio colore di lavoro; viene applicato uno spazio di colore predefinito, quasi sicuramente sRGB. Questo spazio di colore è utilizzato per la visualizzazione su schermo, ad esempio, e anche come un profilo colore alternativo quando nessun altro è specificato da un file, come spiegato più avanti.

Il processo di stampa è molto semplice.

- 1. Fare clic su File > Stampa.
- 2. Selezionare la stampante e il driver dal menu a discesa Stampante nella finestra di dialogo Stampa. È possibile regolare le impostazioni del driver facendo clic sul pulsante Proprietà.

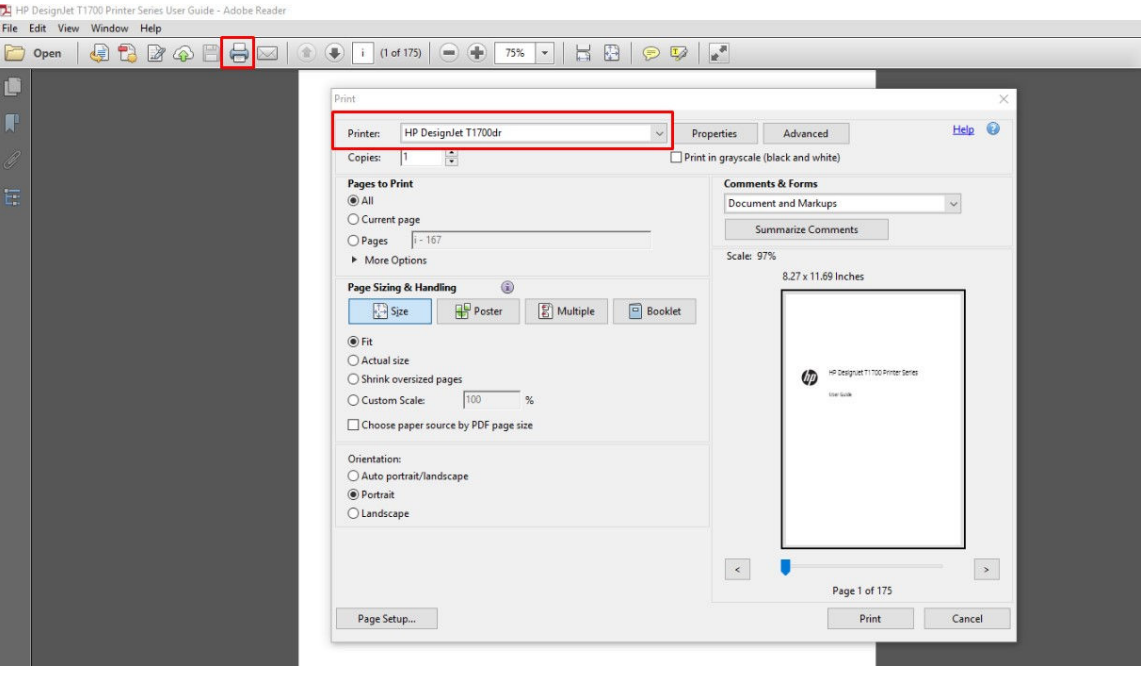

3. Regolare le impostazioni del colore nella finestra delle proprietà del driver. Fare clic sul pulsante Proprietà nella finestra di dialogo Stampa, quindi impostare l'opzione Colore nella scheda Colore. Selezionare la casella Colori gestiti dalla stampante e, se si dispone di un driver V4, selezionare il profilo origine più pratico. Fare clic su OK.

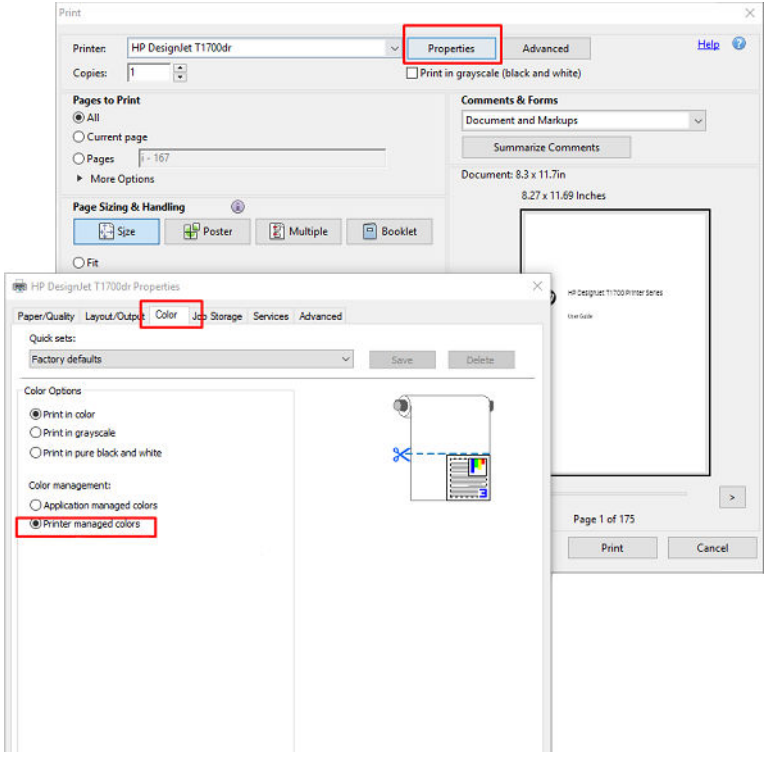

4. Se si dispone di un driver V3, fare clic sul pulsante Avanzate nella casella di dialogo Stampa per impostare le opzioni di gestione del colore. Selezionare la casella Colori determinati dalla stampante.

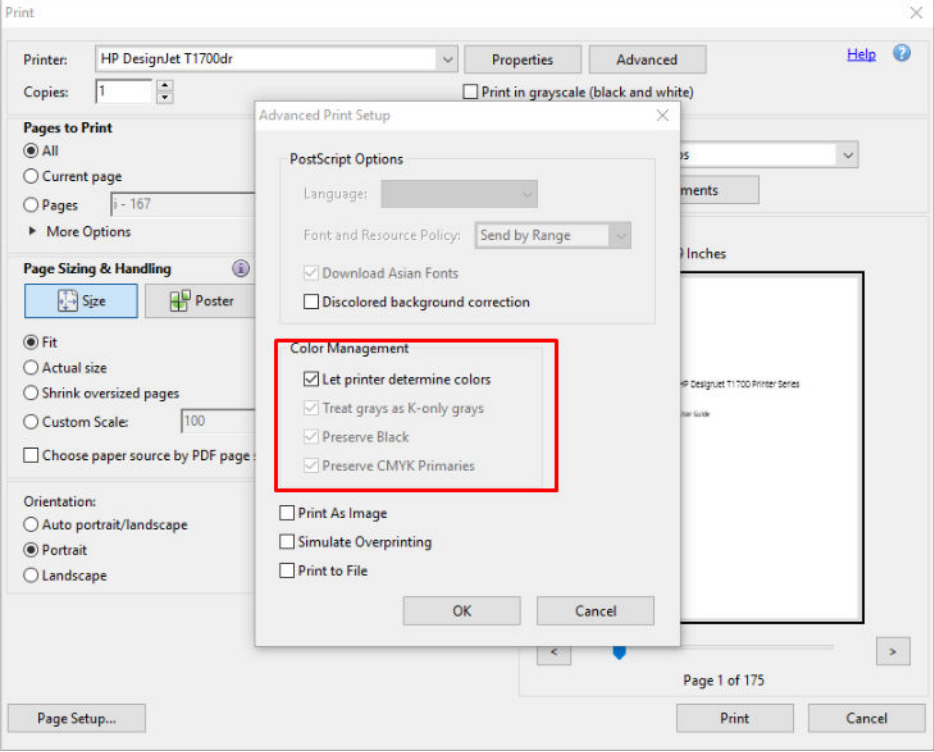

5. Se il documento contiene diversi profili di colore e non si è sicuri di quale sarà il risultato, è possibile appiattirlo e stamparlo così come appare sullo schermo. A tal fine, selezionare la casella Stampa come immagine nella finestra di dialogo Impostazioni avanzate di stampa. In questo caso, la rasterizzazione viene eseguita da Acrobat Reader prima del driver; se invece non si seleziona questa casella, la rasterizzazione viene eseguita dal driver. Pertanto, la selezione della casella può avere un effetto visibile sull'aspetto del documento stampato.

## Utilizzo di Adobe Acrobat Pro

Acrobat Pro è un'applicazione professionale che consente la piena gestione del colore. In questa sezione vengono descritte brevemente le opzioni per selezionare uno spazio cromatico di lavoro, convertire le immagini in uno spazio colore desiderato e stampare.

1. I file PDF potrebbero non contenere un profilo colore. In assenza di un profilo colore, Acrobat utilizza uno spazio cromatico di lavoro per impostazione predefinita. Per scegliere uno spazio cromatico di lavoro, fare innanzitutto clic su Modifica > Preferenze.

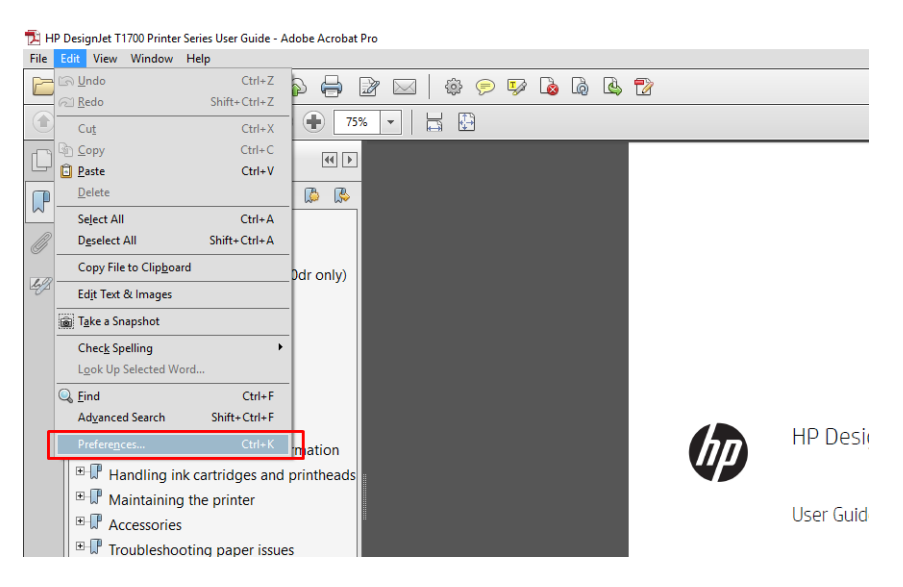

2. Nella finestra di dialogo Preferenze, è possibile scegliere gli spazi di colore RGB, CMYK e scala di grigi.

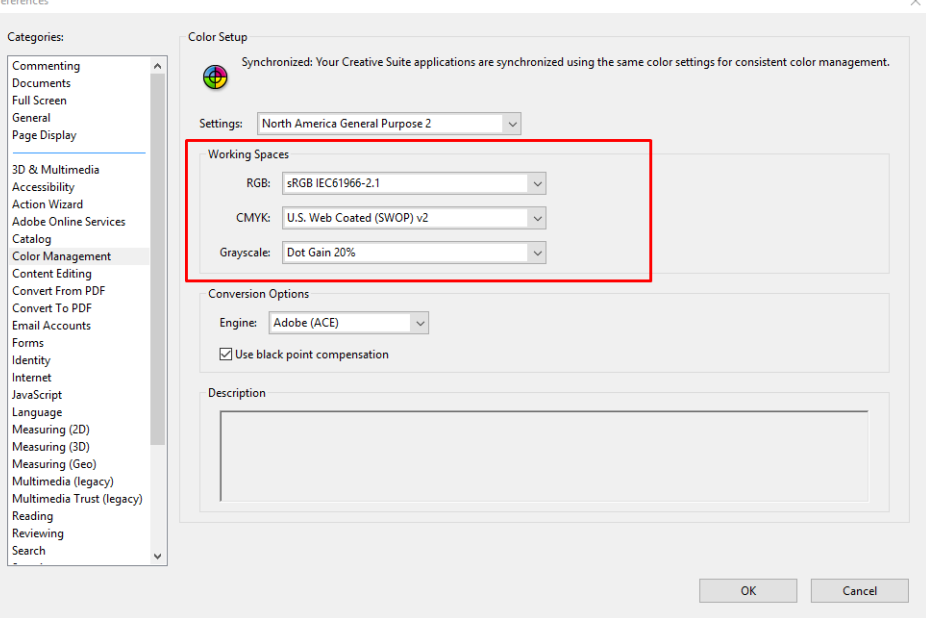

3. I file PDF possono contenere elementi con profili colore diversi. Alcuni potrebbe avere profili di colore, altri no. Lo spazio cromatico di lavoro inciderà solo su quelli senza un profilo colore. Se si desidera associare un profilo colore specifico al documento, è necessario convertire il contenuto del documento nel modo seguente. Per prima cosa, selezionare Converti colori da Visualizza > Strumenti > Produzione di stampa oppure facendo clic sull'icona della barra di stato.

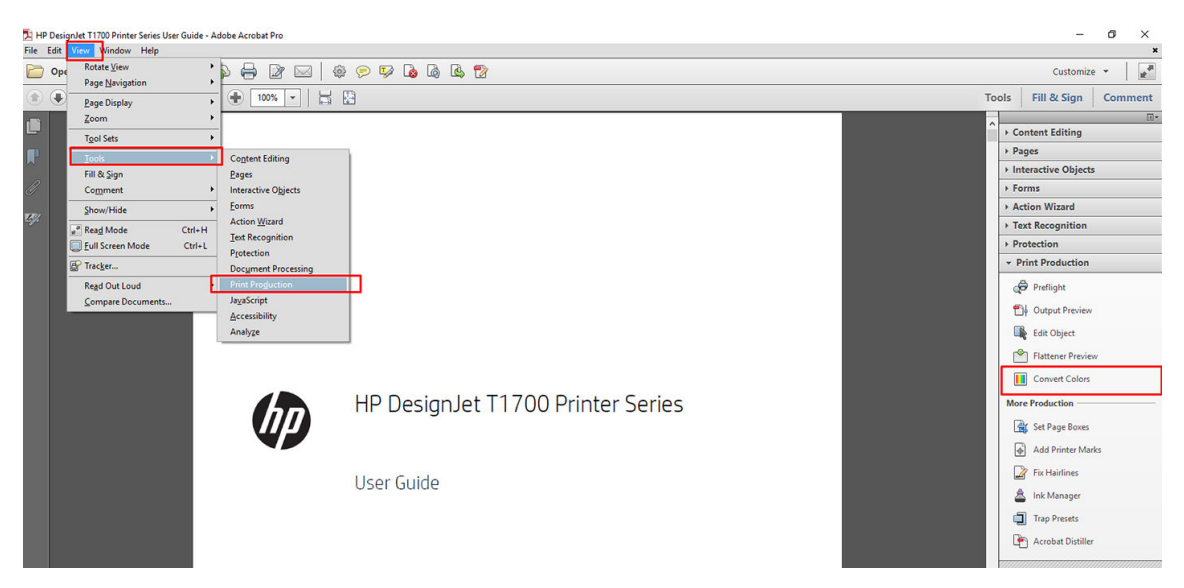

4. Selezionare gli elementi che si desidera convertire specificando i criteri corrispondenti (tipo oggetto e/o tipo colore), quindi gli attributi di conversione. Se si desidera modificare il profilo colore incorporato, è possibile selezionare Qualsiasi oggetto e Qualsiasi spazio colore nella sezione Criteri corrispondenti. Nella sezione Attributi di conversione è possibile scegliere, ad esempio, di incorporare un profilo Adobe RGB (1998) selezionandolo come Profilo di conversione, facendo clic sull'apposita casella Incorpora e sul pulsante OK, quindi salvando il file per mantenere le modifiche. Il file salvato avrà un profilo colore Adobe RGB incorporato.

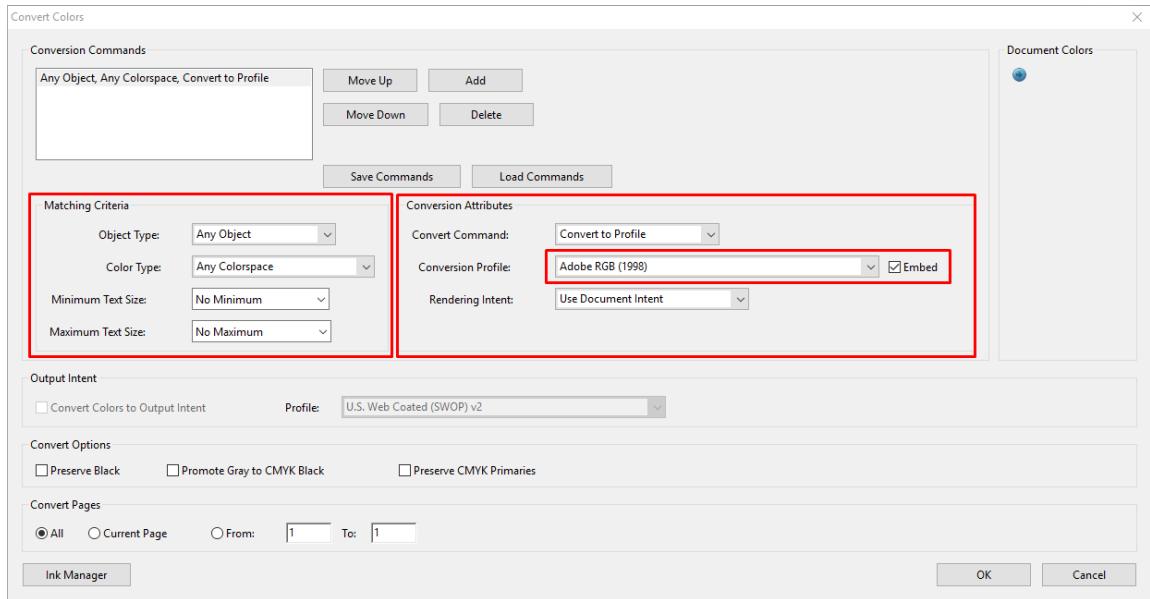

- 5. Per stampare il documento, scegliere una stampante dalla finestra di dialogo Stampa, fare clic sul pulsante Proprietà e impostare le opzioni del colore nella scheda Colore.
	- **IMPORTANTE:** Selezionare Stampa a colori e Colori gestiti dalla stampante.

Se si utilizza il driver V4, è anche possibile selezionare un profilo colore predefinito, che verrà utilizzato per qualsiasi elemento sprovvisto di un profilo colore. HP consiglia:

- sRGB o Adobe RGB (sRGB è lo standard per la maggior parte dei file)
- $\vee$ HP DesignJet T1700dr Propertie  $\overline{\times}$  $Hei<sub>p</sub>$   $\odot$ Paper/Quality Layout/Output Color Job Storage Services Advanced Ouick sets: Factory defaults  $\checkmark$ Save  $\Box$  Delete  $\backsim$ Color Options â O Print in color O Print in grayscale  $\bigcap$  Print in pure black and white Color management: ○<br>○ Application managed colors<br>● Printer managed colors  $\rightarrow$ 79 Up  $He$ **Cancel** OK Cancel
- CMYK: scegliere Patinata FOGRA39 o US Web Coated (SWOP) v2.

6. Se si dispone di un driver V3, fare clic sul pulsante Avanzate nella finestra di dialogo Stampa, impostare Gestione colore su Gestione colore stampante e fare clic su OK.

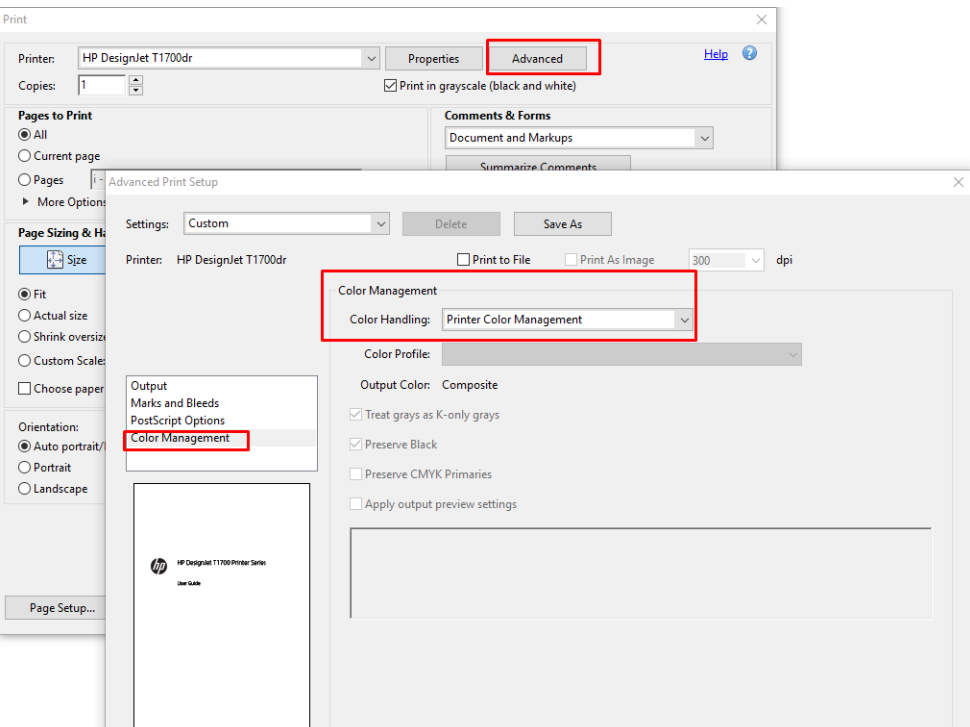

7. Nella finestra di dialogo Stampa, fare clic sul pulsante Stampa per stampare il documento.

## <span id="page-104-0"></span>Utilizzo di Adobe Photoshop

- 1. In Photoshop, fare clic su File > Stampa, quindi selezionare la stampante in uso.
- 2. Nella sezione Gestione colore, impostare l'opzione Gestione colore su Colori gestiti dalla stampante.

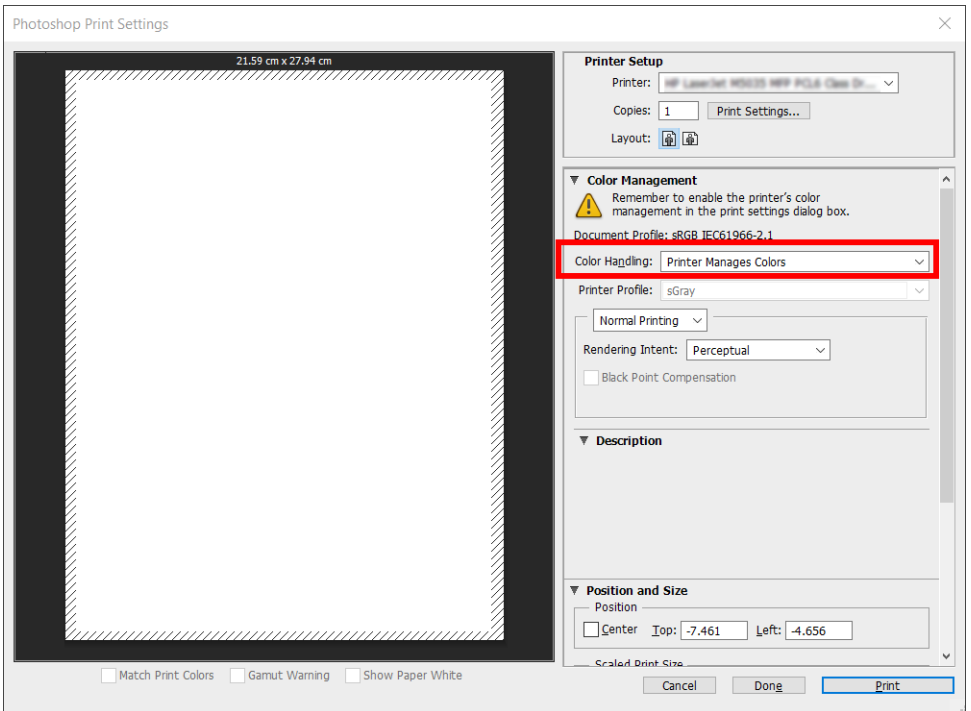

3. Nella scheda Colore del driver, assicurarsi che l'opzione di gestione del colore sia Colori gestiti dalla stampante. Si tratta dell'opzione corretta poiché si è già selezionato Colori gestiti dalla stampante in Photoshop.

## Stampa di un progetto

In questa sezione viene illustrato come stampare un progetto da AutoCAD.

## Con Autodesk AutoCAD

1. La finestra di AutoCAD può visualizzare un modello o un layout. In genere, anziché il modello, viene stampato un layout.

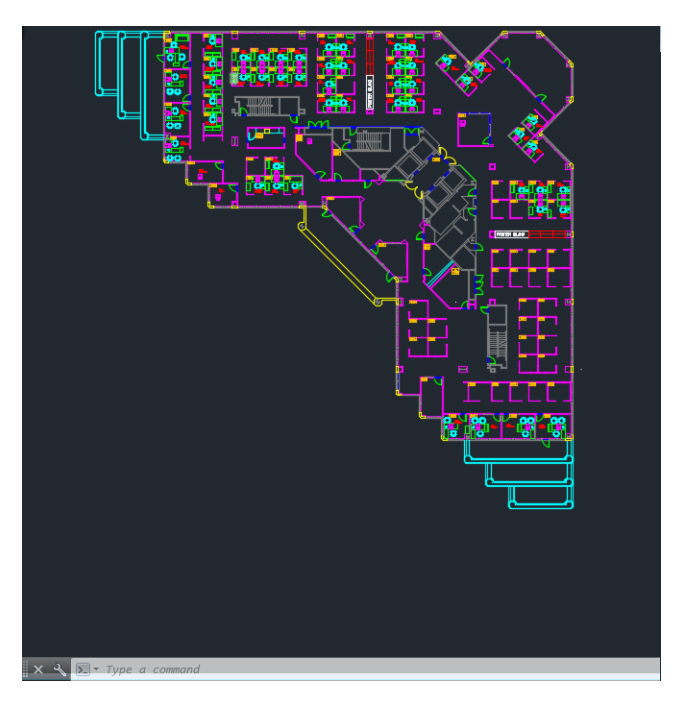

2. Fare clic sull'icona di stampa nella parte superiore della finestra.

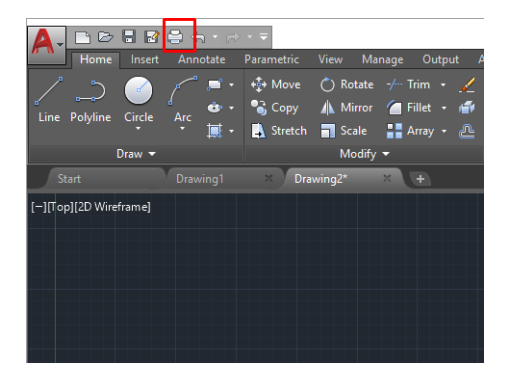

3. Viene visualizzata la finestra di stampa Plottaggio.

4. Per visualizzare altre opzioni, fare clic sul pulsante a forma di cerchio nell'angolo in basso a destra della finestra.

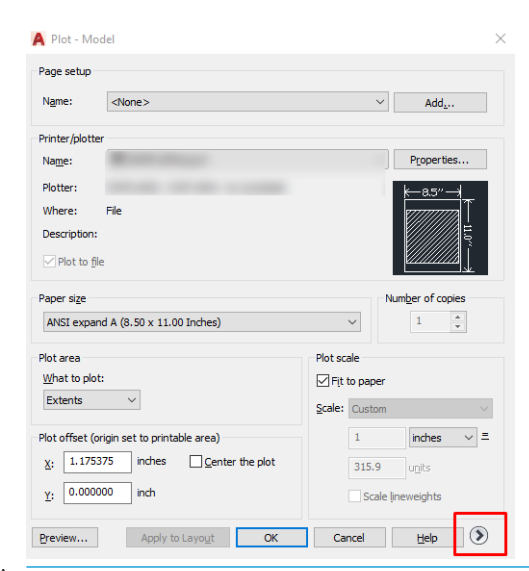

- **BY** NOTA: L'opzione Qualità non si riferisce alla qualità di stampa finale, ma a quella degli oggetti AutoCAD inviati per la stampa.
- 5. Selezionare la stampante, quindi fare clic sul pulsante Proprietà.
- 6. Selezionare la scheda Impostazioni dispositivo e documento, quindi fare clic sul pulsante Proprietà personalizzate.

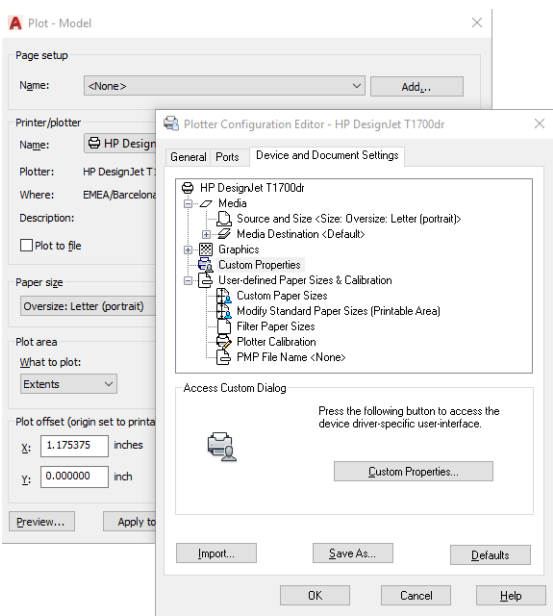

- 7. Nella scheda Carta/Qualità o Carta, selezionare il tipo di carta da utilizzare.
- **MOTA:** Se non si seleziona l'origine carta né il tipo di carta, la stampante non utilizzerà alcun rotolo protetto (vedere *Protezione di un tipo di carta a pagina 66*).
- 8. Selezionare la qualità di stampa (è possibile scegliere fra la velocità e la qualità di stampa).
- 9. Per stampare su un rotolo, è necessario stabilire se si desidera che la stampante tagli la carta.
- <span id="page-107-0"></span>Con un driver V3 di Windows: fare clic sulla scheda Carta/Qualità, quindi fare clic sul pulsante Impostazioni Margini/Taglierina e infine selezionare Taglia contenuto in base ai margini.
- Con un driver V4 di Windows: fare clic sulla scheda Lavout, quindi, nell'area Modalità layout, selezionare Con margini > Taglia contenuto in base ai margini.

È inoltre possibile regolare le linee di ritaglio, che indicano dove tagliare la carta dopo la stampa.

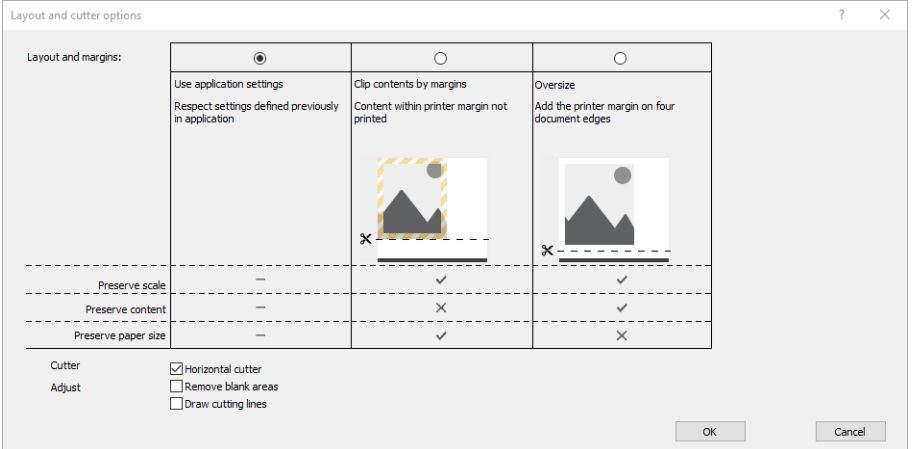

- 10. Selezionare la scheda Layout/Uscita, quindi selezionare l'opzione Rotazione automatica. L'opzione Rotazione automatica può evitare lo spreco di carta.
- 11. Fare clic su OK e salvare le modifiche alla configurazione in un file PC3.
- 12. Dopo avere fatto clic sul pulsante OK nella finestra Stampa, la stampante crea un'anteprima di stampa.

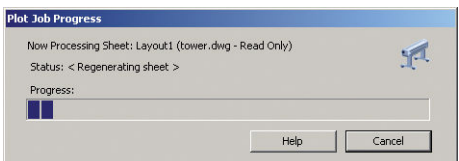

### Utilizzo di Taglia contenuto ai margini

Per selezionare questa opzione, fare clic su Impostazioni avanzate > Carta > Layout/margini > Stampa con margini > Layout > Taglia contenuto ai margini.

Utilizzare questa opzione se il contenuto da stampare include bordi bianchi e un formato uguale a quello della carta selezionata. La stampante utilizzerà il bordo bianco come margini e si otterrà una pagina di formato uguale a quello selezionato nel driver.

## Stampa di una presentazione

In questa sezione viene illustrato come stampare una presentazione da AutoCAD e Photoshop.

### Con Autodesk AutoCAD

1. Aprire il file AutoCAD e selezionare un layout.
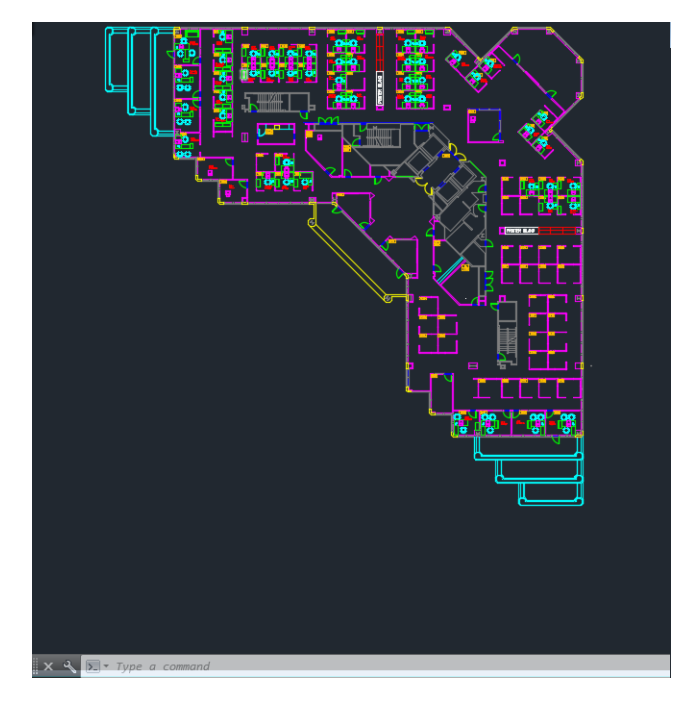

2. Fare clic sull'icona di stampa nella parte superiore della finestra.

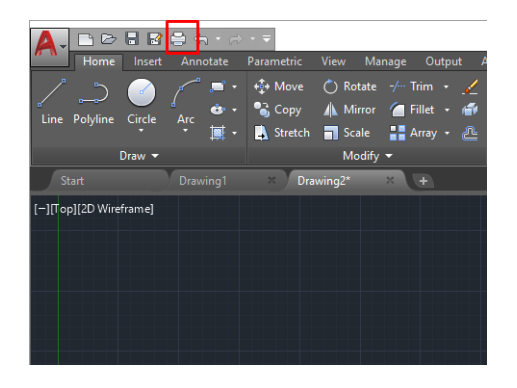

- 3. Assicurarsi di avere selezionato la stampante corretta, quindi fare clic sul pulsante Proprietà.
- 4. Selezionare la scheda Impostazioni dispositivo e documento, quindi fare clic sul pulsante Proprietà personalizzate.

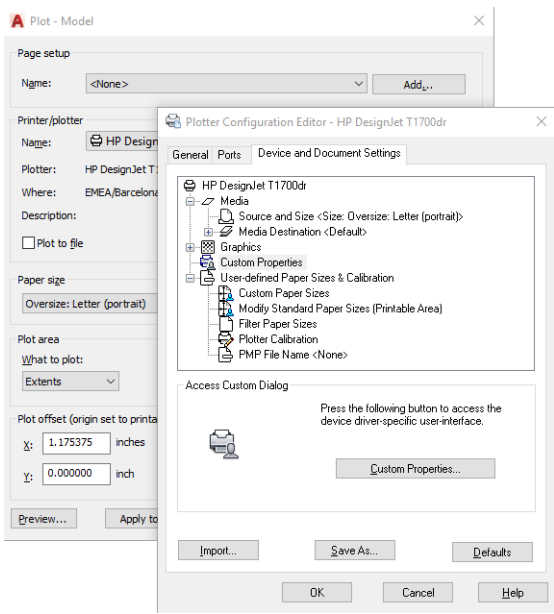

- 5. Nella scheda Carta/Qualità, selezionare il tipo di carta da utilizzare.
	- **W** NOTA: Se non si seleziona l'origine carta né il tipo di carta, la stampante non utilizzerà alcun rotolo protetto (vedere [Protezione di un tipo di carta a pagina 66\)](#page-73-0).
- 6. Selezionare la qualità di stampa (è possibile scegliere fra la velocità e la qualità di stampa).
- 7. Per stampare su un rotolo, è necessario stabilire se si desidera che la stampante tagli la carta.
	- Con un driver V3 di Windows: fare clic sulla scheda Carta/Qualità, quindi fare clic sul pulsante Impostazioni Margini/Taglierina e infine selezionare Taglia contenuto in base ai margini.
	- Con un driver V4 di Windows: Fare clic sulla scheda Layout, quindi, nell'area Modalità layout, selezionare Con margini > Taglia contenuto in base ai margini.

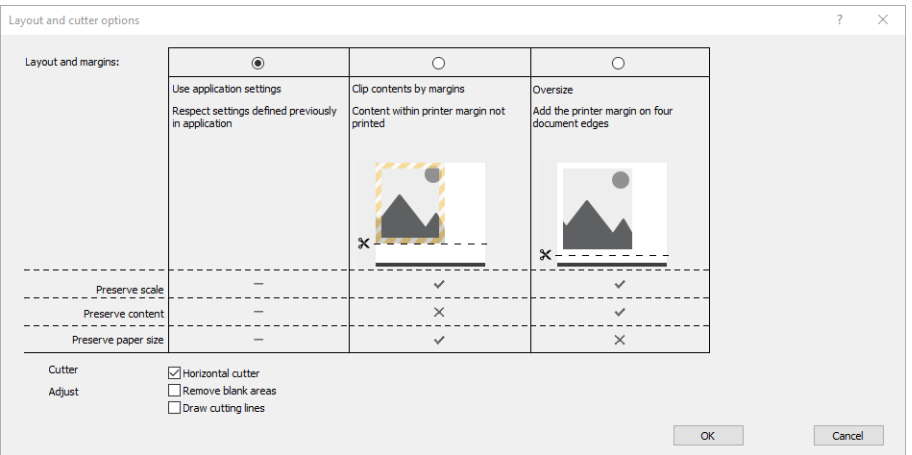

- 8. Selezionare la scheda Layout/Uscita, quindi selezionare l'opzione Rotazione automatica. L'opzione Rotazione automatica può evitare lo spreco di carta.
- 9. Fare clic su OK e salvare le modifiche alla configurazione in un file PC3.
- 10. Dopo avere fatto clic sul pulsante OK nella finestra Stampa, la stampante crea un'anteprima di stampa.

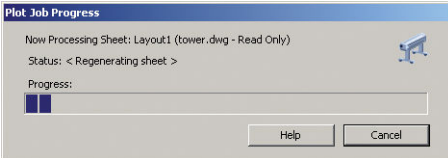

#### Utilizzo di Adobe Photoshop

1. In Photoshop, fare clic su File > Stampa, quindi selezionare la stampante in uso.

2. Fare clic su Impostazioni di stampa, quindi selezionare la scheda Carta/qualità.

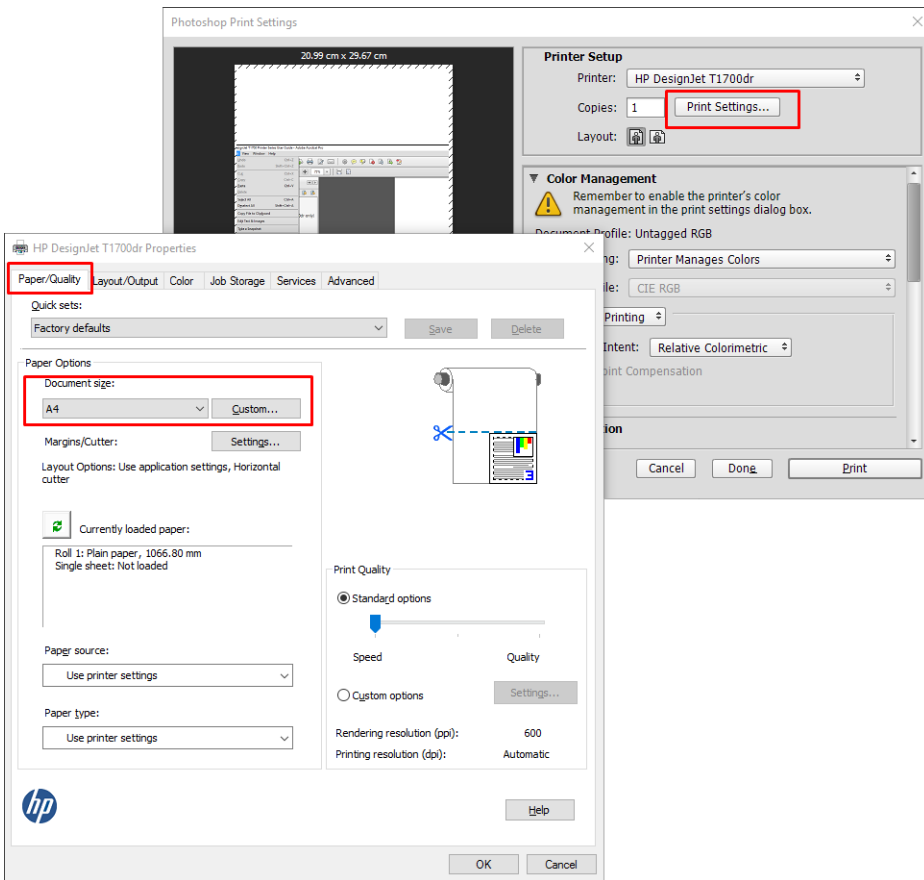

3. Scegliere uno dei formati carta disponibili.

Se il formato desiderato non è disponibile, fare clic sul pulsante Personalizzato. Immettere la larghezza, la lunghezza e il nome del formato carta personalizzato. Fare clic sui pulsanti Salva e OK.

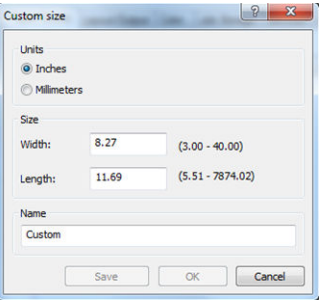

- 4. Selezionare Mostra anteprima prima di stampa. È inoltre possibile modificare l'origine e il tipo di carta e la qualità di stampa predefiniti.
- 5. Nella scheda Colore, l'opzione predefinita di gestione del colore è Colori gestiti dalla stampante. Si tratta dell'opzione corretta poiché si è già selezionato Colori gestiti dalla stampante in Photoshop.

# Stampa e ridimensionamento da Microsoft Office

In questa sezione viene illustrata la modalità di stampa e ridimensionamento in Microsoft Office 2013.

#### Con Microsoft PowerPoint

1. Fare clic su File > Stampa, quindi selezionare il nome della stampante in uso.

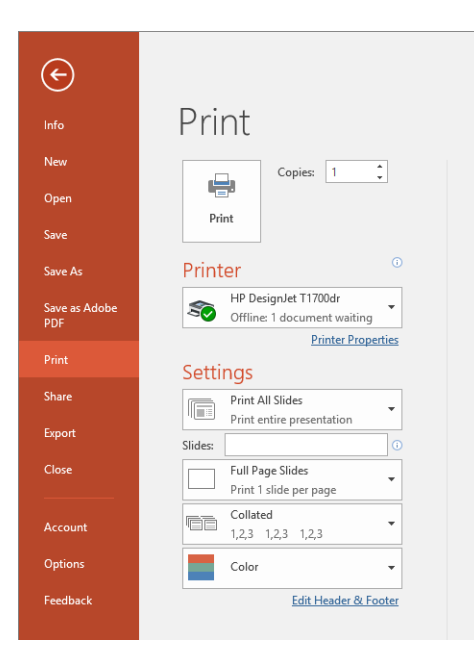

- 2. Fare clic su Proprietà stampante > Layout/Uscita > Opzioni di ridimensionamento per ridimensionare il documento a un formato particolare.
- 3. Selezionare la scheda Carta/Qualità, quindi Origine carta e Tipo di carta.
- 4. Per tagliare il contenuto in base ai margini:
	- Con un driver V3 di Windows: fare clic sulla scheda Carta/Qualità, quindi fare clic sul pulsante Impostazioni Margini/Taglierina e infine selezionare Taglia contenuto in base ai margini.
	- Con un driver V4 di Windows: Fare clic sulla scheda Layout, quindi, nell'area Modalità layout, selezionare Con margini > Taglia contenuto in base ai margini.

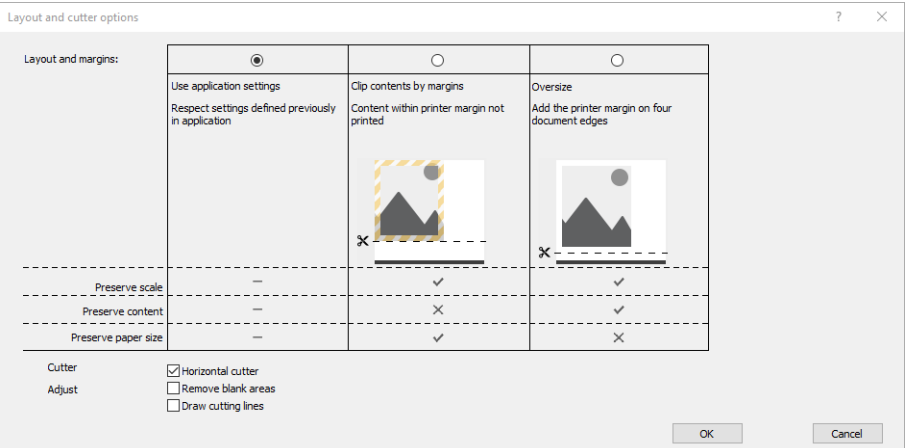

#### Con Microsoft Project

- 1. Fare clic su File > Stampa.
- 2. Selezionare il nome della stampante.

3. Nella sezione Impostazioni, è possibile scegliere le pagine da stampare, l'orientamento e il formato della carta.

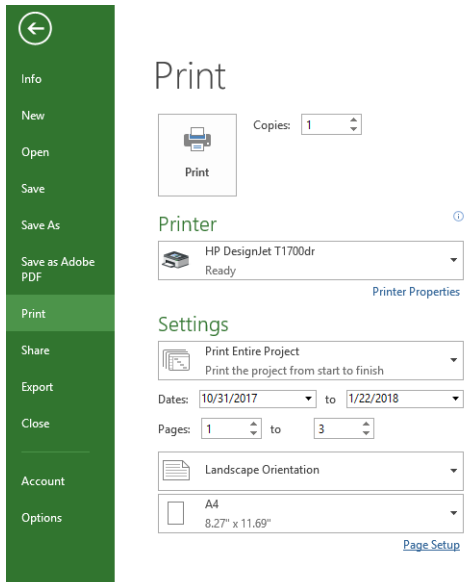

4. Fare clic su Imposta pagina per scegliere le Dimensioni carta desiderate.

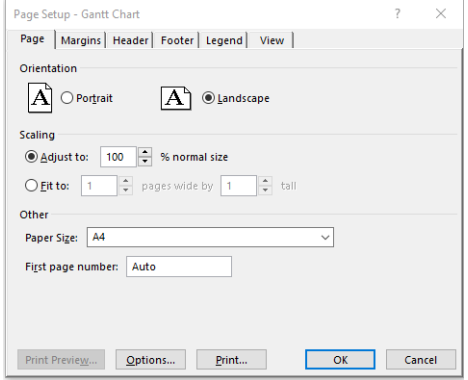

5. Selezionare Opzioni per andare al driver della stampante.

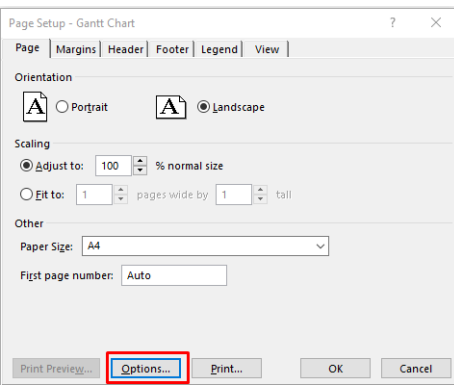

Le opzioni predefinite della scheda Carta/Qualità sono probabilmente adeguate: Alimentazione carta: Utilizza impostazioni stampante e Tipo carta: Utilizza impostazioni stampante.

6. Fare clic su Layout/Uscita > Opzioni di ridimensionamento per ridimensionare il documento a un formato particolare. In alternativa, è possibile ridimensionare il documento in Project.

#### Con Microsoft Excel

- 1. Fare clic su File > Stampa. Selezionare il nome della stampante, quindi fare clic sulla freccia Indietro per uscire dal menu File.
- 2. Selezionare la scheda Layout pagina, quindi Dimensioni e scegliere le dimensioni della carta desiderate.

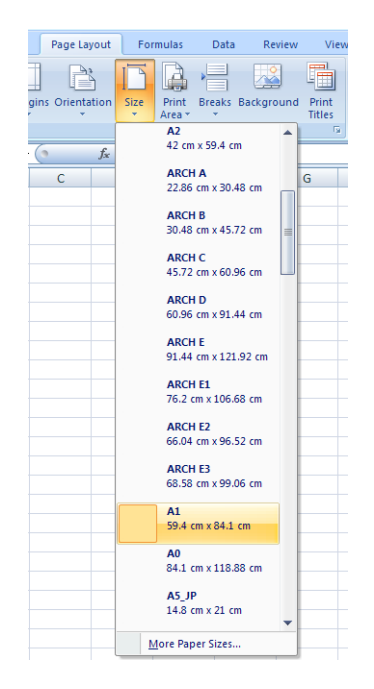

- 3. Fare clic su File > Stampa > Proprietà stampante per accedere al driver della stampante. Nella scheda Carta/Qualità selezionare Origine carta, Tipo di carta e Qualità carta.
- 4. Fare clic su Layout/Uscita > Opzioni di ridimensionamento per ridimensionare il documento a un formato particolare. In alternativa, è possibile ridimensionare il documento in Excel.

# 10 Recupero delle informazioni sull'utilizzo della stampante

# Recupero delle informazioni contabili della stampante

È possibile ottenere informazioni contabili dalla stampante in diversi modi.

- Visualizzazione delle statistiche di utilizzo della stampante relative all'intero ciclo di vita della stampante; vedere Controllo delle statistiche sull'utilizzo a pagina 107.
- Visualizzare la quantità inchiostro e carta utilizzati per ciascuno dei processi recenti; vedere [Controllo delle](#page-117-0) [statistiche sull'utilizzo relativo a un processo a pagina 110.](#page-117-0)
- Utilizzo di un'applicazione di altri produttori per richiedere alla stampante e tramite Internet lo stato o l'utilizzo della stampante oppure i dati di contabilità dei processi. Quando richiesto, la stampante fornisce all'applicazione i dati in formato XML. Per facilitare lo sviluppo di tali applicazioni, HP fornisce un apposito kit di sviluppo del software.

# Controllo delle statistiche sull'utilizzo

#### Controllo dell'utilizzo dal pannello frontale

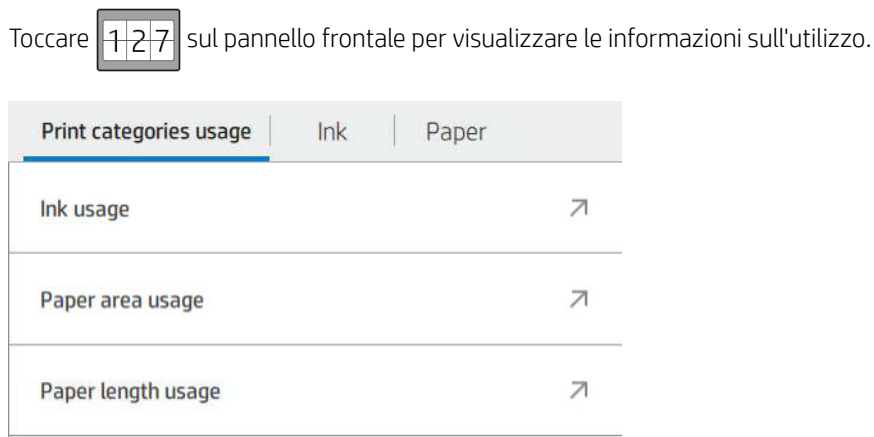

È possibile recuperare le seguenti informazioni:

- Nella scheda Utilizzo delle categorie di stampa, è possibile visualizzare l'utilizzo di inchiostro, area carta e lunghezza carta divise nelle categorie:
	- Linee monocromatiche: tra lo 0% e il 10% della copertura di pixel non bianchi, stampati su carta standard, con meno dell'1% della copertura di pixel colore
	- Linee a colori: tra lo 0% e il 10% della copertura di pixel non bianchi, stampati su carta standard, con più dell'1% della copertura di pixel colore
- Immagine a bassa densità: tra il 10% e il 50% della copertura di pixel non bianchi stampati su carta standard
- Immagine ad alta densità: oltre il 50% della copertura di pixel non bianchi stampati su carta standard
- Pianta: qualsiasi tipo di contenuto stampato su carta cianografica
- Immagine qualità premium: qualsiasi tipo di contenuto stampato su carta premium
- Utilizzo inchiostro consente di visualizzare l'inchiostro consumato in millilitri per categoria, e la quantità totale.

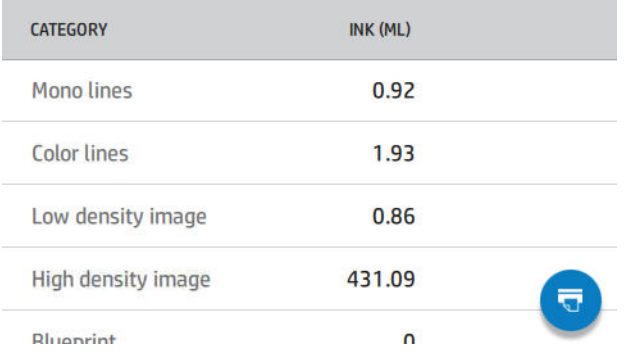

● Utilizzo area carta consente di visualizzare l'uso della carta in unità metriche o imperiali per categoria e la quantità totale.

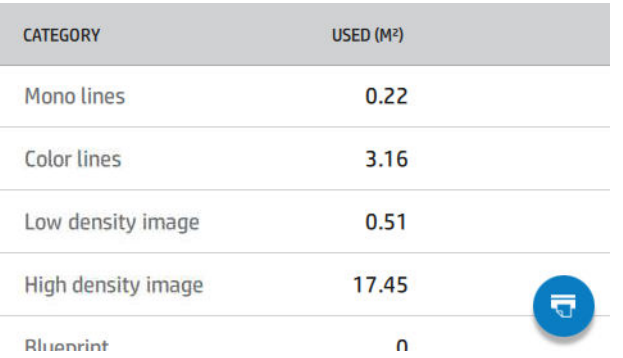

Utilizzo lunghezza carta consente di visualizzare l'uso della carta in unità metriche o imperiali per categoria e la quantità totale.

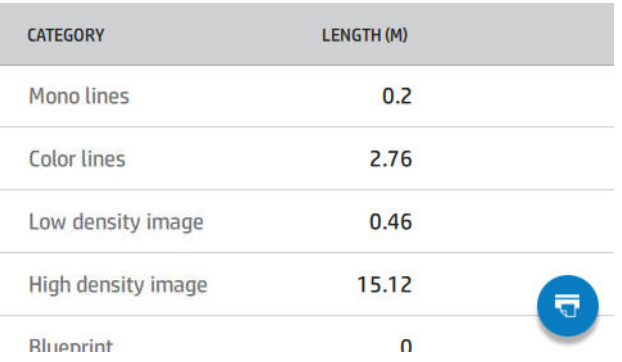

La scheda Inchiostro consente di visualizzare l'inchiostro utilizzato per ogni cartuccia in millilitri e la quantità totale di inchiostro consumato.

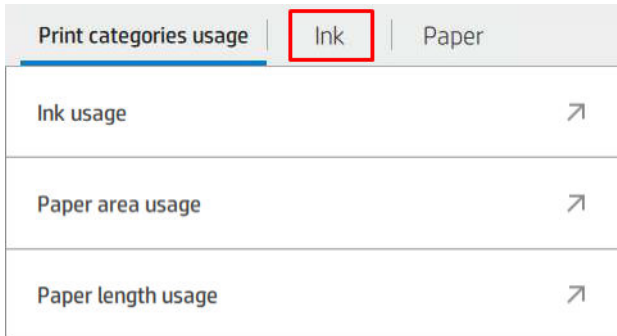

La scheda Carta consente di visualizzare la quantità di carta utilizzata e totale nella parte superiore, suddivisa in categorie o tipologie di carta.

L'utilizzo è visibile a ogni livello.

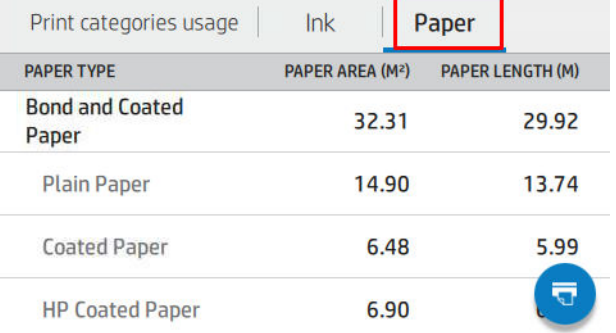

Quando si tocca si si visualizza il messaggio: Il rapporto sull'utilizzo è stato inviato alla coda di stampa e

#### verrà stampato a breve.

Tutti i valori possono essere visualizzati in unità di misura inglesi o metriche.

#### Stampa delle informazioni sull'utilizzo

Esistono due modi diversi per stampare le informazioni sull'utilizzo dalla schermata iniziale del pannello frontale:

- Toccare || 1| 2| 7|| per aprire la schermata delle informazioni sull'utilizzo, quindi toccare il pulsante Stampa rapporto utilizzo.
- Toccare  $\bigcirc$  , quindi Stampe interne > Stampe delle informazioni utente > Stampa rapporto utilizzo.

#### 9erifica dell'utilizzo da Embedded Web Server.

Le stesse informazioni possono essere recuperate dall' Embedded Web Server e dal pannello frontale.

- 1. Accedere a Embedded Web Server; vedere [Embedded Web Server a pagina 14](#page-21-0).
- 2. Nel menu sul lato, fare clic su Utilizzo.

<span id="page-117-0"></span>Nella pagina Utilizzo sono indicate tutte le informazioni sull'utilizzo della stampante separate in varie tabelle:

- Riepilogo: l'utilizzo di inchiostro e carta totale (in unità di area e di lunghezza).
- Utilizzo categorie di stampa: l'utilizzo di inchiostro e carta e il numero delle pagine stampate per le diverse categorie di stampa (tipo di contenuto, ad esempio linee monocromatiche, linee colorate, immagini di qualità premium, carta cianografica). Le informazioni in questa tabella si visualizzano solo se l'impostazione della stampante Mostra categorie applicazioni è attivata. Ci sono ulteriori condizioni in base alle impostazioni seguenti:
	- L'utilizzo di carta stampata si visualizza se l'impostazione Area di carta utilizzata e area di carta stampata è attivata.
	- La categoria cianografica si visualizza se l'impostazione **Abilita la categoria cianografica** è attivata.
	- La categoria immagini di qualità premium si visualizza solo se l'impostazione Abilita la categoria immagini qualità premium è attivata.
	- Se si visualizzano le informazioni della colonna carta stampata, il campo area carta utilizzata cambia la stringa in "Area carta (m<sup>2</sup> utilizzati)". In caso contrario, la stringa mostrata è "Area carta (m<sup>2</sup>)".
- Utilizzo inchiostro: l'utilizzo inchiostro per l'intera vita della stampante (con valori approssimativi). La tabella di consumo inchiostro elenca l'inchiostro consumato per ogni colore, ignorando il numero di prodotto della cartuccia.
- Utilizzo carta: tutti i tipi di carta che sono stati utilizzati durante la vita della stampante.

#### Controllo delle statistiche sull'utilizzo relativo a un processo

**W** NOTA: la precisione delle statistiche sull'utilizzo non è garantita.

- 1. Accedere a Embedded Web Server; vedere [Embedded Web Server a pagina 14](#page-21-0).
- 2. Nel menu laterale, fare clic su Utilizzo > Contabilità.

Nella pagina Contabilità si visualizza una tabella degli ultimi processi stampati, con le seguenti informazioni per processo (non per pagina):

Nome: il nome del processo

Il nome del processo viene visualizzato solo se l'impostazione Mostra nome utente e nome processo in contabilità processi è abilitata per gli utenti in Sicurezza > Impostazioni di sicurezza.

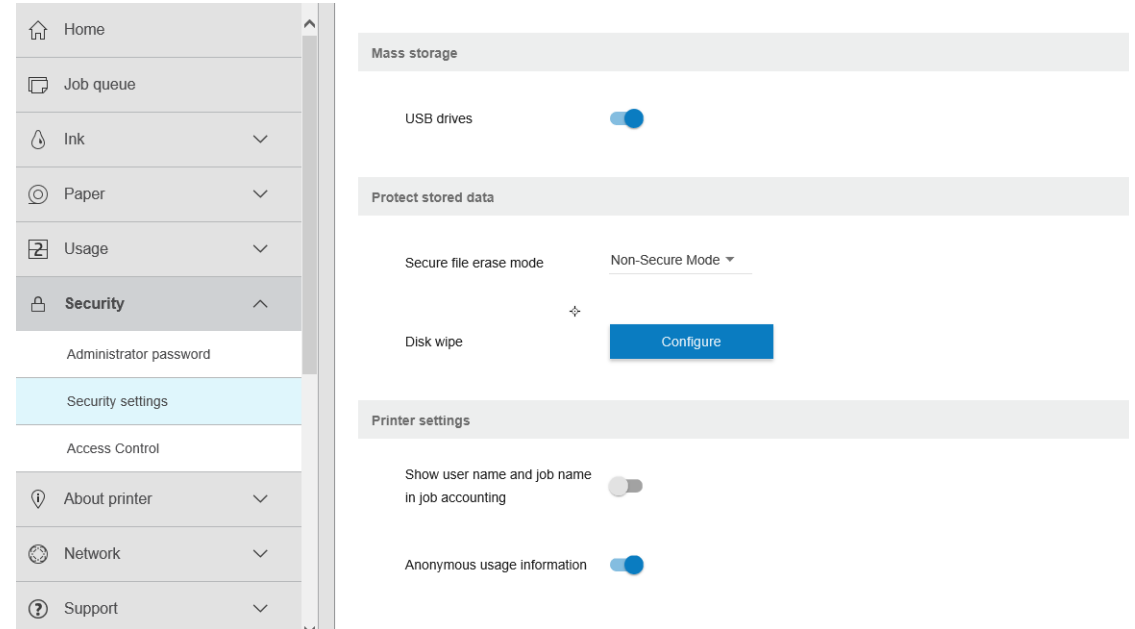

- Numero: il numero del processo
- Ora: la data e l'ora in cui il processo è stato completato
- Utente: il nome immesso dall'utente che ha inviato il processo di stampa (questa voce è presente solo se l'impostazione di sicurezza corrispondente è attivata)

Il nome utente viene visualizzato solo se l'impostazione Mostra nome utente e nome processo in contabilità processi è abilitata per gli utenti in Sicurezza > Impostazioni di sicurezza.

- Tipo: il tipo di processo (stampa)
- Origine: l'origine del lavoro di stampa: USB, rete e così via
- Qualità di stampa: la qualità di stampa utilizzata per stampare il lavoro di stampa
- Copie: il numero di copie richieste (cumulativo dopo le ristampe)
- Pagine: il numero di pagine completato
- Stato: lo stato del lavoro di stampa: stampato, annullato dall'utente e così via
- Costo totale: il costo totale del lavoro di stampa (visibile se è attivata l'Assegnazione costo)
- Tipo di carta: il tipo di carta utilizzato per il lavoro di stampa
- Area carta: l'area di carta utilizzata dal lavoro di stampa
- Lunghezza carta: la lunghezza di carta utilizzata per il lavoro di stampa
- Inchiostro utilizzato: il volume di inchiostro consumato per il lavoro di stampa

Un lavoro di stampa viene considerato completato quando tutte le pagine sono stampate, o annullate dall'utente o dalla stampante stessa. In questo elenco non apparirà un processo in esecuzione (in attesa di stampa, in corso di stampa, in corso di annullamento, in attesa di anteprima e così via).

È possibile filtrare i processi mostrati nella pagina Contabilità utilizzando un controllo a discesa disponibile sulla stessa pagina. Questo controllo cambia solo la visualizzazione, le informazioni di contabilità processi non vengono eliminate nella stampante. In pratica, questa pagina riporterà gli ultimi N processi (o meno se non ci sono abbastanza processi completati), dove N è il valore di questo parametro di configurazione. Per impostazione predefinita, N è pari a 10.

Nella tabella Contabilità compaiono due pulsanti:

- Guida questo pulsante apre una finestra con le informazioni di assistenza.
- Esporta in CSV: questo pulsante consente di aprire una finestra con una barra di avanzamento e genera e scarica un file CSV. Il file scaricato contiene informazioni simili alla pagina Contabilità, ma in formato CSV. Se l'Assegnazione costo è attivata, il CSV consente di visualizzare informazioni più dettagliate sul costo del lavoro di stampa.

### Verifica assegnazione costo

**W** NOTA: la precisione delle statistiche sull'utilizzo non è garantita.

- 1. Accedere a Embedded Web Server; vedere [Embedded Web Server a pagina 14](#page-21-0).
- 2. Selezionare la scheda Principale.
- $3.$  Fare clic su Utilizzo > Configurazione assegnazione costo.

La pagina Assegnazione costo consente di attivare o disattivare l'impostazione di assegnazione del costo, utilizzando la casella di controllo accanto a Attiva la configurazione di assegnazione contabilità nella parte superiore della pagina. Se l'impostazione è attivata, è possibile inserire o modificare il costo delle seguenti sezioni.

**ET NOTA:** Per salvare la configurazione è necessario attivare almeno una di queste sezioni.

- **Unità** 
	- Valuta: Digitare un codice valuta di tre lettere.
	- Utilizzo carta: Selezionare le unità di misura, imperiali o metriche.
- Costo categorie di stampa: può essere attivato o disattivato. Quando è attivato, è possibile assegnare un costo a ciascuna categoria e selezionare le unità del costo (per millimetro o l'opzione selezionata nella sezione Unità precedente). Il costo è un numero con due cifre decimali di precisione. Le categorie disattivate vengono visualizzate in grigio.
- Costo utilizzo inchiostro: può essere attivato o disattivato. Consente di applicare un costo all'utilizzo dell'inchiostro e visualizzare gli inchiostri disponibili con un campo per indicarne il costo.
- Costo utilizzo carta: può essere attivato o disattivato. Consente di applicare un costo ai tipi di carta visualizzati. È possibile aggiungere tipi di carta dall'elenco dei tipi di carta supportati. I costi possono essere rimossi o modificati; non possono essere vuoti, ma possono essere 0 (zero). La selezione delle unità è la stessa delle categorie di stampa.
- Costo fisso: può essere attivato o disattivato. Consente di aggiungere un costo fisso a tutti i processi di stampa, scansione e copia.

Abilitare l'impostazione di assegnazione del costo consente di visualizzare la colonna Costo totale nelle informazioni di contabilità e di aggiungere le informazioni dettagliate al CSV esportato.

# <span id="page-120-0"></span>11 Gestione delle cartucce di inchiostro e delle testine di stampa

- [Informazioni sulle cartucce di inchiostro](#page-121-0)
- [Controllo dello stato delle cartucce di inchiostro](#page-121-0)
- [Rimozione di una cartuccia di inchiostro](#page-121-0)
- [Inserimento di una cartuccia di inchiostro](#page-123-0)
- [Informazioni sulle testine di stampa](#page-124-0)
- [Controllo dello stato della testina di stampa](#page-124-0)
- [Rimozione di una testina di stampa](#page-125-0)
- [Inserimento di una testina di stampa](#page-127-0)
- [Modalità sicura](#page-130-0)

# <span id="page-121-0"></span>Informazioni sulle cartucce di inchiostro

Le cartucce di inchiostro contengono l'inchiostro e sono collegate alle testine di stampa che distribuiscono l'inchiostro sulla carta. Per acquistare altre cartucce, vedere [Accessori a pagina 130.](#page-137-0)

ATTENZIONE: Quando si maneggiano le cartucce di inchiostro, osservare particolari precauzioni in quanto si tratta di dispositivi sensibili alle scariche elettrostatiche (vedere il [Glossario a pagina 186](#page-193-0)). Non toccare i piedini, le guide o il circuito elettrico.

NOTA: Questa stampante é dotata di sicurezza dinamica. Progettata per essere utilizzata solo con cartucce dotate di chip originale HP. Le cartucce con chip non HP potrebbero non funzionare, e quelle che funzionano oggi, in futuro potrebbero non funzionare più. Per maggiori informazioni, visitare la pagina: [http://www.hp.com/go/](http://www.hp.com/go/learnaboutsupplies) [learnaboutsupplies.](http://www.hp.com/go/learnaboutsupplies)

NOTA: Questa stampante non è stata ideata per l'utilizzo di sistemi di inchiostro continuo. Per riprendere la stampa, rimuovere qualsiasi sistema a inchiostro continuo e installare cartucce di inchiostro HP originali (o compatibili).

NOTA: Questa stampante è stata ideata per l'utilizzo di cartucce di inchiostro da usare fino al loro esaurimento. Ricaricare le cartucce prima dell'esaurimento dell'inchiostro potrebbe causare il malfunzionamento della stampante. In questo caso, inserire una nuova cartuccia (originale HP o compatibile) per continuare la stampa.

# Controllo dello stato delle cartucce di inchiostro

Per visualizzare i livelli di inchiostro delle cartucce di inchiostro, toccare  $\left(\cdot\right)$  sul pannello frontale, quindi

toccare la cartuccia sulla quale si desiderano informazioni. Nella pagina delle informazioni sull'inchiostro è disponibile l'opzione Sostituire cartucce inchiostro, in caso si desideri sostituire le cartucce di inchiostro (vedere anche Rimozione di una cartuccia di inchiostro a pagina 114).

Per ottenere ulteriori informazioni sulle cartucce di inchiostro, è possibile toccare il colore della cartuccia desiderata.

Tali informazioni sono disponibili anche in HP DesignJet Utility.

Per una descrizione dei messaggi sullo stato delle cartucce di inchiostro, vedere [Messaggi di stato delle cartucce](#page-172-0) [di inchiostro a pagina 165.](#page-172-0)

#### Procedure di HP DesignJet Utility

- In HP DesignJet Utility per Windows, selezionare la scheda Panoramica; lo stato di ciascuna cartuccia è riportato in Stato materiali di consumo > Cartucce.
- In HP DesignJet Utility per Mac OS X, selezionare Stato materiali di consumo nel gruppo Informazioni.

### Rimozione di una cartuccia di inchiostro

Sono due le situazioni in cui è necessario rimuovere una cartuccia di inchiostro.

- Il livello di inchiostro è basso e desiderate sostituire la cartuccia con una cartuccia nuova per una stampa non presidiata (utilizzando l'inchiostro rimanente nella prima cartuccia in un secondo momento).
- La cartuccia di inchiostro è completamente vuota o quasta ed è necessario sostituirla per continuare con le operazioni di stampa.

 $\triangle$  ATTENZIONE: Non tentare di rimuovere una cartuccia durante la stampa.

ATTENZIONE: Rimuovere una cartuccia di inchiostro soltanto se si è pronti a inserirne una nuova.

ATTENZIONE: Accertarsi che le ruote della stampante siano bloccate (la leva del freno è abbassata) per evitare che la stampante si sposti.

NOTA: Quando una cartuccia esaurisce l'inchiostro, il processo corrente non viene annullato automaticamente: a meno che non si proceda all'annullamento manuale, la stampa riprenderà una volta sostituita la cartuccia vuota. Se si verifica un ritardo nella sostituzione della cartuccia, è possibile vedere alcune strisce (effetto banding) sulla stampa.

- 1. Sul pannello frontale, toccare  $\left(\frac{1}{n}\right)$ , quindi  $\left(\frac{1}{n}\right)$ , quindi Sostituire cartucce inchiostro.
- 2. Aprire il coperchio delle cartucce di inchiostro situato sul lato destro della stampante.

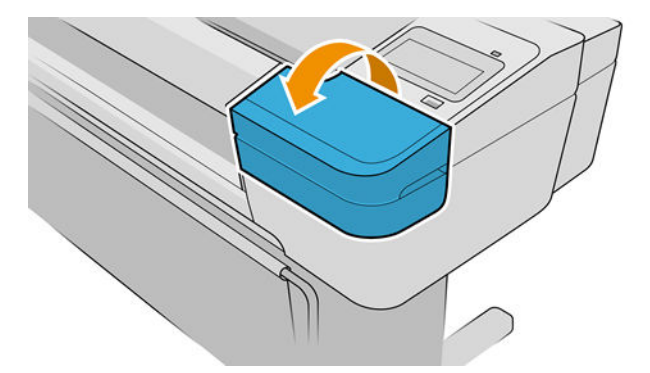

- 3. Afferrare la cartuccia da rimuovere.
- 4. Estrarre la cartuccia in senso verticale.

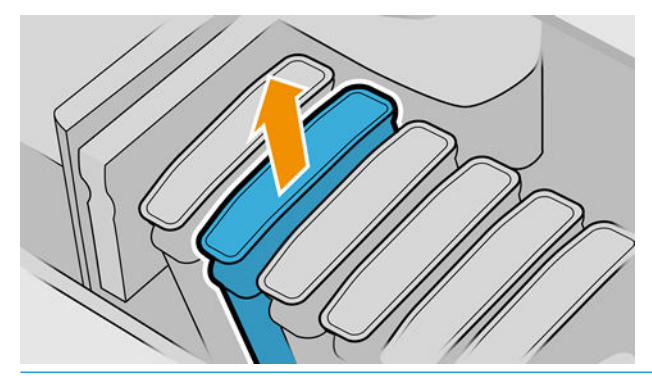

- NOTA: Non toccare l'estremità della cartuccia che viene inserita nella stampante in quanto potrebbe essere presente dell'inchiostro.
- NOTA: Non conservare cartucce di inchiostro parzialmente utilizzate.

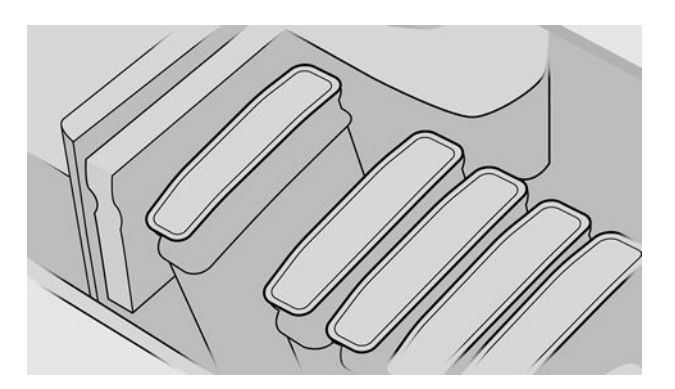

5. Sul display del pannello frontale viene identificata la cartuccia di inchiostro mancante.

# <span id="page-123-0"></span>Inserimento di una cartuccia di inchiostro

- 1. Prima di rimuovere la cartuccia dal relativo involucro, agitarla energicamente.
- 2. Disimballare la nuova cartuccia di inchiostro, individuare l'etichetta che identifica il colore dell'inchiostro. Controllare che la lettera o le lettere (ad esempio, M per magenta) che contrassegnano l'alloggiamento vuoto corrispondano alla lettera o alle lettere riportate sull'etichetta della cartuccia.
- 3. Inserire la cartuccia di inchiostro nel relativo alloggiamento.

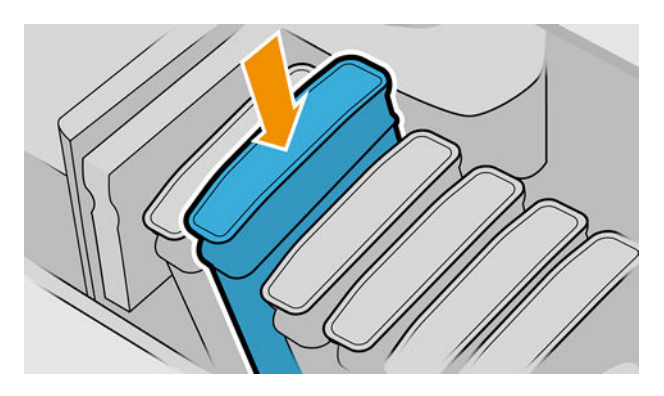

4. Spingere la cartuccia nell'alloggiamento fino a quando non si posiziona con uno scatto.

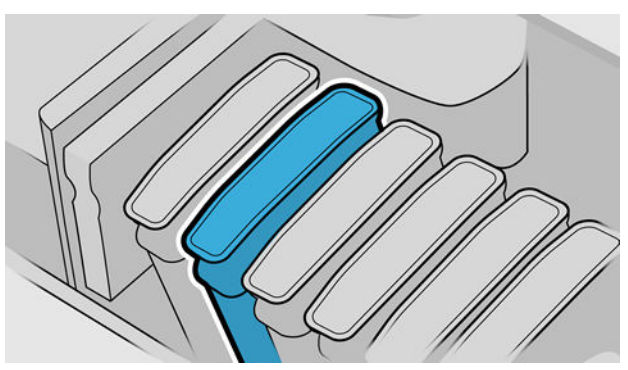

In caso di difficoltà, vedere *Impossibile inserire una cartuccia d'inchiostro a pagina 165*.

5. Dopo aver inserito tutte le cartucce, chiudere il coperchio.

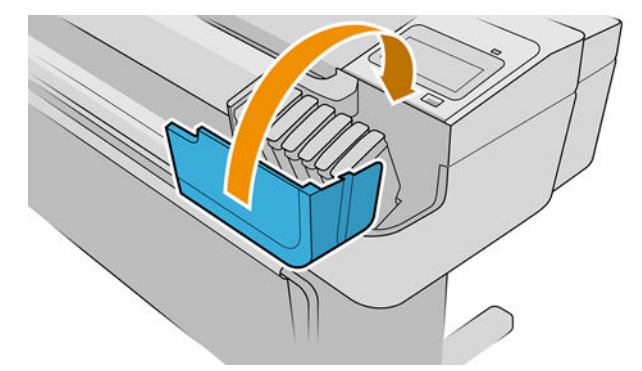

6. Sul pannello frontale verrà confermato che tutte le cartucce sono state correttamente inserite.

#### Utilizzo di cartucce ricaricate o alterate

Si consiglia di sostituire la cartuccia vuota con una nuova cartuccia HP. Vedere [Accessori a pagina 130](#page-137-0), [Rimozione di una cartuccia di inchiostro a pagina 114](#page-121-0) e Inserimento di una cartuccia di inchiostro a pagina 116. <span id="page-124-0"></span>L'utilizzo di cartucce ricaricate o alterate comporta diversi svantaggi di grave entità:

- È possibile che la stampante si danneggi. In guesto caso, la garanzia della stampante non sarà valida per riparazioni dovute alla cartuccia o per problemi dovuti a contaminazione di inchiostro.
- Verrà invalidata la garanzia di tutte le testine di stampa dello stesso colore utilizzate successivamente nella stampante.
- La qualità di stampa può essere ridotta.
- La stampante non sarà in grado di valutare il livello di inchiostro della cartuccia e non lo segnalerà.

Per forzare la stampante ad accettare una cartuccia, è possibile toccare  $\bigcap_{i=1}^{\infty}\bigcap_{i=1}^{\infty}$  sul pannello frontale.

- 1. Installare la cartuccia nella stampante (vedere [Inserimento di una cartuccia di inchiostro a pagina 116\)](#page-123-0).
- 2. Sul pannello frontale viene comunicato che la cartuccia è alterata e viene quindi avviato il processo di rimozione della cartuccia. Se si ritiene di aver acquistato una cartuccia HP non originale, HP consiglia di annullare il processo. Per verificare l'autenticità delle cartucce, consultare la pagina [http://www.hp.com/go/](http://www.hp.com/go/anticounterfeit) [anticounterfeit.](http://www.hp.com/go/anticounterfeit)
- 3. Se si continua, sul pannello frontale verrà visualizzata una serie di messaggi di avviso.

 $\mathbb{B}^n$  NOTA: La stampante rileva cartucce HP non originali. La stampante è progettata per essere utilizzata solo con cartucce dotate di chip originale HP. Le cartucce con chip non HP potrebbero non funzionare, e quelle che funzionano oggi, in futuro potrebbero non funzionare più. Per maggiori informazioni, visitare la pagina: [http://www.hp.com/go/learnaboutsupplies.](http://www.hp.com/go/learnaboutsupplies)

Quando il processo è terminato, sul pannello frontale verrà visualizzato il normale display della cartuccia di inchiostro ma la cartuccia non indicherà il livello di inchiostro.

### Informazioni sulle testine di stampa

Le testine di stampa sono collegate alle cartucce di inchiostro e consentono il defluire dell'inchiostro sulla carta.

 $\triangle$  ATTENZIONE: Quando si maneggiano le testine di stampa, osservare particolari precauzioni in quanto si tratta di dispositivi sensibili alle scariche elettrostatiche (vedere il [Glossario a pagina 186\)](#page-193-0). Non toccare i piedini, le guide o il circuito elettrico.

# Controllo dello stato della testina di stampa

Dopo ogni stampa, la stampante automaticamente controlla ed esegue la manutenzione delle testine di stampa. Seguire i passaggi riportati di seguito per ottenere più informazioni sulle testine di stampa.

1. Sul pannello frontale, toccare  $\langle \cdot, \cdot \rangle$ , quindi la testina di stampa su cui si desidera ottenere informazioni.

- 2. Sul pannello frontale viene visualizzato:
	- Colori
	- Nome del prodotto
	- Numero del prodotto
	- Numero di serie
	- Stato; vedere [Messaggi di errore del pannello frontale a pagina 177](#page-184-0)
- <span id="page-125-0"></span>● Volume dell'inchiostro utilizzato
- Stato garanzia

La maggior parte di tali informazioni è disponibile anche in HP DesignJet Utility. In HP DesignJet Utility per Windows, andare alla scheda Panoramica, quindi alla scheda Materiali di consumo.

Per una spiegazione dei messaggi sullo stato delle testine di stampa, vedere [Messaggi di stato della testina di](#page-178-0) [stampa a pagina 171](#page-178-0).

Lo stato della garanzia Vedere la nota della garanzia indica che si sta utilizzando un inchiostro non HP. Per ulteriori informazioni sulle implicazioni di garanzia, vedere il documento *Informazioni legali* fornito con la stampante.

### Rimozione di una testina di stampa

 $\triangle$  ATTENZIONE: Accertarsi che le ruote della stampante siano bloccate (la leva del freno è abbassata) per evitare che la stampante si sposti.

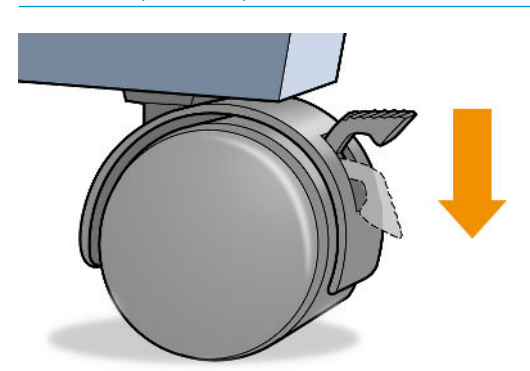

 $\triangle$  ATTENZIONE: La sostituzione delle testine di stampa va eseguita a stampante accesa.

- 1. Nel pannello frontale, toccare  $\langle \cdot \rangle$ , quindi Testine di stampa, quindi  $\langle \cdot \cdot \cdot \rangle$  e infine Sostituisci.
- 2. Il carrello della stampante si sposta nella posizione corretta.

 $\triangle$  ATTENZIONE: Se viene lasciato nella posizione di rimozione per più di tre minuti senza inserire o rimuovere alcuna testina di stampa, il carrello tenta di tornare nella posizione normale a destra.

3. Quando il carrello si arresta, sul display del pannello frontale viene visualizzato un messaggio in cui si richiede di aprire lo sportello.

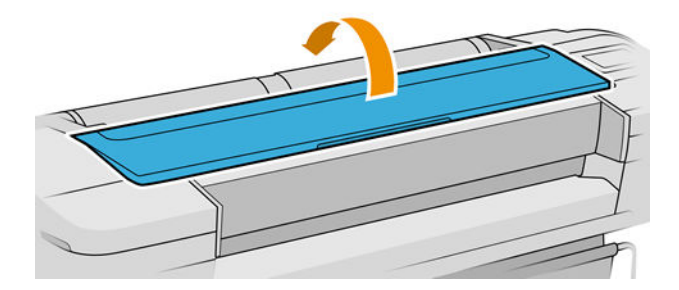

4. Individuare il carrello sul lato destro della stampante.

5. Rilasciare il gancio di metallo sollevando la maniglia e tirandola verso di sé.

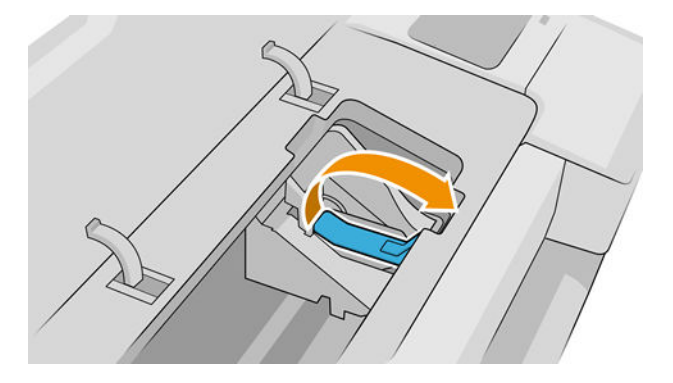

6. Spingere indietro la maniglia per sollevare il coperchio.

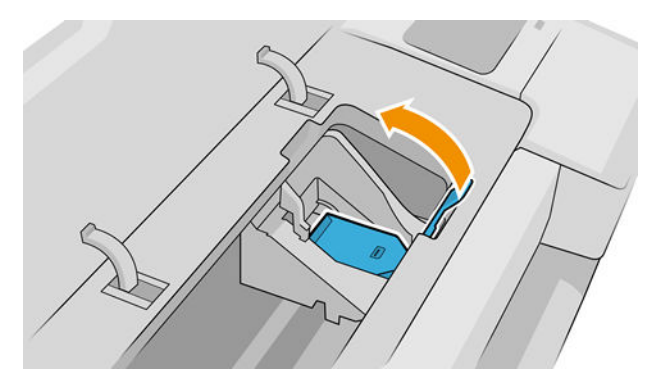

7. Accedere alle testine di stampa.

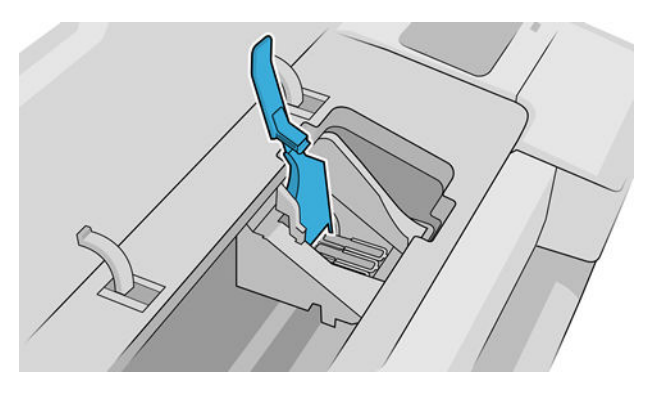

8. Per rimuovere una testina di stampa, sollevare la maniglia blu.

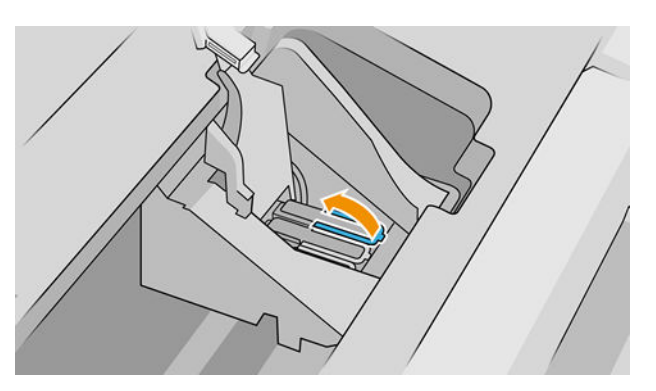

<span id="page-127-0"></span>9. Utilizzando la maniglia blu, sbloccare con decisione la testina di stampa.

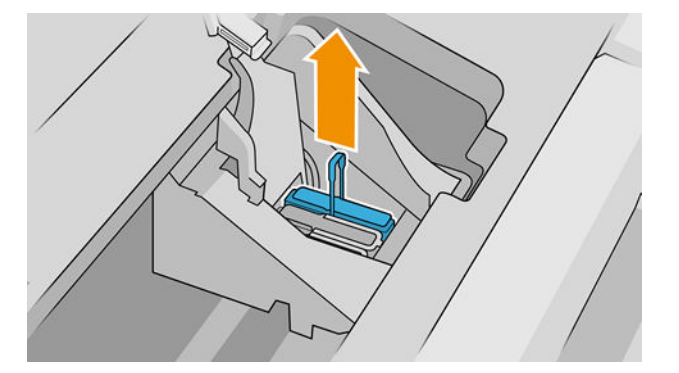

- 10. Estrarre la maniglia blu verso l'alto fino al completo rilascio dal carrello.
	- $\triangle$  ATTENZIONE: Non tirare con forza in quanto in questo modo la testina di stampa potrebbe venire danneggiata.

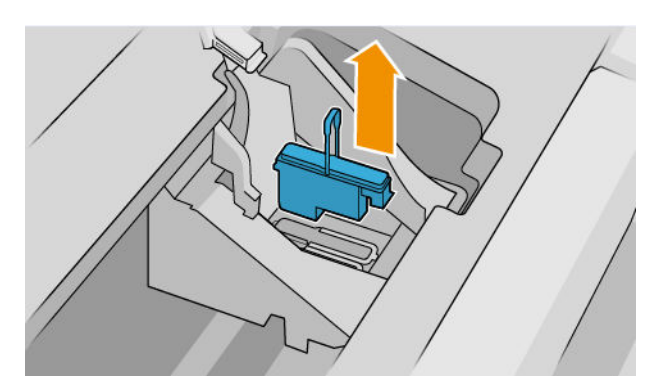

11. Sul pannello frontale viene identificata la testina di stampa mancante.

#### Inserimento di una testina di stampa

- $\ddot{\mathbb{B}}$  NOTA: Non è possibile inserire una nuova testina di stampa se le cartucce d'inchiostro installate sono vuote o quasi vuote. In questo caso, è necessario sostituire la cartuccia prima di inserire la nuova testina di stampa.
	- 1. Rimuovere le protezioni arancioni tirandole verso il basso.

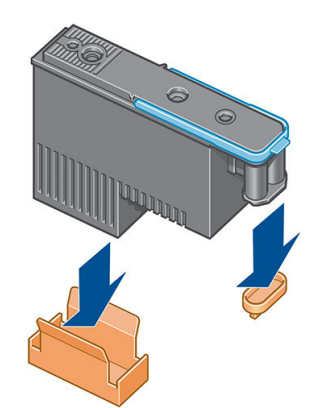

2. La testina di stampa è stata progettata per essere inserita in qualsiasi alloggiamento disponibile. Una volta che la testina di stampa è stata inserita in un alloggiamento specifico, sarà impostata per funzionare solo con tale combinazione di colori. Per questo motivo, è importante contrassegnare la testina di stampa con il colore specifico sull'etichetta fornita in dotazione con essa, corrispondente al colore dell'alloggiamento del carrello in cui si deve inserire la testina di stampa.

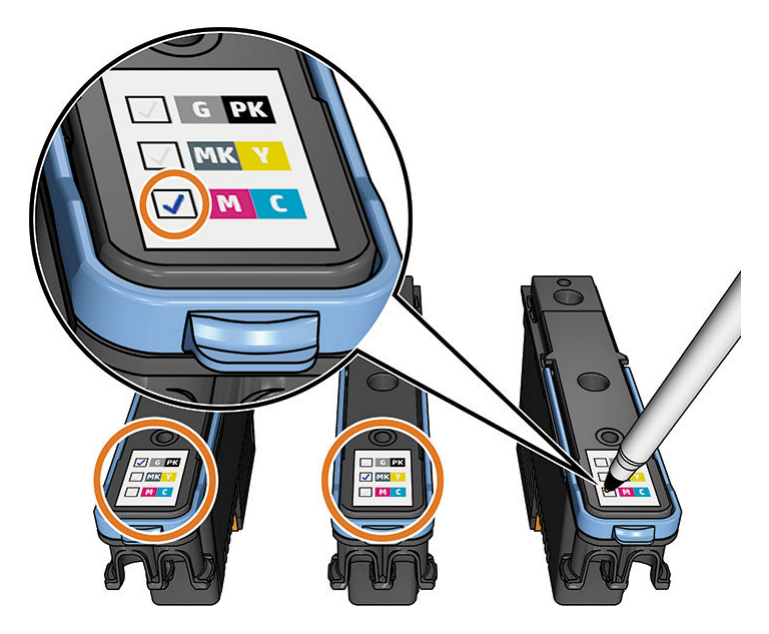

- 3. Inserire la nuova testina di stampa nell'alloggiamento corretto nel carrello.
- A ATTENZIONE: Inserire la testina delicatamente e in verticale. La testina potrebbe venire danneggiata se dovesse essere inserita troppo velocemente, in maniera obliqua o se dovesse essere girata una volta inserita.

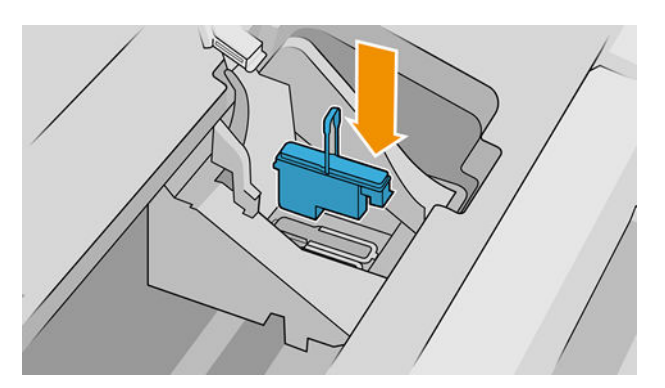

4. Esercitare una pressione nel verso indicato dalla freccia riportata di seguito.

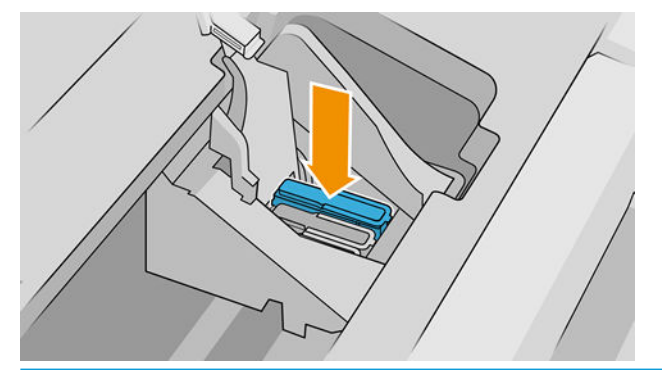

- ATTENZIONE: È possibile incontrare resistenza durante l'installazione di una nuova testina, pertanto sarà necessario esercitare una pressione leggera, ma costante. Viene emesso un segnale acustico e, sul display del pannello frontale, viene visualizzata la conferma dell'inserimento della testina di stampa. In caso di difficoltà, vedere *Impossibile inserire una testina di stampa a pagina 165*.
- 5. Inserire allo stesso modo le altre testine di stampa, quindi chiudere il coperchio del carrello.

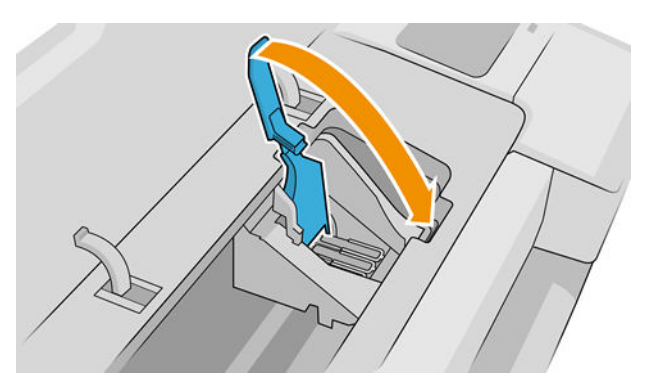

6. Accertarsi che l'estremità della maniglia blu afferri il gancio di metallo sul lato in prossimità del carrello.

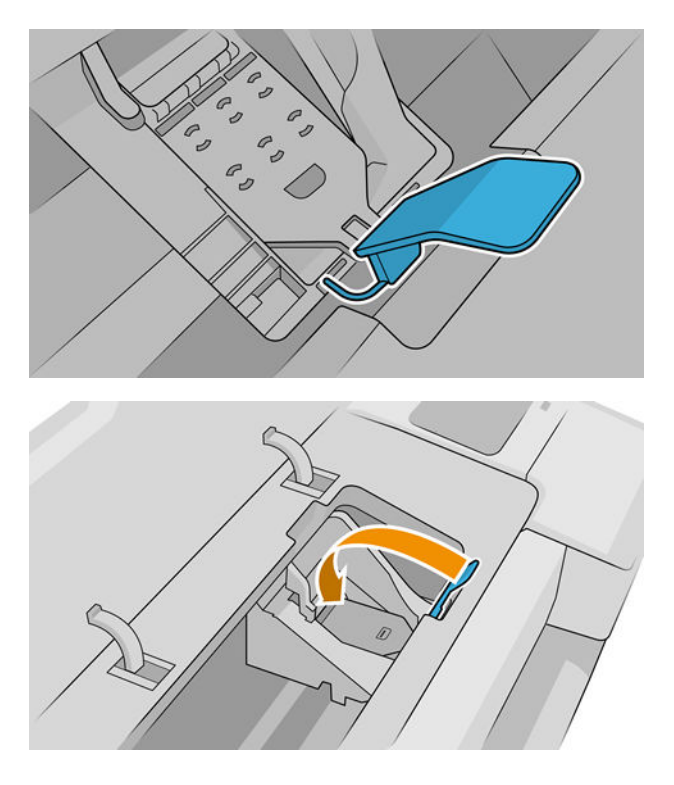

<span id="page-130-0"></span>7. Sollevare la maniglia e rilasciarla sul coperchio del carrello.

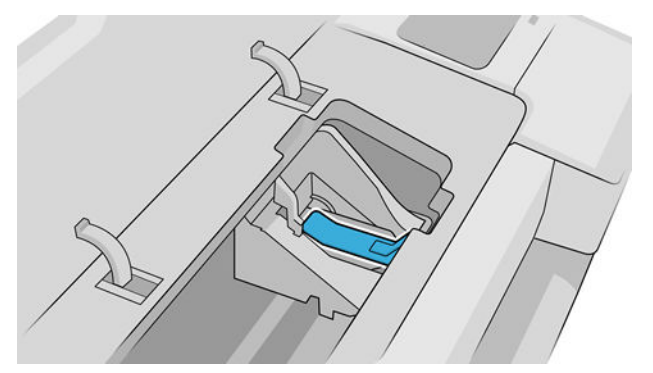

Dopo che tutte le testine sono state inserite correttamente e accettate dalla stampante, viene emesso un segnale acustico.

- **W** NOTA: Se non viene emesso alcun segnale acustico quando si inserisce la testina e sul pannello frontale viene visualizzato il messaggio Sostituisci, potrebbe essere necessario riposizionare la testina di stampa.
- 8. Chiudere lo sportello.

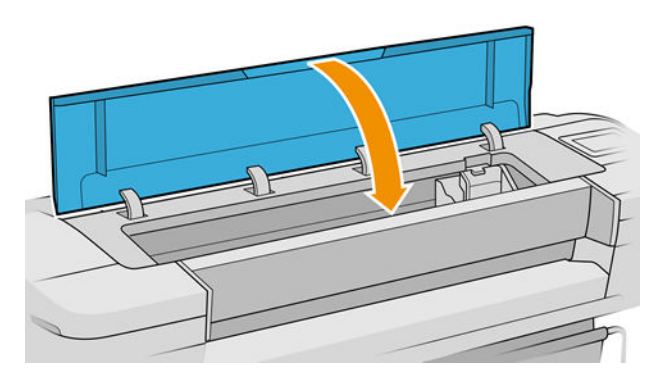

- 9. Sul pannello frontale viene confermato che tutte le testine di stampa sono state inserite correttamente. La stampante avvia il controllo e la preparazione delle testine di stampa. Una volta sostituite tutte le testine di stampa, il processo ordinario predefinito richiede 10 minuti. La stampante impiega più tempo, fino a 45 minuti, nel caso rilevi problemi durante la preparazione delle testine di stampa. Per l'inserimento di una singola testina di stampa, il tempo richiesto può variare fra 2 e 45 minuti. Una volta controllate e preparate tutte le testine di stampa, se è stata caricata la carta viene eseguita automaticamente la procedura di riallineamento della testina di stampa; vedere [Allineamento delle testine di stampa a pagina 169](#page-176-0).
- 10. Si consiglia di eseguire una calibrazione del colore dopo avere inserito una nuova testina di stampa. Vedere [Calibrazione del colore a pagina 81.](#page-88-0)

### Modalità sicura

In determinate condizioni, compreso il funzionamento della stampante in ambienti non conformi alle specifiche o quando viene rilevata una cartuccia usata, ricaricata o contraffatta la stampante funzionerà in modalità protetta. HP non è in grado di garantire le prestazioni del sistema di stampa quando la stampante viene utilizzata in ambienti non conformi alle specifiche o quando è installata una cartuccia usata, ricaricata o contraffatta. La modalità sicura è progettata per proteggere la stampante e le testine di stampa da danni dovuti a condizioni impreviste e si attiva quando la relativa icona viene visualizzata sul pannello frontale della stampante, nell'Embedded Web Server e in HP Designjet Utility.

Per prestazioni ottimali, utilizzare cartucce di inchiostro HP originali. I sistemi di stampa HP DesignJet, inclusi gli inchiostri e le testine di stampa originali HP, sono progettati per fornire sempre qualità di stampa, consistenza, prestazioni, durabilità e valore senza compromessi in ogni stampa.

<sup>29</sup> NOTA: Questa stampante non è stata ideata per l'utilizzo di sistemi di inchiostro continuo. Per riprendere la stampa, rimuovere il sistema a inchiostro continuo e installare cartucce HP originali (o compatibili).

**EX NOTA:** Questa stampante è stata ideata per l'utilizzo di cartucce di inchiostro da usare fino al loro esaurimento. Ricaricare le cartucce prima dell'esaurimento dell'inchiostro potrebbe causare il malfunzionamento della stampante. In questo caso, inserire una nuova cartuccia (originale HP o compatibile) per continuare la stampa.

**W NOTA:** Questa stampante é dotata di sicurezza dinamica. Progettata per essere utilizzata solo con cartucce dotate di chip originale HP. Le cartucce con chip non HP potrebbero non funzionare, e quelle che funzionano oggi, in futuro potrebbero non funzionare più. Per maggiori informazioni, visitare la pagina: [http://www.hp.com/go/](http://www.hp.com/go/learnaboutsupplies) [learnaboutsupplies.](http://www.hp.com/go/learnaboutsupplies)

# 12 Manutenzione della stampante

- Verifica dello stato della stampante
- [Pulizia della parte esterna della stampante](#page-133-0)
- [Manutenzione delle cartucce di inchiostro](#page-133-0)
- [Spostamento o conservazione della stampante](#page-133-0)
- [Aggiornamento del firmware](#page-134-0)
- [Aggiornamento del software](#page-135-0)
- [Kit di manutenzione della stampante](#page-135-0)
- [Funzione di cancellazione dei file sicura](#page-136-0)
- [Pulizia del disco](#page-136-0)

# <span id="page-133-0"></span>Verifica dello stato della stampante

È possibile controllare lo stato corrente della stampante nei seguenti modi:

- Se si accede a Embedded Web Server, vengono visualizzate informazioni sullo stato generale della stampante. Nella pagina Materiali di consumo nella scheda Principale viene descritto lo stato della carta e delle cartucce di inchiostro.
- Nel pannello frontale, è possibile visualizzare le informazioni sulla carta, sui livelli e le cartucce di inchiostro e sulle testine di stampa premendo l'icona corrispondente.

In caso di presenza di avvisi, nella riga superiore della pagina iniziale è mostrato quello con la massima priorità. Toccare il messaggio di avviso per visualizzare un elenco di tutti gli avvisi correnti insieme alle icone indicanti la rispettiva gravità. È possibile toccare un avviso individuale per ricevere assistenza per la risoluzione del problema.

### Pulizia della parte esterna della stampante

Pulire l'esterno e tutti gli altri componenti della stampante utilizzati nel corso del normale funzionamento con una spugna inumidita o un panno morbido e un detergente delicato come il sapone liquido non abrasivo.

AVVERTENZA! Per evitare scosse elettriche, assicurarsi che la stampante sia spenta e scollegata prima di procedere alla pulizia. Evitare che la stampante venga a contatto con acqua.

A ATTENZIONE: Non utilizzare prodotti di pulizia abrasivi.

# Manutenzione delle cartucce di inchiostro

Per la normale durata della cartuccia di inchiostro non è prevista alcuna manutenzione particolare. Per mantenere la migliore qualità di stampa, è tuttavia opportuno sostituire le cartucce che hanno raggiunto la data di scadenza. Sul pannello frontale della stampante verrà notificato quando una cartuccia ha raggiunto la data di scadenza.

È inoltre possibile controllare la data di scadenza di una cartuccia in qualsiasi momento; vedere Verifica dello stato della stampante a pagina 126.

Vedere anche [Gestione delle cartucce di inchiostro e delle testine di stampa a pagina 113](#page-120-0).

### Spostamento o conservazione della stampante

Se occorre spostare la stampante, prepararla in modo appropriato per evitare che si danneggi. Per preparare la stampante, seguire le istruzioni riportate di seguito.

- 1. Non rimuovere le cartucce di inchiostro o le testine di stampa.
- 2. Assicurarsi che non sia caricata della carta.
- 3. Assicurarsi che la stampante sia inattiva.
- 4. Scollegare i cavi che collegano la stampante a una rete o a un computer.

 $\triangle$  ATTENZIONE: Prima di attraversare il vano di una porta, rimuovere le prolunghe dei piedini se necessario e assicurarsi di riassemblarle prima di installare la stampante.

<span id="page-134-0"></span>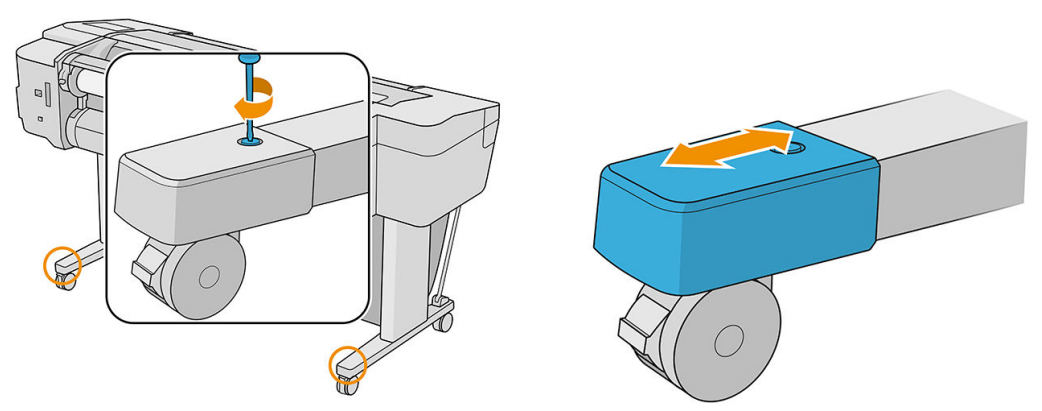

Se è necessario lasciare la stampante spenta per un lungo periodo di tempo, attenersi alla seguente procedura aggiuntiva:

- 1. Spegnere la stampante mediante il tasto di alimentazione sul pannello frontale.
- 2. Scollegare il cavo di alimentazione della stampante.

 $\triangle$  ATTENZIONE: Non capovolgere la stampante: l'inchiostro potrebbe fuoriuscire dalla stazione di manutenzione e causare danni alla stampante.

Quando si ricollega il cavo di alimentazione, ricordarsi di farlo passare lungo la scanalatura posteriore. Quando viene riaccesa, la stampante impiega circa tre minuti per effettuare l'inizializzazione e per controllare e preparare le testine di stampa. La preparazione delle testine di stampa generalmente richiede poco più di un minuto. Se la stampante è rimasta spenta per sei o più settimane, la preparazione delle testine di stampa potrebbe richiedere fino a 45 minuti.

- ATTENZIONE: Se la stampante resta spenta per un lungo periodo di tempo, le testine di stampa potrebbero diventare inutilizzabili. In questo caso, è necessario sostituirle con testine di stampa nuove.
- ☆ SUGGERIMENTO: Poiché la preparazione e la pulizia delle testine di stampa richiedono l'impiego di tempo e inchiostro, si consiglia vivamente, quando possibile, di lasciare la stampante sempre accesa o in modalità di inattività, per salvaguardare lo stato delle testine di stampa. In entrambi i casi, la stampante periodicamente si riattiva per eseguire il servizio di manutenzione per le testine di stampa, Pertanto è possibile evitare lunghi processi di preparazione prima di utilizzare la stampante.

#### Aggiornamento del firmware

Le varie funzioni della stampante sono controllate dal firmware installato al suo interno.

Di tanto in tanto saranno disponibili aggiornamenti del firmware da HP. Tali aggiornamenti aumentano la funzionalità della stampante, ne migliorano le caratteristiche e potrebbe correggere i problemi di minore entità.

**IMPORTANTE:** Si consiglia di aggiornare il firmware periodicamente per sfruttare gli ultimi miglioramenti.

Di seguito vengono descritti i diversi modi disponibili per scaricare e installare gli aggiornamenti del firmware; è possibile scegliere il metodo che si ritiene più comodo. Gli aggiornamenti possono essere divisi in due categorie: automatici e manuali.

 $\mathbb{F}$  NOTA: Il firmware include una selezione delle impostazioni predefinite della carta più comunemente utilizzate. Ulteriori impostazioni predefinite della carta possono essere scaricate separatamente; vedere [Impostazioni](#page-41-0) [predefinite della carta a pagina 34.](#page-41-0)

#### Aggiornamenti automatici del firmware

La pratica funzione di aggiornamento automatico del firmware è disponibile sulle stampanti dotate di connessione Internet. La stampante può scaricare la versione del firmware più recente, memorizzarla nella stampante e installarla automaticamente.

#### <span id="page-135-0"></span>Note importanti

- La stampante deve essere collegata a Internet; vedere Impostazione dei servizi della stampante [a pagina 18.](#page-25-0)
- Per configurare gli aggiornamenti automatici del firmware, è possibile utilizzare il pannello frontale o l'Embedded Web Server; vedere Configurazione degli aggiornamenti del firmware a pagina 19.
- Se è stata impostata una password amministratore, verrà richiesta per modificare queste impostazioni.
- Un pacchetto di aggiornamento del firmware può essere molto grande, pertanto si consiglia di prendere in considerazione le eventuali implicazioni che ciò potrebbe avere sulla rete o sulla connessione Internet.
- Il download degli aggiornamenti del firmware avviene in background mentre la stampante può continuare a stampare. La loro installazione, tuttavia, non può essere eseguita in background è necessario interrompere la stampa e l'installazione è sempre una procedura manuale. È possibile installare il firmware in qualsiasi momento dopo il completamento del download.

#### Aggiornamenti manuali del firmware

Gli aggiornamenti del firmware manuali possono essere eseguiti nei modi seguenti:

- -con Embedded Web Server, fare clic su Informazioni sulla stampante > Aggiornamento firmware. Fare clic su **Controlla ora** per verificare la disponibilità di nuovo firmware. Se è disponibile, vengono visualizzate alcune informazioni su di esso e viene offerta l'opportunità di eseguirne il download e l'installazione.
- Se si utilizza HP DesignJet Utility per Windows, selezionare la stampante, la scheda Assistenza, quindi Aggiornamento firmware.
- Se si utilizza HP DesignJet Utility per Mac OS X, selezionare Aggiornamento firmware nel gruppo Assistenza.
- Se si utilizza HP Web JetAdmin, è possibile eseguire gli aggiornamenti del firmware manualmente oppure richiederne l'esecuzione automatica.
- Utilizzando un'unità flash USB, che deve essere in formato FAT32 e avere una capacità di memorizzazione di almeno 4 GB. Scaricare il file del firmware dal sito http://www.hp.com/go/T1700/firmware nell'unità flash USB e inserirla nella porta host Hi-Speed USB a fianco del pannello frontale. Verrà visualizzata la procedura guidata del firmware, che guiderà l'utente durante la procedura di aggiornamento.

#### Aggiornamento del software

Per aggiornare i driver della stampante e altri software per la stampante, visitare [http://www.hp.com/go/T1700/](http://www.hp.com/go/T1700/drivers) [drivers](http://www.hp.com/go/T1700/drivers).

Inoltre:

- in Windows, è possibile che HP DesignJet Utility offra aggiornamenti automatici al momento del suo riavvio.
- In Mac OS X, Apple SW Update offre automaticamente gli aggiornamenti del software se disponibili.

#### Kit di manutenzione della stampante

Sono disponibili tre kit di manutenzione per la stampante, che includono componenti che potrebbero richiedere la sostituzione dopo un utilizzo prolungato. Quando è necessario utilizzare uno di essi, viene visualizzato un messaggio sul pannello frontale e da HP DesignJet Utility.

Quando viene visualizzato il messaggio, è necessario contattare l'assistenza tecnica HP (vedere [Come contattare](#page-187-0) [l'assistenza tecnica HP a pagina 180\)](#page-187-0) e richiedere il kit di manutenzione. I kit vengono installati esclusivamente dai tecnici dell'assistenza.

# <span id="page-136-0"></span>Funzione di cancellazione dei file sicura

Il disco rigido della stampante viene utilizzato come area di memorizzazione temporanea dei processi di stampa. Con la funzione di cancellazione dei file sicura è possibile cancellare completamente le informazioni dal disco rigido per proteggerlo da accessi non autorizzati. La procedura inizia dal momento in cui si attiva questa funzionalità, ma i file temporanei vecchi già presenti sul disco rigido non vengono cancellati retroattivamente. Se si desidera cancellare i vecchi file, vedere Pulizia del disco a pagina 129.

La funzione di cancellazione file sicura fornisce tre diversi livelli di protezione:

- Modalità non sicura: tutti i puntatori alle informazioni vengono cancellati. Le informazioni rimangono sul disco rigido fino a quando lo spazio che occupano non è richiesto per altre attività e vengono quindi sovrascritte. Quando le informazioni rimangono sul disco, la maggior parte degli utenti non riesce ad accedervi, tuttavia sono accessibili utilizzando software progettati per tali finalità. Questo è il metodo standard utilizzato per eliminare i file sulla maggior parte dei computer; è il metodo più lento ma più sicuro.
- Secure Fast Erase: tutti i puntatori alle informazioni vengono cancellati e le informazioni vengono sovrascritte con un motivo di caratteri fisso. Questo metodo è più lento della Modalità non sicura, ma più sicuro. Potrebbe essere comunque ancora possibile accedere a frammenti delle informazioni cancellate utilizzando strumenti speciali per il rilevamento delle tracce magnetiche residue.
- Secure Sanitizing Erase: tutti i puntatori alle informazioni vengono cancellati e le informazioni vengono sovrascritte ripetutamente utilizzando un algoritmo progettato per eliminare qualsiasi traccia residua. Questo metodo più lento ma più sicuro è conforme agli standard 5220-22.m definiti dal Dipartimento della difesa U.S.A. per la cancellazione e la disinfezione dei supporti disco. Questi standard rappresentano il livello di protezione predefinito quando viene utilizzata la funzione di cancellazione dei file sicura.

È possibile modificare queste impostazioni dall'Embedded Web Server (Sicurezza > Impostazioni di sicurezza). La funzione di cancellazione dei file sicura è una delle funzioni fornite da Web JetAdmin, un software HP gratuito per la gestione della stampa basato sul Web: vedere [http://www.hp.com/go/webjetadmin.](http://www.hp.com/go/webjetadmin)

In caso di difficoltà nell'utilizzo della funzione Cancellazione dei file sicura da Web JetAdmin, contattare l'assistenza tecnica HP: vedere [Come contattare l'assistenza tecnica HP a pagina 180.](#page-187-0)

# Pulizia del disco

Pulizia del disco è uguale alla funzione di cancellazione dei file sicura (vedere Funzione di cancellazione dei file sicura a pagina 129), ad eccezione del fatto che cancella tutti i file temporanei, inclusi quelli vecchi.

La configurazione di Pulizia del disco può essere modificata in Web JetAdmin o nell'Embedded Web Server.

**W** NOTA: Se si sceglie di cancellare l'intero disco fisso, è possibile che venga richiesto di riavviare la stampante diverse volte durante la procedura, che richiede circa 6 ore con la funzione di cancellazione dei file sicura o 24 ore con la funzione di cancellazione completa sicura.

# <span id="page-137-0"></span>13 Accessori

- [Procedura per ordinare materiali di consumo e accessori](#page-138-0)
- [Informazioni introduttive sugli accessori](#page-142-0)
- [Istruzioni per lo smaltimento](#page-142-0)

## <span id="page-138-0"></span>Procedura per ordinare materiali di consumo e accessori

Esistono due modi alternativi per ordinare materiali di consumo e accessori per la stampante:

- Visitare il sito Web all'indirizzo [http://www.hplfmedia.com.](http://www.hplfmedia.com)
- Contattare l'assistenza tecnica HP (vedere [Come contattare l'assistenza tecnica HP a pagina 180\)](#page-187-0).

Nella parte restante di questo capitolo vengono elencati i materiali di consumo e gli accessori disponibili con i relativi numeri parte.

#### Ordinazione degli inchiostri di ricambio

Cartucce di inchiostro

È possibile ordinare le seguenti cartucce di inchiostro per la stampante.

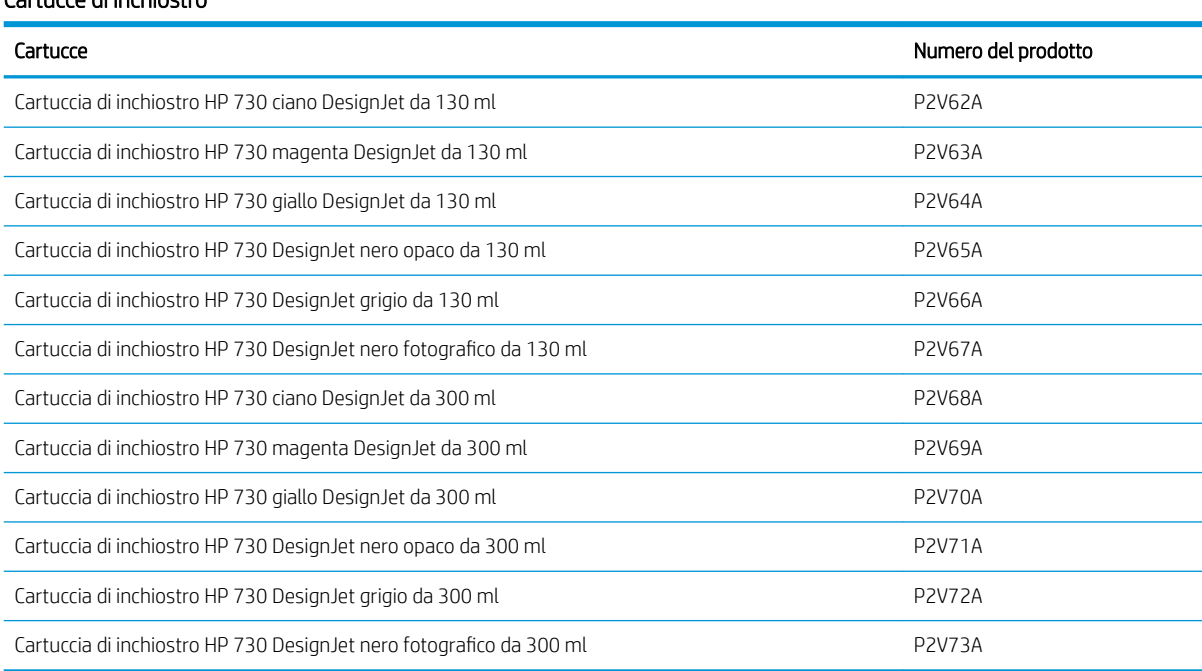

#### Testina di stampa

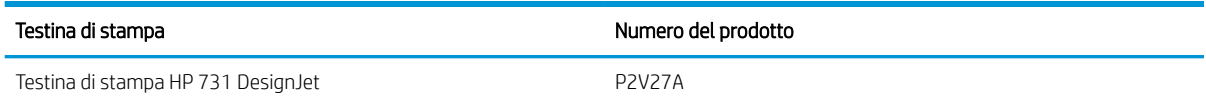

#### Ordinazione della carta

Sono disponibili i seguenti tipi di carta da utilizzare con la stampante.

**MOTA:** Queste informazioni potrebbero essere modificate nel tempo. Per informazioni aggiornate, visitare il sito Web <http://www.hplfmedia.com>.

NOTA: In molti casi, i tipi di carta che non sono supportati da HP potrebbero essere compatibili con la stampante.

Chiave per la disponibilità:

- (A) indica la carta disponibile in Asia (escluso Giappone)
- (C) indica la carta disponibile in Cina
- (E) indica la carta disponibile in Europa, Medio Oriente e Africa
- (J) indica la carta disponibile in Giappone
- (L) indica la carta disponibile in America Latina
- (N) indica la carta disponibile in America settentrionale

Se il numero parte non è seguito da parentesi, la carta è disponibile in tutte le regioni.

#### Rotolo di carta

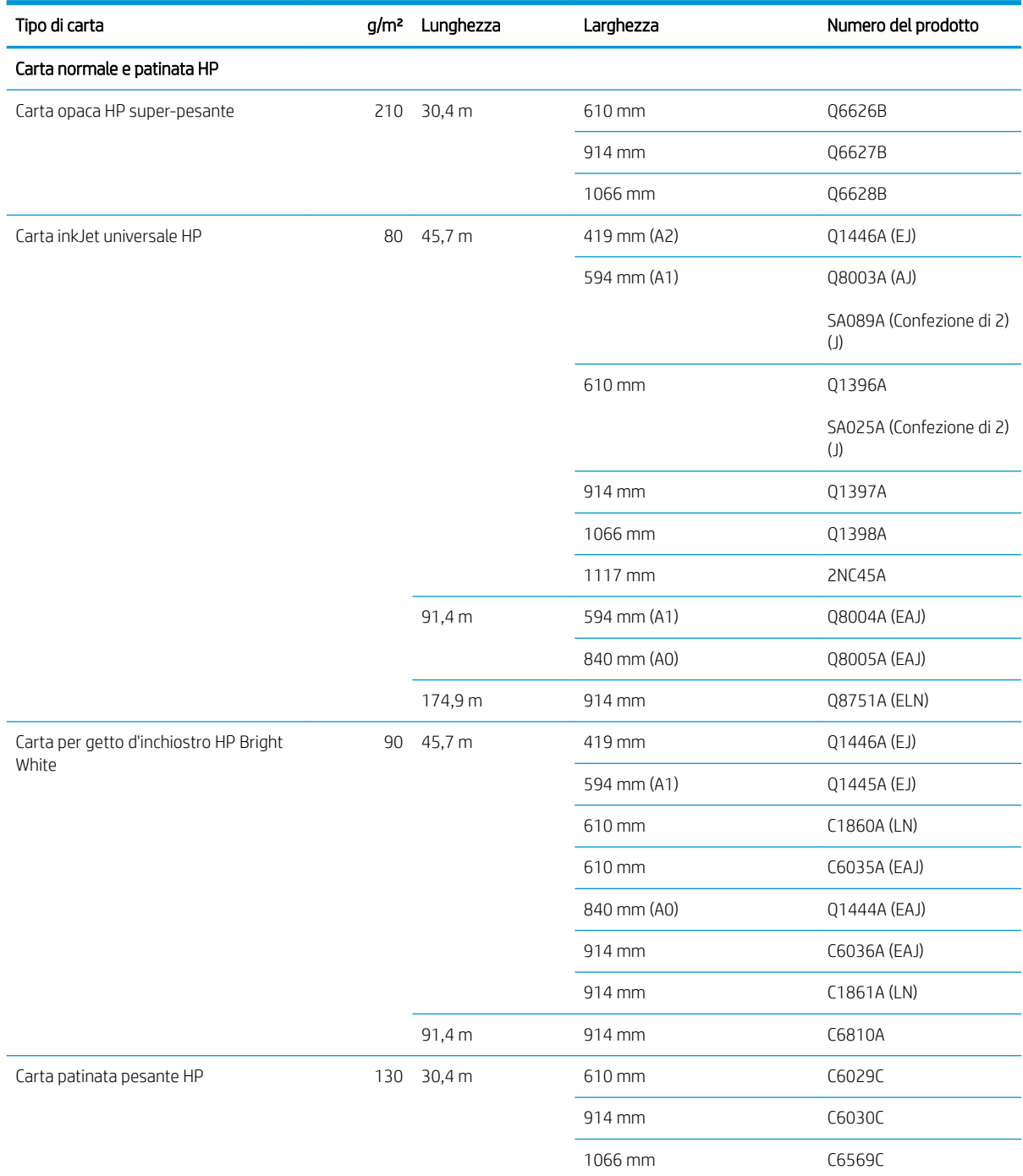

#### Rotolo di carta (continuazione)

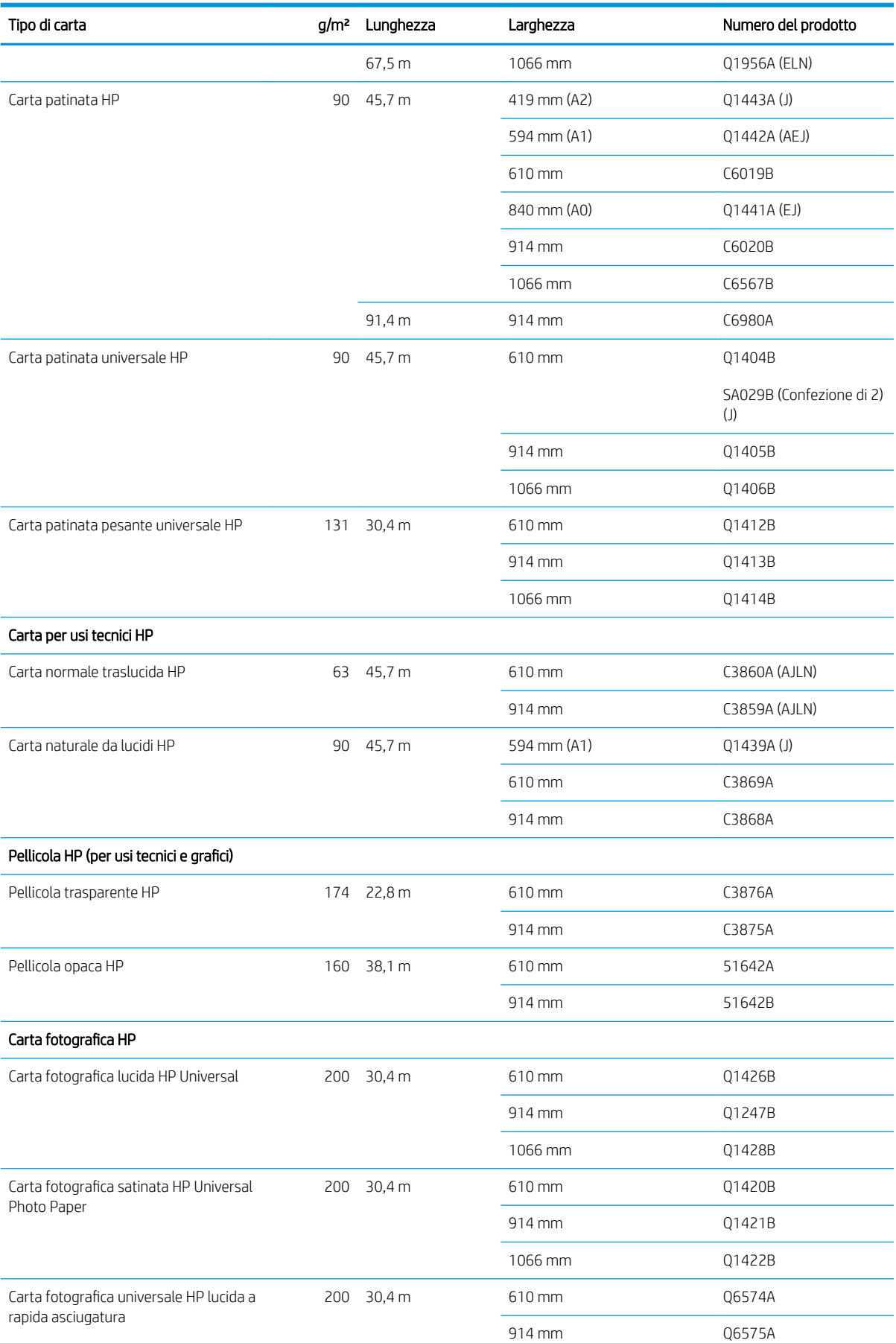

#### Rotolo di carta (continuazione)

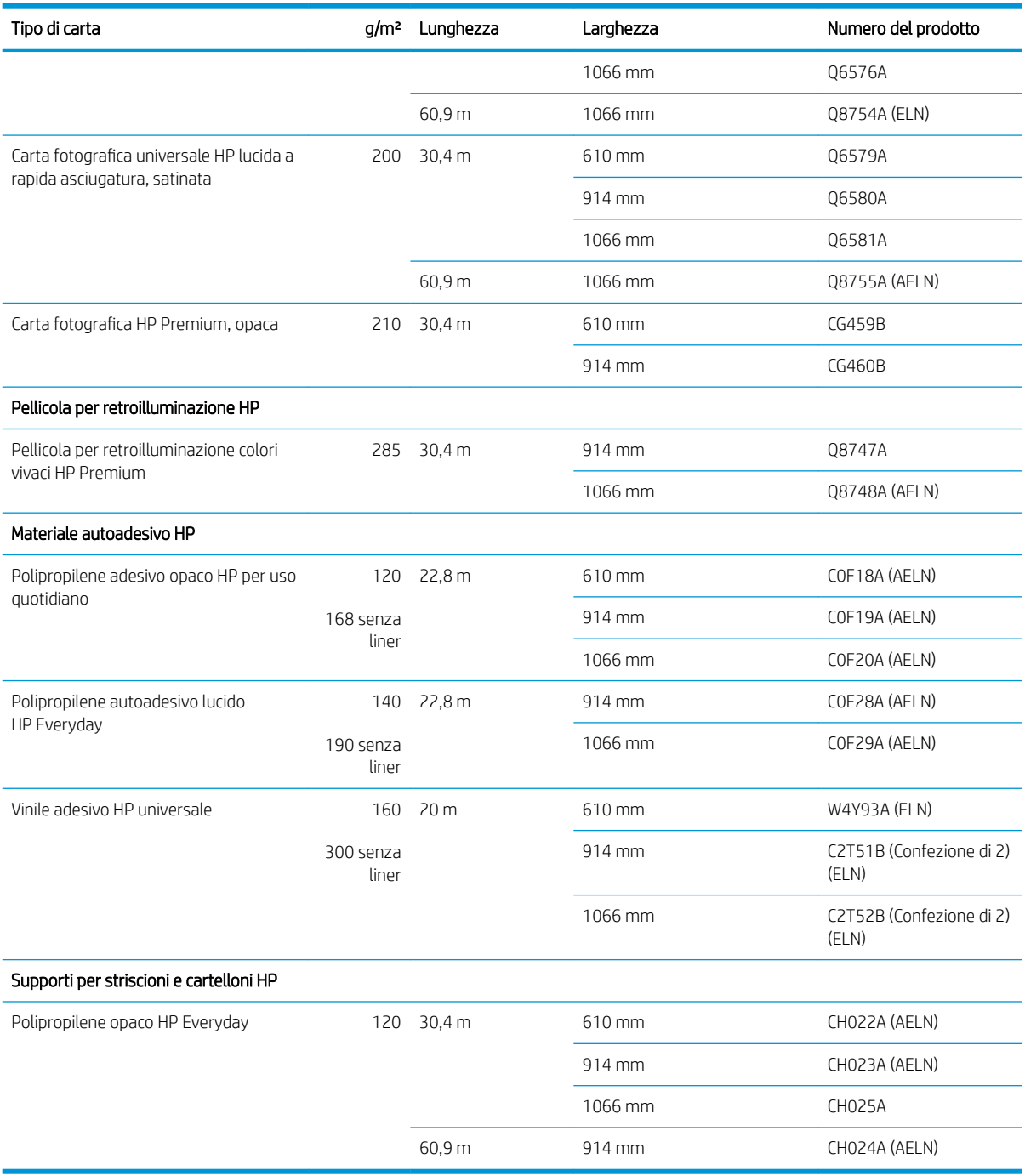

#### Ordinare altri accessori

È possibile ordinare i seguenti accessori per la stampante.

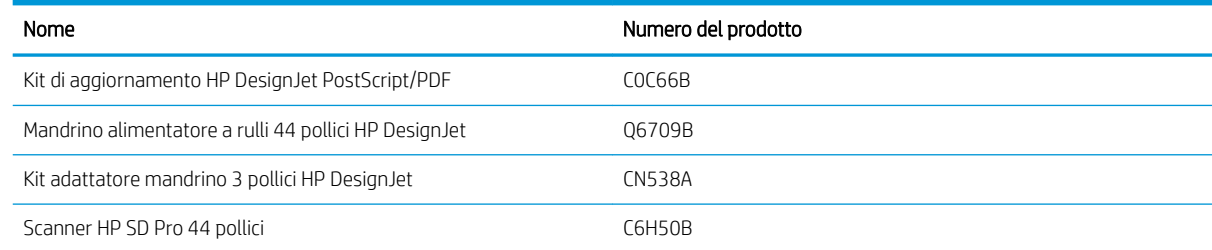

<span id="page-142-0"></span>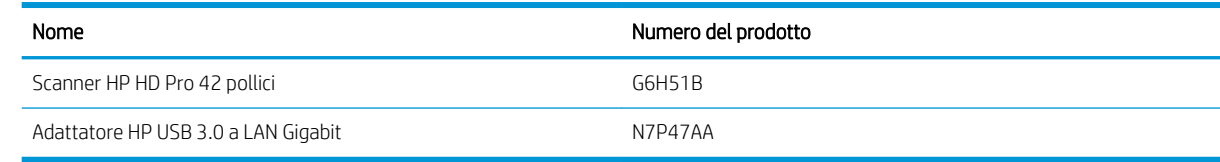

# Informazioni introduttive sugli accessori

#### **Mandrino**

Utilizzando più mandrini, è possibile passare rapidamente da un tipo di carta a un altro.

# Istruzioni per lo smaltimento

HP fornisce molti modi gratuiti e comodi per riciclare l'inchiostro HP originale utilizzato. Inoltre, HP fornisce ai clienti business un programma gratuito per restituire cartelloni stampati utilizzando specifici supporti di stampa riciclabili di grande formato HP. Per maggiori informazioni su questi programmi HP, vedere [http://www.hp.com/](http://www.hp.com/recycle) [recycle.](http://www.hp.com/recycle)

Per la stampante in uso, possono essere riciclati i seguenti elementi con il programma di riciclo dei materiali di consumo HP:

- Cartucce di inchiostro HP DesignJet serie 730 da 130 ml
- Cartucce di inchiostro HP DesignJet serie 730 da 300 ml
- Testine di stampa HP DesignJet serie 731
- Supporti di stampa HP riciclabili di grande formato

HP consiglia di indossare dei guanti per maneggiare i componenti del sistema inchiostro.

# 14 Risoluzione dei problemi relativi alla carta

- [Impossibile caricare correttamente la carta](#page-144-0)
- [Il tipo di carta non è presente nel driver](#page-145-0)
- [Si è stampato sul tipo di carta errato](#page-146-0)
- [Taglio automatico non disponibile](#page-147-0)
- [In attesa di carta](#page-147-0)
- [Il rotolo di carta non avanzerà](#page-148-0)
- [La carta è inceppata](#page-148-0)
- [Una striscia resta nel vassoio di uscita, causando inceppamenti](#page-151-0)
- La stampante visualizza il messaggio di carta esaurita guando vi è ancora carta a disposizione
- [Le stampe non fuoriescono correttamente nel raccoglitore](#page-151-0)
- [Il foglio resta nella stampante al termine della stampa](#page-151-0)
- [La carta viene tagliata al termine della stampa](#page-151-0)
- [La taglierina non funziona correttamente](#page-152-0)
- [Il rotolo non è avvolto strettamente al mandrino](#page-152-0)
- [Ricalibrazione dell'avanzamento carta](#page-152-0)
### Impossibile caricare correttamente la carta

- Accertarsi che non vi sia carta caricata.
- Assicurarsi che la carta sia ben inserita nella stampante: si dovrebbe sentire la stampante che afferra la carta.
- Non raddrizzare la carta durante il processo di allineamento, se non richiesto dal display del pannello frontale. La stampante tenta automaticamente di raddrizzare i fogli.
- La carta potrebbe essere spiegazzata o deformata, oppure presentare dei bordi irregolari.
- Può essere difficile inserire una carta particolarmente rigida dal rotolo superiore. Provare a spostarla sul rotolo inferiore.

#### Problemi generali relativi al caricamento dei rotoli

- Se la carta non viene caricata, il bordo iniziale potrebbe non essere diritto o inserito in modo corretto e potrebbe pertanto essere necessario ritagliarlo. Rimuovere 2 cm dalla parte iniziale del rotolo e riprovare. Questa operazione può essere necessaria anche con un rotolo nuovo.
- Assicurarsi che le estremità del rotolo siano posizionate correttamente sulle estremità del mandrino.
- Assicurarsi che il mandrino sia inserito correttamente.
- Verificare che la carta sia correttamente inserita sul mandrino. Vedere Caricamento di un rotolo sul [mandrino a pagina 27](#page-34-0).
- Assicurarsi di avere rimosso tutte le spine alle estremità del rotolo.
- Assicurarsi che la carta sia strettamente avvolta al rotolo.
- Non toccare il rotolo né la carta durante il processo di allineamento.
- In caso di caricamento di un rotolo, il coperchio del rotolo deve rimanere aperto fino a quando nel pannello frontale non viene richiesto di chiuderlo.
- Quando si carica il rotolo superiore, evitare di inserire la carta nell'alloggiamento dei fogli singoli.

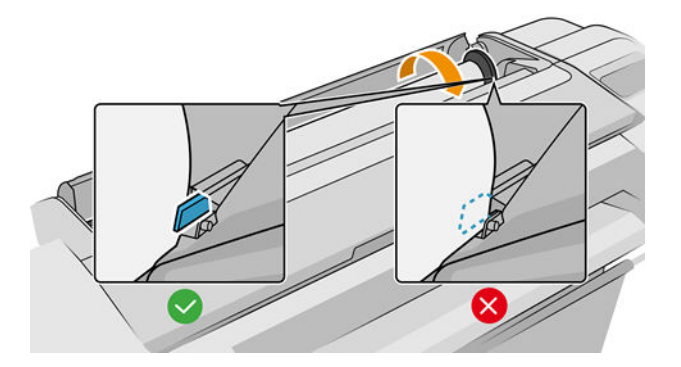

#### Caricamento del rotolo non eseguito correttamente

Se la carta non è stata inserita correttamente, la stampante tenta di raddrizzare il rotolo.

Per avviare nuovamente il caricamento, annullare il processo dal pannello frontale e riavvolgere il rotolo dall'estremità del mandrino finché il bordo non viene rimosso dalla stampante.

**EX NOTA:** Se il rotolo si è allentato, la stampante non è in grado di caricare la carta.

#### Caricamento dei fogli non eseguito correttamente

- Guidare il foglio, in particolare nel caso di carta spessa, mentre la stampante inizia a prelevarlo.
- Verificare che il foglio sia allineato con la linea di riferimento sul coperchio del rotolo.
- Non raddrizzare il foglio durante il processo di caricamento, se non richiesto dal display del pannello frontale.
- Non utilizzare fogli tagliati a mano che potrebbero avere forme irregolari. Utilizzare soltanto fogli acquistati.

In caso di eventuali problemi, seguire le istruzioni visualizzate sul display del pannello frontale.

Per avviare nuovamente il caricamento, annullare il processo dal pannello frontale; la stampante espelle il foglio.

#### Messaggi di errore relativi al caricamento della carta

Di seguito viene riportato un elenco dei messaggi relativi al caricamento della carta visualizzati sul pannello frontale e delle corrispondenti azioni correttive.

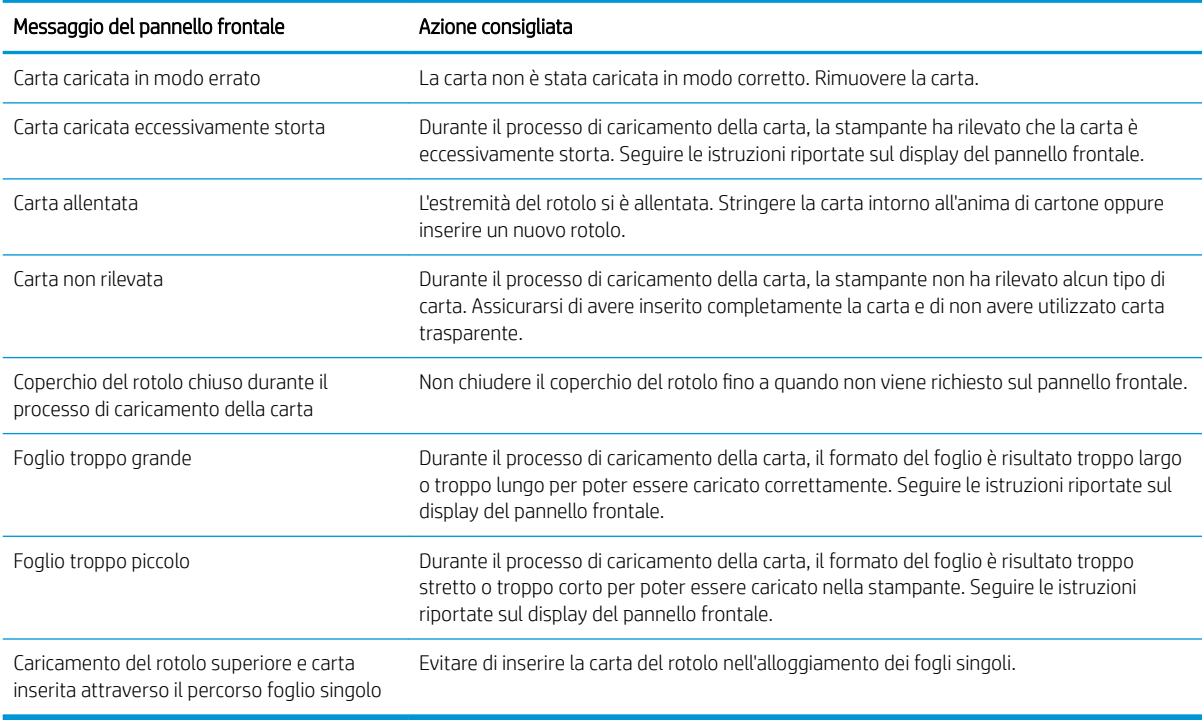

### Il tipo di carta non è presente nel driver

Per utilizzare un tipo di carta non presente nel driver, è possibile utilizzare la carta come una delle impostazioni predefinite già presenti nel driver. Tuttavia, è necessario verificare se la carta è trasparente o traslucida, lucida o opaca.

**W NOTA:** Per la carta lucida, è importante utilizzare un tipo di carta lucido, poiché l'inchiostro nero opaco non produce buoni risultati sulla carta lucida.

#### Carta lucida

In caso di carta fotografica, utilizzare la categoria Carta fotografica.

#### Carta opaca

Se la carta in uso è opaca, utilizzare uno dei tipi di carta nella categoria **Carta normale e patinata**. Se la carta è classificata come carta fotografica opaca, la categoria dipende dalla capacità di assorbire inchiostro nero opaco. In questo caso, provare sia con Carta patinata pesante che Carta fotografica semi-lucida/satinata e scegliere il miglior risultato.

#### Carta per scopi generici

- Per carta da ricalco naturale, selezionare Carta da ricalco naturale < 65 g/m2 o Carta da ricalco naturale > 65 g/m2, a seconda del peso della carta.
- Per carta sottile (< 90 g/m<sup>2</sup>) o non patinata (ad esempio, carta comune o carta bianca lucida) selezionare il tipo di carta Carta normale e patinata > Carta comune.
- **Per carta patinata leggera (< 110 g/m<sup>2</sup>), selezionare Carta normale e patinata > Carta patinata HP.**
- $\bullet$  Per carta patinata pesante (< 200 g/m<sup>2</sup>), selezionare **Carta normale e patinata > Carta patinata pesante**.
- Per carta molto pesante priva di ondulature (> 200 g/m<sup>2</sup>), selezionare **Carta normale e patinata > Super** Pat. Pesante.

#### L'inchiostro nero si rimuove con facilità se viene toccato

Questo problema si verifica se la carta non è compatibile con l'inchiostro nero opaco. Per utilizzare inchiostro nero non opaco, selezionare uno dei tipi di carta nella categoria Carta fotografica.

#### Dopo la stampa, la stampa presenta arricciature o una quantità eccessiva di inchiostro

Questo problema si verifica quando si utilizza troppo inchiostro. Per utilizzare una quantità inferiore di inchiostro, selezionare una categoria più sottile. Di seguito sono indicate le categorie della carta opaca, dalla più sottile alla più spessa:

- Carta comune
- Carta patinata
- Patinata pesante
- Super pat. pesante HP

Per informazioni su altri problemi di qualità delle immagini, vedere [Risoluzione dei problemi relativi alla qualità di](#page-155-0)  [stampa a pagina 148](#page-155-0).

### Si è stampato sul tipo di carta errato

Se la stampa viene eseguita prima che si sia riusciti a caricare la carta desiderata, è possibile che sia selezionata l'opzione Utilizza impostazioni stampante per il tipo di carta nel driver della stampante. Se si seleziona una di queste opzioni, la stampa viene eseguita immediatamente su qualsiasi carta caricata. Caricare la carta desiderata, vedere [Gestione della carta a pagina 25,](#page-32-0) e selezionare il tipo di carta specifico nel driver.

- Nella finestra di dialogo del driver di Windows: selezionare la scheda Carta/qualità o Carta (a seconda della versione del driver), quindi selezionare il tipo di carta dall'elenco Tipo di carta.
- Nella finestra di dialogo Stampa di Mac OS X: selezionare il riquadro Carta/Qualità, quindi selezionare il tipo di carta utilizzato dall'elenco a discesa Tipo di carta.

**W** NOTA: Utilizza impostazioni stampante (Windows) o Qualsiasi (Mac OS X) è l'impostazione predefinita del driver.

# Taglio automatico non disponibile

Alcuni tipi di carta, quali la tela, non possono essere tagliati dalla taglierina automatica. Quando è stato caricato ed è attivo questo tipo di carta, la stampante non è in grado di passare automaticamente all'altro rotolo: è innanzitutto necessario rimuovere manualmente il rotolo attivo.

#### In attesa di carta

In base a un gruppo di condizioni che è possibile stabilire al momento dell'invio di un processo di stampa (vedere [Eliminazione disallineamento carta a pagina 76](#page-83-0)), la stampante deciderà quale rotolo di carta tra quelli caricati nella stampante sia il più adatto per la stampa. Se non è disponibile alcun rotolo di carta in grado di soddisfare tutte le condizioni, la stampante metterà il processo in attesa di carta. È possibile riprendere manualmente la stampa del processo, forzandola su una carta diversa da quella specificata in origine; in caso contrario, rimarrà in attesa.

 $\ddot{=}$  NOTA: Quando è attivo un rotolo non tagliabile, ogni processo inviato a qualsiasi altra origine carta viene messo in attesa finché non si rimuove manualmente il rotolo non tagliabile.

#### Quali criteri vengono utilizzati per decidere il rotolo su cui stampare un processo?

Durante l'invio di un processo, un utente può impostare il tipo di carta che desidera utilizzare nel driver. Il processo verrà quindi stampato su un rotolo di carta del tipo desiderato e di un formato abbastanza grande da evitare troncamenti. Qualora fossero disponibili più rotoli su cui stampare il processo che rispondono a tutti i requisiti specificati la scelta verrà fatta in base alle preferenze dell'utente. Tali preferenze possono essere impostate dal pannello frontale: vedere [Criteri del rotolo a pagina 75.](#page-82-0)

#### Quando un processo viene messo in attesa di carta?

Se l'azione di disallineamento della carta è impostata su Metti in pausa e chiedi (vedere Eliminazione [disallineamento carta a pagina 76](#page-83-0)), un processo viene messo in attesa nei seguenti casi:

- Il tipo di carta selezionato dall'utente non è attualmente caricato sul rotolo specificato o su uno dei rotoli, qualora non sia stato specificato alcun rotolo.
- Il tipo di carta selezionato dall'utente è attualmente caricato sul rotolo specificato, ma il disegno è troppo grande per rientrare nelle dimensioni del rotolo, oppure è caricato su uno dei rotoli, qualora non sia stato specificato alcun rotolo.

#### Se si carica un nuovo rotolo di carta, i processi che erano in attesa di carta verranno automaticamente stampati?

Sì. Ogni volta che un nuovo rotolo di carta viene caricato, la stampante controlla se vi sono processi in attesa che è possibile stampare sul rotolo appena caricato.

#### Se non si desidera mettere i processi in attesa di carta, è possibile evitarlo?

Sì, è possibile eseguire questa operazione dal pannello frontale: vedere [Eliminazione disallineamento carta](#page-83-0) [a pagina 76.](#page-83-0)

#### Il processo ha la stessa larghezza del rotolo di carta caricato nella stampante ma è stato messo in attesa di carta

I margini vengono gestiti in modo diverso a seconda del tipo di file:

- Per i file HP-GL/2 e HP RTL, per impostazione predefinita, i margini sono inclusi all'interno del disegno, pertanto un file HP-GL/2 e HP RTL di 914 mm può essere stampato con i margini su un rotolo di carta di 914 mm e non verrà messo in attesa di carta.
- Per gli altri formati di file, come PostScript, PDF, TIFF o JPEG, per impostazione predefinita, la stampante considera che i margini debbano essere aggiunti all'esterno del disegno (in molti casi, questi formati vengono utilizzati per fotografie e altre immagini in cui i margini non sono inclusi). Ciò significa che, per stampare un TIFF da 914 mm, è necessario che la stampante aggiunga margini e occorrono 925 mm di carta da stampare; ciò potrebbe comportare la messa in pausa del lavoro se la larghezza della carta caricata nella stampante è di 914 mm.

Per questi formati di file, se si desidera stampare senza aggiungere margini supplementari all'esterno del disegno, è possibile utilizzare l'opzione Taglia contenuto ai margini. Con questa opzione, i margini vengono impostati all'interno del disegno, in modo che un file TIFF di 914 mm possa essere stampato su un rotolo di carta di 914 mm senza essere messo in attesa. Tuttavia, se non è già incluso uno spazio vuoto nei bordi del disegno, è possibile che parte del contenuto venga tagliato a causa dei margini.

### Il rotolo di carta non avanzerà

Se la stampante è stata posizionata contro una parete, è possibile che il rotolo tocchi il muro dietro la stampante. Utilizzare i distanziatori per assicurarsi che vi sia una distanza minima tra la stampante e la parete. Vedere [Distanziatori \(solo su alcuni modelli\) a pagina 9.](#page-16-0)

# La carta è inceppata

Quando si verifica un inceppamento della carta, viene visualizzato il messaggio **Probabile inceppam. carta** sul display del pannello frontale.

1. Spegnere la stampante utilizzando il pannello frontale.

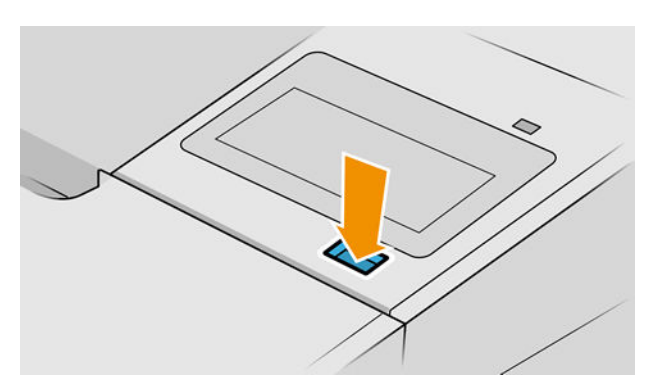

2. Aprire lo sportello.

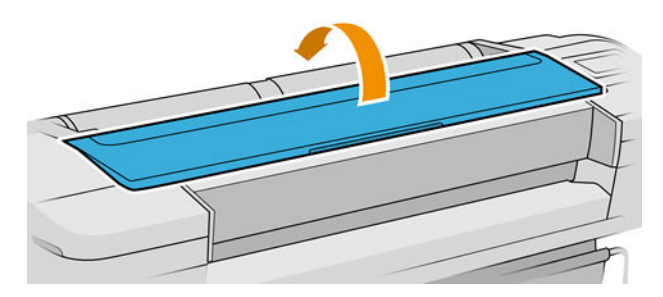

3. Spostare il carrello delle testine.

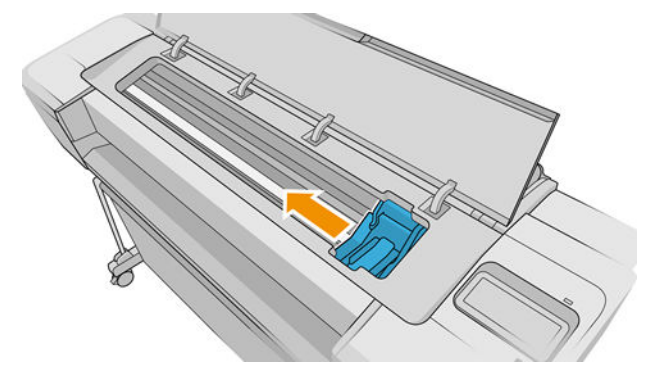

4. Rimuovere delicatamente la carta inceppata dalla parte superiore della stampante.

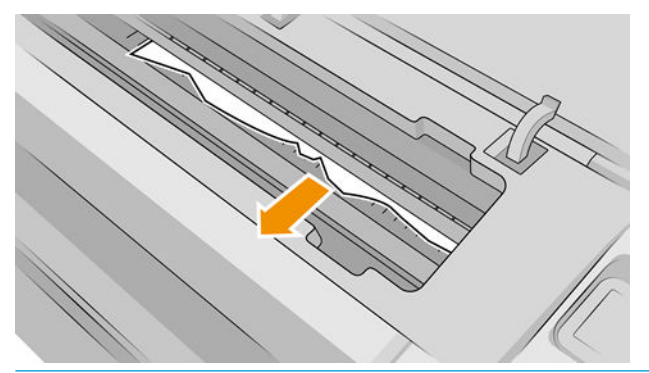

ATTENZIONE: Non spostare lateralmente la carta, perché si potrebbe danneggiare la stampante.

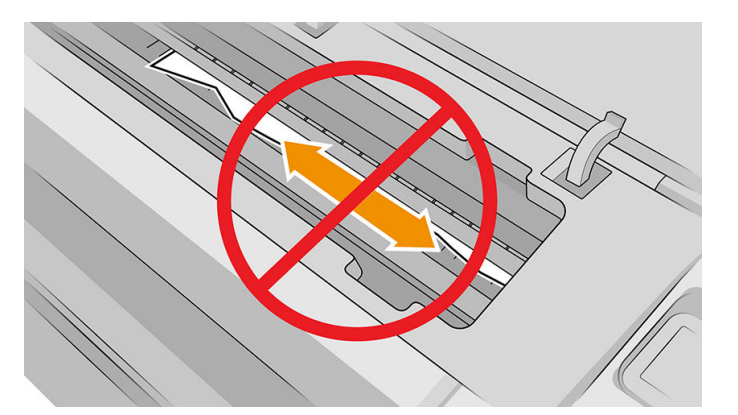

5. Riavvolgere il rotolo.

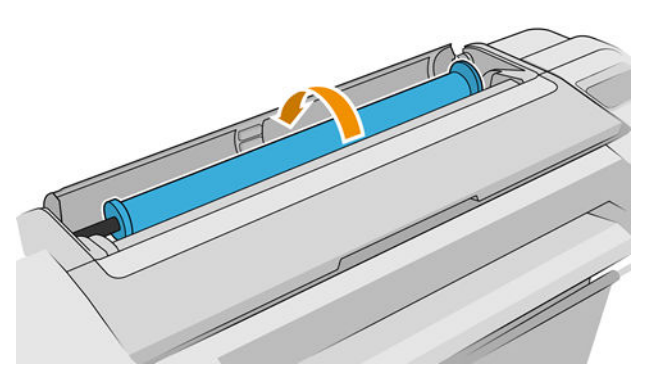

6. Se la carta è bloccata e non può essere riavvolta ulteriormente, tagliarla dal rotolo.

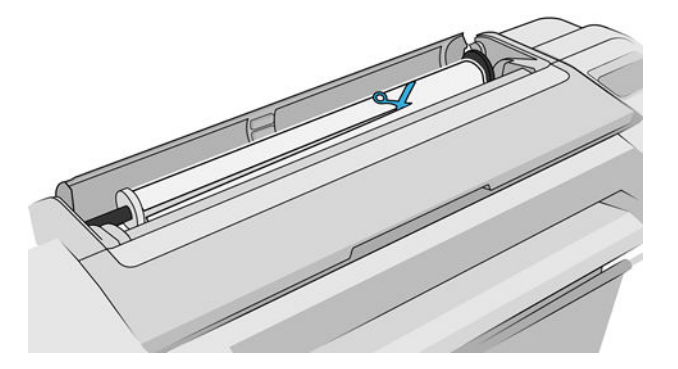

7. Rimuovere tutti i pezzi di carta dal retro della stampante.

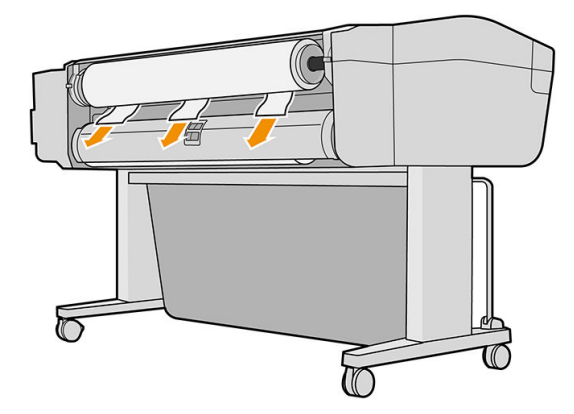

8. Chiudere lo sportello.

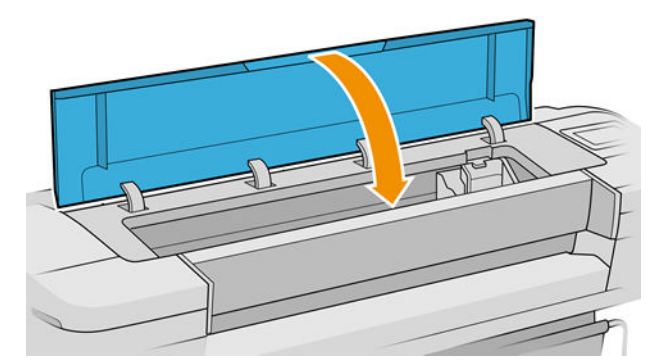

9. Accendere la stampante.

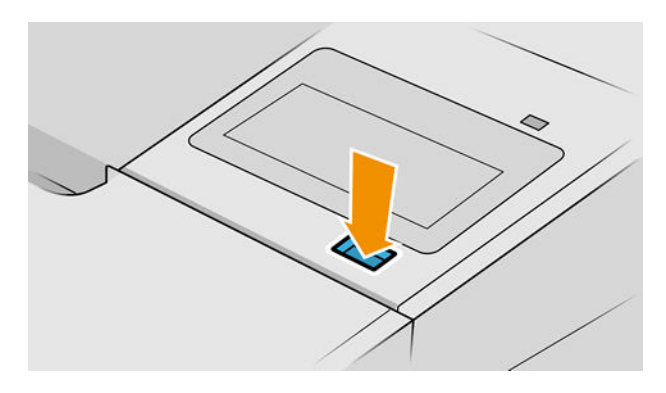

10. Caricare di nuovo il rotolo oppure caricare un nuovo foglio. Vedere [Gestione della carta a pagina 25.](#page-32-0)

**X NOTA:** Se nella stampante sono ancora presenti frammenti di carta che causano ostruzioni, ricominciare la procedura e rimuovere con attenzione tutti i frammenti.

### Una striscia resta nel vassoio di uscita, causando inceppamenti

Se si è tagliato un piccolo pezzo di carta (200 mm o inferiore), ad esempio prima del caricamento di un nuovo rotolo o dopo la stampa di una pagina intera oppure dopo che è stata utilizzata l'opzione del pannello frontale Avanzamento e taglio carta, la striscia tagliata resta nel vassoio di uscita. Accedere al vassoio e rimuovere la striscia solo quando la stampa non è in corso.

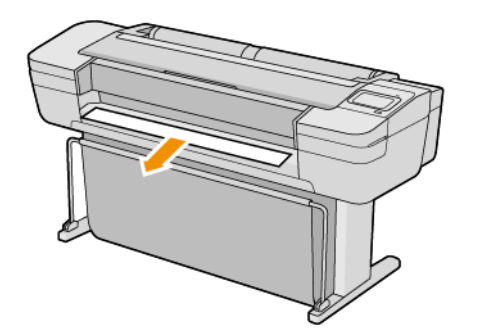

#### La stampante visualizza il messaggio di carta esaurita quando vi è ancora carta a disposizione

Se il rotolo si è allentato, non verrà alimentato correttamente e la stampante non sarà in grado di caricare la carta. Se possibile, stringere la carta sull'anima di cartone oppure caricare un nuovo rotolo.

#### Le stampe non fuoriescono correttamente nel raccoglitore

- Assicurarsi di avere correttamente installato il raccoglitore.
- Assicurarsi che il raccoglitore sia aperto.
- Assicurarsi che il raccoglitore non sia pieno.
- La carta spesso tende ad arricciarsi quando si avvicina la fine del rotolo, il che può provocare problemi di uscita. Caricare un nuovo rotolo oppure rimuovere manualmente le stampe man mano che vengono completate.

#### Il foglio resta nella stampante al termine della stampa

La stampante trattiene la carta per consentirne l'asciugatura dopo la stampa; vedere Modifica del tempo di [asciugatura a pagina 37](#page-44-0). Se la carta fuoriesce solo parzialmente dopo l'asciugatura, estrarre con delicatezza il foglio dalla stampante. Se la taglierina automatica è disattivata, utilizzare l'opzione Avanzamento carta & taglio del pannello frontale; vedere [Avanzamento e taglio della carta a pagina 38](#page-45-0).

#### La carta viene tagliata al termine della stampa

Per impostazione predefinita, la stampante taglia la carta al termine dell'asciugatura; vedere Modifica del tempo [di asciugatura a pagina 37.](#page-44-0) È possibile disattivare la taglierina; vedere [Attivazione e disattivazione della taglierina](#page-45-0)  [a pagina 38.](#page-45-0)

# <span id="page-152-0"></span>La taglierina non funziona correttamente

Per impostazione predefinita, la stampante taglia la carta in modo automatico al termine dell'asciugatura. Se la taglierina è attivata, ma non funziona correttamente, verificare che il binario sia pulito e privo di ostacoli.

Se la taglierina è disattivata, l'opzione Avanzamento e taglio carta fa solo avanzare la carta. Utilizzare questa opzione per fare avanzare il foglio stampato dalla parte anteriore della stampante, finché non sarà possibile tagliarlo agevolmente con un bordo affilato o le forbici.

#### Il rotolo non è avvolto strettamente al mandrino

Potrebbe essere necessario sostituire o ricaricare il rotolo.

Assicurarsi di utilizzare l'anima corretta e l'adattatore per anima da 3 pollici HP DesignJet, se necessario.

#### Ricalibrazione dell'avanzamento carta

Un preciso avanzamento della carta è importante per la qualità di stampa, poiché fa parte del controllo del corretto posizionamento dei punti sulla carta. Se la carta non viene fatta avanzare con la distanza corretta fra i passaggi delle testine, le stampe presenteranno bande più chiare o più scure e la sgranatura delle immagini potrebbe aumentare.

La stampante viene calibrata per l'avanzamento appropriato di tutta la carta presente sul pannello frontale. Quando si seleziona il tipo di carta caricata, la stampante modifica la frequenza di avanzamento della carta durante la stampa. Tuttavia, se non si è soddisfatti della calibrazione predefinita della stampante, potrebbe essere necessario ricalibrare la frequenza di avanzamento della carta. Vedere [Risoluzione dei problemi relativi](#page-155-0) [alla qualità di stampa a pagina 148](#page-155-0) per la procedura che consente di stabilire se la calibrazione dell'avanzamento carta risolverà il problema.

È possibile verificare lo stato di calibrazione dell'avanzamento della carta attualmente caricata in qualsiasi

momento toccando  $\Box$ ,  $\Box$ , quindi Stato calibrazione. Lo stato può essere uno dei seguenti:

- PREDEFINITO: questo stato viene visualizzato quando viene caricata una carta che non è stata calibrata. Le carte HP visualizzate nel Pannello frontale sono state ottimizzate per impostazione predefinita e, a meno che non si verifichino problemi di qualità dell'immagine, come effetto banding o granulosità, non si consiglia di ricalibrare l'avanzamento della carta.
- OK: questo stato indica che la carta caricata è stata calibrata in precedenza. Potrebbe tuttavia essere necessario ripetere la calibrazione se si verificano problemi di qualità di stampa, come effetto banding o granulosità, nell'immagine stampata.
- **WE NOTA:** Ogni volta che si aggiorna il firmware della stampante, lo stato di calibrazione della carta di tutti i tipi di carta viene reimpostato sui valori predefiniti. Vedere [Aggiornamento del firmware](#page-134-0) a pagina 127.

#### Ricalibrazione dell'avanzamento carta

ATTENZIONE: Se si sta utilizzando carta trasparente o pellicola, accedere direttamente al passaggio 3 di questa procedura.

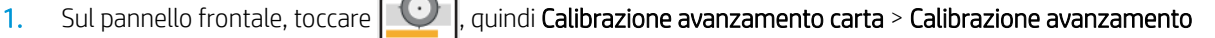

carta. La stampante ricalibra automaticamente l'avanzamento carta e viene stampata un'immagine della calibrazione dell'avanzamento carta.

2. Attendere finché sul pannello frontale non viene visualizzata la pagina di stato, quindi ripetere la stampa.

**W NOTA:** La procedura di ricalibrazione richiede all'incirca tre minuti. Non è necessario preoccuparsi dell'immagine di calibrazione dell'avanzamento carta. Sul display del pannello frontale vengono mostrati gli eventuali errori della procedura.

Se si è soddisfatti della stampa, continuare a utilizzare questa calibrazione per il tipo di carta in uso. Se si notano miglioramenti nella stampa, andare al punto tre. Se i risultati non sono quelli previsti, ripristinare la calibrazione predefinita; vedere Ripristino della calibrazione predefinita a pagina 146.

3. Per effettuare una calibrazione più precisa o se si utilizza un tipo di carta trasparente, toccare

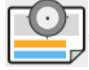

#### quindi Calibrazione avanzamento carta > Regola avanzamento carta.

4. Selezionare la percentuale di regolazione, da -100% a 100%. Per correggere l'effetto banding chiaro, diminuire la percentuale.

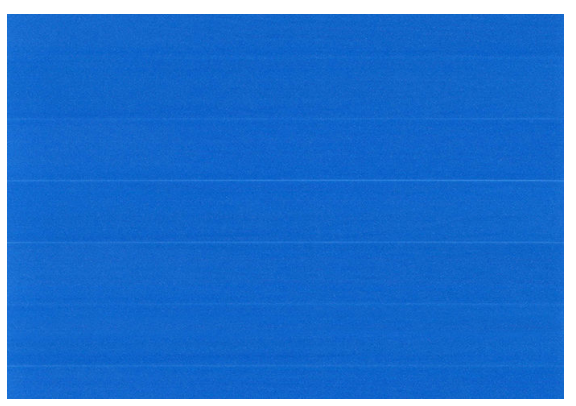

Per correggere l'effetto banding scuro, aumentare la percentuale.

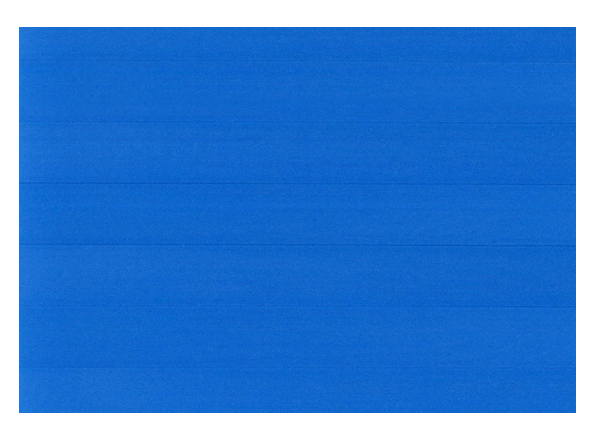

5. Toccare sul pannello frontale per tornare alla pagina di tutte le applicazioni.

#### Ripristino della calibrazione predefinita

Il ripristino della calibrazione predefinita imposta tutte le correzioni effettuate dalla calibrazione dell'avanzamento della carta su zero. Per ripristinare il valore predefinito della calibrazione dell'avanzamento carta, è necessario ripristinare la calibrazione.

- 1. Dal pannello frontale, toccare  $\Box$ , quindi  $\Diamond$  e infine Reimposta calibrazione.
- 2. Attendere che sul pannello frontale venga visualizzato il corretto completamento dell'operazione.

# <span id="page-155-0"></span>15 Risoluzione dei problemi relativi alla qualità di stampa

- [Consigli generali](#page-157-0)
- [Linee orizzontali sull'immagine \(banding\)](#page-157-0)
- [L'intera immagine è sfocata o granulosa](#page-158-0)
- [La carta non è piana](#page-159-0)
- [La stampa risulta macchiata o graffiata](#page-159-0)
- [Macchie di inchiostro sul supporto](#page-159-0)
- [Linee orizzontali nere su sfondo giallo](#page-160-0)
- [L'inchiostro nero si stacca quando si tocca la stampa](#page-160-0)
- [I bordi degli oggetti sono irregolari](#page-161-0)
- [I bordi degli oggetti sono più scuri del previsto](#page-161-0)
- [Strisce orizzontali nella parte inferiore del foglio](#page-161-0)
- [Strisce verticali di vari colori](#page-161-0)
- [Punti bianchi sulla stampa](#page-162-0)
- [I colori non sono precisi](#page-162-0)
- [I colori sono sfumati](#page-163-0)
- [L'immagine è incompleta \(tagliata nella parte inferiore\)](#page-163-0)
- [Immagine tagliata](#page-163-0)
- [Alcuni oggetti risultano mancanti nell'immagine stampata](#page-164-0)
- [Le linee sono troppo spesse, troppo sottili o mancanti](#page-165-0)
- [Le linee sono interrotte o frastagliate](#page-165-0)
- [Le linee vengono stampate due volte o con i colori non corretti](#page-166-0)
- [Linee discontinue](#page-166-0)
- [Le linee sono sfocate](#page-167-0)
- [Le lunghezze della riga sono imprecise](#page-167-0)
- [Stampa diagnostica immagine](#page-167-0)

● [Se il problema persiste](#page-170-0)

# <span id="page-157-0"></span>Consigli generali

Quando si verifica un problema relativo alla qualità di stampa:

- Per ottenere le migliori prestazioni dalla stampante, si consiglia di utilizzare soltanto materiali di consumo e accessori originali, la cui affidabilità è stata testata in modo da garantire prestazioni ottimali e una eccellente qualità di stampa. Per ulteriori dettagli sui tipi di carta consigliati, vedere [Ordinazione della carta](#page-138-0)  [a pagina 131](#page-138-0).
- Assicurarsi che il tipo di carta selezionato sul pannello frontale sia uguale a quello caricato nella stampante (vedere [Visualizzazione delle informazioni sulla carta a pagina 34](#page-41-0)). Controllare anche che il tipo di carta sia stato calibrato. Assicurarsi anche che il tipo di carta selezionato nel software sia lo stesso tipo caricato nella stampante.

 $\triangle$  ATTENZIONE: Un tipo di carta errato potrebbe causare stampe di scarsa qualità, colori non corretti, nonché danni alle testine di stampa.

- Assicurarsi che si stiano utilizzando le impostazioni per la qualità di stampa più adatte ai propri scopi (vedere [Stampa a pagina 52\)](#page-59-0). La qualità di stampa potrebbe diminuire se il cursore della qualità di stampa viene spostato su "Velocità" oppure se il livello di qualità personalizzato viene impostato su Veloce.
- Verificare che le condizioni ambientali (temperatura, umidità) rientrino nell'intervallo consigliato. Vedere [Specifiche ambientali a pagina 185.](#page-192-0)
- Controllare che le cartucce di inchiostro e le testine di stampa non siano scadute: vedere Manutenzione [delle cartucce di inchiostro a pagina 126](#page-133-0).

# Linee orizzontali sull'immagine (banding)

Se l'immagine stampata presenta linee orizzontali aggiuntive (il colore può variare):

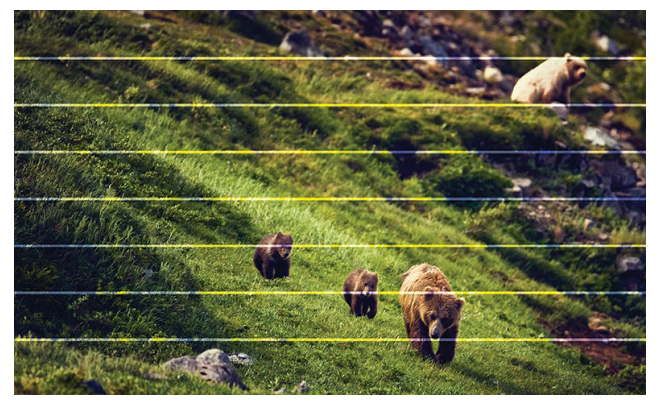

- 1. Controllare che il tipo di carta caricato corrisponda a quello selezionato sul pannello frontale e nel software. Vedere [Visualizzazione delle informazioni sulla carta a pagina 34](#page-41-0).
- 2. Assicurarsi che si stiano utilizzando le impostazioni per la qualità di stampa adatte ai propri scopi (vedere [Stampa a pagina 52\)](#page-59-0). In alcuni casi, per risolvere un problema di qualità di stampa è sufficiente selezionare un livello di qualità superiore. Ad esempio, se il cursore Qualità di stampa è stato impostato su Velocità, impostarlo su Qualità. Se le impostazioni di qualità di stampa sono state modificate e il problema è stato risolto, ristampare il processo.
- 3. Stampare la [Stampa diagnostica immagine](#page-167-0) e attenersi alle istruzioni in Stampa diagnostica immagine [a pagina 160](#page-167-0), inclusa la pulizia delle testine di stampa se consigliata.
- 4. Se le testine di stampa funzionano correttamente, dal pannello frontale toccare  $\Box$ , quindi

Calibrazione avanzamento carta. Scegliere l'origine della carta, quindi Calibrazione avanzamento carta. Vedere [Ricalibrazione dell'avanzamento carta a pagina 145](#page-152-0).

Se il problema persiste, contattare l'assistenza clienti.

# <span id="page-158-0"></span>L'intera immagine è sfocata o granulosa

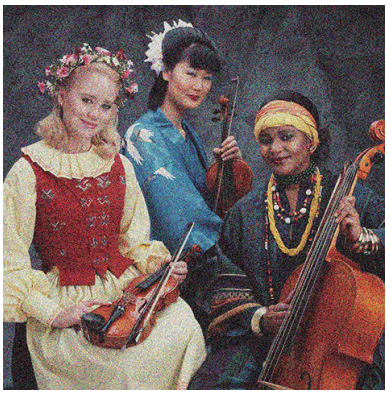

- 1. Controllare che il tipo di carta caricato corrisponda a quello selezionato sul pannello frontale e nel software. Vedere [Visualizzazione delle informazioni sulla carta a pagina 34](#page-41-0).
- 2. Assicurarsi che la stampa sia eseguita sul lato corretto del foglio.
- 3. Assicurarsi di avere selezionato le impostazioni di qualità di stampa appropriate (vedere [Stampa](#page-59-0) [a pagina 52\)](#page-59-0). In alcuni casi, per risolvere un problema di qualità di stampa è sufficiente selezionare un livello di qualità superiore. Ad esempio, se il cursore Qualità di stampa è stato impostato su Velocità, impostarlo su Qualità. Se le impostazioni di qualità di stampa sono state modificate e il problema è stato risolto, ristampare il processo.
- 4. Riallineare le testine di stampa. Vedere [Allineamento delle testine di stampa a pagina 169.](#page-176-0) Dopo l'allineamento, si consiglia di ristampare il lavoro in caso il problema sia stato risolto.
- 5. Pulizia del sensore di rilevamento gocce della testina di stampa. Vedere [Pulizia del sensore di rilevamento](#page-174-0) [gocce della testina di stampa a pagina 167.](#page-174-0)
- 6. Sul pannello frontale toccare **(U)**, quindi **Calibrazione avanzamento carta**. Scegliere l'origine della carta,

quindi Calibrazione avanzamento carta. Vedere [Ricalibrazione dell'avanzamento carta a pagina 145.](#page-152-0)

Se il problema persiste, contattare l'assistenza clienti.

### <span id="page-159-0"></span>La carta non è piana

Se la carta non è perfettamente piana all'uscita della stampante ma è leggermente ondulata, è possibile che sull'immagine stampata vengano visualizzati dei difetti, come ad esempio delle strisce verticali. Ciò si verifica quando si usano fogli di carta sottili che vengono saturati con l'inchiostro.

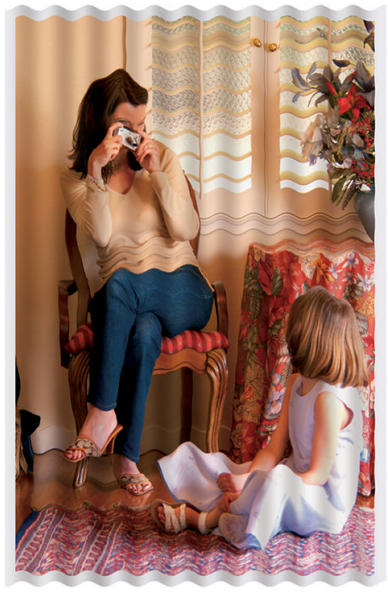

- 1. Controllare che il tipo di carta caricato corrisponda a quello selezionato sul pannello frontale e nel software. Vedere [Visualizzazione delle informazioni sulla carta a pagina 34](#page-41-0).
- 2. Utilizzare un tipo di carta più spesso, come la Carta patinata pesante HP o la Carta opaca HP super-pesante.
- 3. Selezionare un tipo di carta leggermente più sottile rispetto alla carta caricata; in questo modo, la stampante utilizzerà meno inchiostro. Di seguito sono riportati alcuni esempi di tipi di carta in ordine ascendente dal punto di vista dello spessore: Carta comune, Carta patinata, Patinata pesante, Carta opaca superpesante.

### La stampa risulta macchiata o graffiata

I pigmenti di inchiostro nero possono lasciare macchie o graffi se vengono toccati con le dita, una penna o altri oggetti. Ciò si verifica in particolare con carta patinata.

La carta lucida può risultare particolarmente sensibile al contatto con il cesto o con qualsiasi altro oggetto dopo la stampa, in base alla quantità di inchiostro usato e alle condizioni ambientali presenti al momento della stampa.

Per ridurre il rischio di macchie e graffi:

- Maneggiare con cura le stampe.
- Non impilare le stampe.
- Prendere le stampe quando vengono tagliate dal rotolo e non lasciare che cadano nel cesto. In alternativa, lasciare un foglio nel raccoglitore in modo da evitare che i fogli appena stampati entrino in contatto diretto con esso.
- Provare a caricare la carta in modalità carta sensibile: vedere Modalità carta sensibile (solo T1700dr) [a pagina 33.](#page-40-0)

#### Macchie di inchiostro sul supporto

Questo problema può verificarsi per diversi motivi.

#### <span id="page-160-0"></span>Macchie orizzontali sulla superficie della carta patinata

Se viene utilizzato troppo inchiostro su una carta patinata o carta comune, questa assorbe rapidamente l'inchiostro che poi si espande. Nel momento in cui le testine si muovono sulla carta, queste potrebbero entrare in contatto con la carta e macchiare l'immagine stampata. Questo problema si verifica in genere con i fogli e non con i rotoli di carta.

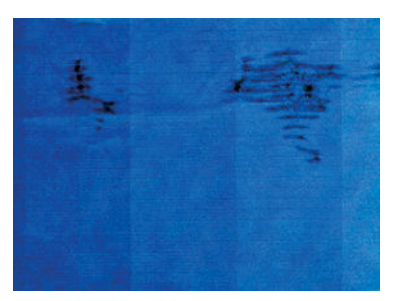

Non appena si nota questo problema, annullare immediatamente la stampa. Toccare  $\blacktriangleright$  e annullare il processo anche dall'applicazione del computer. La carta bagnata può danneggiare le testine di stampa.

Per evitare questo problema, provare ad adottare le seguenti soluzioni:

- 1. Controllare che il tipo di carta caricato corrisponda a quello selezionato sul pannello frontale e nel software. Vedere [Visualizzazione delle informazioni sulla carta a pagina 34](#page-41-0).
- 2. Utilizzare un tipo di carta consigliato (vedere [Ordinazione della carta a pagina 131](#page-138-0)) e selezionare le corrette impostazioni di stampa.
- 3. Se si utilizzano fogli di carta, ruotarli di 90 gradi. L'orientamento delle fibre della carta potrebbe incidere sulle prestazioni.
- 4. Utilizzare un tipo di carta più spesso, come la Carta Patinata Pesante HP o la Carta opaca HP superpesante.
- 5. Selezionare un tipo di carta leggermente più sottile rispetto alla carta caricata; in questo modo, la stampante utilizzerà meno inchiostro. Di seguito sono riportati alcuni esempi di tipi di carta in ordine ascendente dal punto di vista dello spessore: Carta comune, Carta patinata, Patinata pesante, Carta opaca superpesante.
- 6. Aumentare i margini posizionando l'immagine al centro della pagina utilizzando l'applicazione software.

#### Macchie di inchiostro sulla parte posteriore della carta

Pulire la piastra con un panno morbido. Pulire separatamente ciascuna scanalatura, senza toccare la schiuma.

#### Linee orizzontali nere su sfondo giallo

Questo problema potrebbe dipendere dallo stoccaggio della stampante in un ambiente freddo.

Accedere al pannello frontale e toccare , quindi Pulisci testine di stampa.

### L'inchiostro nero si stacca quando si tocca la stampa

Il problema potrebbe dipendere dall'utilizzo per la stampa di un inchiostro nero opaco su carta lucida. La stampante non utilizza inchiostro nero opaco se rileva che non viene assorbito correttamente dalla carta. Per essere certi di non utilizzare l'inchiostro nero opaco, è possibile selezionare qualsiasi tipo di carta nella categoria Carta fotografica.

# <span id="page-161-0"></span>I bordi degli oggetti sono irregolari

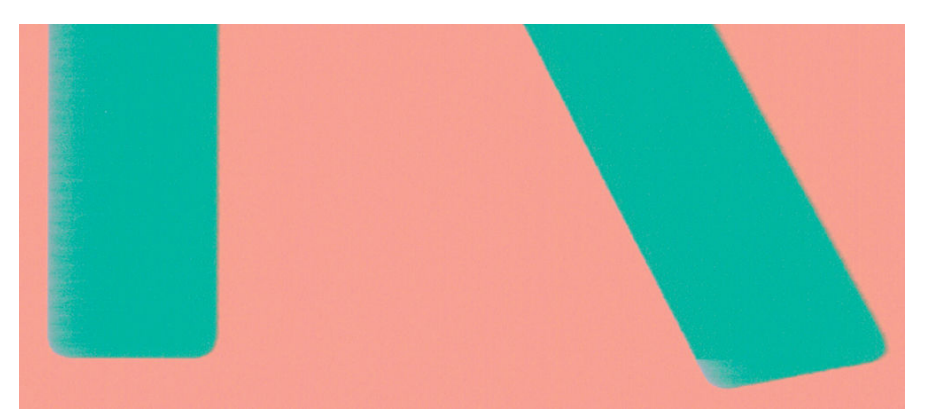

- 1. Se i bordi degli oggetti risultano poco definiti o di densità inferiore e il cursore della qualità di stampa è già posizionato su Qualità nella finestra di dialogo del driver, selezionare le impostazioni personalizzate della qualità di stampa e portare il livello di qualità su Normale. Vedere [Stampa a pagina 52](#page-59-0).
- 2. Il problema può essere legato all'orientamento. Provare a ruotare l'immagine: è possibile che il risultato sia migliore.

# I bordi degli oggetti sono più scuri del previsto

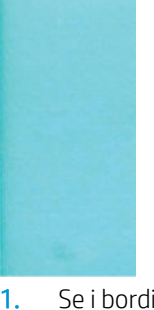

- 1. Se i bordi degli oggetti risultano più scuri del previsto e il cursore della qualità di stampa è già posizionato su Qualità nella finestra di dialogo del driver, selezionare le impostazioni personalizzate della qualità di stampa e portare il livello di qualità su **Normale**. Vedere [Stampa a pagina 52.](#page-59-0)
- 2. Il problema può essere legato all'orientamento. Provare a ruotare l'immagine: è possibile che il risultato sia migliore.

### Strisce orizzontali nella parte inferiore del foglio

Si tratta di un difetto che riguarda solo la parte inferiore di una stampa, entro 30 mm dalla parte finale del foglio. Sulla stampa potrebbero apparire linee orizzontali molto sottili.

Per evitare questo problema:

- 1. Applicare margini più ampi intorno all'immagine.
- 2. Esequire la stampa diagnostica immagine. Vedere [Stampa diagnostica immagine a pagina 160](#page-167-0).
- 3. Utilizzare rotoli di carta per la stampa.

#### Strisce verticali di vari colori

Se la stampa presenta righe verticali di vari colori:

- <span id="page-162-0"></span>1. Utilizzare carta più spessa, ad esempio la Carta patinata pesante HP e la Carta superpesante HP. Vedere [Ordinazione della carta a pagina 131.](#page-138-0)
- 2. Selezionare impostazioni più elevate per la qualità di stampa (vedere [Stampa a pagina 52](#page-59-0)). Ad esempio, se il cursore Qualità di stampa è stato impostato su Velocità, impostarlo su Qualità.

### Punti bianchi sulla stampa

Nelle stampe potrebbero essere presenti punti bianchi. Questo problema è probabilmente causato dalle fibre della carta, dalla polvere o dal materiale di patinatura non perfettamente aderente. Per evitare questo problema:

- 1. Spazzolare la carta prima di stampare, per rimuovere l'eventuale presenza di fibre o polvere.
- 2. Tenere sempre chiuso il coperchio della stampante ed evitare di eseguire azioni che potrebbero causare l'introduzione di polvere nella stampante, ad esempio maneggiare o tagliare la carta sul coperchio della stampante.
- 3. Proteggere i rotoli e i fogli di carta conservandoli in buste o scatole.

#### I colori non sono precisi

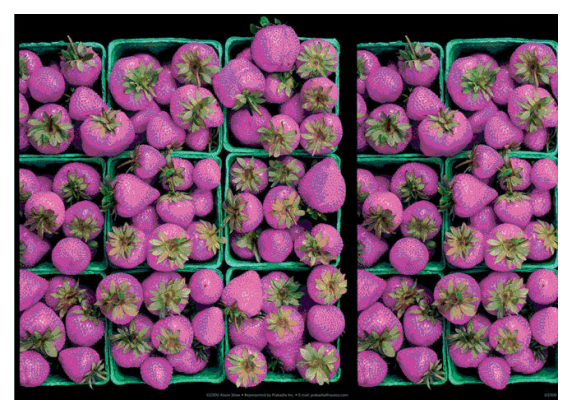

Se i colori delle stampe non sono quelli previsti, procedere come segue:

- 1. Controllare che il tipo di carta caricato corrisponda a quello selezionato sul pannello frontale e nel software. Vedere [Visualizzazione delle informazioni sulla carta a pagina 34](#page-41-0).
- 2. Toccare  $\Box$ , quindi  $\Diamond$ , quindi Stato calibrazione per controllare lo stato della calibrazione del colore.

Se lo stato è IN ATTESA oppure OBSOLETO, eseguire la calibrazione del colore: vedere [Calibrazione del](#page-88-0) [colore a pagina 81](#page-88-0). Se sono state apportate modifiche, si consiglia di ristampare il lavoro in caso il problema sia stato risolto.

- 3. Assicurarsi che la stampa sia eseguita sul lato corretto del foglio.
- 4. Assicurarsi di avere selezionato le impostazioni di qualità di stampa appropriate (vedere [Stampa](#page-59-0) [a pagina 52\)](#page-59-0). Se sono state selezionate le opzioni Velocità o Veloce, i colori riprodotti potrebbero non essere di qualità ottimale. Se le impostazioni di qualità di stampa sono state modificate e il problema è stato risolto, ristampare il processo.
- 5. Se si utilizza la gestione dei colori dell'applicazione, controllare che il profilo utilizzato corrisponda al tipo di carta selezionato e alle impostazioni della qualità di stampa. Per informazioni sulle impostazioni dei colori da utilizzare, vedere [Gestione dei colori a pagina 80](#page-87-0).
- 6. Se un'immagine in scala dei grigi mostra una tonalità dominante nelle ombre grigie, fare clic su Colore > Scala dei grigi nel driver.
- <span id="page-163-0"></span>7. Se il problema è causato dalle differenze di colore fra la stampa e il monitor, provare a calibrare il monitor. A questo punto, si consiglia di ristampare il lavoro in caso il problema sia stato risolto.
- 8. Eseguire la stampa diagnostica immagine. Vedere [Stampa diagnostica immagine a pagina 160](#page-167-0).

Se il problema persiste, contattare l'assistenza clienti.

### I colori sono sfumati

Se si stampa su carta fotografica a rapida asciugatura, le stampe sbiadiranno rapidamente. Se si intende visualizzare le stampe per più di due settimane, per farle durare un tempo maggiore si dovrebbe eseguire la laminatura.

In alternativa, le stampe su carte patinate non porose come la carta fotografica lucida HP Universal o carta fotografica satinata HP Universal sbiadiranno molto più lentamente.

La laminazione può aumentare la durata delle stampe su tutti i tipi di carta, a seconda del tipo di laminazione. Per ulteriori informazioni, consultare il fornitore della laminatura.

# L'immagine è incompleta (tagliata nella parte inferiore)

Si è toccato  $\mathbf X$  prima che tutti i dati fossero ricevuti dalla stampante? In questo caso, la trasmissione

dei dati è terminata prima del tempo e pertanto è necessario stampare di nuovo la pagina.

Il valore dell'impostazione Timeout I/O potrebbe essere troppo basso. Questa impostazione determina il periodo di attesa della stampante per l'invio di dati da parte del computer, prima di stabilire che il processo è terminato. Dal pannello frontale, impostare Timeout I/O su un valore più alto e inviare nuovamente la

stampa. Toccare  $\zeta$  (O), quindi Connettività > Rete > Timeout I/O.

- Potrebbe essersi verificato un problema di comunicazione tra il computer e la stampante. Controllare il cavo USB o quello di rete.
- Verificare che le impostazioni software siano corrette per il formato pagina corrente (ad esempio, le stampe ad asse lungo).
- Se si utilizza un software di rete, verificare che non sia scaduto.

#### Immagine tagliata

Questo problema di solito indica una discrepanza tra l'area stampabile sulla carta caricata e l'area stampabile intesa dal software. Spesso è possibile identificare questo problema prima della stampa eseguendo un'anteprima (vedere [Anteprima di stampa a pagina 61](#page-68-0)).

Controllare l'area stampabile effettiva per il formato della carta caricato.

area stampabile = formato carta - margini

- Verificare come viene rilevata l'area stampabile da parte del software (che potrebbe essere chiamata anche "area di stampa" o "area delle immagini"). Ad esempio, alcune applicazioni software presumono che le aree stampabili siano maggiori di quelle utilizzate in questa stampante.
- Se si è definito un formato pagina personalizzato con margini molto ristretti, la stampante potrebbe imporre i propri margini, ritagliando leggermente l'immagine. È possibile che si desideri utilizzare un formato di carta più largo.
- <span id="page-164-0"></span>Se l'immagine è già dotata di margini, per ottenere la stampa desiderata è possibile selezionare l'opzione Taglia contenuto sui margini (vedere [Selezione delle opzioni dei margini a pagina 58](#page-65-0)).
- Se si desidera stampare un'immagine lunga su un rotolo di carta, verificare prima che il software sia in grado di stampare un'immagine di quel formato.
- Se si prova a stampare un'immagine di dimensioni superiori a quelle supportate dal software, la parte inferiore dell'immagine potrebbe essere troncata. Per stampare l'intera immagine, provare i seguenti suggerimenti:
	- Salvare il file in un altro formato, come TIFF o EPS, e aprirlo con un'altra applicazione.
	- Utilizzare RIP per stampare il file.
- La pagina potrebbe essere stata ruotata da verticale a orizzontale per un formato carta non sufficientemente largo.
- Se necessario, ridurre le dimensioni dell'immagine o del documento nell'applicazione software, in modo che rientri nei margini.

### Alcuni oggetti risultano mancanti nell'immagine stampata

Per stampare un processo di stampa con formato grande di alta qualità, potrebbe essere necessario un numero elevato di dati e in determinati flussi di lavoro potrebbero presentarsi problemi di mancanza di oggetti nell'output. Di seguito vengono riportati alcuni suggerimenti per evitare che si verifichi questo problema:

- Selezionare una dimensione della pagina inferiore e ridimensionarla alla dimensione di pagina finale desiderata nel driver o sul pannello frontale.
- Salvare il file in un altro formato, come TIFF o EPS, e aprirlo con un'altra applicazione.
- Utilizzare il software HP Click per stampare il file.
- Utilizzare RIP per stampare il file.
- Provare a stampare da un'unità flash USB.
- Ridurre la risoluzione delle immagini bitmap nell'applicazione in uso.
- Selezionare una qualità di stampa inferiore per ridurre la risoluzione dell'immagine stampata.

**WE NOTA:** Se si utilizza Mac OS X, non sono disponibili tutte le opzioni descritte in precedenza.

Queste opzioni vengono proposte per favorire la risoluzione dei problemi e potrebbero influire sulla qualità dell'output finale o sul tempo necessario per generare il processo di stampa. Pertanto, se l'utilizzo di tali opzioni non consente di risolvere il problema, è necessario annullarne la selezione.

#### <span id="page-165-0"></span>Le linee sono troppo spesse, troppo sottili o mancanti

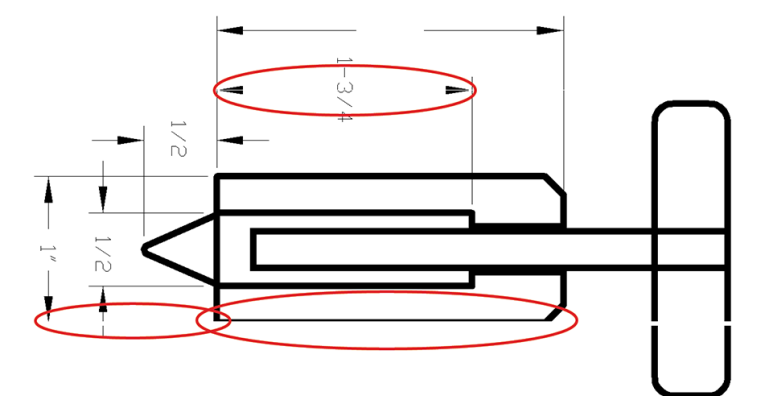

- 1. Controllare che il tipo di carta caricato corrisponda a quello selezionato sul pannello frontale e nel software. Vedere [Visualizzazione delle informazioni sulla carta a pagina 34](#page-41-0).
- 2. Assicurarsi che si stiano utilizzando le impostazioni per la qualità di stampa adatte ai propri scopi (vedere [Stampa a pagina 52\)](#page-59-0). Selezionare le opzioni personalizzate della qualità di stampa nella finestra di dialogo del driver e selezionare l'opzione Dettagli massimi (se disponibile). Se il problema è stato risolto, ristampare il processo.
- 3. Se la risoluzione dell'immagine è superiore a quella di stampa, la qualità delle linee potrebbe risultare diminuita.
- 4. Se le linee sono troppo sottili o mancanti, utilizzare [Stampa](#page-167-0) diagnostica immagine. Vedere Stampa [diagnostica immagine a pagina 160.](#page-167-0)
- 5. Se il problema persiste, andare nel pannello frontale toccare e toccare | v |, quindi Allineamento testine

per allineare le testine di stampa. Vedere [Allineamento delle testine di stampa a pagina 169](#page-176-0). Dopo l'allineamento, si consiglia di ristampare il lavoro in caso il problema sia stato risolto.

6. Sul pannello frontale toccare  $\Box$ , quindi eseguire la calibrazione dell'avanzamento carta: vedere

[Ricalibrazione dell'avanzamento carta a pagina 145](#page-152-0).

Se il problema persiste, contattare l'assistenza clienti.

#### Le linee sono interrotte o frastagliate

Se le linee nell'immagine stampata appaiono interrotte o frastagliate:

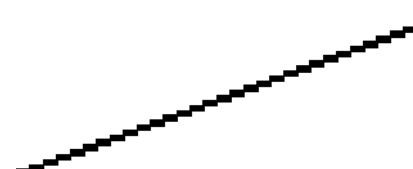

- 1. Il problema potrebbe essere dovuto all'immagine. Provare a migliorare l'immagine con l'applicazione che si utilizza per modificarla.
- 2. Assicurarsi di avere selezionato le impostazioni di qualità di stampa appropriate. Vedere [Stampa](#page-59-0) [a pagina 52.](#page-59-0)
- 3. Selezionare le opzioni personalizzate della qualità di stampa nella finestra di dialogo del driver e selezionare l'opzione Dettagli massimi (se disponibile).

### <span id="page-166-0"></span>Le linee vengono stampate due volte o con i colori non corretti

Questo problema ha più sintomi particolarmente evidenti:

Le righe colorate vengono stampate a doppio con colori differenti.

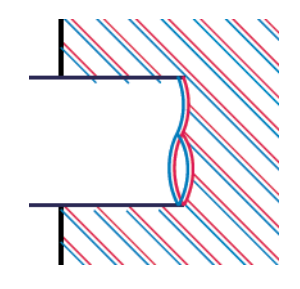

I bordi dei blocchi colorati sono stampati con colori non corretti.

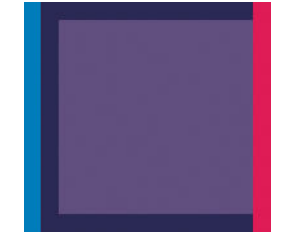

Per correggere questo tipo di problema:

- 1. Riposizionare le testine di stampa rimuovendole e inserendole nuovamente. Vedere Rimozione di una [testina di stampa a pagina 118](#page-125-0) e [Inserimento di una testina di stampa a pagina 120.](#page-127-0)
- 2. Allineare le testine di stampa. Vedere [Allineamento delle testine di stampa a pagina 169](#page-176-0).

#### Linee discontinue

Se le righe si presentano interrotte come illustrato di seguito:

- 1. Assicurarsi di avere selezionato le impostazioni di qualità di stampa appropriate. Vedere [Stampa](#page-59-0) [a pagina 52.](#page-59-0)
- 2. Riposizionare le testine di stampa rimuovendole e inserendole nuovamente. Vedere Rimozione di una [testina di stampa a pagina 118](#page-125-0) e [Inserimento di una testina di stampa a pagina 120.](#page-127-0)
- 3. Allineare le testine di stampa. Vedere [Allineamento delle testine di stampa a pagina 169](#page-176-0).

### <span id="page-167-0"></span>Le linee sono sfocate

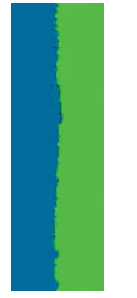

A causa dell'umidità, l'inchiostro potrebbe impregnare la carta, rendendo le linee poco nitide e sfocate. Procedere come segue:

- 1. Verificare che le condizioni ambientali (temperatura e umidità) siano adatte per la stampa ad alta qualità. Vedere [Specifiche ambientali a pagina 185.](#page-192-0)
- 2. Assicurarsi che il tipo di carta selezionato sul pannello frontale sia lo stesso tipo di carta che si sta utilizzando. Vedere [Visualizzazione delle informazioni sulla carta a pagina 34.](#page-41-0)
- 3. Selezionare le opzioni della qualità di stampa personalizzata, quindi selezionare Ottimale e Nitidezza massima (se disponibile). Vedere [Stampa di alta qualità a pagina 62.](#page-69-0)
- 4. Utilizzare un tipo di carta più pesante, come la Carta patinata pesante HP e la Carta opaca HP superpesante.
- 5. Selezionare un tipo di carta leggermente più sottile rispetto alla carta caricata; in questo modo, la stampante utilizzerà meno inchiostro. Di seguito sono riportati alcuni esempi di tipi di carta in ordine ascendente dal punto di vista dello spessore: Carta comune, Carta patinata, Patinata pesante, Carta opaca superpesante.
- 6. Se si utilizza carta lucida, provare un tipo diverso.
- 7. Allineare le testine di stampa. Vedere [Allineamento delle testine di stampa a pagina 169](#page-176-0).

#### Le lunghezze della riga sono imprecise

Se le righe stampate eventualmente misurate non risultano sufficientemente precise, è possibile migliorarle nei seguenti modi:

1. Stampare su Pellicola Opaca HP, per la quale è specificata la precisione della lunghezza della riga della stampante. Vedere [Specifiche funzionali a pagina 183](#page-190-0).

La pellicola in poliestere è circa dieci volte più stabile della carta. Tuttavia, utilizzando la pellicola che è più sottile o più spessa della Pellicola Opaca HP, si riduce la precisione della lunghezza della riga.

- 2. Impostare il dispositivo di scorrimento di Qualità di stampa su Qualità.
- 3. Mantenere la stanza a una temperatura costante compresa tra 10 e 30°C (50 e 86°F).
- 4. Caricare il rotolo di pellicola e attendere cinque minuto prima di iniziare la stampa.
- 5. Se ancora non si è soddisfatti, provare a calibrare nuovamente l'avanzamento della carta. Vedere [Ricalibrazione dell'avanzamento carta a pagina 145](#page-152-0).

#### Stampa diagnostica immagine

Stampa diagnostica immagine si compone di modelli progettati per evidenziare i problemi di affidabilità della testina di stampa; Consente di valutare le prestazioni delle testine di stampa al momento installate nella stampante e di rilevare eventuali ostruzioni o altri problemi.

Per utilizzare Stampa diagnostica immagine:

- 1. Utilizzare lo stesso tipo di carta impiegato quando si è verificato il problema.
- 2. Controllare che il tipo di carta selezionato sia identico al tipo caricato nella stampante. Vedere [Visualizzazione delle informazioni sulla carta a pagina 34](#page-41-0).
- 3. Sul pannello frontale della stampante, toccare  $\Box$ , quindi  $\Box$ , e infine Stampa immagine diagnostica.

La stampa di Stampa diagnostica immagine richiede circa due minuti.

La stampa si divide in due parti di verifica delle prestazioni delle testine di stampa:

- La parte 1 (in alto) è formata da rettangoli di colore, uno per ciascuna testina di stampa. Questa parte rappresenta la qualità di stampa ottenibile da ciascun colore.
- La parte due (in basso) si compone di trattini, uno per ciascun ugello delle testine di stampa. Si tratta di un complemento della prima parte e ha lo scopo specifico di rilevare il numero di ugelli difettosi di ciascuna testina di stampa.

Osservare attentamente la stampa. I nomi dei colori vengono mostrati sopra i rettangoli e al centro degli schemi di trattini.

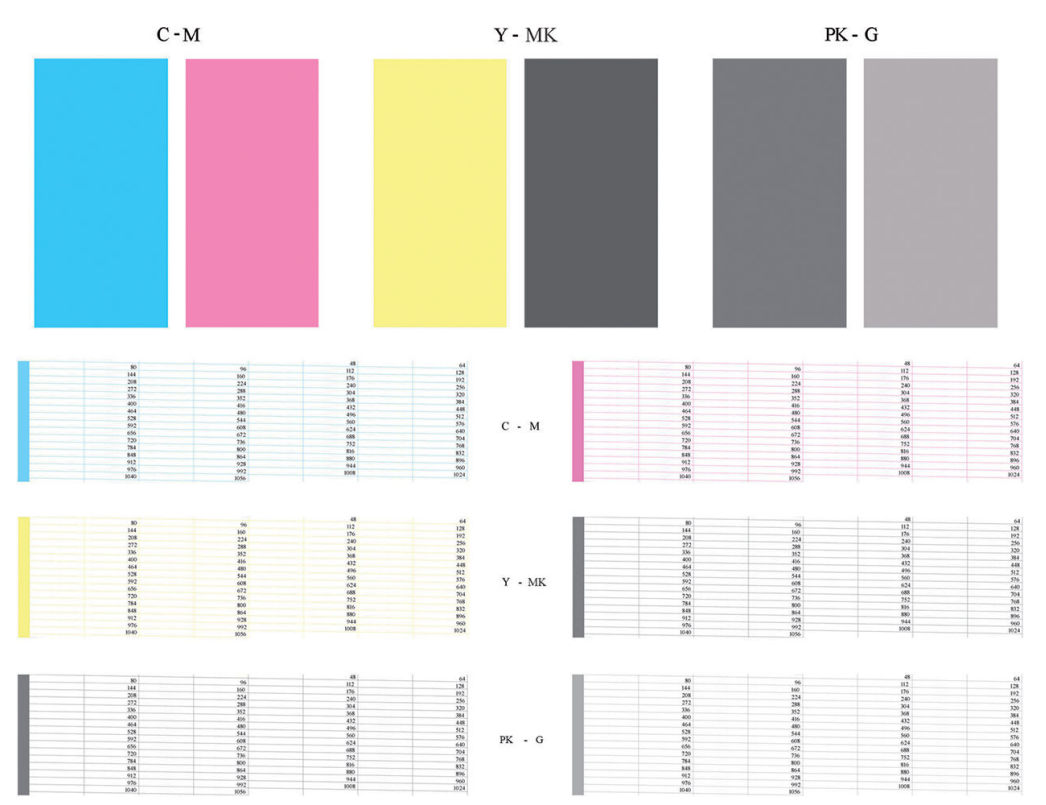

Osservare la parte superiore della stampa (parte 1). Il colore dei rettangoli colorati dovrebbe essere uniforme, senza presenza di linee orizzontali.

Osservare quindi la parte inferiore della stampa (parte 2). Per ciascun motivo colorato, verificare che sia presente la maggior parte dei trattini.

Se sono presenti linee orizzontali nella parte 1 e alcuni trattini risultano assenti nella parte 2 per lo stesso colore, è necessario pulire la relativa testina di stampa. Tuttavia, se il colore dei rettangoli è uniforme, l'assenza di trattini nella parte 2 non costituisce un problema in quanto la stampante è in grado di compensare la presenza di alcuni ugelli ostruiti.

Di seguito viene fornito un esempio di una testina di stampa grigio in buono stato:

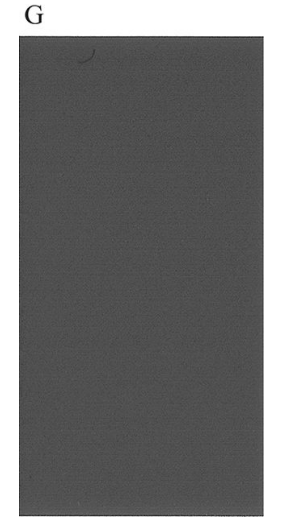

Di seguito viene fornito un esempio della stessa testina di stampa difettosa:

 $\overline{G}$ 

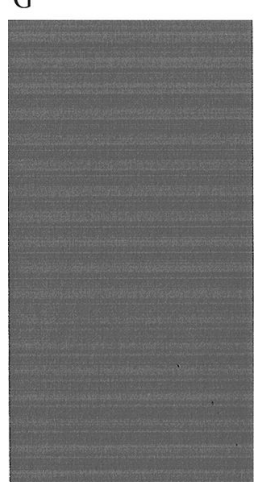

#### Misura correttiva

- 1. Pulire le testine di stampa difettose (vedere [Pulizia delle testine di stampa a pagina 166\)](#page-173-0). Utilizzare quindi nuovamente Stampa diagnostica immagine per assicurarsi di avere risolto il problema.
- 2. Se il problema persiste, pulire nuovamente le testine di stampa e utilizzare nuovamente Stampe diagnostica immag. per verificare se è stato risolto.
- 3. Se il problema persiste, pulire manualmente le testine di stampa (vedere [Pulizia delle testine di stampa](#page-173-0)  [a pagina 166](#page-173-0)). Stampare nuovamente il processo corrente, per valutare se la stampa risulta soddisfacente.
- 4. Se il problema persiste, provare a pulire il rilevamento gocce della testina di stampa. La stampante in genere visualizza un messaggio di avviso quando è necessaria questa operazione, ma potrebbe valere la pena di effettuarla ugualmente anche se non è la stampante a suggerirlo. Vedere Pulizia del sensore di [rilevamento gocce della testina di stampa a pagina 167](#page-174-0).
- 5. Se il problema persiste, sostituire le testine di stampa difettose (vedere [Gestione delle cartucce di inchiostro](#page-120-0) [e delle testine di stampa a pagina 113](#page-120-0)) o contattare l'assistenza tecnica HP (vedere [Come contattare](#page-187-0)  [l'assistenza tecnica HP a pagina 180\)](#page-187-0).

# <span id="page-170-0"></span>Se il problema persiste

Se i problemi relativi alla qualità di stampa persistono dopo avere applicato le procedure descritte in questo capitolo, è possibile adottare le seguenti soluzioni:

- Selezionare un'opzione di qualità di stampa superiore. Vedere [Stampa a pagina 52.](#page-59-0)
- 9erificare il driver utilizzato con la stampante. Se si tratta di un driver non HP, rivolgersi al fornitore per risolvere il problema. Se possibile, provare anche a utilizzare il driver HP corretto. Le ultime versioni dei driver HP sono scaricabili all'indirizzo [http://www.hp.com/go/T1700/drivers.](http://www.hp.com/go/T1700/drivers)
- Se si utilizza un driver diverso da HP RIP, le impostazioni potrebbero essere errate. Vedere la documentazione fornita con RIP.
- Verificare che il firmware della stampante sia aggiornato. Vedere [Aggiornamento del firmware](#page-134-0) [a pagina 127](#page-134-0).
- Verificare che le impostazioni dell'applicazione software siano corrette.

# 16 Risoluzione dei problemi relativi alle cartucce di inchiostro e alla testina di stampa

- [Impossibile inserire una cartuccia d'inchiostro](#page-172-0)
- [Messaggi di stato delle cartucce di inchiostro](#page-172-0)
- [Impossibile inserire una testina di stampa](#page-172-0)
- [Un messaggio sul pannello frontale consiglia di sostituire o riposizionare una testina di stampa](#page-172-0)
- [Pulizia delle testine di stampa](#page-173-0)
- [Pulizia del sensore di rilevamento gocce della testina di stampa](#page-174-0)
- [Allineamento delle testine di stampa](#page-176-0)
- [Messaggi di stato della testina di stampa](#page-178-0)

### <span id="page-172-0"></span>Impossibile inserire una cartuccia d'inchiostro

- 1. Assicurarsi di utilizzare il tipo corretto di cartuccia (numero modello).
- 2. Assicurarsi che l'etichetta sulla cartuccia sia dello stesso colore dell'etichetta sull'alloggiamento.
- 3. Assicurarsi che la cartuccia sia orientata correttamente. La lettera o le lettere dell'etichetta destra devono essere rivolte verso l'alto e leggibili.

 $\triangle$  ATTENZIONE: Non esequire mai interventi di pulizia all'interno degli alloggiamenti delle cartucce di inchiostro.

#### Messaggi di stato delle cartucce di inchiostro

Di seguito sono indicati i possibili messaggi relativi allo stato delle cartucce di inchiostro:

- OK: La cartuccia funziona regolarmente, senza problemi noti.
- Mancante: Non è presente alcuna cartuccia o la cartuccia non è collegata correttamente alla stampante.
- **Basso:** Il livello di inchiostro è basso.
- Molto basso: Il livello di inchiostro è molto basso.
- Vuoto: La cartuccia è vuota.
- Ricollocare: Si consiglia di rimuovere la cartuccia e poi reinserirla.
- Sostituire: si consiglia di sostituire la cartuccia vuota con una nuova.
- Scaduta: la cartuccia è scaduta.
- Non HP: la cartuccia contiene inchiostro non HP.
- Errata: La famiglia o il modello di cartuccia è errato o l'inserimento non è stato eseguito correttamente.
- Modificata: La cartuccia è stata modificata (ricaricata).

#### Impossibile inserire una testina di stampa

- 1. Assicurarsi di utilizzare il tipo corretto di testina di stampa (numero modello).
- 2. Assicurarsi di avere rimosso i due tappi protettivi arancioni dalla testina di stampa.
- 3. Assicurarsi di avere inserito correttamente la testina (confrontarla con le altre testine).
- 4. Assicurarsi di avere chiuso e bloccato il coperchio delle testine di stampa; vedere Inserimento di una testina [di stampa a pagina 120.](#page-127-0)

#### Un messaggio sul pannello frontale consiglia di sostituire o riposizionare una testina di stampa

- 1. Spegnere e riaccendere la stampante dal pannello frontale.
- 2. Controllare il messaggio sul pannello frontale. Se viene visualizzato Pronto, la stampante è pronta a stampare. Se il problema persiste, passare al punto successivo.
- 3. Rimuovere la testina di stampa; vedere [Rimozione di una testina di stampa a pagina 118.](#page-125-0)

<span id="page-173-0"></span>4. Pulire con un panno liscio i connettori elettrici sul retro della testina di stampa. Per rimuovere i residui, è possibile inumidire il panno con alcool. Non utilizzare acqua.

 $\triangle$  ATTENZIONE: Effettuare la pulizia con estrema cautela per non danneggiare la testina di stampa. Non toccare gli ugelli sul lato inferiore della testina di stampa. In particolare, non utilizzare alcool.

ATTENZIONE: Non lasciare la testina di stampa fuori dalla stampante a lungo. Se ciò è assolutamente necessario, coprire la testina di stampa con i tappi arancioni originali, quindi conservarla in posizione orizzontale.

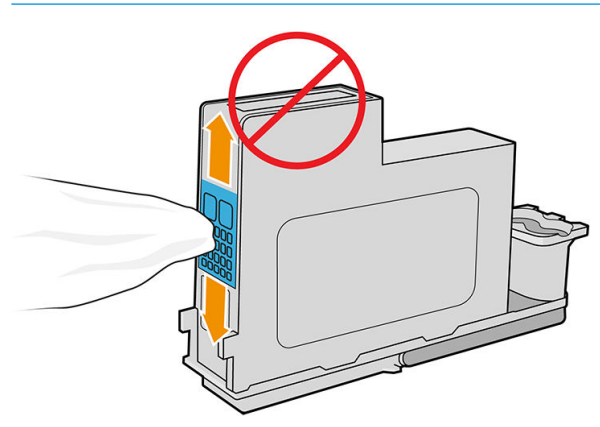

- 5. Reinserire la testina di stampa; vedere [Inserimento di una testina di stampa a pagina 120](#page-127-0).
- 6. Controllare il messaggio visualizzato sul pannello frontale. Se il problema persiste, inserire una nuova testina.

#### Pulizia delle testine di stampa

La pulizia della testina di stampa viene eseguita automaticamente a intervalli regolari se la stampante viene tenuta accesa. Tale operazione ha lo scopo di fornire inchiostro fresco agli ugelli per prevenire ostruzioni e garantire l'accuratezza dei colori. Prima di procedere, vedere [Stampa diagnostica immagine a pagina 160,](#page-167-0) se ancora non è stato fatto.

Per pulire le testine di stampa, sul pannello frontale toccare  $\Box$ , quindi Pulisci testine di stampa. L'eventuale

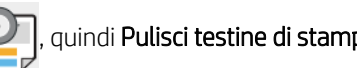

stampa diagnostica della qualità dell'immagine eseguita in precedenza consente di individuare i colori mancanti o difettosi. Selezionare la coppia di testine di stampa con i colori difettosi. In caso di dubbi sulle testine di stampa da pulire, è anche possibile selezionare tutte le testine. La pulizia di tutte le testine richiede circa nove minuti. La pulizia di una singola coppia di testine richiede circa sei minuti.

 $\mathbb{F}$  NOTA: La pulizia di tutte le testine di stampa richiede più inchiostro di quella di una singola coppia.

Se le testine di stampa sono state pulite mediante la procedura Pulisci testine di stampa nel pannello frontale e si verificano ancora problemi relativi alla qualità di stampa, è possibile provare a pulire gli ugelli delle testine di stampa manualmente attenendosi alla procedura riportata di seguito.

 $\triangle$  ATTENZIONE: Effettuare la pulizia con estrema cautela per non danneggiare la testina di stampa. Non toccare i connettori elettrici sul retro della testina di stampa.

Per prima cosa rimuovere la testina di stampa (vedere [Rimozione di una testina di stampa a pagina 118](#page-125-0)), quindi pulirne la parte inferiore con un panno privo di lanugine fino a rimuovere tutti i residui.

<span id="page-174-0"></span>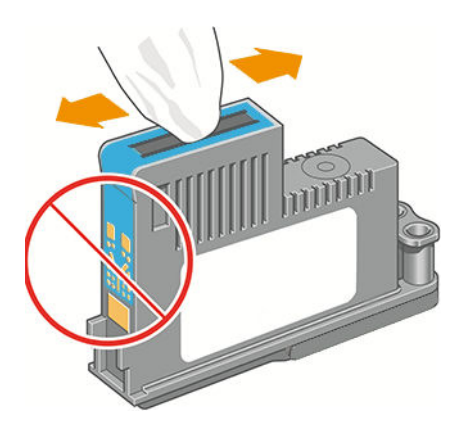

# Pulizia del sensore di rilevamento gocce della testina di stampa

Il rilevamento gocce della testina di stampa è un sensore che rileva quali ugelli delle testine di stampa non funzionano per sostituirli con ugelli di stampa funzionanti. Se particelle, come fibre, capelli o frammenti di carta, bloccano il sensore, la qualità di stampa ne risulta influenzata.

Quando sul pannello frontale viene visualizzato un messaggio di avviso che indica che è necessario il processo di pulizia, è consigliabile pulire il sensore di rilevamento gocce della testina di stampa. Se l'operazione non viene effettuata immediatamente, la stampante continua a funzionare come di consueto, ma nel display del pannello frontale continua a essere visualizzato il messaggio di avviso.

 $\triangle$  ATTENZIONE: Indossare i quanti per evitare di sporcarsi le mani con l'inchiostro.

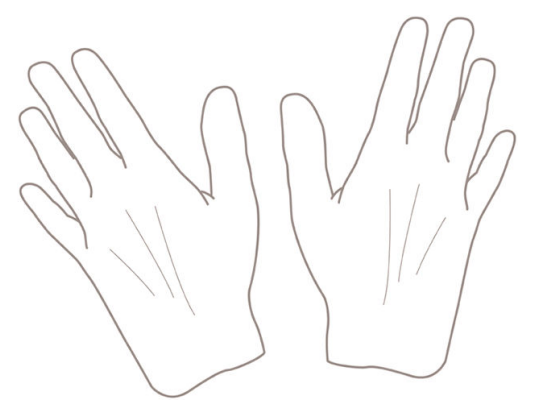

- 1. Spegnere la stampante utilizzando il pannello frontale.
- 2. Per evitare scosse elettriche, spegnere e scollegare la stampante.

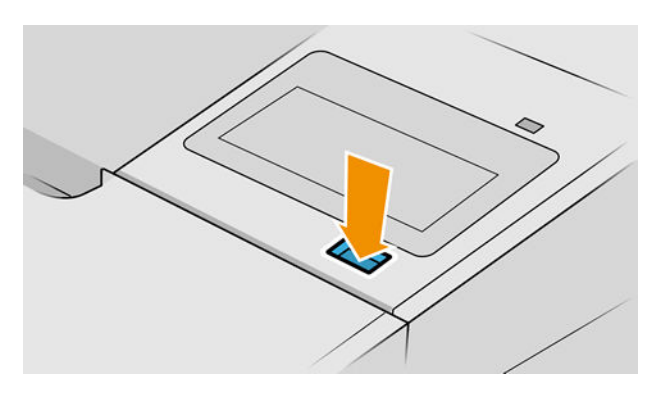

3. Aprire lo sportello.

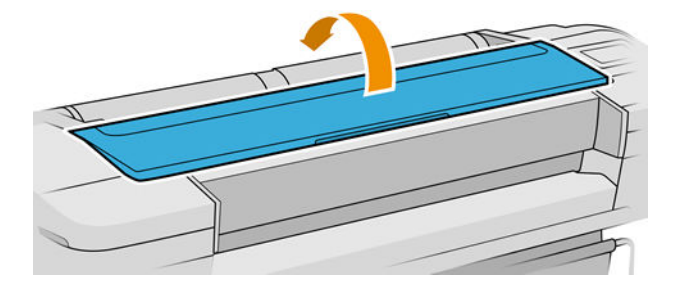

4. Individuare il sensore di rilevamento gocce della testina di stampa accanto al carrello della testina di stampa posizionato.

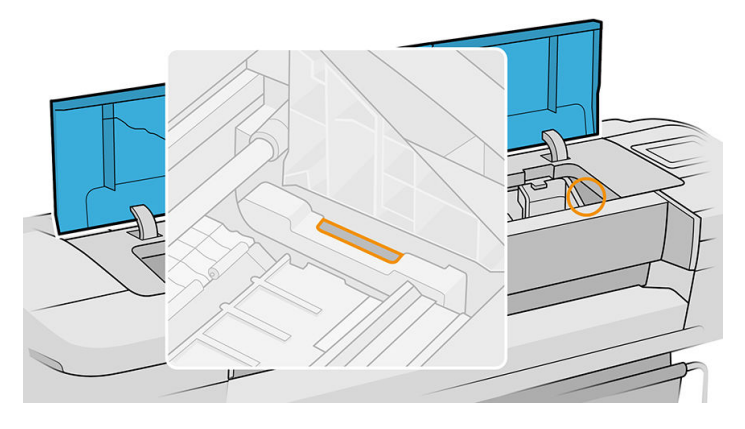

- 5. Rimuovere i frammenti che bloccano il rilevamento gocce della testina di stampa.
- 6. Con un panno asciutto e privo di pelucchi pulire la superficie del rilevamento gocce per rimuovere tutti i frammenti non visibili.

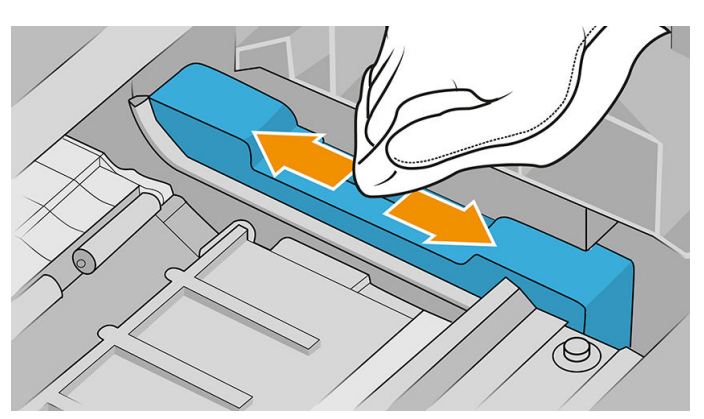

7. Chiudere lo sportello.

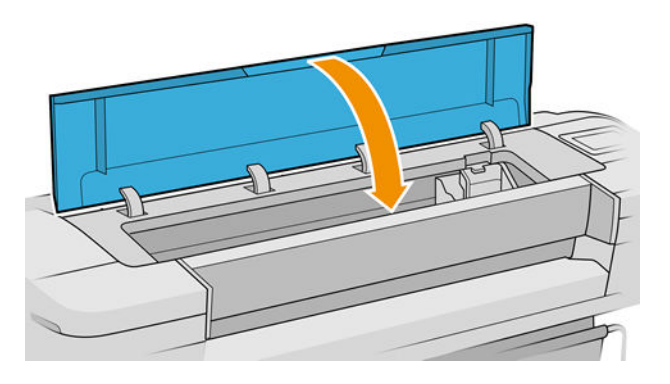

<span id="page-176-0"></span>8. Collegare e accendere la stampante.

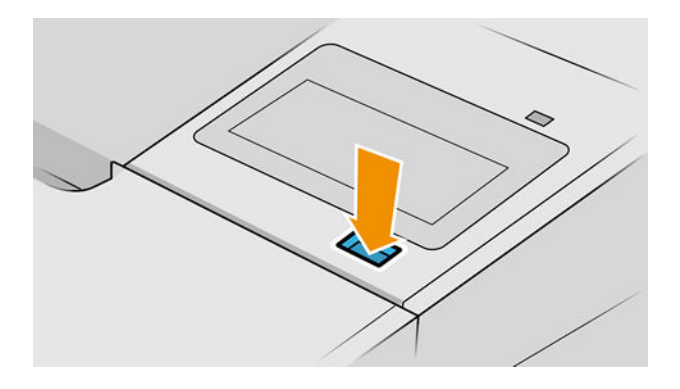

9. Accendere la stampante dal pannello frontale.

# Allineamento delle testine di stampa

Un corretto allineamento fra le testine di stampa è fondamentale per ottenere colori accurati, transizioni fluide ai colori e bordi nitidi negli elementi grafici. La stampante effettua l'allineamento automatico della testina di stampa ogni volta che si accede o si sostituisce una testina di stampa.

Se la carta è inceppata o se i colori non sono accurati, vedere [Gestione dei colori a pagina 80;](#page-87-0) potrebbe essere necessario allineare le testine di stampa.

 $\ddot{\mathbb{F}}$  NOTA: In caso di inceppamento della carta, reinserire le testine di stampa e avviare la procedura di

riallineamento toccando  $\Box$ , quindi Allinea testine di stampa.

A ATTENZIONE: Non utilizzare carta trasparente o semitrasparente per allineare le testine di stampa.

#### Procedura di reinserimento delle testine di stampa

1. Se è in corso il processo di riallineamento ed è stato caricato un tipo di carta errato, toccare  $\mathbf X$  sul

pannello frontale.

 $\triangle$  ATTENZIONE: Non effettuare alcuna stampa se il processo di riallineamento è stato annullato. È possibile riavviare l'allineamento toccando  $\Box$ , quindi Allinea testine di stampa.

2. Caricare la carta desiderata; vedere [Gestione della carta a pagina 25.](#page-32-0) È possibile utilizzare un rotolo di almeno 610 mm di larghezza oppure un foglio tagliato di formato A2 o superiore, caricato in senso orizzontale.

 $\triangle$  ATTENZIONE: Non utilizzare carta trasparente o semitrasparente per allineare le testine di stampa.

3. Rimuovere e reinserire tutte le cartucce di stampa; vedere [Rimozione di una testina di stampa a pagina 118](#page-125-0) e [Inserimento di una testina di stampa a pagina 120.](#page-127-0) La procedura di allineamento delle testine di stampa ha inizio.

4. Assicurarsi che la finestra sia chiusa e che la stampante non sia in prossimità di una forte sorgente luminosa, in quanto potrebbe incidere sull'allineamento delle testine di stampa.

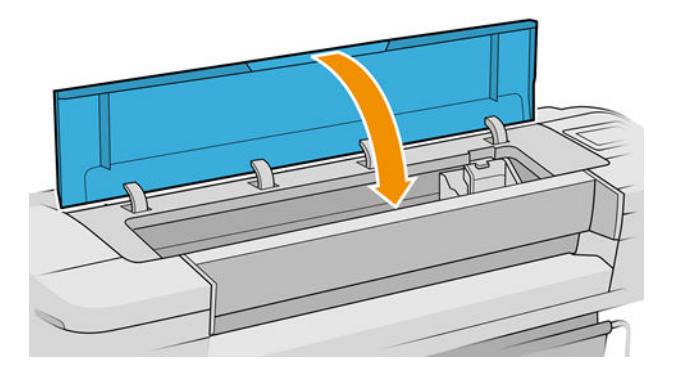

- 5. Il processo richiede all'incirca sei minuti. Prima di utilizzare la stampante, attendere che nel pannello frontale venga mostrato il completamento della procedura.
	- **MOTA:** Viene stampata l'immagine della calibrazione. Non è necessario preoccuparsi dell'immagine. Sul display del pannello frontale vengono mostrati gli eventuali errori della procedura.

#### Procedura del menu Impost. qualità immagine

1. Caricare la carta desiderata; vedere [Gestione della carta a pagina 25.](#page-32-0) È possibile utilizzare un rotolo oppure dei fogli. In ogni caso, il formato deve essere A3 o superiore (420 x 297 mm) e la carta deve essere caricata in senso orizzontale.

A ATTENZIONE: Non utilizzare carta trasparente o semitrasparente per allineare le testine di stampa.

2. Sul pannello frontale, toccare  $\Box$ , quindi Allinea testine di stampa. La stampante controlla se la carta è

sufficiente per eseguire il riallineamento.

3. Se la carta caricata è sufficiente, la stampante esegue il riallineamento e viene stampato il relativo motivo. Assicurarsi che la finestra sia chiusa e che la stampante non sia in prossimità di una forte sorgente luminosa, in quanto potrebbe incidere sull'allineamento delle testine di stampa.

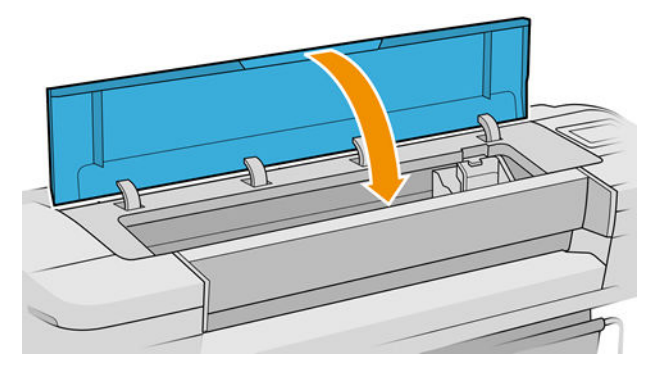

4. Il processo richiede all'incirca cinque minuti. Prima di utilizzare la stampante, attendere che nel pannello frontale venga mostrato il completamento della procedura.

#### Errori di scansione durante l'allineamento

Se l'allineamento non viene eseguito correttamente, sul pannello frontale viene visualizzato un messaggio relativo ai problemi di scansione. Tale messaggio indica che l'allineamento non è stato eseguito correttamente. <span id="page-178-0"></span>La stampante pertanto non è allineata ed è necessario ripetere l'allineamento per ottenere stampe di buona qualità. Il problema può essere causato da diversi fattori:

- La carta utilizzata non era corretta. Ripetere l'allineamento con carta adeguata.
- La testina di stampa è difettosa. Pulire le testine di stampa; vedere Pulizia delle testine di stampa [a pagina 166](#page-173-0).
- L'allineamento è stato eseguito con la finestra aperta, ripetere l'allineamento con la finestra chiusa.

Se il problema persiste dopo aver utilizzato carta valida, aver pulito le testine e mantenuto chiusa la finestra è possibile che ci sia un guasto nel sistema di scansione. Oppure è possibile che le testine di stampa, sebbene pulite, non funzionino e debbano essere sostituite.

#### Messaggi di stato della testina di stampa

Di seguito sono indicati i possibili messaggi relativi allo stato della testina di stampa:

- OK: la testina di stampa funziona normalmente e non sono stati rilevati problemi noti
- Mancante: non è presente alcuna testina di stampa oppure la testina non è installata correttamente nella stampante.
- Test. le testine singolarmen.: si consiglia di controllare singolarmente le testine di stampa per individuare quella difettosa. Rimuovere tutte le testine di stampa e reinserirle singolarmente, chiudendo il fermo e il coperchio del carrello dopo ciascun inserimento. Un messaggio con la richiesta di riposizionamento o sostituzione sul pannello frontale indica la testina di stampa difettosa.
- Ricollocare: è opportuno rimuovere la testina di stampa e quindi reinserirla. Se il problema persiste, pulire i connettori elettrici; vedere [Un messaggio sul pannello frontale consiglia di sostituire o riposizionare una](#page-172-0) [testina di stampa a pagina 165](#page-172-0). Se il problema persiste, sostituire la testina di stampa con una nuova; vedere [Rimozione di una testina di stampa a pagina 118](#page-125-0) e [Inserimento di una testina di stampa](#page-127-0)  [a pagina 120](#page-127-0).
- Sostituire: la testina di stampa è difettosa. Sostituire la testina di stampa con una nuova funzionante; vedere [Rimozione di una testina di stampa a pagina 118](#page-125-0) e [Inserimento di una testina di stampa](#page-127-0)  [a pagina 120](#page-127-0).
- Sostituzione testina incompleta: la procedura di sostituzione della testina di stampa non è stata eseguita correttamente. Riavviare la procedura e attenderne il completamento. Non è necessario sostituire le testine di stampa.
- Rimuovere: il tipo di testina di stampa non è adatto all'uso.

# 17 Risoluzione dei problemi generali della stampante

- [La stampante non stampa](#page-180-0)
- [Il pannello frontale non si avvia](#page-180-0)
- [Stampante apparentemente lenta](#page-181-0)
- [Errori di comunicazione fra computer e stampante](#page-181-0)
- [Accesso impossibile a Embedded Web Server](#page-181-0)
- [Impossibile collegarsi a Internet](#page-182-0)
- [Problemi relativi ai servizi Web](#page-182-0)
- Verifica automatica del file system
- **[Avvisi](#page-183-0)**
## <span id="page-180-0"></span>La stampante non stampa

Se dopo aver eseguito tutte le verifiche possibili (carta caricata, tutti i componenti di inchiostro installati e nessun errore file), un file inviato dal computer continua a non essere stampato quando previsto:

- Potrebbe trattarsi di un problema di alimentazione elettrica. Se non si rileva alcuna attività dalla stampante e il pannello frontale non risponde, assicurarsi che il cavo di alimentazione sia collegato correttamente e la presa elettrica sia funzionante. Premere il pulsante di alimentazione per 5 secondi per ripristinare la stampante.
- Si potrebbe trattare di insoliti fenomeni elettromagnetici, ad esempio forti campi elettromagnetici o disturbi elettrici gravi che possono causare comportamenti anomali della stampante o l'interruzione del funzionamento. In questo caso, spegnere la stampante utilizzando il tasto di alimentazione sul pannello frontale e scollegare il cavo di alimentazione, attendere il ripristino della normalità dell'ambiente elettromagnetico, quindi accendere di nuovo la stampante. Se il problema persiste, contattare un tecnico dell'assistenza.
- È possibile che la funzione di annidamento sia attivata, quindi la stampante calcolerà gli annidamenti appropriati solo dopo la scadenza del tempo di attesa di annidamento. In questo caso, sul pannello frontale della stampante viene visualizzato il tempo restante per l'annidamento.
- Potrebbe essere stata selezionata un'impostazione del linguaggio grafico non corretta, vedere Modifica [dell'impostazione del linguaggio grafico](#page-29-0) a pagina 22.
- È possibile che sul computer non sia stato installato il driver corretto per la stampante; vedere *Istruzioni per l'assemblaggio*.
- Se si sta stampando su un foglio, è necessario specificare Singolo foglio come origine della carta nel driver della stampante.
- È possibile che il processo sia stato messo in attesa poiché non è presente carta nella stampante (vedere <u>In</u> [attesa di carta a pagina 140\)](#page-147-0) oppure è necessario immettere le informazioni di contabilità (vedere [Richiedi](#page-28-0)  [ID account a pagina 21](#page-28-0)).
- Potrebbe essere stata richiesta un'anteprima di stampa dal driver della stampante. Questa funzione può essere utilizzata per verificare che l'immagine che si sta per stampare sia quella desiderata. In questo caso l'anteprima viene visualizzata sullo schermo ed è necessario fare clic su un pulsante Stampa per avviare il processo di stampa.

## Il pannello frontale non si avvia

Se la stampante non si avvia (il pannello frontale è vuoto o i LED di diagnostica sono tutti spenti), si consiglia di sostituire il firmware con la seguente procedura:

- 1. Accedere a HP Support Center (vedere [Centro di assistenza HP a pagina 179\)](#page-186-0) e scaricare il firmware.
- 2. Salvare il firmware su un'unità flash USB. Se possibile, l'unità flash USB deve essere vuota e formattata con il file system FAT.
- 3. Assicurarsi che la stampante sia spenta. Collegare l'unità flash USB alla porta host Hi-Speed USB accanto al pannello frontale, quindi accendere la stampante.
- 4. La stampante impiega circa un minuto per leggere il file del firmware, quindi chiede di rimuovere l'unità flash USB.
- 5. Vengono eseguiti automaticamente l'installazione del nuovo firmware e il riavvio della stampante.

# <span id="page-181-0"></span>Stampante apparentemente lenta

Tra le possibili spiegazioni:

- La qualità di stampa è stata impostata su Ottimale o Nitidezza massima? Le stampe con qualità ottimale e dettagli massimi richiedono più tempo.
- È stato specificato il tipo di carta corretto durante il caricamento? Alcuni tipi di carta richiedono più tempo per la stampa. Ad esempio, la carta fotografica e quella patinata richiedono un tempo di asciugatura più lungo tra le passate. Per individuare l'impostazione del tipo di carta attualmente in uso nella stampante, vedere [Visualizzazione delle informazioni sulla carta a pagina 34.](#page-41-0)
- Se la stampante è connessa mediante rete, assicurarsi che tutti i componenti utilizzati nella rete (schede di rete, hub, router, switch e cavi) consentano il funzionamento ad alta velocità. Il traffico di rete è molto intenso per la presenza di altre periferiche?
- È stato specificato Esteso come tempo di asciugatura sul pannello frontale? Provare a impostare Ottimale come tempo di asciugatura.

# Errori di comunicazione fra computer e stampante

Di seguito sono riportati alcuni sintomi.

- Sul pannello frontale non viene visualizzato il messaggio Ricezione in corso quando viene inviata un'immagine alla stampante.
- Il computer visualizza un messaggio di errore quando si cerca di stampare.
- Durante la comunicazione il computer o la stampante "si interrompono" (rimangono inattivi).
- L'output di stampa visualizza errori casuali o inspiegabili come linee spostate, grafici stampati solo parzialmente e così via.

Per risolvere un problema di comunicazione:

- Assicurarsi di avere selezionato la stampante corretta nel software; vedere [Stampa a pagina 52.](#page-59-0)
- Assicurarsi che la stampante funzioni correttamente se avviata da un'altra applicazione.
- È possibile che stampe di dimensioni ingenti impieghino molto tempo per essere ricevute, elaborate e stampate.
- Se la stampante è collegata al computer tramite dispositivi intermedi di altro tipo, ad esempio commutatori, buffer, adattatori e convertitori del cavo e così via, utilizzarla collegandola direttamente al computer.
- Provare un altro cavo di interfaccia.
- Assicurarsi che l'impostazione del linguaggio grafico sia corretta; vedere Modifica dell'impostazione del [linguaggio grafico](#page-29-0) a pagina 22.
- Se la stampante è collegata tramite rete, verificare che la stampante disponga di un indirizzo IP statico. Se si sta utilizzando DHCP, l'indirizzo IP potrebbe cambiare ogni volta che viene accesa; in tal caso, il driver potrebbe non essere in grado di individuarla.

## Accesso impossibile a Embedded Web Server

Se non ancora fatto, leggere la sezione [Embedded Web Server a pagina 14.](#page-21-0)

Sul pannello frontale, toccare  $\zeta$  , quindi Sicurezza > Embedded Web Server.

<span id="page-182-0"></span>Se si utilizza un server proxy, ignorare il server e accedere direttamente al server Web:

- In Internet Explorer 6 per Windows, selezionare Strumenti > Opzioni Internet > Connessioni > Impostazioni LAN, quindi selezionare la casella Ignora server proxy per indirizzi locali. In alternativa, per un controllo più preciso, fare clic sul pulsante Avanzate e aggiungere l'indirizzo IP della stampante all'elenco di eccezioni per le quali il server proxy non verrà utilizzato.
- In Safari per Mac OS X, selezionare Safari > Preferenze > Avanzate, quindi fare clic sul pulsante Proxy: modifica impostazioni. Aggiungere l'indirizzo IP della stampante o il nome del dominio all'elenco di eccezioni per le quali il server proxy non verrà utilizzato, nel campo Ignora server proxy per questi host e domini.

Se la connessione risulta ancora impossibile, spegnere e riaccendere la stampante con il tasto di alimentazione sul pannello frontale.

# Impossibile collegarsi a Internet

Quando si riscontrano problemi di connessione della stampante a Internet, viene avviata automaticamente la procedura guidata per le stampanti connesse al Web.

La procedura di connettività guidata esegue una serie di test in modo automatico.

Se un test non riesce, la stampante fornisce una descrizione del problema e la relativa soluzione consigliata. È possibile modificare le impostazioni ed eseguire nuovamente il test, a meno che le impostazioni non siano protette.

# Problemi relativi ai servizi Web

Per eventuali problemi con HP ePrint, visitare HP Connected: <http://www.hpconnected.com>.

## Verifica automatica del file system

Quando si accende la stampante, a volte verrà visualizzato un messaggio sul pannello frontale: Verifica file system.

È in corso un controllo del file system; questa operazione può richiedere fino a 40 minuti. Attendere il completamento.

ATTENZIONE: Se si spegne la stampante prima del completamento della verifica del file system, quest'ultimo potrebbe risultarne danneggiato rendendo il disco rigido della stampante inutilizzabile. In qualsiasi caso, la verifica del file system verrà riavviata alla riaccensione della stampante.

La verifica del file system viene effettuata ogni 90 giorni per garantire l'integrità del disco fisso.

NOTA: Quando viene accesa, la stampante impiega circa tre minuti per effettuare l'inizializzazione e per controllare e preparare le testine di stampa. Tuttavia, in alcuni casi questo processo potrebbe impiegare fino a 40 minuti, ad esempio se la stampante non è stata utilizzata per un lungo periodo, la preparazione delle testine di stampa richiede più tempo.

<span id="page-183-0"></span>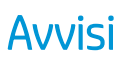

La stampante utilizza due tipi di avvisi per le comunicazioni:

- Errori: in particolar modo, informano l'utente che la stampante non è in grado di funzionare normalmente. Tuttavia, nel driver della stampante, gli errori possono anche indicare condizioni che potrebbero pregiudicare la stampa, come il ritaglio, anche se la stampante funziona correttamente.
- Avvertenze: indicano quando è necessario intervenire sulla stampante, ad esempio per esequire una calibrazione o se non è possibile stampare, come nel caso della manutenzione preventiva o in assenza di inchiostro.

Il sistema della stampante dispone di quattro diversi dispositivi di avviso:

- Display del pannello frontale: sul pannello frontale viene visualizzato l'avviso più importante. Se si tratta di un'avvertenza, questa scompare al raggiungimento del timeout. Alcuni avvisi permanenti, ad esempio "Errore cartuccia X: inchiostro in esaurimento", vengono nuovamente visualizzati quando la stampante non è attiva e non vi sono avvisi più urgenti.
- SUGGERIMENTO: Dal display del panello frontale è possibile configurare gli avvisi relativi al disallineamento della carta, vedere [Eliminazione disallineamento carta a pagina 76.](#page-83-0)
- Embedded Web Server: nell'angolo in alto a destra della finestra EWS viene visualizzato lo stato della stampante. Se la stampante genera un avviso, il relativo testo viene mostrato nello stato.
- Driver: Il driver fornisce informazioni sulle impostazioni di configurazione del processo che potrebbero causare un problema nell'output finale. Se la stampante non è pronta, viene visualizzata un'avvertenza.
- HP DesignJet Utility: per visualizzare gli avvisi, selezionare la scheda ? ed esaminare l'elenco Elementi che richiedono attenzione sul lato destro.

Per impostazione predefinita, gli avvisi vengono visualizzati solo durante la stampa. Se gli avvisi sono attivati e si è verificato un problema che impedisce il completamento di un processo, viene visualizzata una finestra a comparsa in cui è spiegato il motivo del problema. Seguire le istruzioni per ottenere i risultati desiderati.

# <span id="page-184-0"></span>18 Messaggi di errore del pannello frontale

Sulla stampante si potrebbe visualizzare occasionalmente un errore di sistema che consiste in un codice numerico di 12 cifre seguito dall'azione consigliata da intraprendere.

Nella maggior parte dei casi, verrà richiesto di riavviare la stampante poiché nella fase di avvio, la stampante esegue un'analisi migliore del problema e potrebbe risolverlo automaticamente. Se il problema persiste dopo il riavvio, è necessario contattare l'assistenza tecnica e prepararsi a fornire il codice numerico dal messaggio di errore.

Se nel messaggio di errore vengono fornite altre informazioni su un'azione consigliata, attenersi alle istruzioni della stampante.

# Registro degli errori di sistema

La stampante salva un registro degli errori di sistema al quale è possibile accedere nel modo riportato di seguito.

#### Utilizzando un'unità flash USB

- 1. Procurarsi un'unità flash USB standard in formato FAT32.
- 2. Creare un file vuoto nell'unità flash USB (fare clic con il pulsante destro del mouse, Nuovo > Documento di testo) e denominarlo pdipu enable. log.
- 3. Quando viene visualizzato un messaggio di errore sul pannello frontale, inserire l'unità flash USB nella porta host Hi-Speed USB nella parte anteriore della stampante. Il registro viene copiato automaticamente nell'unità. È possibile rimuovere l'unità flash USB quando richiesto dal pannello frontale.
- 4. Contattare l'assistenza tecnica (vedere [Come contattare l'assistenza tecnica HP a pagina 180](#page-187-0)) per condividere il file creato nell'unità Ʈash USB.

#### Utilizzando Embedded Web Server

- 1. Nel browser Web, accedere a https://*indirizzo IP della stampante*/hp/device/support/serviceSupport.
- 2. Fare clic sul pulsante Download per scaricare il pacchetto diagnostico.
- 3. Salvare il pacchetto nel computer e contattare l'assistenza tecnica (vedere [Come contattare l'assistenza](#page-187-0)  [tecnica HP a pagina 180\)](#page-187-0).

# 19 HP Customer Care

- [Introduzione](#page-186-0)
- [Servizi professionali HP](#page-186-0)
- [Customer Self Repair](#page-187-0)
- [Come contattare l'assistenza tecnica HP](#page-187-0)

### <span id="page-186-0"></span>Introduzione

Il servizio HP Customer Care fornisce supporto altamente qualificato per ottenere le migliori prestazioni con l'uso delle stampanti HP DesignJet. Dispone inoltre di solide competenze e di un background tecnologico sempre aggiornato, in grado di garantire agli utenti un supporto costante e sempre efficace. Il servizio si occupa di eseguire la configurazione e l'installazione, di offrire strumenti per la risoluzione dei problemi, aggiornamenti, riparazione e sostituzione di prodotti in garanzia, assistenza telefonica e telematica, aggiornamenti software e operazioni di manutenzione eseguibili dal cliente. Per ulteriori informazioni su HP Customer Care, vedere [Come](#page-187-0)  [contattare l'assistenza tecnica HP a pagina 180](#page-187-0).

Per registrare la garanzia, visitare [http://register.hp.com/.](http://register.hp.com/)

# Servizi professionali HP

### Centro di assistenza HP

Un mondo di servizi e risorse rivolti a garantire agli utenti le migliori prestazioni delle stampanti e delle soluzioni HP DesignJet.

HP invita a partecipare alla comunità dell'Assistenza clienti HP, la più grande community di stampa, disponibile 24 ore su 24, 7 giorni alla settimana, per:

- Esercitazioni multimediali
- Guide passo-passo
- Prodotti scaricabili: le versioni più recenti del firmware della stampante, dei driver, del software, delle impostazioni predefinite della carta e così via
- Assistenza tecnica: risoluzione dei problemi online, contatti dell'assistenza clienti e altro
- Flussi di lavoro e consigli dettagliati per il completamento di varie attività di stampa da particolari applicazioni software
- Forum per contattare direttamente utenti esperti, non solo di HP
- Monitoraggio della garanzia online
- Informazioni aggiornate sui prodotti: stampanti, ricambi, accessori, software e così via
- Informazioni sui ricambi (inchiostro e carta)

Per accedere all'Assistenza clienti HP, andare alla pagina [http://www.hp.com/go/T1700/support.](http://www.hp.com/go/T1700/support)

Personalizzando la registrazione per i prodotti acquistati e per il tipo di attività e impostando le preferenze di comunicazione è possibile decidere che tipo di informazioni ottenere.

### Download del software della stampante

Installare il software della stampante alla pagina [http://www.hp.com/go/T1700/drivers.](http://www.hp.com/go/T1700/drivers) Seguire attentamente le istruzioni per l'installazione del software.

### HP Care Pack ed estensioni della garanzia

Gli HP Care Pack e le estensioni della garanzia consentono di estendere la garanzia della stampante oltre il periodo standard.

<span id="page-187-0"></span>È inclusa l'assistenza a distanza. Se necessario, è possibile anche usufruire dell'assistenza in loco, con due diverse opzioni in termini di tempo:

- Giorno lavorativo successivo
- Stesso giorno lavorativo, entro quattro ore (in alcuni paesi/regioni potrebbe non essere disponibile)

È possibile avvalersi del servizio HP Installation per le operazioni di disimballaggio, configurazione e collegamento della stampante.

Per ulteriori informazioni sugli HP Care Pack, vedere<http://cpc.ext.hp.com/portal/site/cpc>.

### Customer Self Repair

Il programma HP Customer Self Repair (Riparazione da parte del cliente) offre ai clienti HP un servizio più rapido durante il periodo di validità della garanzia o del contratto. Permette ad HP di inviare i componenti da sostituire direttamente all'utente finale che provvederà a sostituirli. Utilizzando questo programma, il cliente può provvedere alla sostituzione dei componenti quando più comodo.

#### Pratico, facile da utilizzare

- Un tecnico dell'assistenza tecnica HP diagnosticherà e accerterà se è necessario effettuare la sostituzione di un componente per risolvere un guasto hardware.
- Le parti di ricambio vengono inviate tramite corriere e la maggior dei componenti in magazzino vengono spediti il giorno stesso in cui il cliente ha contattato HP.
- Disponibile per la maggior parte dei prodotti HP attualmente coperti da garanzia o contratto.
- Disponibile nella maggior parte dei Paesi.

Per ulteriori informazioni su Customer Self Repair, vedere <http://www.hp.com/go/selfrepair>.

### Come contattare l'assistenza tecnica HP

È possibile contattare telefonicamente l'assistenza tecnica HP. Prima di contattare HP:

- Rileggere le istruzioni per la risoluzione dei problemi descritte in questo documento.
- Consultare la relativa documentazione del driver.
- Se è stato installato un driver software e dei RIP di terze parti, consultare la relativa documentazione dell'utente.
- Quando si chiama l'assistenza clienti, è opportuno avere a disposizione le seguenti informazioni per aiutare i tecnici a rispondere alle domande in modo più rapido:
	- La stampante utilizzata (il codice del prodotto e il numero di serie presenti sull'etichetta posta sul retro del prodotto)
	- Annotare il codice di errore eventualmente visualizzato sul pannello frontale; vedere [Messaggi di](#page-184-0)  [errore del pannello frontale a pagina 177](#page-184-0)
	- Il computer utilizzato.
	- Tutte le apparecchiature e i software utilizzati, ad esempio gli spooler, le reti, i commutatori, i modem o i driver software speciali.
	- Il tipo di interfaccia utilizzata con il prodotto (USB o di rete)
- <span id="page-188-0"></span>– Il software, il nome e la versione del driver in uso
- Le informazioni del servizio della stampante, ottenibili da Embedded Web Server. In un browser Web, immettere l'indirizzo IP della stampante per accedere a Embedded Web Server. Quindi fare clic su Supporto > Assistenza tecnica > Informazioni sull'assistenza > Visualizza. Per inviare le informazioni tramite posta elettronica, è possibile scaricarle come file dal browser e successivamente inviare il file.
- <sup>2</sup> NOTA: Dopo aver fatto clic su Visualizza, il browser potrebbe impedire l'apertura della finestra popup. In questo caso, è necessario trovare l'opzione del browser che consente di aprire la finestra.

In alternativa, è possibile inviare la pagina direttamente dal browser: fare clic su File > Invia > Pagina per posta elettronica.

### Numero di telefono

Il numero di telefono dell'assistenza tecnica HP è disponibile sul Web vedere [http://welcome.hp.com/](http://welcome.hp.com/country/us/en/wwcontact_us.html) [country/us/en/wwcontact\\_us.html.](http://welcome.hp.com/country/us/en/wwcontact_us.html)

# 20 Specifiche stampante

- [Specifiche funzionali](#page-190-0)
- [Specifiche](#page-191-0) fisiche
- [Specifiche della memoria](#page-191-0)
- [Specifiche dell'alimentazione](#page-191-0)
- [Specifiche ecologiche](#page-192-0)
- [Specifiche ambientali](#page-192-0)
- [Specifiche acustiche](#page-192-0)

# <span id="page-190-0"></span>Specifiche funzionali

#### Forniture di inchiostro HP

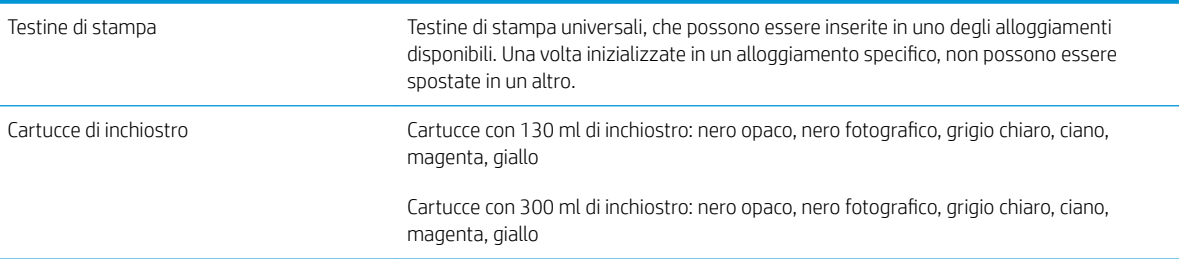

#### Formati carta

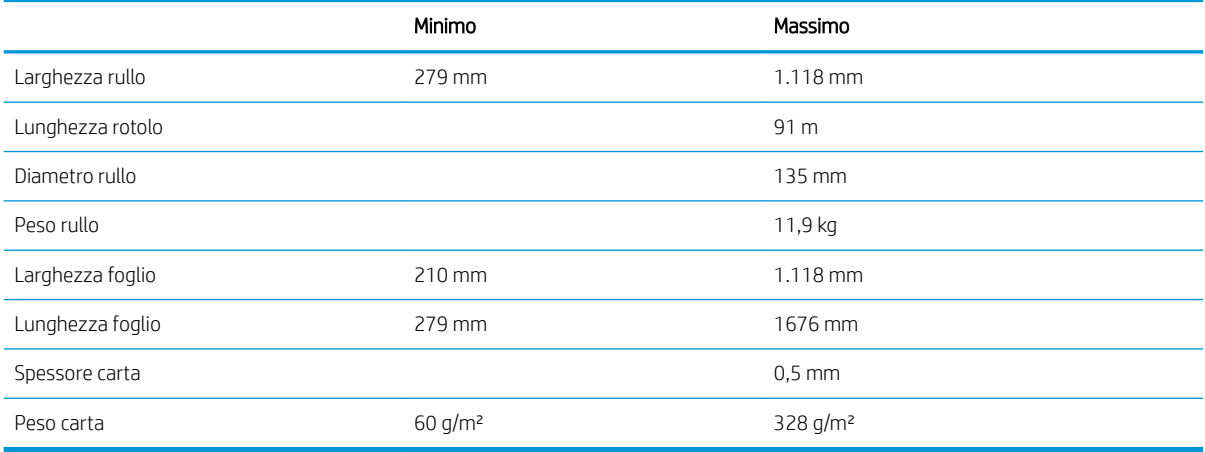

#### Risoluzioni di stampa

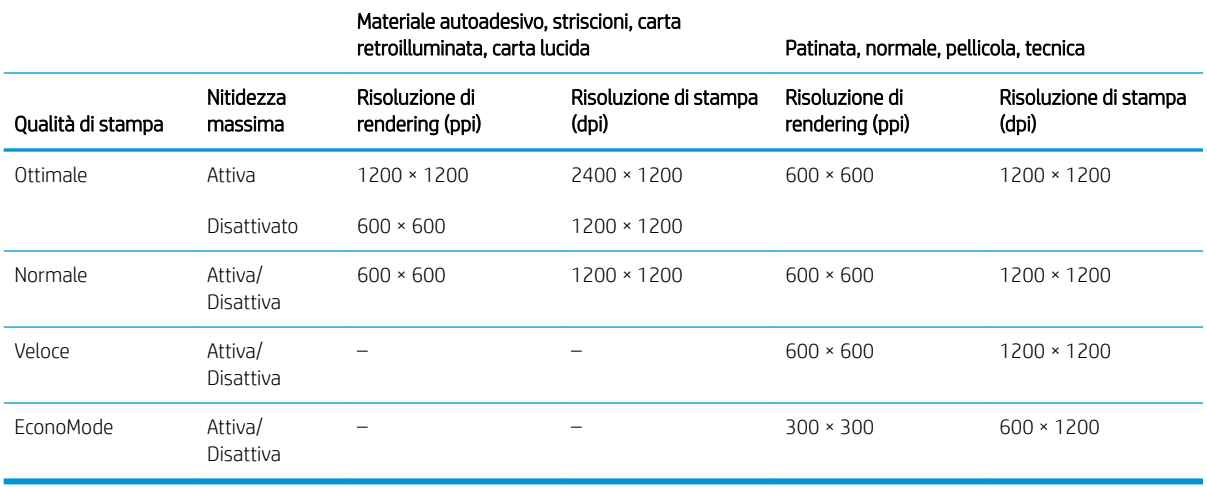

#### <span id="page-191-0"></span>Margini

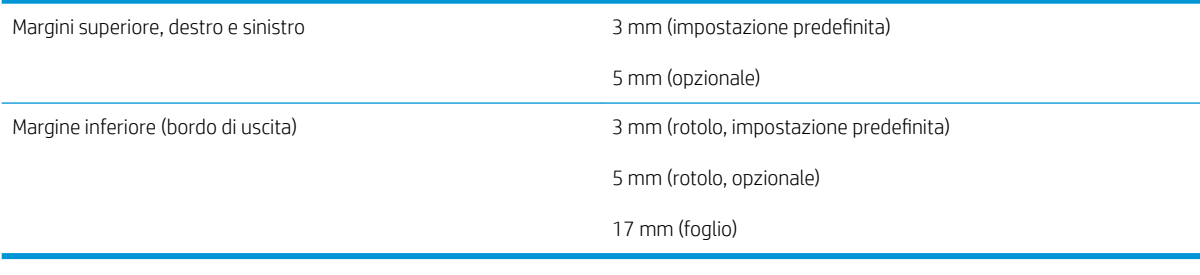

#### Precisione meccanica

±0,1% della lunghezza vettore specificata o ±0,2 mm (a seconda di quale sia il valore maggiore) a 23°C, 50-60% di umidità relativa, su materiale di stampa E/A0 in modalità Ottimale o Normale con rotolo Pellicola Opaca HP.

#### Linguaggi grafici supportati

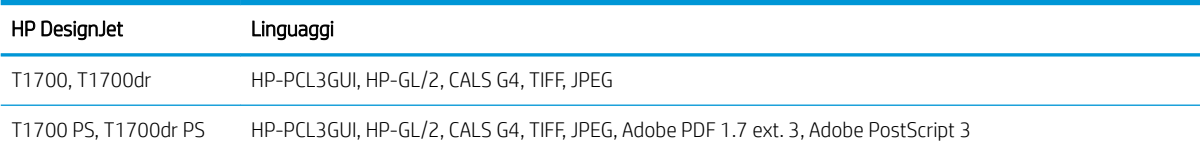

# Specifiche fisiche

#### Specifiche fisiche della stampante

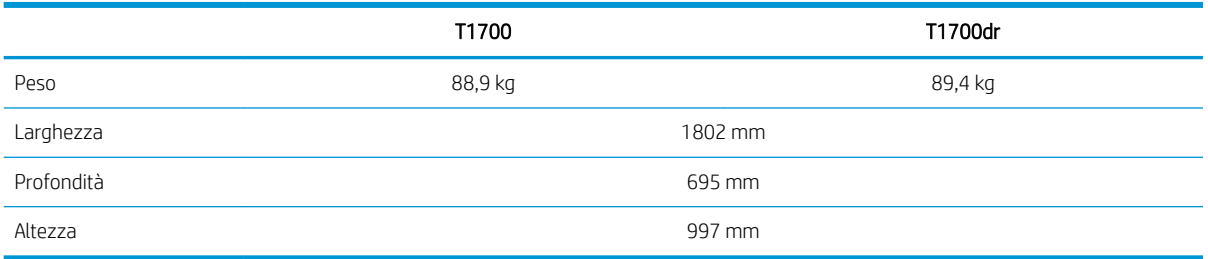

La profondità deve essere misurata senza il mandrino superiore; distanziatori su; coperchio inchiostro aperto; coperchi rotolo e cesto chiusi.

# Specifiche della memoria

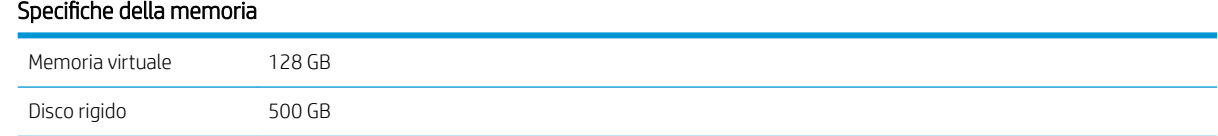

# Specifiche dell'alimentazione

#### Specifiche alimentazione stampante

Tensione di ingresso 100-240 V CA ±10% adattamento automatico

#### <span id="page-192-0"></span>Specifiche alimentazione stampante (continuazione)

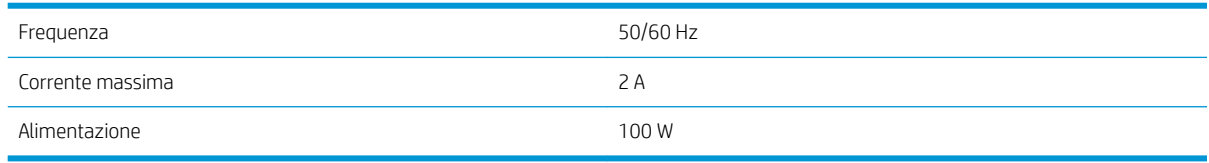

# Specifiche ecologiche

Il prodotto è conforme alle direttive WEEE 2012/19/EU e RoHS 2011/65/EU. Per determinare lo stato di registrazione al programma ENERGY STAR ed EPEAT del modello del prodotto, vedere [http://www.hp.com/go/](http://www.hp.com/go/ecolabels) [ecolabels.](http://www.hp.com/go/ecolabels)

# Specifiche ambientali

#### Specifiche ambientali stampante

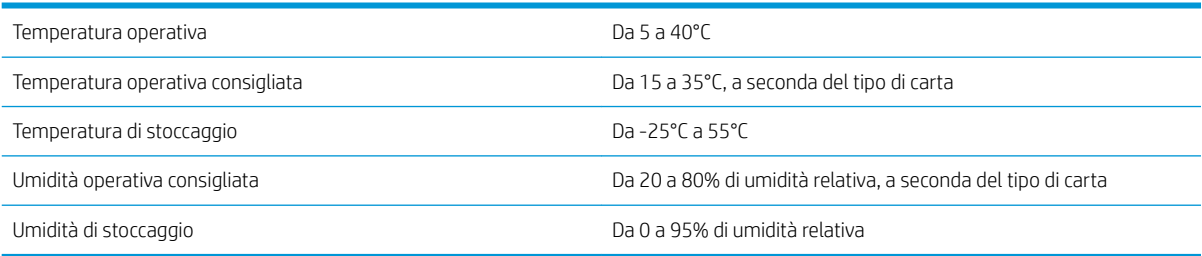

# Specifiche acustiche

Specifiche acustiche della stampante (dichiarazione in base a ISO 9296).

#### Specifiche acustiche della stampante

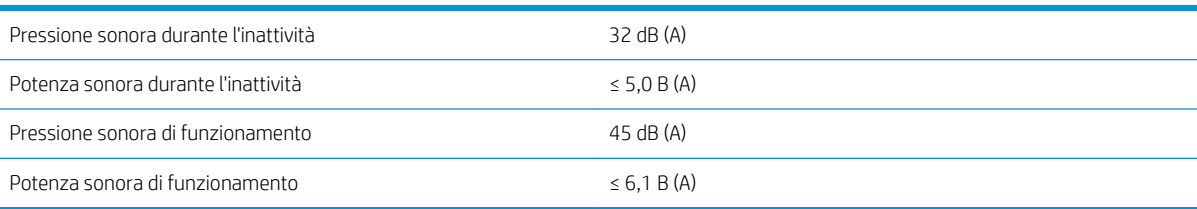

# Glossario

#### AirPrint

Una tecnologia utilizzata da iPod, iPhone, iPad e Mac OS X, che consente la stampa immediata su una stampante nella stessa rete senza la necessità di un driver specifico.

#### AppleTalk

Una serie di protocolli sviluppata da Apple Computer nel 1984 per la connessione in rete dei computer. Apple oggi consiglia di utilizzare la connessione in rete TCP/IP e Bonjour. I prodotti HP DesignJet non supportano più AppleTalk.

#### Bonjour

Nome commerciale attribuito da Apple Computer all'implementazione della struttura di specifiche IETF Zeroconf, una tecnologia di rete utilizzata nei sistemi operativi Mac OS X di Apple a partire dalla versione 10.2. Viene utilizzata per rilevare i servizi disponibili in una rete LAN. Originariamente era denominata Rendezvous.

#### Carta

Un materiale sottile e piano utilizzato per la scrittura o la stampa. In genere è composta di fibre di vario tipo che vengono macerate, asciugate e pressate.

#### Cartuccia di inchiostro

Un componente estraibile della stampante in cui è contenuto inchiostro di un particolare colore, che viene erogato alle testine di stampa.

#### Driver della stampante

Software che converte un processo di stampa di un formato generale in dati adatti a una stampante particolare.

#### **FSD**

Acronimo di ElectroStatic Discharge, scarica elettrostatica. L'elettricità statica è un fenomeno molto comune. Viene prodotta sotto forma di scintille quando si tocca, ad esempio, uno sportello di una vettura o quando si indossano abiti di tessuti sintetici. L'elettricità statica controllata viene impiegata in alcune utili applicazioni, tuttavia le scariche elettrostatiche non controllate rappresentano uno dei principali pericoli per i prodotti elettronici. Pertanto, per evitare danni, è necessario adottare alcune precauzioni durante l'installazione della stampante o il maneggiamento di dispositivi sensibili alle scariche elettrostatiche. Questo tipo di danno può ridurre la durata del dispositivo. Per ridurre le scariche elettrostatiche non controllate e di conseguenza i danni causati da tali fenomeni, toccare le parti con messa a terra esposte della stampante (in genere, i componenti metallici) prima di maneggiare i dispositivi sensibili alle scariche elettrostatiche, ad esempio le testine di stampa o le cartucce di inchiostro. Inoltre, per ridurre il rischio di formazione di carica elettrostatica nel corpo, non adoperare il dispositivo in ambienti con tappeti e ridurre al minimo i movimenti durante il maneggiamento dei dispositivi sensibili alle scariche elettrostatiche. Se possibile, non lavorare in ambienti a basso tasso di umidità.

#### Ethernet

Una comune tecnologia di connessione per le reti LAN.

#### Firmware

Software che controlla le funzionalità della stampante e che viene memorizzato in maniera semipermanente nella stampante. Può essere aggiornato.

#### Gamma

L'intervallo di colori e di valori di densità riproducibili su una periferica di destinazione, come una stampante o un monitor.

#### Gigabit Ethernet

Rete Ethernet in grado di trasferire fino a 1.000.000.000 bit di dati al secondo. Le interfacce Gigabit Ethernet sono in grado di negoziare velocità inferiori quando necessario per la compatibilità con i dispositivi Ethernet meno recenti.

#### HP-GL/2

HP Graphics Language 2: un linguaggio definito da HP per descrivere la grafica vettoriale.

#### HP RTL

HP Raster Transfer Language: un linguaggio definito da HP per descrivere la grafica raster (bitmap).

#### I/O

Input/Output: questo termine descrive il trasferimento di dati fra i vari dispositivi.

#### ICC

International Color Consortium, un gruppo di aziende che ha sottoscritto uno standard comune per i profili colore.

#### indirizzo IP

Può indicare un indirizzo IPv4 (più probabile) o un indirizzo IPv6.

#### Indirizzo IPv4

Identificativo univoco che identifica un nodo particolare di una rete IPv4. Un indirizzo IPv4 è costituito da quattro numeri interi separati da punti. La maggior parte delle reti mondiali utilizzano gli indirizzi IPv4.

#### Indirizzo IPv6

,dentificativo univoco che identifica un nodo particolare di una rete IPv6. Un indirizzo IPv6 è costituito da massimo otto gruppi di cifre esadecimali separati da due punti. Ogni gruppo è costituito da massimo quattro cifre esadecimali. Solo poche nuove reti utilizzano gli indirizzi IPv6.

#### indirizzo MAC

Indirizzo Media Access Control: un identificativo univoco utilizzato per identificare un dispositivo particolare di una rete TCP/IP. Si tratta di un identificativo di livello inferiore rispetto all'indirizzo IP. Pertanto, un dispositivo può avere un indirizzo MAC e un indirizzo IP.

#### IPSec

Meccanismo sofisticato per fornire sicurezza di rete mediante l'autenticazione e la crittografia dei pacchetti IP inviati tra i nodi di una rete. Ogni nodo di rete (computer o dispositivo) dispone di una configurazione IPSec. Generalmente le applicazioni non sono consapevoli dell'utilizzo o meno di IPSec.

#### Jetdirect

Nome commerciale HP della serie di server di stampa che consentono di collegare direttamente la stampante a una rete LAN.

#### LED

Acronimo di Light-Emitting Diode: un dispositivo semiconduttore che emette luce se stimolato elettricamente.

#### Mandrino

Una barra che supporta un rotolo di carta durante la stampa.

#### Modello colori

Un sistema di rappresentazione dei colori in base ai numeri, come RGB o CMYK.

#### Piastra

La superficie piana della stampante sulla quale passa la carta durante la stampa.

#### Porta host USB

Presa USB rettangolare come quelle presenti sui computer. Una stampante può controllare i dispositivi USB collegati a tale porta. La stampante in uso include due porte host USB che è possibile utilizzare per controllare accessori e unità flash USB.

#### Precisione del colore

La possibilità di stampare colori quanto più simili a quelli dell'immagine originale, tenendo presente che tutti i dispositivi dispongono di una gamma limitata di colori e che potrebbero non essere in grado fisicamente di riprodurre con precisione determinati colori.

#### Rete

Una rete è una serie di connessioni che permettono il passaggio dei dati tra i computer e i dispositivi. Ogni dispositivo è in grado di comunicare con qualsiasi altro dispositivo presente nella stessa rete. Ciò permette il trasferimento dei dati tra i computer e i dispositivi e consente a più computer di condividere alcuni tipi di dispositivi, ad esempio le stampanti.

#### Spazio colore

Un modello colori in cui ciascun colore è rappresentato da una serie specifica di numeri. Molti spazi colore diversi possono utilizzare lo stesso modello: ad esempio, i monitor in genere utilizzano il modello colori RGB, ma hanno diversi spazi colore poiché una serie particolare di numeri RGB crea colori diversi in base al monitor.

#### **Taglierina**

Un componente della stampante che scorre avanti e indietro sulla piastra per tagliare la carta.

#### TCP/IP

Acronimo di Transmission Control Protocol/Internet Protocol: i protocolli di comunicazione alla base di Internet.

#### Testina di stampa

Un componente estraibile della stampante che preleva l'inchiostro di uno o più colori dalle cartucce di inchiostro corrispondenti e lo deposita sulla carta tramite una serie di ugelli. Nella stampante in uso, ogni testina stampa due colori diversi.

#### Ugello

Uno dei molti forellini di una testina di stampa attraverso i quali l'inchiostro viene depositato sulla carta.

#### Uniformità dei colori

La possibilità di stampare gli stessi colori di un particolare processo di stampa varie volte e con stampanti diverse.

#### USB

Acronimo di Universal Serial Bus: un bus seriale standard progettato per il collegamento dei dispositivi ai computer.

# Indice analitico

### A

accessori ordinazione [134](#page-141-0) Accuratezza della lunghezza di riga [160](#page-167-0) Acrobat Pro, stampa [94](#page-101-0) Acrobat Reader, stampa [92](#page-99-0) Acrobat, stampa [89](#page-96-0) Acrobat, stampa a più pagine [90](#page-97-0) aggiornamento del firmware impostazione manuale [19](#page-26-0) aggiornamento firmware [127](#page-134-0) aggiornamento software [128](#page-135-0) alimentazione attivazione/disattivazione [9](#page-16-0) annidamento [63](#page-70-0) attivazione e disattivazione [65](#page-72-0) anteprima di stampa [61](#page-68-0) Anteprima di stampa HP [14](#page-21-0) App HP Smart [70](#page-77-0) assegnazione costo [112](#page-119-0) Assistenza clienti [179](#page-186-0) attenzione [5](#page-12-0) AutoCAD, stampa di un progetto [97](#page-104-0) AutoCAD, stampa di una presentazione [100](#page-107-0) avvisi Avvertenze [176](#page-183-0) errori [176](#page-183-0) avviso [5](#page-12-0) avviso, etichette [5](#page-12-0) azioni coda dei processi [74](#page-81-0)

#### B

bianco e nero [85](#page-92-0)

#### $\Gamma$

calibrazione colore [81](#page-88-0) cancellazione di un processo [77](#page-84-0) cancellazione disco rigido [129](#page-136-0) cancellazione file sicura [129](#page-136-0) cancellazione file, sicura [129](#page-136-0)

caratteristiche della stampante [2](#page-9-0) caricamento della carta carta non presente in driver [138](#page-145-0) consigli generali [26](#page-33-0) foglio [32](#page-39-0) il rotolo non può caricare [137](#page-144-0) impossibile caricare [137](#page-144-0) impossibile caricare il foglio [138](#page-145-0) rotolo nella stampante [29](#page-36-0) rotolo sul mandrino [27](#page-34-0) carta avanzamento [38](#page-45-0) avanzamento e taglio [38](#page-45-0) calibrazione dell'avanzamento carta [145](#page-152-0) carta non presente in driver [138](#page-145-0) creazione set di impostazioni della carta [35](#page-42-0) formati (massimo e minimo) [183](#page-190-0) formato [56](#page-63-0) impossibile caricare [137](#page-144-0) impostazioni predefinite [34](#page-41-0) impostazioni predefinite della carta scaricate [34](#page-41-0) inceppamento causato da strisce di carta tagliate [144](#page-151-0) inceppata [141](#page-148-0) manutenzione [37](#page-44-0) Messaggi di errore relativi al caricamento [138](#page-145-0) messaggio di carta esaurita quando vi è ancora carta a disposizione [144](#page-151-0) modalità carta sensibile [33](#page-40-0) non piana [152](#page-159-0) problemi di uscita nel raccoglitore [144](#page-151-0) rotolo allentato sul mandrino [145](#page-152-0) selezione del tipo [59](#page-66-0) spostamento [37](#page-44-0) stampa su carta caricata [59](#page-66-0), [139](#page-146-0)

stampato su carta errata [139](#page-146-0)

tagliata non bene [145](#page-152-0) taglio dopo stampa [144](#page-151-0) trattenuta dalla stampante [144](#page-151-0) uso [110](#page-117-0) uso economico [63](#page-70-0) Visualizza informazioni [34](#page-41-0) visualizzazione di informazioni [36](#page-43-0) carta non presente in driver [138](#page-145-0) cartuccia di inchiostro informazioni [114](#page-121-0) inserimento [116](#page-123-0) manutenzione [126](#page-133-0) messaggi di stato [165](#page-172-0) ordinazione [131](#page-138-0) problema inserimento [165](#page-172-0) rimuovere [114](#page-121-0) specifiche [183](#page-190-0) stato [114](#page-121-0) Centro di assistenza HP [179](#page-186-0) coda processi Embedded Web Server [77](#page-84-0) pannello frontale [73](#page-80-0) collegamento della stampante generali [15](#page-22-0) colore calibrazione [81](#page-88-0) CMYK [81](#page-88-0) imprecisi [155](#page-162-0) profilo [81](#page-88-0) RGB [81](#page-88-0) spazi [86](#page-93-0) vantaggi [81](#page-88-0) colori non allineati [159](#page-166-0) componenti della stampante [6](#page-13-0) componenti principali stampante [6](#page-13-0) comunicazione computer problemi di comunicazione tra stampante e computer [50,](#page-57-0) [174](#page-181-0) Connessione Internet risoluzione dei problemi [175](#page-182-0) contabilità [107](#page-114-0) controllo dell'accesso [20](#page-27-0)

creare set di impostazioni della carta [35](#page-42-0) Creazione del profilo del colore [82](#page-89-0) criteri del rotolo [75](#page-82-0) Customer Self Repair [180](#page-187-0)

#### D

dettagli processo [75](#page-82-0) disco rigido, specifiche [184](#page-191-0) distanziatori [9](#page-16-0) Driver [21](#page-28-0) due rotoli [40](#page-47-0)

### E

Embedded Web Server [14](#page-21-0) accessibilità [23](#page-30-0) accesso impossibile [50](#page-57-0), [174](#page-181-0) assegnazione costo [112](#page-119-0) coda processi [77](#page-84-0) statistiche utilizzo [107](#page-114-0) uso per processo [110](#page-117-0) Emulazione PANTONE [85](#page-92-0) estensioni della garanzia [179](#page-186-0) etichette di avviso [5](#page-12-0) etichette di sicurezza [5](#page-12-0)

### F

foglio di carta caricamento [32](#page-39-0) rimozione [33](#page-40-0) formato pagina [56](#page-63-0) funzione di cancellazione dei file sicura [129](#page-136-0)

#### G

gestione colore dai driver della stampante [84](#page-91-0) opzioni [84](#page-91-0) gestione dei colori dal pannello frontale [86](#page-93-0) processo [81](#page-88-0) granulosità [151](#page-158-0)

### H

HP Care Pack [179](#page-186-0) HP Customer Care [179](#page-186-0) HP DesignJet Utility accesso [13](#page-20-0) HP ePrint attiva [19](#page-26-0) Configurazione [19](#page-26-0) HP Utility accesso [13](#page-20-0) accesso impossibile [50](#page-57-0) I ID account richiesta [21](#page-28-0) Immagazzinaggio della stampante [126](#page-133-0) immagine tagliata [156](#page-163-0) Importa impostazione predefinita carta [34](#page-41-0) impossibile caricare la carta [137](#page-144-0) Impostazioni server proxy [46](#page-53-0) Impostazioni TCP/IP [45](#page-52-0) in attesa di carta [140](#page-147-0) attiva/disattiva [140](#page-147-0) inchiostro uso [110](#page-117-0) uso economico [66](#page-73-0) Indirizzo IP [45](#page-52-0) IPSEC STATUS [47](#page-54-0)

### K

kit di manutenzione [128](#page-135-0)

#### $\mathbf{L}$

la stampante non si avvia [173](#page-180-0) la stampante non stampa [173](#page-180-0) linee di ritaglio [63](#page-70-0) linee frastagliate [158](#page-165-0) linee sfocate [160](#page-167-0) linee sovrapposte [60](#page-67-0) lingua [12](#page-19-0) linguaggi grafici [184](#page-191-0)

### M

mancata corrispondenza del formato carta [76](#page-83-0) mandrino [135](#page-142-0) caricamento rotolo [27](#page-34-0) margini [58](#page-65-0) specifiche [184](#page-191-0) memoria, specifiche [184](#page-191-0) messa in pausa della coda dei processi [74](#page-81-0) messaggi di errore pannello frontale [177](#page-184-0) registro [177](#page-184-0) Microsoft Office, stampa [103](#page-110-0) modalità carta sensibile [33](#page-40-0) modalità di attenuazione [12](#page-19-0) modalità di sospensione [12](#page-19-0) modalità sicura [123](#page-130-0) modelli di stampante [2](#page-9-0)

### N

numero di telefono [181](#page-188-0)

### O

opzione del pannello frontale Embedded Web Server [50](#page-57-0) lingua [12](#page-19-0) selezione unità [13](#page-20-0) sospensione stampante [13](#page-20-0) spegnimento automatico a causa di inattività [13](#page-20-0) stampa e gestione [51](#page-58-0) volume altoparlante [13](#page-20-0) opzione pannello frontale Abilita EconoMode [62](#page-69-0) Abilita linee di ritaglio [63](#page-70-0) Abilita nitidezza max [62](#page-69-0) Allinea testine di stampa [170](#page-177-0) bianco e nero puri [87](#page-94-0) Calibra avanzamento carta [146](#page-153-0) calibrazione colore [82](#page-89-0) colore [87](#page-94-0) Compensazione punto nero [87](#page-94-0) Embedded Web Server [174](#page-181-0) Emulazione PANTONE [87](#page-94-0) formato carta [56](#page-63-0) ID account richiesto [21](#page-28-0) Info sulle testine [117](#page-124-0) Intento di resa [87](#page-94-0) layout margini [59](#page-66-0) Luminosità schermo [13](#page-20-0) Opzioni annidamento [65](#page-72-0) Profilo origine CMYK [87](#page-94-0) Profilo origine RGB [87](#page-94-0) Pulisci testine di stampa [166](#page-173-0) qualità di stampa [56](#page-63-0) Regola avanzamento carta [146](#page-153-0) reimposta calibrazione [147](#page-154-0) Ridimensiona [60](#page-67-0) rimozione della carta [31](#page-38-0) scala di grigi [87](#page-94-0) Selez. linguaggio grafico [22](#page-29-0) Seleziona tipo carta [138,](#page-145-0) [139](#page-146-0) Sostituire cartucce inchiostro [115](#page-122-0) Sostituire le testine di stampa [118](#page-125-0) spostamento carta [37](#page-44-0) Stampa immagini diagnostica [161](#page-168-0) taglierina [38](#page-45-0) tempo di asciugatura [37](#page-44-0) Timeout I/O [156](#page-163-0) tipi di carta protetti [66](#page-73-0) Unione [60](#page-67-0) opzioni della coda dei processi [76](#page-83-0) opzioni pannello frontale aggiornamento del firmware [13](#page-20-0)

lingua [13](#page-20-0) opzioni data e ora [13](#page-20-0) ripristino impostazioni predefinite [13](#page-20-0) ordinazione accessori [134](#page-141-0) carta [131](#page-138-0) cartucce di inchiostro [131](#page-138-0) testina di stampa [131](#page-138-0)

### P

pannello frontale [10](#page-17-0) accessibilità [23](#page-30-0) coda processi [73](#page-80-0) lingua [12](#page-19-0) pannello frontale non si avvia [173](#page-180-0) Parametri DHCP [45](#page-52-0) Parametri DNS [45](#page-52-0) Parametri IPV6 [46](#page-53-0) Photoshop, stampa [97](#page-104-0) Photoshop, stampa di una presentazione [102](#page-109-0) porte [8](#page-15-0) porte di comunicazione [8](#page-15-0) precauzioni per la sicurezza [3](#page-10-0) precisione meccanica [184](#page-191-0) preferenze del driver [22](#page-29-0) preferenze di stampa Impostazione predefinita [77](#page-84-0) preferenze, driver Windows [22](#page-29-0) problemi di caricamento carta [137](#page-144-0) problemi di immagine immagine tagliata [156](#page-163-0) oggetti mancanti [157](#page-164-0) tagliata nella parte inferiore [156](#page-163-0) problemi di qualità di stampa bordi irregolari [154](#page-161-0) bordi più scuri del previsto [154](#page-161-0) carta non piana [152](#page-159-0) colori non allineati [159](#page-166-0) distacco di inchiostro nero [153](#page-160-0) generali [150](#page-157-0) graffi [152](#page-159-0) granulosità [151](#page-158-0) linee discontinue [159](#page-166-0) linee frastagliate [158](#page-165-0) linee nere su giallo [153](#page-160-0) linee sfocate [160](#page-167-0) lunghezze della riga imprecise [160](#page-167-0) macchie [152](#page-159-0) macchie di inchiostro [152](#page-159-0) parte inferiore della stampa [154](#page-161-0) punti bianchi [155](#page-162-0)

righe orizzontali [150](#page-157-0) spessore delle linee [158](#page-165-0) strisce [150](#page-157-0) strisce verticali di vari colori [154](#page-161-0) problemi di strisce [145](#page-152-0) processo di stampa annidamento [63](#page-70-0) processo, quando stampare [75](#page-82-0) protezione di un tipo di carta [66](#page-73-0) Protocolli, rete [45](#page-52-0) puliscitestina specifiche [183](#page-190-0) Pulizia del disco [129](#page-136-0) Pulizia della piastra [153](#page-160-0) pulizia della piastra [153](#page-160-0) Pulizia della stampante [126](#page-133-0)

### Q

qualità di stampa selezionare [55](#page-62-0) qualità, alta [62](#page-69-0)

### R

raccoglitore problemi di uscita [144](#page-151-0) reti Impostazioni di protezione [46](#page-53-0) Protocolli [45](#page-52-0) Velocità di collegamento [47](#page-54-0) ridimensionamento di una stampa [59](#page-66-0) Rilevamento gocce della testina di stampa pulizia [167](#page-174-0) rimozione della carta foglio [33](#page-40-0) rotolo [31](#page-38-0) risoluzione dei problemi di rete [48](#page-55-0) risoluzioni di stampa [183](#page-190-0) risparmiare risparmio carta [63](#page-70-0) risparmio inchiostro [66](#page-73-0) ristampa di un processo [74](#page-81-0) rotolo di carta caricamento [29](#page-36-0) caricamento mandrino [27](#page-34-0) rimozione [31](#page-38-0)

### S

scala di grigi [85](#page-92-0) servizi di assistenza Centro di assistenza HP [179](#page-186-0) estensioni della garanzia [179](#page-186-0) HP Care Pack [179](#page-186-0)

HP Customer Care [179](#page-186-0) software della stampante [179](#page-186-0) supporto HP [180](#page-187-0) servizi stampante Configurazione [18](#page-25-0) Servizi Web risoluzione dei problemi [175](#page-182-0) Sicurezza [20](#page-27-0) impostazioni di rete [46](#page-53-0) software della stampante Disinstallazione in Mac OS X [18](#page-25-0) Disinstallazione in Windows [17](#page-24-0) Installazione in Mac OS X [17](#page-24-0) installazione in Windows [16](#page-23-0) software della stampante, download [179](#page-186-0) software, download [179](#page-186-0) Soluzioni "mobile" per la stampa [68](#page-75-0) specifiche acustiche [185](#page-192-0) alimentazione [184](#page-191-0) ambientali [185](#page-192-0) disco rigido [184](#page-191-0) ecologiche [185](#page-192-0) fisiche [184](#page-191-0) formato carta [183](#page-190-0) forniture di inchiostro [183](#page-190-0) funzionali [183](#page-190-0) linguaggi grafici [184](#page-191-0) margini [184](#page-191-0) memoria [184](#page-191-0) precisione meccanica [184](#page-191-0) risoluzioni di stampa [183](#page-190-0) specifiche acustiche [185](#page-192-0) specifiche ambientali [185](#page-192-0) specifiche dell'alimentazione [184](#page-191-0) specifiche ecologiche [185](#page-192-0) specifiche fisiche [184](#page-191-0) specifiche funzionali [183](#page-190-0) spessore delle linee [158](#page-165-0) Spostamento della stampante [126](#page-133-0) stampa [52](#page-59-0) stampa di una bozza [61](#page-68-0) stampa diagnostica immagine [160](#page-167-0) stampa durante la notte [66](#page-73-0) stampa e-mail [70](#page-77-0) attiva [19](#page-26-0) Configurazione [19](#page-26-0) stampa lenta [174](#page-181-0) stampa non presidiata [66](#page-73-0) stampa ritardata [51](#page-58-0) stampa successivo [75](#page-82-0) stampa tramite e-mail [70](#page-77-0) stampante multirotolo [40](#page-47-0)

stampare da driver della stampante [54](#page-61-0) Unità flash USB [53](#page-60-0) stampe dimostrazione [15](#page-22-0) stampe graffiate [152](#page-159-0) stampe macchiate [152](#page-159-0) statistiche assegnazione costo [112](#page-119-0) cartuccia di inchiostro [114](#page-121-0) uso [107](#page-114-0) uso per processo [110](#page-117-0) Stato firewall: [47](#page-54-0) stato stampante [126](#page-133-0) supporto HP [180](#page-187-0)

#### T

tagliata nella parte inferiore [156](#page-163-0) taglierina attivazione/disattivazione [38](#page-45-0) tempo di asciugatura modifica [37](#page-44-0) testina di stampa allineamento [169](#page-176-0) informazioni [117](#page-124-0) inserimento [120](#page-127-0) messaggi di stato [171](#page-178-0) ordinazione [131](#page-138-0) problema inserimento [165](#page-172-0) pulizia; pulitura [166](#page-173-0) rimuovere [118](#page-125-0) sostituzione, riposizionamento [165](#page-172-0) specifiche [183](#page-190-0) stato [117](#page-124-0) tipi di carta [131](#page-138-0)

#### V

Velocità di collegamento [47](#page-54-0) Verifica file system [175](#page-182-0) vista frontale [6](#page-13-0) vista posteriore [7](#page-14-0)